# User Manual Vyapin Office 365 Management Suite

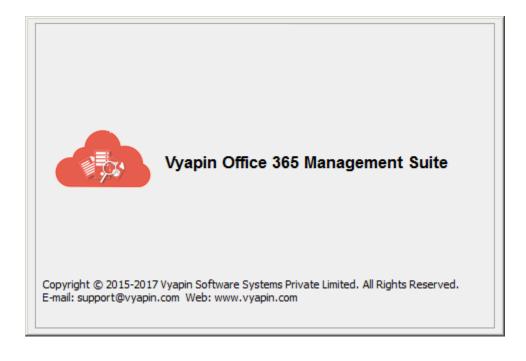

Last Updated: January 2018

Copyright © 2015 – 2018 Vyapin Software Systems Private Limited. All rights reserved.

This document is being furnished by Vyapin Software Systems Private Ltd for information purposes only to licensed users of the Vyapin Office 365 Management Suite software product and is furnished on an "AS IS" basis, that is, without any warranties, whatsoever, express or implied. Vyapin Office 365 Management Suite is a trademark of Vyapin Software Systems Private Ltd. Information in this document is subject to change without notice and does not represent any commitment on the part of Vyapin Software Systems Private Ltd. The software described in this document is furnished under a license agreement. The software may be used only in accordance with the terms of that license agreement. It is against the law to copy or use the software except as specifically allowed in that license. No part of this document may be reproduced or retransmitted in any form or by any means, whether electronically or mechanically, including, but not limited to the way of: photocopying, recording, or information recording and retrieval systems, without the express written permission of Vyapin Software Systems Private Ltd.

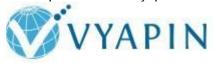

Vyapin Software Systems Private Limited

Website: <a href="http://www.vyapin.com/">http://www.vyapin.com/</a>
Sales Contact: <a href="mailto:sales@vyapin.com/">sales@vyapin.com/</a>
Technical Support: <a href="mailto:support@vyapin.com/">support@vyapin.com/</a>

| PRODUCT INFORMATION                                                       |    |
|---------------------------------------------------------------------------|----|
| About Vyapin Office 365 Management Suite                                  | 2  |
| System Requirements                                                       | 3  |
| How to purchase the software?                                             | 4  |
| How to install the software?                                              | 5  |
| How to register the software?                                             | 12 |
| Examining the Main Window                                                 | 16 |
| Exchange Online Reports                                                   |    |
| List of available Dashboard Reports for Exchange online                   |    |
| List of Available Mailbox Reports for Exchange Online                     |    |
| List of Available Mail Item Reports for Exchange Online                   |    |
| List of Available Mailbox Statistics Reports for Exchange Online          |    |
| List of Available Group Reports for Exchange Online                       |    |
| List of Available Distribution Group Activity Reports for Exchange Online |    |
| List of Available Public Folder Reports for Exchange Online               | 29 |
| List of Available Mail Contact Reports for Exchange Online                | 31 |
| List of Available Mail User Reports for Exchange Online                   |    |
| List of Available License Reports for Exchange Online                     |    |
| List of available Security Reports for Exchange Online                    | 34 |
| MAIL ANALYTICS                                                            | 34 |
| List of available Mail Traffic Reports                                    | 34 |
| List of available Mail Size Reports                                       | 35 |
| List of available Attachment Based Reports                                | 35 |
| List of available Provisioning Summary Reports                            | 36 |
| List of available Conversation Reports                                    | 36 |
| SharePoint Online Reports                                                 |    |
| List of Available Configuration Reports for SharePoint Online             |    |
| List of Available Security Reports for SharePoint Online                  |    |
| List of Available Inventory Reports for SharePoint Online                 |    |
| List of Available OneDrive Reports for SharePoint Online                  | 43 |
| AUDIT AND COMPLIANCE REPORTS                                              | 44 |
| List of available File and Folder events                                  | 44 |

| List of available Sharing and access request activities | 45 |
|---------------------------------------------------------|----|
| List of available Site Administration events            | 45 |
| List of available Exchange Mailbox events               | 46 |
| List of available User Administration events            | 46 |
| List of available Group Administration events           | 47 |
| List of available Role Administration events            | 47 |
| Office 365 Export Overview                              | 48 |
| Office 365 Manager Overview                             | 49 |
| CONFIGURATION SETTINGS                                  | 50 |
| Tenant Settings                                         | 52 |
| Exchange Online Settings                                | 54 |
| SharePoint Online Settings                              | 55 |
| OneDrive Settings                                       | 58 |
| E-mail Settings                                         | 60 |
| Database Settings                                       | 61 |
| User Authentication                                     | 62 |
| Database Creation                                       | 62 |
| Proxy Server Settings                                   | 63 |
| Data Retention Settings                                 | 66 |
| Module Listing                                          | 67 |
| VYAPIN OFFICE 365 MANAGEMENT SUITE FEATURES             | 68 |
| Office 205 Deposits (Audit and Compliance Deposits)     | 60 |
| Office 365 Reports (Audit and Compliance Reports)       |    |
| How to generate a report on Frie and Folder events:     |    |
| How to generate a report on Site Administration?        |    |
| How to generate a report on Exchange Mailbox events?    |    |
| How to generate a report on User Administration?        |    |
| How to generate a report on Group Administration?       |    |
| How to generate a report on Role Administration?        |    |
| U                                                       | 00 |

| Office 365 Reports (Exchange Online Reports)                                                 | 90  |
|----------------------------------------------------------------------------------------------|-----|
| How to generate Dashboard Summary Report?                                                    | 91  |
| How to generate Mailbox Report?                                                              | 93  |
| How to generate Mail Item Report?                                                            | 98  |
| How to generate Group Report?                                                                | 103 |
| How to generate Public Folder Report?                                                        | 110 |
| How to generate Mail Contact Report?                                                         | 116 |
| How to generate Mail User Report?                                                            |     |
| How to generate License Report?                                                              |     |
| How to generate a Mailbox Usage Report?                                                      | 128 |
| How to generate a Security Report?                                                           | 131 |
| How to generate inbound mails report?                                                        | 132 |
| How to generate outbound mails for distribution group report?                                | 134 |
| How to generate top 10 user's mail activity report?                                          | 135 |
| How to E-mail data?                                                                          | 139 |
| How to Export data?                                                                          | 140 |
| How to refresh data?                                                                         | 141 |
| How to use Filter?                                                                           | 142 |
|                                                                                              |     |
| MAIL ANALYTICS                                                                               | 144 |
| How to generate Mail Traffic Report?                                                         | 144 |
| How to generate Mail Size Report?                                                            | 150 |
| How to generate Attachment Based Report?                                                     | 155 |
| How to generate Provisioning Summary Report?                                                 | 160 |
| How to generate response time conversation report?                                           | 163 |
| How to generate conversation search report?                                                  | 166 |
| How to schedule an Exchange report task?                                                     |     |
| now to schedule all Exchange report task:                                                    | 106 |
| Office 365 Reports (SharePoint Online Reports)                                               | 176 |
| How to generate a SharePoint Configuration Report?                                           |     |
| How to generate a SharePoint Security Report?                                                |     |
| How to generate a SharePoint Inventory Report?                                               |     |
| How to generate list of externally shared sites, externally shared lists and external users? |     |
| How to generate effective permission of users for specific sites and lists report?           |     |
| How to generate sites configured for external sharing report?                                |     |
| How to generate externally shared sites and lists for specific users?                        |     |
| How to generate OneDrive Report?                                                             |     |
| How to Export / Publish data?                                                                |     |
| How to E-mail data?                                                                          |     |
| How to use Filter?                                                                           |     |
| How to schedule a SharePoint report task?                                                    |     |
| Office 365 Export                                                                            | 220 |

| Export Mail Items / Public Folders to file system      |     |
|--------------------------------------------------------|-----|
| Edit a Task                                            |     |
| Task Manager – Introduction                            | 236 |
| Export Mail Items / Public Folders to another mailbox  | 239 |
| Edit a Task                                            | 254 |
| Task Manager – Introduction                            | 255 |
| Export mailboxes and Public Folders to PST             | 258 |
| Export OneDrive content to file system                 | 274 |
| Office 365 Manager                                     | 279 |
| Tenant Selection                                       |     |
| User Selection                                         | 281 |
| License changes                                        | 283 |
| Assigning license changes                              | 287 |
| Manage Licenses using Rules                            | 288 |
| Search Attributes                                      | 289 |
| Task Settings                                          | 291 |
| Manage Licenses using Rules - Advanced                 | 293 |
| Search Attributes                                      |     |
| Task Settings                                          | 296 |
| A AAU DOV DEDAUGGIONG                                  | 200 |
| MAILBOX PERMISSIONS                                    |     |
| How to Manage Mailbox Permissions?                     |     |
| How to Manage Mailbox Folder Permissions?              |     |
| How to Copy Role Permissions?                          |     |
| How to Migrate Permissions?                            |     |
| How to Reset Mailbox Permissions?                      | 317 |
| Manage Users and Groups                                |     |
| How to De-provision Users?                             |     |
| How to Manage Users?                                   |     |
| How to Manage Groups?                                  |     |
| How to Manage Group Members?                           |     |
| How to Manage Admin Role Members?                      | 351 |
| SECURITY REPORTS                                       | 355 |
| How to generate Security Impact Report for Users?      |     |
| How to generate OneDrive User Permissions Report?      |     |
| How to generate OneDrive Non-Owner Permissions Report? |     |
| How to generate Site Collection Administrator Access   |     |
| How to generate OneDrive Permissions Report?           |     |
| How to generate Non-Owner Mailbox Access?              |     |
| How to generate Shared Mailbox Access?                 |     |
| How to generate Exchange Admin Roles?                  |     |
| Ge. are                                                | 303 |

| How to schedule a Manager Report task?                           | 389 |
|------------------------------------------------------------------|-----|
| Report Selection                                                 |     |
| OneDrive details                                                 |     |
| User Selection                                                   |     |
| Delivery Options                                                 | 393 |
| Task Settings                                                    | 395 |
| REFERENCES 3                                                     | 96  |
| Frequently Asked Questions                                       | 397 |
| Technical Support                                                | 398 |
| Troubleshooting                                                  | 399 |
| Permissions required                                             |     |
| How to Assign Application Impersonation role?                    | 401 |
| Enabling Audit Logs in Office 365 Security and Compliance center | 403 |
| Alert messages                                                   | 105 |
| How to uninstall Vyapin Office 365 Management Suite4             | 106 |

## **Product Information**

About Vyapin Office 365 Management Suite

**System Requirements** 

How to purchase the software?

How to install the software?

How to register the software?

**Exchange Online Reports** 

**SharePoint Online Reports** 

Office 365 Export Overview

Office 365 Manager Overview

#### About Vyapin Office 365 Management Suite

Vyapin Office 365 Management Suite is an Office 365 Management and Reporting solution that addresses the critical functions of auditing, reporting, and managing Office 365 objects.

Vyapin Office 365 Management Suite contains separate modules for Exchange Online Reports, SharePoint Online Reports, Audit and Compliance Reports, Office 365 Export, and Office 365 Manager.

The Exchange Online Reports Module provides powerful reports on Mailbox, Mail Items, Mail Users, Public Folders, Contacts, Groups, License, and other related information of Exchange Online users. It also provides a series of reports called Dashboard Summary which shows all the information about activity and usage of Mailboxes, Groups, Public folders, etc.

The **SharePoint Online Reports Module** provides powerful reports on **Configuration**, **Security**, **and Inventory** of your **Site Collections**, **Lists**, and **Libraries**.

The **Audit and Compliance Reports module** carries a variety of built-in reports and charts about File and Folder events, Sharing and Access Request activities, Site Administration, Exchange Mailbox Events, User Administration, Group Administration and Role Administration. You can also apply custom queries on activity events and generate custom reports unique to your organization.

The Office 365 Export Module allows you to export your Exchange Online mails, contacts, tasks, and events to the file system as a backup. It archives mails and related data to the file system. You don't have to worry about spending valuable dollars to retain your old mails in your cloud-based mail system. Since the tool uses file system to archive your mails, there is also no need to pay expensive third-party storage and archival systems.

The **Office 365 Manager Module** helps you assign or remove **Office 365 License** assignments right from your desktop. You can also manage mailbox permissions for **Full Access, Send As,** and **Send On Behalf**. Migrate all mailbox permissions from on-premises to Office 365 and perform a complete "Security Audit" of all your Office 365 users.

# System Requirements

| Processor           | Intel Pentium processor                                                     |
|---------------------|-----------------------------------------------------------------------------|
| Disk space & Memory | Minimum of 512 MB RAM and 20 MB of free disk space                          |
| Operating System    | Windows 10 / Windows 8.1 / Windows 8 / Windows 7 / Windows Server           |
|                     | 2008 / Windows Server 2008 R2 / Windows Server 2012 / Windows Server        |
|                     | 2012 R2 with .NET Framework 4.5 with the latest service packs.              |
| Database (Optional) | Microsoft SQL Server 2012 (Enterprise / Standard / Developer / Express      |
|                     | edition) or Microsoft SQL Server 2008 (Enterprise / Standard / Developer /  |
|                     | Express edition) or Microsoft SQL Server 2005 (Enterprise / Standard /      |
|                     | Developer / Express edition) running in local / remote computer with latest |
|                     | Service Pack.                                                               |
| Software            | Requires Microsoft Online Services Sign-in Assistant and Windows Azure      |
|                     | Active Directory Module for Windows PowerShell for Office 365 Reports and   |
|                     | Office 365 Manager modules. Refer Online System Requirements page for       |
|                     | more information.                                                           |

## How to purchase the software?

You can purchase Vyapin Office 365 Management Suite online from our website <a href="http://www.vyapin.com/">http://www.vyapin.com/</a>. Please contact our Sales department at <a href="mailto:sales@vyapin.com">sales@vyapin.com</a> for sales and price related queries. For any technical queries, please contact our technical department at <a href="mailto:support@vyapin.com">support@vyapin.com</a>

#### How to install the software?

Once you download the software, you can install the application using the installer package. The simple setup wizard will guide you through the installation process as shown below:

**Vyapin Office 365 Management Suite.exe** - Vyapin Office 365 Management Suite application contains multiple modules. You can use this setup file to install Vyapin Office 365 Management Suite on a client computer running Windows 8.1 / 8 / 7 (32-bit or 64-bit platforms).

Once you double click the **Vyapin Office 365 Management Suite.exe**, the setup wizard will appear as shown as below:

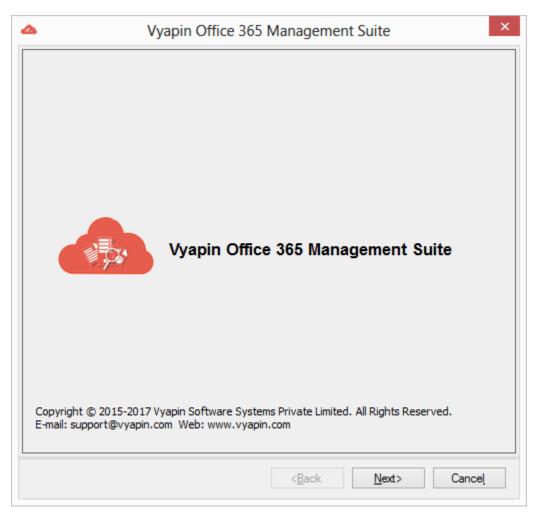

Click **Next** to proceed. The welcome step screen will appear as shown below:

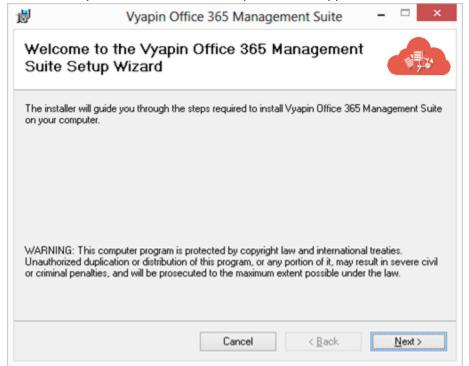

Click **Next** to proceed with the License Agreement. Click I Agree to accept the terms info the Agreement. The License Agreement screen is as shown below.

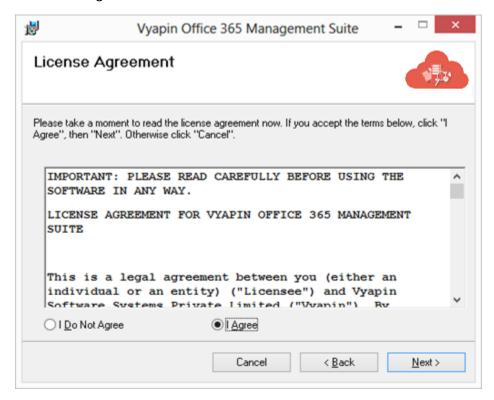

Click **Next** to proceed. Vyapin Office 365 Management Suite **Read Me** screen will appear as shown below.

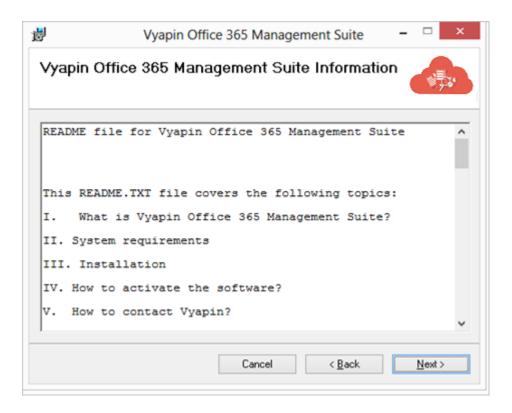

Click **Next** to proceed. The **Installation Folder** will appear as shown below. You may manually enter or **Browse** the location to install Vyapin Office 365 Management Suite in this installation wizard step.

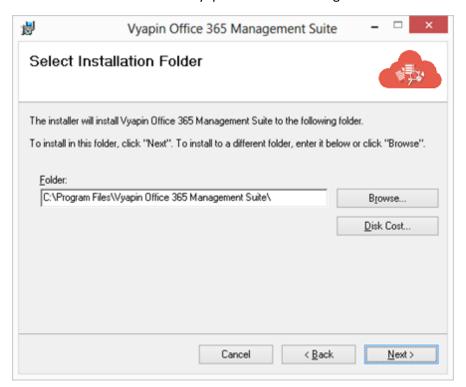

Click **Next** and proceed with the subsequent steps shown below:

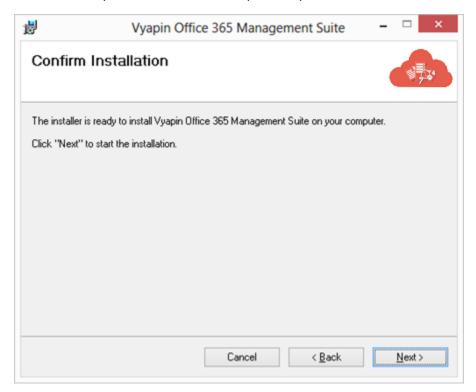

## Installation progress window

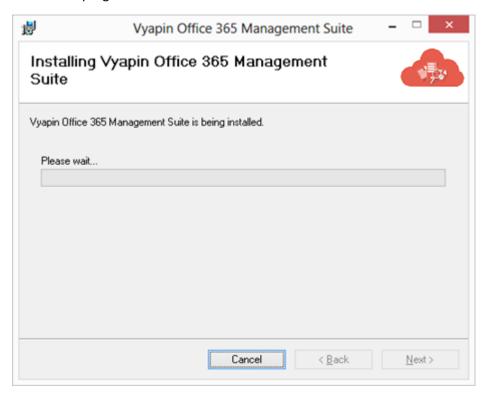

## Installation progress window

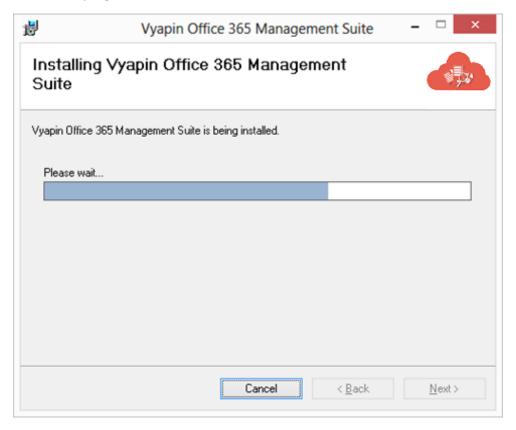

#### Installation completion window

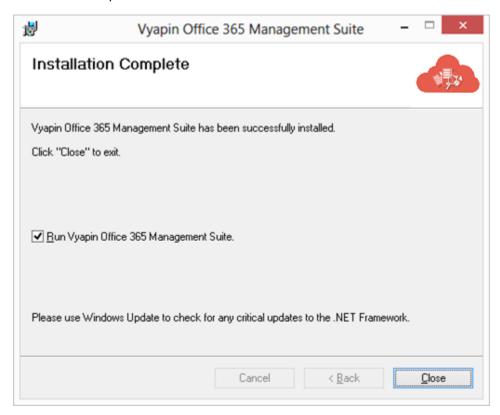

## How to register the software?

Once you purchase the software online or through any one of our resellers, you will receive a sale notification through e-mail from our sales department. We will send you an e-mail with the necessary instructions to register the software.

In case you do not receive an e-mail from our sales team after you purchase the software, please send the following information to our sales department at <a href="mailto:sales@vyapin.com">sales@vyapin.com</a> with the sales order number.

1. Select **About** from toolbar

2. The About Office 365 Suite dialog appears as shown below

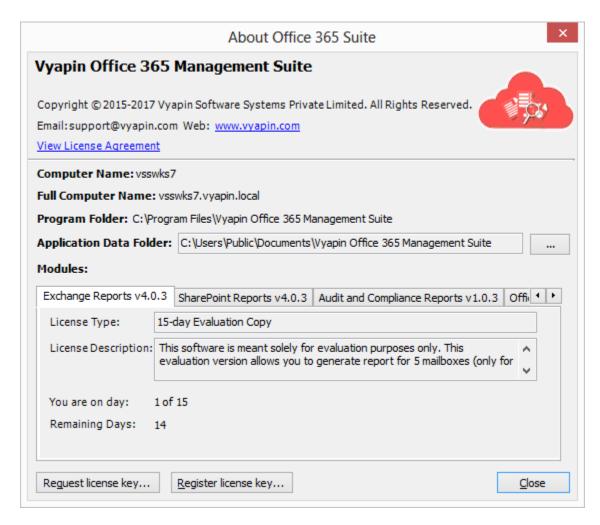

Perform the following steps to register the software:

- 1. Download evaluation/trial copy of the software from the respective product page available on our website at http://www.vyapin.com/
- 2. Install the software on the desired computer.
- 3. You will receive a license key through e-mail as soon as the purchase process is complete.
- 4. Click 'Register License Key' in About Dialog (as shown in Image 1). Copy the license key sent to you through email and paste it in the **License Key** textbox.

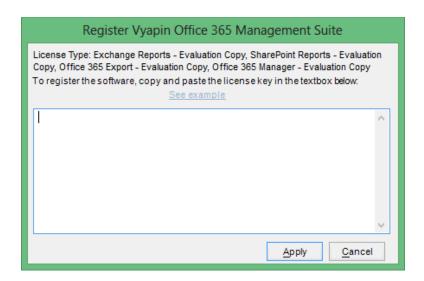

5. Copy the license key sent to you through email and paste it in the 'License Key' textbox. For help on how to copy the license key, click 'See Example' link in the Register Vyapin Office 365 Management Suite dialog (as shown in Image 2).

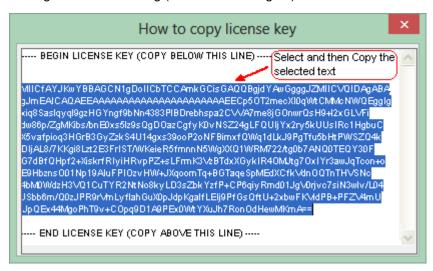

6. Click **Request License Key...** button in the about dialog if you want to make a request for a license key. The Request license Key dialog will appear as shown below:

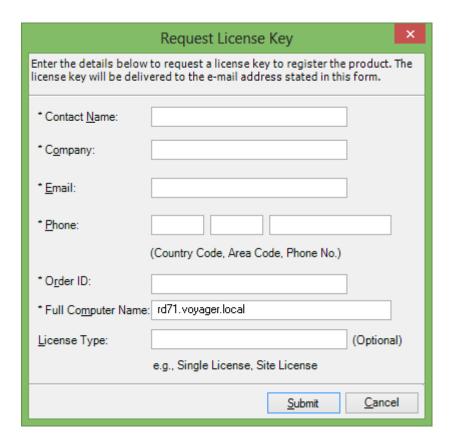

- Contact Name: End-user of the product.
- Company: End-user Company Name.
- Email: Email address where the license key has to be sent.
- **Phone:** Phone number with country code and area code.
- Order ID: Order/Transaction ID reference.
- License Type: License that was purchased.

Please allow 12 to 24 hours from the time of purchase for our sales department to process your orders.

# Examining the Main Window

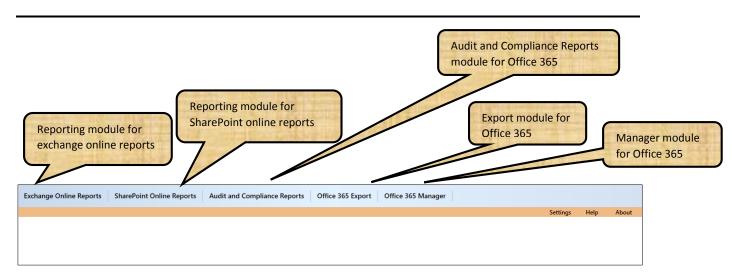

## **Exchange Online Reports**

The Navigation Pane

List of available Dashboard Reports

List of available Mailbox Reports

List of available Mail item Reports

List of available Group Reports

<u>List of available Distribution Group Activity reports</u>

<u>List of available Public folder Reports</u>

List of available Mail contact Reports

List of available Mail user Reports

<u>List of available License Reports</u>

**List of available Security Reports** 

Mail Analytics

# List of available Dashboard Reports for Exchange online

| Report Display Name            | Report Description                | Field Name                       |
|--------------------------------|-----------------------------------|----------------------------------|
| Top Users by Mailbox Size      | List of top users based on the    | User Name, Last Login, Last      |
|                                | size of their mailbox.            | Logoff, Deleted Item Count,      |
|                                |                                   | Item Count, Mailbox Type, Total  |
|                                |                                   | Deleted Item Size(MB), Total     |
|                                |                                   | Item Size(MB)                    |
| Top Users by Mail Count        | List of top users based on mail   | User Name, Last Login, Last      |
|                                | count.                            | LogOff, Deleted Item Count,      |
|                                |                                   | Item Count, Mailbox Type, Total  |
|                                |                                   | Deleted Item Size(MB), Total     |
|                                |                                   | Item Size(MB)                    |
| Top Senders by Mail Count      | List of top users based on        | Organization, Domain, User       |
|                                | outgoing mail.                    | Name, Received Date, Event       |
|                                |                                   | Status, Mail Count               |
| Top Receivers by Mail Count    | List of top users based on        | Organization, Domain, User       |
|                                | incoming mail.                    | Name, Received Date, Event       |
|                                |                                   | Status, Mail Count               |
| Top Senders by Attachment Size | List of top users based on sent   | Users, Attachment Size           |
|                                | mail attachment size.             |                                  |
| Top Receivers by Attachment    | List of Top Users based on        | Users, Attachment Size           |
| Size                           | Received Mail Attachment Size.    |                                  |
| Top Public Folder by Size      | List of Top Public Users by their | User Name, Created Date,         |
|                                | Size.                             | Modified Date, Identity, Deleted |
|                                |                                   | Item Count, Item Count, Total    |
|                                |                                   | Deleted Item Size(MB), Total     |
|                                |                                   | Item Size(MB)                    |
|                                |                                   | ,                                |
| Inbound Mail Traffic by Event  | Incoming Mail Traffic based on    | Organization, Domain, Received   |
| Туре                           | Event Type.                       | Date, Event Type, Mail Count     |
| Outhound Mail Traffic by Event | Outgoing Mail Traffic based on    | Organization, Domain, Received   |
| Outbound Mail Traffic by Event | Outgoing Mail Traffic based on    |                                  |
| Туре                           | Event Type.                       | Date, Event Type, Mail Count     |
| List of Users with Admin Roles | List of Users with Administrative | User Name, Role Name, Mail       |
|                                | Role.                             | Address, Role Member Type,       |
|                                |                                   | IsLicensed                       |
|                                |                                   | 102.001.000                      |
| List of Groups                 | List of Available Groups          | User, Identity, Display Name,    |
|                                |                                   | Recipient Type, Recipient Type   |
|                                |                                   | Details, Notes, Created Date,    |
|                                |                                   | Modified Date                    |
|                                |                                   |                                  |

| List of Distribution and Security | List of Available Distribution and         | User, Identity, Display Name,                                                                                                    |
|-----------------------------------|--------------------------------------------|----------------------------------------------------------------------------------------------------|
| Groups                            | Security Groups.                           | Recipient Type, Recipient Type Details, Group Type, Created Date, Modified Date                                                                                                    |
| List of Mobile Devices            | List of Connected Mobile<br>Devices.       | User, Mobile Number, IMEI Number, Device OS, Mobile Operator, OS Language, Mobile Number, Device Type, First Time Sync, Device Access State, Disabled, Identity                    |
|                                   |                                            | Device Access State Reason,<br>client Version, Client Type,<br>Created Date, Modified Date                                                                                         |
| List of Users                     | List of Available Users                    | User Name, First Name, Last<br>Name, Mobile, Company,<br>Department, Designation,<br>Reporting Manager, Office, City,<br>Country, Account Disabled,<br>Created Date, Modified Date |
| List of Mailboxes                 | List of Available Mailboxes                | User Name, Alias, Location, Mail<br>Address, Account Disabled,<br>Created Date, Modified Date                                                                                      |
| List of Shared Mailboxes          | List of Mailboxes that are shared.         | User Name, Alias, Location, Mail<br>Address, Account Disabled,<br>Created Date, Modified Date                                                                                      |
| Active and Inactive Mailboxes     | List of all Active and Inactive Mailboxes. | User Name, Last Login, Last<br>LogOff, Deleted Item Count,<br>Item Count, Mailbox Type, Total<br>Deleted Item Size(MB), Total<br>Item Size(MB)                                     |
| Recently added Groups             | List of Groups which were added recently.  | Group Name, Identity, Display<br>Name, Recipient Type, Recipient<br>Type Details, Notes, Created<br>Date, Modified Date                                                            |
| Recently added Users              | List of Users who were added recently.     | User Name, First Name, Last<br>Name, Mobile, Company,<br>Department, Designation,<br>Reporting Manager, Office, City,                                                              |

|                                         |                                                                       | Country, Account Disabled,<br>Created Date, Modified Date                                                                                                    |
|-----------------------------------------|-----------------------------------------------------------------------|----------------------------------------------------------------------------------------------------|
| Recently Deleted Users                  | List of Users who were Deleted recently.                              | User, Deletion Datetime, First<br>Name, Last Name, Mobile, Title,<br>Department, Office, City,<br>Location, Address                                             |
| Recent Password Changes                 | List of Users who changed their password recently.                    | User, Password Change Datetime, First Name, Last Name, Mobile, Title, Department, Office, Address, City, Country                                                |
| Users with Forward Set                  | List of users who have enabled the mail forwarding option.            | User Name, Forwarding<br>Address, Display Name, Identity,<br>Alias, Location, Mail address,<br>Account Disabled, Created Date,<br>Modified Date.                |
| Users with Archived Mailbox             | List of users with archived Mailboxes.                                | User Name, Display Name,<br>Identity, Alias, Location, Mail<br>Address, Account Disabled,<br>Created Date, Mailbox When<br>Created, Modified Date,<br>IsShared. |
| Groups managed by Non-Admin users       | List of Groups managed by Non-Admin users.                            | Identity, Display Name, Alias,<br>Mail Address, Recipient Type,<br>Group type, Managed By,<br>Created Date, Modified Date.                                      |
| Groups accepting External Mails         | List of Groups accepting mails from external E-mails.                 | Group Name, Accepts Mail<br>from, Identity, Display Name,<br>Recipient Type, Recipient Type<br>Details, Group Type, Created<br>Date, Modified Date.             |
| Top Distribution Groups by member count | Shows the list of top distribution groups based on their member count | Group Name, Member Count,<br>Identity, Display Name,<br>Recipient Type, Recipient Type<br>Details, Group Type, Created<br>Date, Modified Date.                  |

# List of Available Mailbox Reports for Exchange Online

| Report Display Name                        | Report Description                            | Field Name                                                      |
|--------------------------------------------|-----------------------------------------------|-----------------------------------------------------------------|
| Mailbox - General<br>Information & Address | List of mailboxes, their general information  | Display Name, Alias Name, Fully qualified domain name of object |
| Details                                    | and address settings.                         | First name, Initials, Last name, Description, Office,           |
|                                            | _                                             | Telephone number, Phone Numbers (Others), E-                    |
|                                            |                                               | mail, Web page, Web Page Address (Others)                       |
|                                            |                                               | Street, PO Box, City, State/province, Zip/Postal                |
|                                            |                                               | Code, Country/region                                            |
| Mailbox Created and                        | List of mailboxes, their                      | Display Name, Alias Name, Fully qualified domain                |
| Modified Dates                             | created and modified                          | name of object                                                  |
|                                            | dates.                                        | First name, Last name                                           |
|                                            |                                               | Created, Modified                                               |
| Mailbox E-mail<br>Addresses Report         | List of mailboxes and their e-mail addresses. | Display Name, Alias Name, Fully qualified domain name of object |
|                                            |                                               | First name, Last name                                           |
|                                            |                                               | Email Address Type, Email Address                               |
| Mailboxes - Exchange                       | Mailboxes - Exchange                          | Display Name, Alias Name, Fully qualified domain                |
| Settings Report                            | Settings Report.                              | name of object                                                  |
|                                            |                                               | First name, Last name                                           |
|                                            |                                               | Issue warning at (KB), Prohibit send at (KB), Prohibit          |
|                                            |                                               | send and receive at (KB), Warning message interval              |
|                                            |                                               | Simple display name, Hide from Exchange address                 |
|                                            |                                               | lists, ILS Server, ILS Account                                  |
|                                            |                                               | Managed folder mailbox policy, Retention start                  |
|                                            |                                               | date, Retention end date, Incoming message size                 |
|                                            |                                               | (KB), Outgoing message size (KB), Accept messages               |
|                                            |                                               | from, Reject messages from, Require that all                    |
|                                            |                                               | senders are authenticated, Home Server, Mailbox                 |
|                                            |                                               | Store, Storage Limits Settings, Issue warning at (KB),          |
|                                            |                                               | Prohibit send at (KB), Prohibit send and receive at             |
|                                            |                                               | (KB), Deleted Item Retention Settings, Keep deleted             |
|                                            |                                               | item for (days), Do not permanently delete items,               |
|                                            |                                               | Give Send on behalf of permission to, Forwarding                |
|                                            |                                               | address to, Deliver messages to both forwarding                 |
| AA-III AA CI                               | 11.1.1.1.1.111.                               | address and mailbox, Recipient Limits                           |
| Mailbox - Message Size                     | List of mailboxes and                         | Display Name, Alias Name, Fully qualified domain                |
| Restrictions Report                        | their Message Size                            | name of object                                                  |
|                                            | Restrictions settings.                        | First name, Last name                                           |

|                         |                                                               | Incoming message size (KB), Outgoing message size (KB)                                    |
|-------------------------|---------------------------------------------------------------|-------------------------------------------------------------------------------------------|
| Mailbox Message         | List of mailboxes and                                         | Display Name, Alias Name, Fully qualified domain                                          |
| Delivery Restrictions   | their Message Delivery                                        | name of object                                                                            |
| Report                  | Restrictions settings.                                        | First name, Last name                                                                     |
|                         |                                                               | Accept messages from, Reject messages from                                                |
| Mailbox Messaging       | List of mailboxes and                                         | Display Name, Alias Name, Fully qualified domain                                          |
| Records Management      | their Messaging                                               | name of object                                                                            |
| Report                  | Records Management                                            | First name, Last name                                                                     |
|                         | settings.                                                     | Managed folder mailbox policy, Retention start date, Retention end date                   |
| Mailbox - Storage       | List of mailboxes and                                         | Display Name, Alias Name, Fully qualified domain                                          |
| Quotas Report           | their Storage Quota                                           | name of object                                                                            |
| Quotas Neport           | settings.                                                     | First name, Last name                                                                     |
|                         | Settings.                                                     | Home Server, Mailbox Store, Storage Limits                                                |
|                         |                                                               | Settings, Issue warning at (KB), Prohibit send at                                         |
|                         |                                                               | (KB), Prohibit send and receive at (KB), Deleted                                          |
|                         |                                                               | Item Retention Settings, Keep deleted item for                                            |
|                         |                                                               | (days), Do not permanently delete items                                                   |
| Mailbox - Delivery      | List of mailboxes and                                         | Display Name, Alias Name, Fully qualified domain                                          |
| Options Report          | their Delivery Options                                        | name of object                                                                            |
| options report          | settings.                                                     | First name, Last name                                                                     |
|                         |                                                               | Give Send on behalf of permission to, Forwarding                                          |
|                         |                                                               | address to, Deliver messages to both forwarding                                           |
|                         |                                                               | address and mailbox, Recipient Limits                                                     |
| Mailbox Permissions     | List of mailboxes and                                         | Display Name, Alias Name, Fully qualified domain                                          |
| Report                  | the permissions                                               | name of object                                                                            |
|                         | defined for each                                              | First name, Last name                                                                     |
|                         | mailbox.                                                      | Owner, Name, Type, Permissions                                                            |
| Mailboxes hidden from   | List of all mailboxes                                         | Display Name, Alias Name, Fully qualified domain                                          |
| Address Book            | that are hidden from                                          | name of object                                                                            |
|                         | the address book.                                             | First name, Last name                                                                     |
|                         |                                                               | Simple display name                                                                       |
| Mailboxes with          | List of mailboxes that                                        | Display Name, Alias Name, Fully qualified domain                                          |
| duplicate display       | have duplicate display                                        | name of object                                                                            |
| names                   | names.                                                        | First name, Last name                                                                     |
| Mailboxes with no       | List of mailboxes that have no quota limits defined for them. | Display Name, Alias Name, Fully qualified domain                                          |
| Quota Limits            |                                                               | name of object                                                                            |
|                         |                                                               | First name, Last name                                                                     |
|                         |                                                               | Home Server, Mailbox Store, Storage Limits                                                |
|                         |                                                               | Settings, Issue warning at (KB), Prohibit send at                                         |
|                         |                                                               | (KB), Prohibit send and receive at (KB), Deleted                                          |
|                         |                                                               | Item Retention Settings, Keep deleted item for                                            |
| Mailhoves - Sizo Ponort | Mailboxes and their                                           | (days), Do not permanently delete items  Display Name, Alias Name, Fully qualified domain |
| Mailboxes - Size Report | respective sizes.                                             | name of object                                                                            |
|                         |                                                               | First name, Last name                                                                     |
|                         |                                                               | Thist halle, Last halle                                                                   |

| Mailbox Default Folder<br>Security Report | Security defined on the Inbox, Sent Items and Deleted Items folders in each mailbox.                                                                                     | Home Server, Mailbox Store, Storage Limits Settings, Issue warning at (KB), Prohibit send at (KB), Prohibit send and receive at (KB) Mailbox, Windows NT Account, Total K, Total No. of Items, Last Logon Time, Last Logoff Time, Deleted Items K, Full Mailbox Directory Name, Total No. of Associated Messages Display Name, Alias Name, Fully qualified domain name of object First name, Last name Folder Name, Account Name, Permission Level |
|-------------------------------------------|----------------------------------------------------------------------------------------------------|----------------------------------------------------------------------------------------------------|
| Disabled mailboxes                        | List of mailboxes whose user accounts are removed from AD, but having exchange content in the exchange store.                                                            | Object Path, Object Name, Object Name Mailbox, Windows NT Account, Total K, Total No. of Items, Last Logon Time, Last Logoff Time, Deleted Items K, Full Mailbox Directory Name, Total No. of Associated Messages.                                                                                                    |
| Mailbox Folders<br>Properties             | List of mailbox folders<br>with their size, No. Of<br>items, No. Of unread<br>items, Created By and<br>Modified By<br>information.                                       | Object Path, Object Name, Display Name, Alias Name, Fully qualified domain name of object, First name, Last name, Folder Name, Folder Path, Size, Folder Description, Created Date, Modified Date, Email Address Container Class Folder Type Has subfolders, No. Of subfolders, No. Of items, No. of unread items, Associated content count Has rules, Created By, Last Modified By                                                                |
| Mailbox Attachments<br>Summary            | List of mailbox folders<br>and the attachments<br>available as part of the<br>mailbox items with<br>their file name,<br>extension, Created<br>Date and Modified<br>Date. | Object Path, Object Name, Display Name, Alias Name, Fully qualified domain name of object, First Name, Last Name, Attachment Display Name, Attachment File Name, Attachment Long File Name, Attachment Path, Name Attachment Long Path, Name Attachment Encoding, Attachment Extension, Attachment Method, Attachment Transport Name, Attachment Created Date, Attachment Last Modified Date.                                                      |
| Mailboxes exceeding quota limits          | List of mailboxes which exceed the quota limits defined for them.                                                                                                    | Object Path, Object Name, Display Name, Alias Name, Fully qualified domain name of object, First name, Last name, Home Server Mailbox Store, Storage Limits Settings, Issue warning at (KB), Prohibit send at (KB), Prohibit send and receive at (KB), Mailbox Windows NT Account, Total K, Total No. of Items, Last Logon Time, Last Logoff Time, Deleted Items K, Full Mailbox Directory Name, Total No. of Associated Messages                  |

## List of Available Mail Item Reports for Exchange Online

| Report Display Name   | Report Description       | Field Name                                            |
|-----------------------|--------------------------|-------------------------------------------------------|
| Read Mail Item Report | List of Read mail items. | First name, Last name                                 |
|                       |                          | Email Address, Folder Name, Folder Path, From, To,    |
|                       |                          | Subject, Body, Item Size, Has Attachments, Item       |
|                       |                          | Created Date, Item Received Date, Item Sent Date,     |
|                       |                          | Item Last Modified Name, Item Last Modified Time      |
| Unread Mail Item      | List of Unread mail      | First name, Last name                                 |
| Report                | items.                   | Email Address, Folder Name, Folder Path, From, To,    |
|                       |                          | Subject, Body, Item Size, Has Attachments, Item       |
|                       |                          | Created Date, Item Received Date, Item Sent Date,     |
|                       |                          | Item Last Modified Name, Item Last Modified Time      |
| Deleted Mail Item     | List of Deleted mail     | First name, Last name                                 |
| Report                | items.                   | Email Address, Folder Name, Folder Path, From, To,    |
|                       |                          | Subject, Body, Item Size, Has Attachments, Item       |
|                       |                          | Created Date, Item Received Date, Item Sent Date,     |
|                       |                          | Item Last Modified Name, Item Last Modified Time      |
| High Importance Mail  | List of High Importance  | First name, Last name                                 |
| Item Report           | mail items.              | Email Address, Folder Name, Folder Path, From, To,    |
|                       |                          | Subject, Body, Item Size, Has Attachments, Item       |
|                       |                          | Created Date, Item Received Date, Item Sent Date,     |
|                       |                          | Item Last Modified Name, Item Last Modified Time      |
| Low Importance Mail   | List of Low Importance   | First Name, Last Name                                 |
| Item Report           | mail items.              | Email Address, Folder Name, Folder Path, From, To,    |
|                       |                          | Subject, Body, Item Size, Has Attachments, Item       |
|                       |                          | Created Date, Item Received Date, Item Sent Date,     |
|                       |                          | Item Last Modified Name, Item Last Modified Time      |
| Junk Mail Item Report | List of Junk Mail items. | First Name, Last Name                                 |
|                       |                          | Email Address, Folder Name, Folder Path, From, To,    |
|                       |                          | Subject, Body, Item Size, Has Attachments, Item       |
|                       |                          | Created Date, Item Received Date, Item Sent Date,     |
|                       |                          | Item Last Modified Name, Item Last Modified Time      |
| Mail Item Summary     | List of Mail Items count | First Name, Last Name                                 |
|                       | summary.                 | Email Address, Total No. of folders, Total No. of     |
|                       |                          | items, Total No. Of read mails, Total No. of unread   |
|                       |                          | mails, Total No. of appointments, Total No. of tasks, |
|                       |                          | Total No. of contacts, Folder name, Folder path, No.  |
|                       |                          | of subfolders, No. of Items, No. of read mails, No.   |
|                       |                          | of unread mails                                       |
| Mails from External   | List of mails from       | Object name, Display name, E-mail, First name, Last   |
| Accounts              | External Accounts        | Name, From, To, Subject, Item Size (KB), Has          |
|                       |                          | Attachments, Item Created date, Item Received         |
|                       |                          | date, Item send date, Item last modified name,        |
|                       |                          | Item last modified time                               |

| Mails to External<br>Accounts      | List of mails sent to<br>External Accounts                                                        | Object name, Display name, E-mail, First name, Last Name, From, To, Subject, Item Size (KB), Has Attachments, Item Created date, Item Received date, Item send date, Item last modified name,                                                                                                    |
|------------------------------------|---------------------------------------------------------------------------------------------------|----------------------------------------------------------------------------------------------------|
| Send as and Send on behalf mails   | Shows the list of mails sent using Send As and Send on behalf permissions with actual sender name | Item last modified time  Object Name, Display Name, E-mail, First Name, Last Name, Folder Name, Folder Path, Count, From, To, Subject, Item Size (KB), Has Attachments, Item Created date, Item Received date, Item send date, Item last modified name, Item last modified time                                                                                                    |
| Mail Volume – Sent<br>and Received | Shows the mail count of sent and received mails in a hourly basis                                 | [Display Name], [E-mail Address], [Folder Path], [Folder Name], [Date], [00:00 to 00:59], [01:00 to 01:59], [02:00 to 02:59], [03:00 to 03:59], [04:00 to 04:59], [05:00 to 05:59], [06:00 to 06:59], [07:00 to 07:59], [08:00 to 08:59], [09:00 to 09:59], [10:00 to 10:59], [11:00 to 11:59], [12:00 to 12:59], [13:00 to 13:59], [14:00 to 14:59], [15:00 to 15:59], [16:00 to 16:59], [17:00 to 17:59], [18:00 to 18:59], [19:00 to 19:59], [20:00 to 20:59], [21:00 to 21:59], [22:00 to 22:59], [23:00 to 23:59] |

## List of Available Group Reports for Exchange Online

| Report Display Name   | Report Description       | Field Name                                          |
|-----------------------|--------------------------|-----------------------------------------------------|
| Groups - General      | List of groups and their | Display Name, Alias Name, Fully qualified domain    |
| Information and       | general and address      | name of object                                      |
| Address Details       | settings.                | Group name, Description, E-mail, Group Scope,       |
|                       |                          | Group Type, Notes                                   |
|                       |                          | Managed By                                          |
| Groups Created and    | List of groups and their | Display Name, Alias Name, Fully qualified domain    |
| Modified Dates        | created and modified     | name of object                                      |
|                       | dates.                   | Created, Modified                                   |
|                       |                          | E-mail                                              |
| Groups E-mail         | List of groups and their | Display Name, Alias Name, Fully qualified domain    |
| Addresses Report      | e-mail addresses.        | name of object                                      |
|                       |                          | Email Address Type, Email Address                   |
| Groups - Exchange     | List of groups and their | Display Name, Alias Name, Fully qualified domain    |
| Settings Report       | exchange settings.       | name of object                                      |
|                       |                          | Message size (KB)                                   |
|                       |                          | Simple display name, Expansion Server, Hide from    |
|                       |                          | Exchange address lists, Send out-of-office messages |
|                       |                          | to originator, Delivery Options                     |
| Groups Message Size   | List of groups and their | Display Name, Alias Name, Fully qualified domain    |
| Restrictions Report   | Message Size             | name of object                                      |
|                       | Restrictions settings.   | Message size (KB)                                   |
| Groups Message        | List of groups and their | Display Name, Alias Name, Fully qualified domain    |
| Delivery Restrictions | Message Delivery         | name of object                                      |
| Report                | Restrictions settings.   | Accept messages from, Reject messages from,         |
|                       |                          | Require that all senders are authenticated          |
| Groups hidden from    | List of groups that are  | Display Name, Alias Name, Fully qualified domain    |
| Address Book          | hidden from the          | name of object                                      |
|                       | address book.            | Simple display name                                 |
| Groups - Members      | List of groups and their | Object Name, Display Name, No. of members,          |
| Report                | corresponding            | Member Name, First Name, Last Name, Alias Name,     |
|                       | members.                 | E-mail, Company                                     |
| Groups - Restrictions | List of groups and their | Object Name, Display Name, Alias Name, E-mail,      |
|                       | restrictions.            | Member join restriction, Member depart restriction  |

## List of Available Distribution Group Activity Reports for Exchange Online

| Report Display Name | Report Description      | Field Name                                        |
|---------------------|-------------------------|---------------------------------------------------|
| Inbound Mails       | Shows the incoming      | Group Name, Display Name, Mail Address, Subject,  |
|                     | mail activity of the    | From, To, Received Date, Sent Date, Folder Name,  |
|                     | selected Distribution   | Folder Path, Size(KB), HasAttachments, Last       |
|                     | Group for the given     | Modified Date, Last Modified By                   |
|                     | date range              |                                                   |
| Outbound Mails      | Shows the outgoing      | Group Name, Subject, From, To, Received Date,     |
|                     | mail activity of the    | Sent Date, Folder Name, Folder Path, Size(KB),    |
|                     | selected Distribution   | HasAttachments, Last Modified Date, Last Modified |
|                     | Group for the given     | Ву                                                |
|                     | date range              |                                                   |
| Top 10 User Mail    | List of top user of the | Group Name, Subject, From, To, Received Date,     |
| Activity            | selected distribution   | Sent Date, Folder Name, Folder Path, Size(KB),    |
|                     | group members based     | HasAttachments, Last Modified Date, Last Modified |
|                     | on the user's mail      | Ву                                                |
|                     | activity for the given  |                                                   |
|                     | date range              |                                                   |

# List of Available Public Folder Reports for Exchange Online

| Report Display Name      | Report Description       | Field Name                                          |
|--------------------------|--------------------------|-----------------------------------------------------|
| Public Folder - General  | List of public folders   | Display Name, Alias Name, Fully qualified domain    |
| Settings Report          | and their general        | name of object                                      |
|                          | settings.                | Folder Name, Path, Address List Name, Public        |
|                          |                          | Folder Description, Maintain per-user read and      |
|                          |                          | unread information for this folder                  |
| Public Folder Created    | List of public folders   | Display Name, Alias Name, Fully qualified domain    |
| and Modified Dates       | and their created and    | name of object                                      |
|                          | modified dates.          | E-mail                                              |
|                          |                          | Created, Modified                                   |
| Public Folder E-mail     | List of public folders   | Display Name, Alias Name, Fully qualified domain    |
| Addresses Report         | and their e-mail         | name of object                                      |
| ·                        | addresses.               | Email Address Type, Email Address                   |
| Public Folders - Limits  | List of public folders   | Display Name, Alias Name, Fully qualified domain    |
| Report                   | and their limits         | name of object                                      |
|                          | settings.                | Issue warning at (KB), Prohibit post at (KB),       |
|                          |                          | Maximum item size at (KB), Keep deleted item for    |
|                          |                          | (days), Age limit for replicas (days)               |
| Public Folders -         | List of public folders   | Display Name, Alias Name, Fully qualified domain    |
| Exchange Settings        | and their Exchange       | name of object                                      |
| Report                   | General settings.        | Home Server, Mailbox Store, E-mail, Public Folder   |
|                          |                          | Tree                                                |
|                          |                          | Simple display name, Hide from Exchange address     |
|                          |                          | lists                                               |
| Public Folder - Message  | List of public folders   | Display Name, Alias Name, Fully qualified domain    |
| Size Restrictions Report | and their Message Size   | name of object                                      |
|                          | Restrictions settings.   | Incoming message size (KB), Outgoing message size   |
|                          |                          | (KB)                                                |
| Public Folder Message    | List of public folders   | Display Name, Alias Name, Fully qualified domain    |
| Delivery Restrictions    | and their Message        | name of object                                      |
| Report                   | Delivery Restrictions    | Accept messages from, Reject messages from,         |
|                          | settings.                | Require that all senders are authenticated          |
| Public Folders Hidden    | List of public folders   | Display Name, Alias Name, Fully qualified domain    |
| from Address Book        | that are hidden from     | name of object                                      |
|                          | address book.            | Simple display name                                 |
| Public Folder Client     | List of public folders   | Display Name, Alias Name, Fully qualified domain    |
| Permissions Report       | and their                | name of object                                      |
|                          | corresponding client     | Home Server, Mailbox Store, E-mail, Public Folder   |
|                          | permissions.             | Tree                                                |
|                          |                          | Path, Address List Name, Public Folder Description  |
|                          |                          | Folder Path, Client Permissions                     |
| Public Folders Size      | Public folders and their | Display Name, Alias Name, Fully qualified domain    |
| Report                   | respective sizes.        | name of object                                      |
|                          |                          | Path, Address List Name, Public Folder Description, |

|                      |                         | Home Server, Mailbox Store, E-mail, Public Folder   |
|----------------------|-------------------------|-----------------------------------------------------|
|                      |                         | Tree                                                |
|                      |                         | Total K, Total No. of Items Created, Last Access    |
|                      |                         | Time, No. of Owners, No. of Contacts, Folder,       |
|                      |                         | Folder Path, Full Public Folder Directory Name,     |
|                      |                         | Total No. of Associated Messages, Deleted Items K   |
| Empty Public Folders | List of public folders  | Object Path, Object Name, Display Name, Alias       |
|                      | whose size is zero or   | Name, Fully qualified domain name of object Path,   |
|                      | have no folders / items | Address List Name, Public Folder Description, Home  |
|                      | in it.                  | Server Mailbox, Store E-mail Public Folder, Tree    |
|                      |                         | Total K, Total No. of Items Created, Last Access    |
|                      |                         | Time, No. of Owners, No. of Contacts Folder, Folder |
|                      |                         | Path, Full Public Folder Directory Name, Total No.  |
|                      |                         | of Associated Messages, Deleted Items K             |

# List of Available Mail Contact Reports for Exchange Online

| Report Display Name      | Report Description     | Field Name                                            |
|--------------------------|------------------------|-------------------------------------------------------|
| Mail Contact - General   | List of mail contacts  | Display Name, Alias Name, Fully qualified domain      |
| Information and          | and their general and  | name of object                                        |
| Address Details          | address settings.      | First name, Initials, Last name, Description, Office, |
|                          |                        | Telephone number, Phone Numbers (Others), E-          |
|                          |                        | mail, Web page, Web Page Address (Others)             |
|                          |                        | Street, PO Box, City, State/province, Zip/Postal      |
|                          |                        | Code, Country/region                                  |
| Mail Contact Created     | List of mail contacts  | Display Name, Alias Name, Fully qualified domain      |
| and Modified Dates       | and their created and  | name of object                                        |
|                          | modified dates.        | First name, Last name                                 |
|                          |                        | Created, Modified                                     |
| Mail Contact E-mail      | List of mail contacts  | Display Name, Alias Name, Fully qualified domain      |
| Addresses Report         | and their e-mail       | name of object                                        |
|                          | addresses.             | First name, Last name                                 |
|                          |                        | Email Address Type, Email Address                     |
| Mail Contact -           | List of mail contacts  | Display Name, Alias Name, Fully qualified domain      |
| Exchange Settings        | and their Exchange     | name of object                                        |
| Report                   | settings.              | First name, Last name                                 |
|                          |                        | Incoming message size (KB), Accept messages from,     |
|                          |                        | Reject messages from, Require that all senders are    |
|                          |                        | authenticated                                         |
| Mail Contact Message     | List of mail contacts  | Display Name, Alias Name, Fully qualified domain      |
| Size Restrictions Report | and their Message Size | name of object                                        |
|                          | Restrictions settings. | First name, Last name                                 |
|                          |                        | Incoming message size (KB)                            |
| Mail Contact Message     | List of mail contacts  | Display Name, Alias Name, Fully qualified domain      |
| Delivery Restrictions    | and their Message      | name of object                                        |
| Report                   | Delivery Restrictions  | First name, Last name                                 |
|                          | settings.              | Accept messages from, Reject messages from,           |
|                          |                        | Require that all senders are authenticated            |
| Mail Contact hidden      | List of mail contacts  | Display Name, Alias Name, Fully qualified domain      |
| from Address Book        | that are hidden from   | name of object                                        |
|                          | address book.          | First name, Last name                                 |
|                          |                        | Simple display name                                   |

# List of Available Mail User Reports for Exchange Online

| Report Display Name    | Report Description      | Field Name                                            |
|------------------------|-------------------------|-------------------------------------------------------|
| Mail User - General    | List of mail users and  | Display Name, Alias Name, Fully qualified domain      |
| Information and        | their general and       | name of object                                        |
| Address Details        | address settings.       | First name, Initials, Last name, Description, Office, |
|                        |                         | Telephone number, Phone Numbers (Others), E-          |
|                        |                         | mail, Web page, Web Page Address (Others)             |
|                        |                         | Street, PO Box, City, State/province, Zip/Postal      |
|                        |                         | Code, Country/region                                  |
| Mail User Created and  | List of mail users and  | Display Name, Alias Name, Fully qualified domain      |
| Modified Dates         | their created and       | name of object                                        |
|                        | modified dates.         | First name, Last name                                 |
|                        |                         | Created, Modified                                     |
| Mail User E-mail       | List of mail users and  | Display Name, Alias Name, Fully qualified domain      |
| Addresses Report       | their e-mail addresses. | name of object                                        |
|                        |                         | First name, Last name                                 |
|                        |                         | Email Address Type, Email Address                     |
| Mail User - Exchange   | List of mail users and  | Display Name, Alias Name, Fully qualified domain      |
| Settings Report        | their Exchange          | name of object                                        |
|                        | settings.               | First name, Last name                                 |
|                        |                         | Incoming message size (KB), Accept messages from,     |
|                        |                         | Reject messages from, Require that all senders are    |
|                        |                         | authenticated                                         |
| Mail User Message Size | List of mail users and  | Display Name, Alias Name, Fully qualified domain      |
| Restrictions Report    | their Message Size      | name of object                                        |
|                        | Restrictions settings.  | First name, Last name                                 |
|                        |                         | Incoming message size (KB)                            |
| Mail User Message      | List of mail users and  | Display Name, Alias Name, Fully qualified domain      |
| Delivery Restrictions  | their Message Delivery  | name of object                                        |
| Report                 | Restrictions settings.  | First name, Last name                                 |
|                        |                         | Accept messages from, Reject messages from,           |
|                        |                         | Require that all senders are authenticated            |
| Mail Users hidden from | List of mail users that | Display Name, Alias Name, Fully qualified domain      |
| Address Book           | are hidden from the     | name of object                                        |
|                        | address book.           | First name, Last name                                 |
|                        |                         | Simple display name                                   |

# List of Available License Reports for Exchange Online

| Report Display Name   | Report Description      | Field Name                                          |
|-----------------------|-------------------------|-----------------------------------------------------|
| Organization license  | List of organization    | Account name, Account id, Active units, Consumed    |
| Report                | license information.    | units, Locked out unit, Service name, Service type, |
|                       |                         | Service status, Part number, Suspended units,       |
|                       |                         | Warning units                                       |
| License type by Users | List of users' license  | Display name, First name, Last name, E-mail         |
|                       | information.            | address, Blackberry user, Licensed, Service name,   |
|                       |                         | Service type, Service status, Usage location        |
| Users by license type | List of license         | Service name, Display name, First name, Last name,  |
|                       | assignments with        | E-mail address, Blackberry user, Licensed, Service  |
|                       | corresponding users.    | type, Service status, Usage location                |
| License count by      | List of license         | Account name, Account id, Service name, Service     |
| license type.         | assignments with        | type, Service status, Assigned License Count        |
|                       | assigned license count. |                                                     |
| License type by Users | License information of  | Display name, First name, Last name, E-mail         |
| (Matrix Format)       | users in Matrix format  | address, Licensed, Usage Location, License type,    |
|                       |                         | Service Information.                                |

# List of available Security Reports for Exchange Online

| Report Name           | Description              | Field Name                                       |
|-----------------------|--------------------------|--------------------------------------------------|
| Non-Owner Mailbox     | List of non-owner        | Mailbox Name, Mailbox E-mail Address, Identity,  |
| Access                | mailbox access           | User Name, User E-mail Address, Access Rights    |
| Shared Mailbox        | List of shared mailbox   | Mailbox Name, Mailbox E-mail Address, Identity,  |
| Access                | access                   | User Name, User E-mail Address, Access Rights    |
| User Password         | Each user's Password     | User Name, Strong Password Required, Password    |
| Settings              | Setting information like | Never Expires, Mail Address                      |
|                       | Password Never Expires   |                                                  |
|                       | and Strong Password      |                                                  |
|                       | Required, are displayed. |                                                  |
| User Retention Policy | Displays each user's     | User Name, Retention Policy, Display Name,       |
|                       | retention policy.        | Identify, Alias, Location, Mail Address, Account |
|                       |                          | Disabled, Created Date, Mailbox When Created,    |
|                       |                          | Modified Date, IsShared.                         |
| Mailbox Audit         | Shows whether Mailbox    | User Name, IsAudit Enabled, Display Name,        |
|                       | Audit is Enabled or not  | Identity, Alias, Location, Mail Address, Account |
|                       | for each mailbox.        | Disabled, Created Date, Mailbox                  |

# Mail Analytics

# List of available Mail Traffic Reports

| Report Name         | Description                | Field Name                                        |
|---------------------|----------------------------|---------------------------------------------------|
| Inbound Mails       | List the count of          | Mailbox Name, E-mail Address, Folder Path, Folder |
|                     | incoming mails based on    | Name, Type, Total Mail Count                      |
|                     | date interval              |                                                   |
| Outbound Mails      | List the count of outgoing | Mailbox Name, E-mail Address, Folder Path, Folder |
|                     | mails based on date        | Name, Type, Total Mail Count                      |
|                     | interval                   |                                                   |
| Total (Inbound and  | List the count of          | Mailbox Name, E-mail Address, Folder Path, Folder |
| Outbound)           | incoming and outgoing      | Name, Type, Total Mail Count                      |
|                     | mails based on date        |                                                   |
|                     | interval                   |                                                   |
| Total Mail Count by | List the count of          | Mailbox Name, E-mail Address, Folder Path, Folder |
| Subject             | incoming and outgoing      | Name, Type, Message Subject, Total Mail Count     |
|                     | mails based on subjects    |                                                   |
| Total Mail Count by | List the count of          | Mailbox Name, E-mail Address, Folder Path, Folder |
| Size                | incoming and outgoing      | Name, Type, Message Size Range, Total Message     |
|                     | mails based on size range  | Count, % of Total Count, % of Total Size          |
| Total Mail Count by | List the count of          | Mailbox Name, E-mail Address, Folder Path, Folder |
| Keywords            | incoming and outgoing      | Name, Type, Body keyword, Total Mail count        |

|                     | mails based on body        |                                                   |
|---------------------|----------------------------|---------------------------------------------------|
|                     | keywords                   |                                                   |
| Read and Unread     | List the count of read and | Mailbox Name, E-mail Address, Folder Path, Folder |
| Mails               | unread mails               | Name, Type, Read Mail Count, Unread Mail Count,   |
|                     |                            | Total Mail count                                  |
| Mail Importance     | List the count of high,    | Mailbox Name, E-mail Address, Folder Path, Folder |
|                     | low and normal             | Name, Type, High Importance Count, Low            |
|                     | importance mails           | Importance Count, Normal Importance Count,        |
|                     |                            | Total Mail count                                  |
| Top Users by Mail   | List of top users based on | Mailbox Name, E-mail Address, Total Mail Count    |
| Count               | mail count                 |                                                   |
| Top Senders by Mail | List of top users based on | Mailbox Name, E-mail Address, Total Mail Count    |
| Count               | outgoing mail              |                                                   |
| Top Receivers by    | List of top users based on | Mailbox Name, E-mail Address, Total Mail Count    |
| Mail Count          | incoming mail              |                                                   |
| Top Senders to      | List of top users sent to  | Mailbox Name, E-mail Address, Total Mail Count    |
| Groups by Mail      | groups based on mail       |                                                   |
| Count               | count                      |                                                   |

# List of available Mail Size Reports

| Report Name          | Description                | Field Name                                        |
|----------------------|----------------------------|---------------------------------------------------|
| Mail Size by Subject | List the size of incoming  | Mailbox Name, E-mail Address, Folder Path, Folder |
|                      | and outgoing mails based   | Name, Type, Message Subject, Message Size         |
|                      | on subject                 | (Bytes), Message Size (KB), Message Size (MB)     |
| Top Users by Mailbox | List of top users based on | Mailbox Name, E-mail Address, Total Mail          |
| Size                 | the size of their mailbox  | Size(MB)                                          |

# List of available Attachment Based Reports

| Report Name         | Description            | Field Name                                        |
|---------------------|------------------------|---------------------------------------------------|
| Mail Count by       | List the count of      | Mailbox Name, E-mail Address, Folder Path, Folder |
| Attachments         | attachment mails       | Name, Type, Total Attachment Count                |
| Attachments by      | List the count of      | Mailbox Name, E-mail Address, Folder Path, Folder |
| Subject             | attachment mails based | Name, Type, Message Subject, Total Message        |
|                     | on subject             | Count, Total Message Size(KB)                     |
| Attachments by File | List the count of      | Mailbox Name, E-mail Address, Folder Path, Folder |
| Name                | attachment mails based | Name, Type, Message Subject, Attachment File      |
|                     | on file name           | Name, Total Attachment Count, Total Attachment    |
|                     |                        | Size(KB)                                          |
| Attachments by File | List the count of      | Mailbox Name, E-mail Address, Folder Path, Folder |
| Туре                | attachment mails based | Name, Type, Message Subject, Message Size(KB),    |
|                     | on file type           |                                                   |

|                     |                        | Attachment File Name, Attachment File Extension,  |
|---------------------|------------------------|---------------------------------------------------|
|                     |                        | Attachment Size(KB)                               |
| Attachments by File | List the size of       | Mailbox Name, E-mail Address, Folder Path, Folder |
| Size                | attachment mails based | Name, Type, Message Subject, Message Size(KB),    |
|                     | on file size           | Attachment File Name, Attachment Size(KB)         |

# List of available Provisioning Summary Reports

| Report Name                         | Description                                             |
|-------------------------------------|---------------------------------------------------------|
| Active Users by Created Date        | List the count of users based on created date           |
| Groups by Created Date              | List the count of groups based on created date          |
| Distribution Groups by Created Date | List the count of distribution groups based on created  |
|                                     | date                                                    |
| Security Groups by Created Date     | List the count of security groups based on created date |
| Mailbox by Created Date             | List the count of mailbox based on created date         |
| Shared Mailbox by Created Date      | List the count of shared mailbox based on created date  |
| Public Folders by Created Date      | List the count of public folders based on created date  |

# List of available Conversation Reports

| Report Name         | Description              | Field Name                                            |
|---------------------|--------------------------|-------------------------------------------------------|
| Response Time       | Shows the response time  | Sender of the first mail, Datetime of the first mail, |
| Report for Mailbox  | of each mailitem of the  | Sender of the last mail, Datetime of the last mail,   |
|                     | selected mailbox         | Number of mails sent by the sender, , Number of       |
|                     |                          | mails without responses, First Response DateTime,     |
|                     |                          | Last Response DateTime, Longest mail response         |
|                     |                          | time, Shortest mail response time, Total duration     |
|                     |                          | of conversation                                       |
| Response Time       | Shows the response time  | Sender of the first mail, Datetime of the first mail, |
| Report for          | of each mailitem of the  | Sender of the last mail, Datetime of the last mail,   |
| Distribution Group  | selected distribution    | Number of mails sent by the sender, , Number of       |
|                     | group's members          | mails without responses, First Response DateTime,     |
|                     |                          | Last Response DateTime, Longest mail response         |
|                     |                          | time, Shortest mail response time, Total duration     |
|                     |                          | of conversation                                       |
| Conversation Search | Gets the mailitem of the | Display Name, Mail Address, Subject, Folder           |
|                     | selected mailbox based   | Name, Folder Path, Recent Activity Date               |
|                     | on the given input       |                                                       |

## SharePoint Online Reports

#### **The Navigation Pane**

List of Available Configuration reports for SharePoint Online

List of Available Security reports for SharePoint Online

List of Available Inventory reports for SharePoint Online

<u>List of Available OneDrive reports for SharePoint Online</u>

## The Navigation Pane

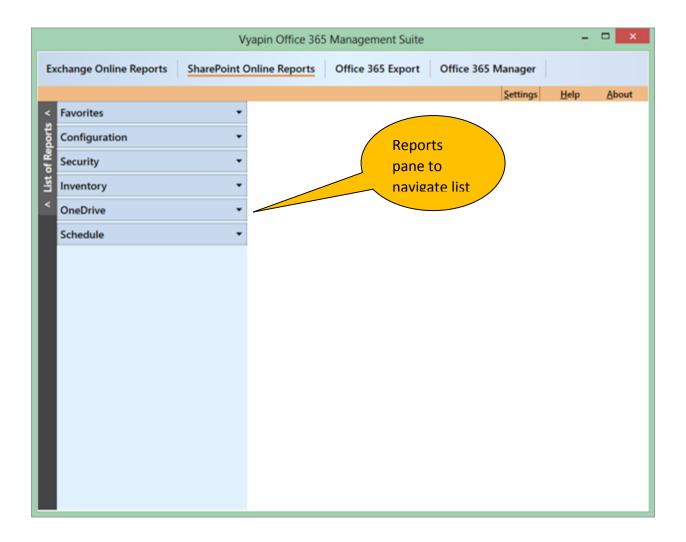

# List of Available Configuration Reports for SharePoint Online

| Report Display Name                | Report Description                                                                                      | Field Name                                                                                                    |
|------------------------------------|----------------------------------------------------------------------------------------------------|----------------------------------------------------------------------------------------------------|
| List General Settings              | Displays General Settings information about the list.                                                   | Web Url, Web Title, Base Template, List Name, Description, Attachments Enabled, On Quick Launch Bar, Permission Inheritance, Versioning Enabled, Minor Versions Enabled, Unique Role Assignments, Force Check Out, Allow Content Types, Is Site Assets Library |
| List Templates                     | Displays information about all the List Templates available in the site.                                | Web Url, Web Title, List Template, Internal Name, Description, Type, Base Type, On Quick Launch, Is Custom Template                                                                                                    |
| Site Collection Workflow Templates | Displays information about the Workflow Templates configured in each site collection.                   | Web Url, Web Title, Workflow Template Name, Description, Association                                                                                                    |
| Site Columns                       | Displays all the Site<br>Columns that are<br>available in the site.                                     | Web Url, Web Title, Column Name, Type Internal<br>Name, Type Display Name, Group Name,<br>Description, Required, Default Value, Enforce<br>Unique Values, Read Only Field                                                                                      |
| Site Content Types                 | Displays all the Site<br>Content Types that are<br>available in the site.                               | Web Url, Web Title, Content Type, Description, Group Name, Document Template, Document Template Url, Read Only, Column References                                                                                                    |
| Site Settings                      | Displays Site Settings information like time zone, theme, template etc.                                 | Web Url, Web Title, Description, Time Zone,<br>Theme, Template, Quick Launch Enabled, Treeview<br>Enabled, RSS Enabled, Master Page Url                                                                                                    |
| Site Templates                     | Displays information about all the Site Templates available in the site collection.                     | Web Url, Web Title, Description, Category, Template Title, Template Name, ID                                                                                                    |
| Site Workflows                     | Displays the information about workflows configured in each site.                                       | Web Url, Web Title, Name, CreatedBy, CreatedDate, ModifiedBy, ModifiedDate, Description, WorkflowType, IsReusable, AssociationUrl, InitiationUrl                                                                                                    |
| Web Parts                          | Displays information about all the Web Parts available in each site, user who created the web part etc. | Web Url, Web Title, Web Part Title, Web Part<br>Name, Parent Folder, Author, Created Date, Last<br>Modified Date, Last Modified By, Size                                                                                                    |

# List of Available Security Reports for SharePoint Online

| Report Display Name   | Report Description       | Field Name                                           |
|-----------------------|--------------------------|------------------------------------------------------|
| Effective Permissions | Displays the effective   | User or Group, Web URL, Web Title, Account Type,     |
| of the Sites          | permissions of the       | Permission inherited from, Permission levels,        |
|                       | users/groups in each     | Description                                          |
|                       | site                     |                                                      |
| Effective Permissions | Displays the effective   | User/Group, Web URL, Web Title, List Name,           |
| of the Lists          | permissions of the       | Account Type, Permission inherited from,             |
|                       | users/groups for each    | Permission levels, Description                       |
|                       | list in the site         |                                                      |
| Effective Permissions | Displays the effective   | User/Group, Web URL, Web Title, List Name, Item      |
| of the List Items     | permissions of the       | URL, Item Type, Item Name, Account Type,             |
|                       | users/groups for each    | Permission inherited from, Permission levels,        |
|                       | item in the list         | Description                                          |
| Effective Permissions | Displays the effective   | User/Group, Web URL, Web Title, List Name, Item      |
| of the Folders        | permissions of the       | URL, Item Type, Item Name, Account Type,             |
|                       | users/groups for each    | Permission inherited from, Permission levels,        |
|                       | folder in the list       | Description                                          |
| Effective Permissions | Displays the effective   | User/Group, Web URL, Web Title, List Name, Item      |
| of Users and Groups   | permissions of the       | URL, Item Type, Item Name, Account Type,             |
|                       | given users/groups for   | Permission inherited from, Permission levels,        |
|                       | Sites, Lists, and List   | Description, List Name, Item URL, Item Name, Item    |
|                       | Items                    | Type                                                 |
| Lists with no unique  | Displays the lists which | List Title, List URL, Description, Created Date,     |
| securable objects     | has no unique            | Modified Date, List Template, Base Type, Number      |
|                       | securable objects        | Of List Items, Number Of Columns, Permission         |
|                       | underneath               | Type, Permission Level, Groups or Users              |
| Sites with no unique  | Displays the sites which | Site Title, Site Url, Created Date, Modified Date,   |
| securable objects     | has no unique            | Description, Number Of Columns, Number Of            |
|                       | securable objects        | Subwebs, Number Of Lists, Number Of Groups,          |
|                       | underneath               | Number Of Content types, Permission Type,            |
|                       |                          | Permission Level, Groups or Users                    |
| Unique securable      | Displays the list of     | Object Type, Site Url, Site Title, Site Description, |
| objects with empty    | unique securable         | Number Of Subwebs, Number Of Lists, List Url, List   |
| permissions           | objects which doesn't    | Name, List Template, List Description, Number Of     |
|                       | have any permissions     | List Items, List Item Url, List Item Title, Author,  |
| 0 0 1:                | D: 1 11 1: 1 C           | Created Date, Editor, Modified Date                  |
| Group Ownership       | Displays the list of     | User Name, Group Name, Description, Owner            |
|                       | groups with its owner    | Name, Allow Members to Edit Membership, Allow        |
|                       | and other properties     | Request To Join Leave, Auto Accept Request To Join   |
|                       |                          | Leave, Can Current User Edit Membership, Can         |
|                       |                          | Current User Manage Group, Can Current User          |
| L'artical Ara         | Birch other ff it        | View Membership, IsHidden                            |
| Limited Access        | Displays the effective   | Object Type, Web Url, Web Title, List Name, Item     |
| Permissions           | permission of the user   | Url, Item Name, Item Type, Description, User or      |

| who has limited access | Group, Account Type, Permission Inherited From, |
|------------------------|-------------------------------------------------|
| permissions            | Permission Levels                               |

# List of Available Inventory Reports for SharePoint Online

| Report Display Name | Report Description    | Field Name                                               |
|---------------------|-----------------------|----------------------------------------------------------|
| List Inventory      | Displays inventory    | List Title, List URL, Description, Created Date,         |
|                     | information about the | Modified Date, List Template, Base Type, Number          |
|                     | list.                 | Of List Items, Number Of Columns, Permission             |
|                     |                       | Type, Permission Level, Groups or Users, Size            |
| List Item Inventory | Displays inventory    | List Name, List Item Url, List Item Id, List Item Title, |
|                     | information about the | Author, Created Date, Editor, Modified Date, File        |
|                     | list item.            | Directory, File Type, Version, Permission Type,          |
|                     |                       | Permission Level, Groups or Users, Size                  |
| Site Inventory      | Displays inventory    | Site Title, Site Url, Created Date, Modified Date,       |
|                     | information about the | Description, Number Of Columns, Number Of                |
|                     | site.                 | Subwebs, Number Of Lists, Number Of Groups,              |
|                     |                       | Number Of Content types, Permission Type,                |
|                     |                       | Permission Level, Groups or Users, Size                  |

# List of Available OneDrive Reports for SharePoint Online

| Report Name             | Description                            | Field                                                                                          |
|-------------------------|----------------------------------------|------------------------------------------------------------------------------------------------|
| OneDrive User           | Displays list of folders               | Account Name, Folder or File Name, Folder or File                                              |
| Permissions Report      | and files in all the                   | URL, Account Type, Permission Type, Permission                                                 |
|                         | personal site within                   | Level, Author, Editor, Size (in MB)                                                            |
|                         | OneDrive.                              |                                                                                                |
| OneDrive Non-Owner      | Displays the users who                 | Folder or File Name, Object Type, Folder or File                                               |
| Permissions Report      | has access to folders                  | URL, Account Name, Permission Type, Permission                                                 |
|                         | and files within the                   | Level, Author, Editor, Size (in MB)                                                            |
|                         | personal site.                         |                                                                                                |
| Site Collection         | Displays the users who                 | Personal Site Of (User), Personal Site URL, Site                                               |
| Administrator Access    | are the site collection                | Admin Access                                                                                   |
|                         | administrators in                      |                                                                                                |
|                         | OneDrive personal site.                |                                                                                                |
| OneDrive Permissions    | Displays the users who                 | Personal Site Of (User), Personal Site URL, User or                                            |
| Report                  | has access to selected                 | Group Name, Type, Permissions Levels                                                           |
|                         | OneDrive personal site                 |                                                                                                |
|                         | within Office 365.                     |                                                                                                |
| Top OneDrive Users      | Displays top OneDrive                  | User Name, OneDrive Creation Date, Number Of                                                   |
|                         | Users based on Item                    | Items, Last Item Modified Date, First Name, Last                                               |
|                         | Count.                                 | Name, Mobile, Title, Department, Office, City,                                                 |
|                         |                                        | Location, Address                                                                              |
| OneDrive Storage        | Displays the used                      | User Name, URL, Allocated (MB), Used (MB), Usage                                               |
|                         | OneDrive Storage                       | Percentage (%)                                                                                 |
|                         | capacity of all the                    |                                                                                                |
|                         | available OneDrive                     |                                                                                                |
| Inactive On a Drive     | Displays Inactive                      | Licar Nama Ona Priva Crastian Data Number Of                                                   |
| Inactive OneDrive Users | Displays Inactive OneDrive Users based | User Name, OneDrive Creation Date, Number Of Items, Last Accessed Date, First Name, Last Name, |
| Users                   | on last accessed date.                 | Mobile, Title, Department, Office, City, Location,                                             |
|                         | on last accessed date.                 | Address                                                                                        |
|                         |                                        | Audiess                                                                                        |

# Audit and Compliance Reports

List of available File and Folder events

List of available Sharing and Access Request activities

List of available Site Administration events

<u>List of available Exchange Mailbox events</u>

List of available User Administration events

List of available Group Administration events

<u>List of available Role Administration events</u>

### List of available File and Folder events

| Report Name                         | Description                                                         |
|-------------------------------------|---------------------------------------------------------------------|
| Recently checked in / checked out   | Shows information about the list of files checked in / checked out  |
| files                               | recently in your SharePoint Online environment with related         |
|                                     | audit information                                                   |
| Recently copied / moved files       | Shows information about the list of files copied / moved recently   |
|                                     | in your SharePoint Online environment with related audit            |
|                                     | information                                                         |
| Recently downloaded / uploaded      | Shows information about the list of files downloaded / uploaded     |
| files                               | recently in your SharePoint Online environment with related         |
|                                     | audit information                                                   |
| Recently accessed / modified /      | Shows information about the list of files accessed / modified /     |
| renamed files                       | renamed recently in your SharePoint Online environment with         |
|                                     | related audit information                                           |
| Recently deleted / restored files   | Shows information about the list of files deleted / restored        |
|                                     | recently in your SharePoint Online environment with related         |
|                                     | audit information                                                   |
| Specific or All activities on files | Displays the list of event information based on the selected        |
|                                     | events, date range and list of users                                |
| Top N users who had file activities | Shows the list of top users who had performed activities on files / |
|                                     | folders for the given date range and list of selected events        |

# List of available Sharing and access request activities

| Report Name                           | Description                                                       |
|---------------------------------------|-------------------------------------------------------------------|
| Access request created / accepted     | Shows information about the list of user requests access that are |
| / denied                              | created / accepted / denied in your SharePoint Online             |
|                                       | environment with related audit information                        |
| Company link created / used /         | Shows information about the list of company link that are         |
| removed                               | created / used / removed in your SharePoint Online environment    |
|                                       | with related audit information                                    |
| Sharing invitation created /          | Shows information about the list of Sharing Invitation that are   |
| accepted / revoked                    | created / used / removed in your SharePoint Online environment    |
|                                       | with related audit information                                    |
| Anonymous link created / used /       | Shows information about the list of anonymous link that are       |
| updated / removed                     | created / used / updated / removed in your SharePoint Online      |
|                                       | environment with related audit information                        |
| Sharing set / revoked                 | Shows information about the list of sharing permission that are   |
|                                       | set or revoked in your SharePoint Online environment with         |
|                                       | related audit information                                         |
| Specific or All activities on Sharing | Displays the list of event information based on the selected      |
| and access request activities         | events, date range and list of users                              |

# List of available Site Administration events

| Report Name                      | Description                                                       |
|----------------------------------|-------------------------------------------------------------------|
| Recently created / deleted /     | Shows information about the list of groups that are created /     |
| updated group                    | deleted / updated recently in your SharePoint Online              |
|                                  | environment with related audit information                        |
| Recently Added site collection   | Shows information about the list users added as a site collection |
| admin access                     | administrators in your SharePoint Online environment              |
| Recently Created site collection | Shows information about the list of site collections created      |
|                                  | recently                                                          |
| Recently Added / removed user or | Shows information about the list of users / groups added /        |
| group to SharePoint group        | removed from a SharePoint group recently                          |
| Modified Site permissions        | Shows information about list of permission changes and related    |
|                                  | information that occurred in your SharePoint Online environment   |
| Top N users who had site         | Shows the list of top users who had performed activities on site  |
| administration activities        | administration for the given date range and list of selected      |
|                                  | events                                                            |

# List of available Exchange Mailbox events

| Report Name                       | Description                                                     |
|-----------------------------------|-----------------------------------------------------------------|
| User signed into mailbox          | Shows information about the sign-in events that occurred when   |
|                                   | the user signed in to a mailbox                                 |
| Sent message using Send On Behalf | Shows information about the mails which are sent using the Send |
| permissions                       | On Behalf permissions                                           |
| Sent message using Send As        | Shows information about the mails which are sent using the Send |
| permissions                       | As permissions                                                  |
| Top N users who had exchange      | Shows the list of top users who had performed activities on     |
| mailbox activities                | exchange mailbox for the given date range and list of selected  |
|                                   | events                                                          |

## List of available User Administration events

| Report Name                               | Description                                                                                                    |
|-------------------------------------------|----------------------------------------------------------------------------------------------------|
| Added / deleted / updated users           | Shows information about the list of users added / deleted / updated recently in your Office 365 tenant                                                               |
| Reset user password                       | Shows information about the list of users whose passwords were reset recently                                                                                        |
| Changed user password / license           | Shows information about the list of password or license changes that occurred recently in your Office 365 tenant                                                     |
| Top N users who had user admin activities | Shows the list of top users who had performed user administration activities for the given date range and list of selected events                                    |
| User login activity                       | Shows information about the list of login activities by users through various application to your Office 365 tenant                                                  |
| Last logon date of users                  | Shows information about the last logon date of each user in your Office 365 tenant                                                                                   |
| Failed login activity                     | Shows information about the unsuccessful login activities that occurred in your Office 365 tenant                                                                    |
| Account locked due to failed logins       | Shows information about the unsuccessful login activities that occurred in your Office 365 tenant which has locked that Office 365 account to prevent further access |

# List of available Group Administration events

| Report Name                     | Description                                                    |
|---------------------------------|----------------------------------------------------------------|
| Added / updated / deleted group | Shows information about the list of groups added / updated /   |
|                                 | deleted recently in your Office 365 tenant                     |
| Added / removed member from     | Shows information about the list of users added / removed from |
| group                           | a group recently                                               |
| Top N users who had group admin | Shows the list of top users who had performed group            |
| activities                      | administration activities for the given date range and list of |
|                                 | selected events                                                |

## List of available Role Administration events

| Report Name                    | Description                                                     |
|--------------------------------|-----------------------------------------------------------------|
| Added / removed member from a  | Shows information about the list of roles added / removed for a |
| role                           | user recently                                                   |
| Top N users who had role admin | Shows the list of top users who had performed role              |
| activities                     | administration activities for the given date range and list of  |
|                                | selected events                                                 |

## Office 365 Export Overview

Office 365 Export allows you to export your Exchange Online mails, contacts, tasks, and events to the file system as a backup. It archives mails and related data to the file system. You don't have to worry about spending valuable dollars to retain your old mails in your cloud based mail system. Since the tool uses file system to archive your mails, there is no need to pay for expensive third-party storage and archival systems.

## Office 365 Manager Overview

Office 365 Manager Module helps you to assign or remove Office 365 license assignments right from your desktop and also view assigned licenses by **Users** or by **License Types**. It helps you to manage all the license related operations. You can also manage mailbox permissions such as **Full Access**, **Send As**, and **Send On Behalf**. Migrate all mailbox permissions from on-premises to Office 365 and perform a complete 'Security Audit' of all your Office 365 users.

# Configuration Settings

| Settings                          | Description                                                              |
|-----------------------------------|--------------------------------------------------------------------------|
| Tenant Settings                   | Vyapin Office 365 Management Suite will use Tenant Settings to manage    |
|                                   | the Tenant to access Exchange Online.                                    |
| <b>Exchange Online Settings</b>   | Vyapin Office 365 Management Suite will use Exchange Settings to view    |
|                                   | the reports corresponding to given tenant.                               |
| <b>SharePoint Online Settings</b> | Vyapin Office 365 Management Suite will use SharePoint Settings to view  |
|                                   | reports for the given Site.                                              |
| OneDrive Settings                 | Vyapin Office 365 Management Suite will use OneDrive Settings to view    |
|                                   | reports for the given Site.                                              |
| <b>Database Settings</b>          | Vyapin Office 365 Management Suite may be configured to use              |
|                                   | Application Database / MS-Access database / SQL Server database for its  |
|                                   | data storage to generate reports. If you choose SQL server settings, it  |
|                                   | requires an SQL Server running SQL Server 2005 / 2008 / 2012 (Enterprise |
|                                   | / Standard / Express editions) to connect and create a new application   |
|                                   | database. Vyapin Office 365 Management Suite will connect to the         |
|                                   | specified SQL Server based on authentication mode and user credentials   |
|                                   | to manage its own application database.                                  |
| E-mail Settings                   | Vyapin Office 365 Management Suite will use the SMTP Server and From     |
|                                   | Address to e-mail the reports to the respective recipients               |
| <b>Proxy Server Settings</b>      | Vyapin Office 365 Management Suite can store your proxy server           |
|                                   | settings. The proxy server settings will be used to connect to Exchange  |
|                                   | Online.                                                                  |
| <b>Data Retention Settings</b>    | Vyapin Office 365 Management Suite retains the report data for reuse     |
|                                   | during subsequent runs. You can specify the number of days for retaining |
|                                   | this data.                                                               |
| <b>Module Listing</b>             | Module Listing allows you to view/hide the license expired modules in    |
|                                   | Vyapin Office 365 Management Suite.                                      |

## The Navigation Pane

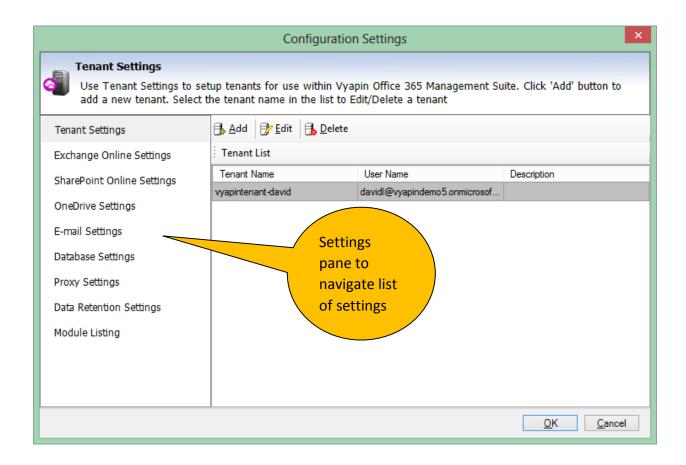

### **Tenant Settings**

Vyapin Office 365 Management Suite will use **Tenant Setting** to manage Vyapin Office 365 Management Suite. You can add **Tenant Settings** by clicking **Configuration Tenant Settings** Add it in the Vyapin Office 365 Management Suite main application window, as shown below:

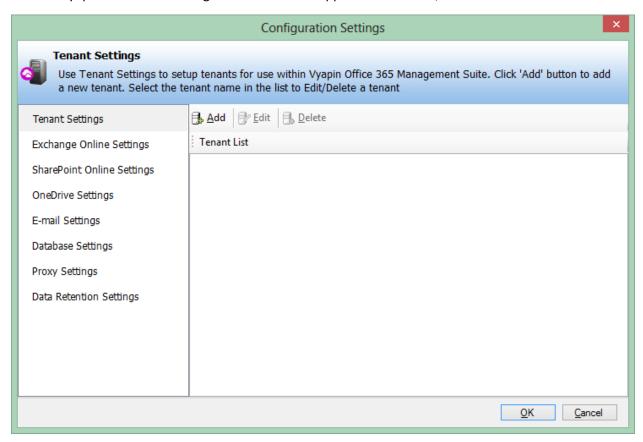

Add New Tenant window will be shown. Enter Tenant name, User name, Password, and Description.

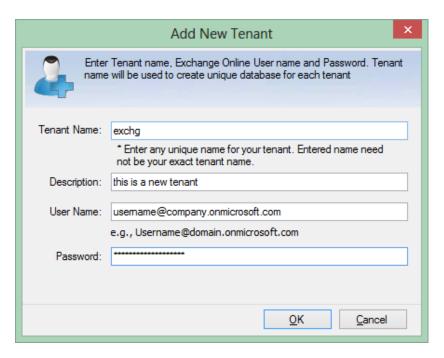

Click **OK** and the new tenant settings will be saved after validation.

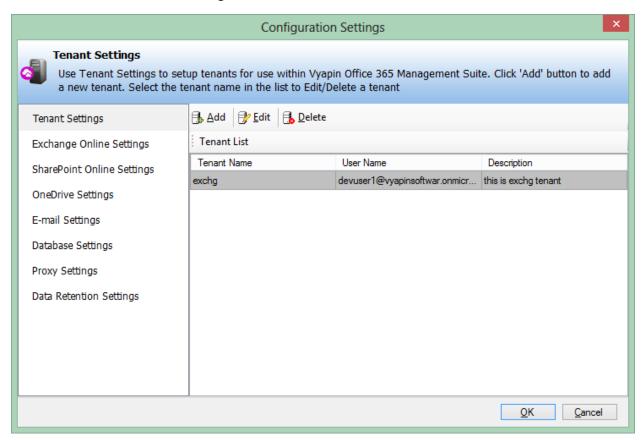

## **Exchange Online Settings**

Vyapin Office 365 Management Suite will use **Exchange Settings** to view reports on **mailboxes**, **public folders**, etc.

- 2. You can select a tenant from the combo to load its credentials or enter a new credential in the given fields.
- 3. Click **OK**, the **Exchange Online** will be connected after validation.

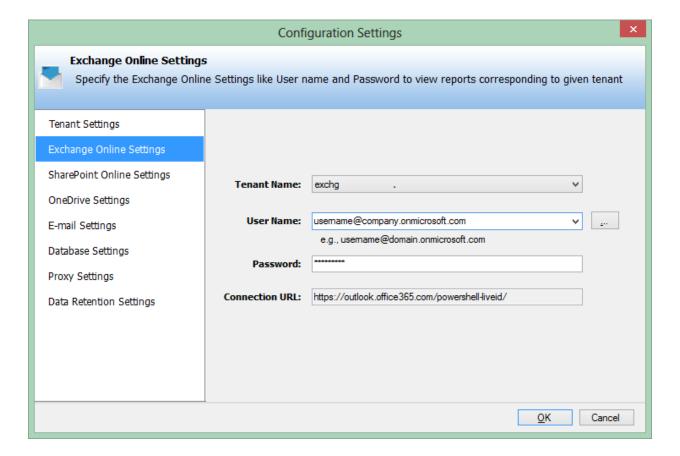

### SharePoint Online Settings

Vyapin Office 365 Management Suite will use the **SharePoint Settings** to view reports for the specified site.

You can connect to a SharePoint site by clicking **Configuration Settings** SharePoint Settings in the Vyapin Office 365 Management Suite main application window, as shown below:

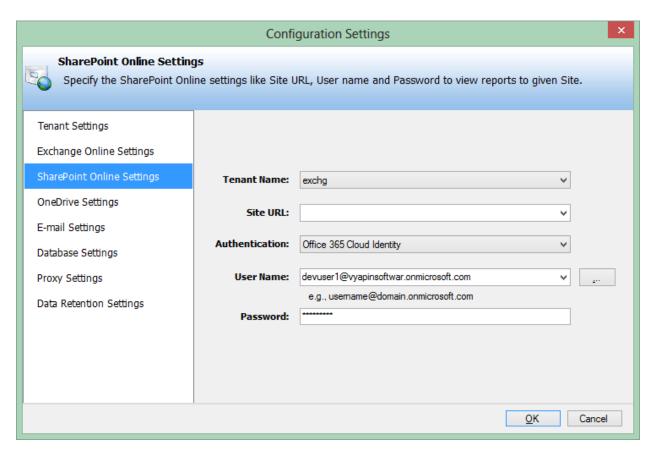

Select a tenant from already saved tenants in **Tenant settings** to use its settings and credentials

Select or Enter the SharePoint site URL and its credentials to view the reports for the site.

Select **Federated** Identity in Authentication Type combo to connect to a SharePoint site (SharePoint Onpremise or SharePoint Online) using federated identity configured using ADFS. Also, select this option to connect to Office 365 SharePoint Online configured using federated identity provider. To connect to Office 365's SharePoint Online environment, you can use Web Single Sign-on option for both Cloud Identity (Office 365 Online User Credential e.g., johndoe@vyapin.onmicrosoft.com) and Federated Identity (configured via ADFS e.g., johndoe@vyapin.onmicrosoft.com).

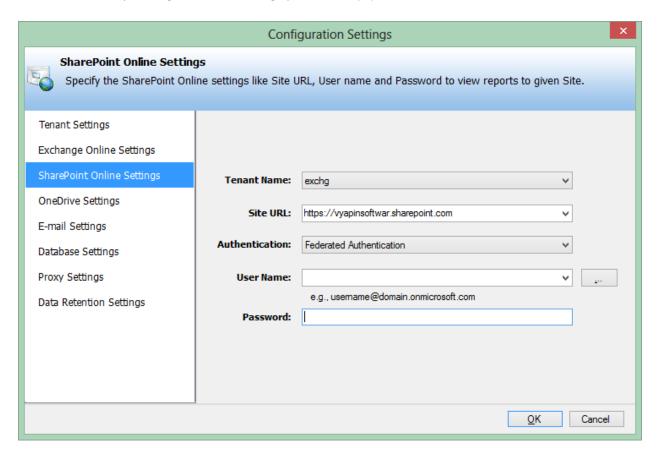

Upon clicking **Next** button to proceed, you will be prompted for credential (username and password) as shown below:

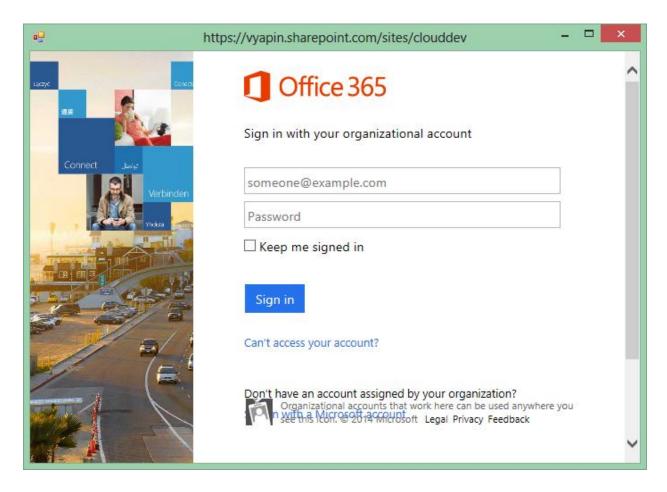

Provide ID and Password in the respective textboxes and click **Sign in** button to proceed.

### **OneDrive Settings**

Vyapin Office 365 Management Suite will use the **OneDrive Settings** to view reports for the specified site.

You can connect to an admin site by clicking **Configuration Settings** -> **OneDrive Settings** in the Vyapin Office 365 Management Suite main application window, as shown below:

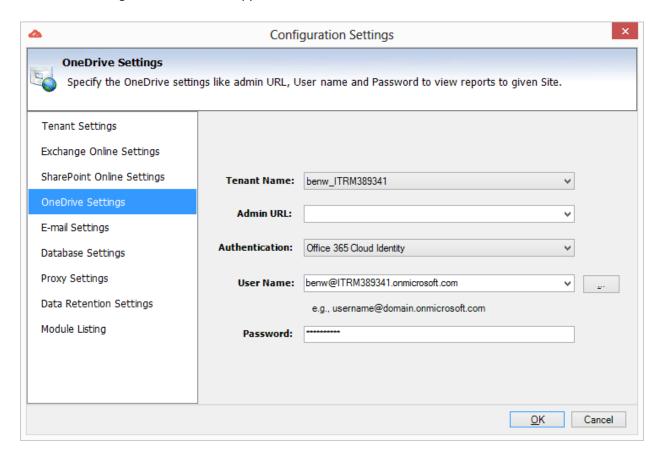

Select a tenant from already saved tenants in **Tenant settings** to use its settings and credentials

Select or Enter the admin URL and its credentials to view the reports for the site.

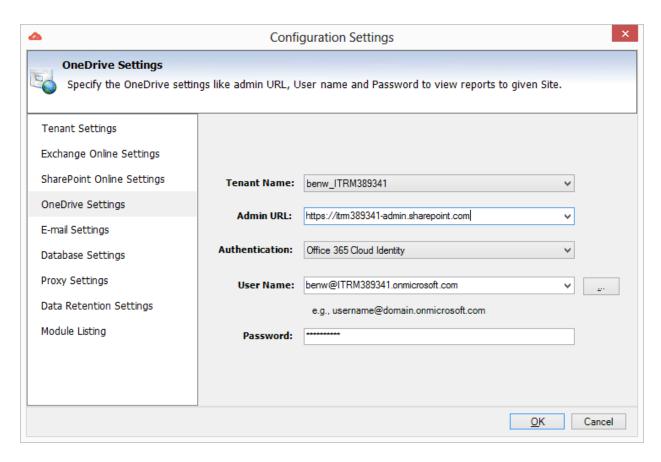

Click **OK**, the OneDrive settings will be saved after validation.

## E-mail Settings

Vyapin Office 365 Management Suite provides the option to e-mail the reports generated using **Reports Module**. For e-mailing reports, Vyapin Office 365 Management Suite requires **SMTP Server**, **From** e-mail address, **To** e-mail addresses (recipients separated by semicolons) and the e-mail report format. Vyapin Office 365 Management Suite maintains a single **SMTP Server** and a **From** e-mail address for use by all reports. You can specify a separate set of **To** e-mail addresses (recipients), e-mail report format, subject and body of the message for each report.

You can set **SMTP Server** and **From** address by clicking **Tools** Configuration Settings menu in the Vyapin Office 365 Management Suite main application window, as shown below:

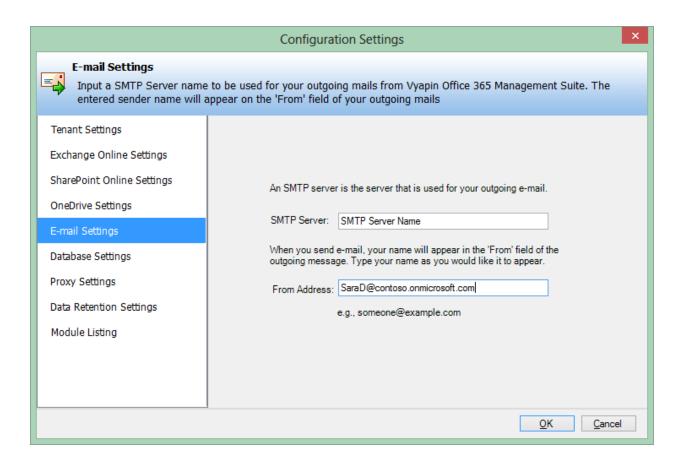

### **Database Settings**

Vyapin Office 365 Management Suite may be configured to use either MS-Access MDB or SQL Server database for its data storage to generate reports. If you choose SQL server settings, it requires a SQL Server running SQL Server 2005 / 2008 / 2012 (Enterprise / Standard / Express editions) to connect and create a new application database. Vyapin Office 365 Management Suite will connect to the specified SQL Server based on authentication mode and user credentials to manage its own application database.

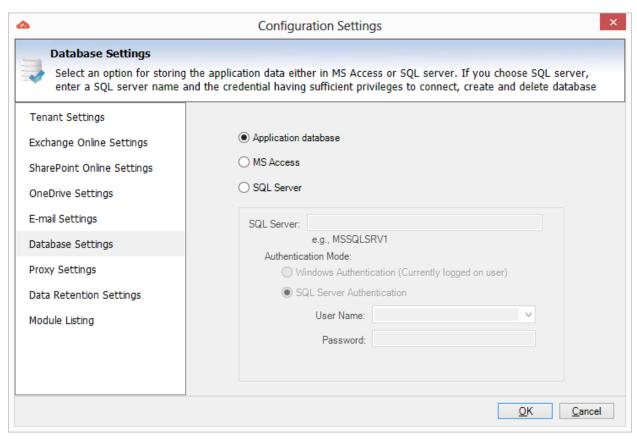

Subsequently, Vyapin Office 365 Management Suite maintains its application settings (**Tenant Settings**, **Exchange Settings**, **SharePoint Settings**, **Database Settings**, **E-mail Settings**, **Proxy Settings**, **Data Retention Settings**, **Module Listing**, **Export Tasks** and **History**) in a set of XML files created in the application installation folder.

You can also specify **Database Settings** to use by clicking **Tools**  $\Longrightarrow$  **Configuration Settings** menu in the Vyapin Office 365 Management Suite main application window, as shown below:

#### **User Authentication**

To connect to SQL Server, Vyapin Office 365 Management Suite uses the relevant user accounts based on the authentication mode as listed below:

#### A. Windows Authentication

In this method, Vyapin Office 365 Management Suite uses the currently logged on user account while running **Quick Reports** (under interactive mode) and uses **Run As** account while running **Power Reports** task (run as a scheduled task or using **Run Now** option) to authenticate the user in SQL Server.

#### B. SQL Authentication

In this method, Vyapin Office 365 Management Suite uses the specified SQL user account and password for running **Quick Reports** and **Power Reports** tasks. Vyapin Office 365 Management Suite stores the SQL user name and password as a user profile in **Stored User Names and Passwords** applet for its usage. Note: Vyapin Office 365 Management Suite expects the user account to have sufficient privileges to **create, add to,** and **delete** database in the SQL server.

#### **Database Creation**

Vyapin Office 365 Management Suite creates databases in SQL Server as per the information outlined below:

#### Reports

Reports feature in Vyapin Office 365 Management Suite creates a single application database in the default data storage location used by the SQL Server during application launch. Vyapin Office 365 Management Suite uses the following naming convention for its **Quick Reports** database:

Vyapin Office 365 Management Suite-Data-< RUNNING SERVER NAME>

For example: Vyapin Office 365 Management Suite creates Vyapin Office 365 Management Suite-Data-RD61 with data (Vyapin Office 365 Management Suite-Data-RD61.mdf) and log 'Vyapin Office 365 Management Suite-Data-RD61\_log.LDF) files stored in the default SQL data folder in the SQL server (Path: C:\Program Files\Microsoft SQL Server\MSSQL.1\MSSQL\Data).

#### Database Cleanup

Vyapin Office 365 Management Suite will delete the **Built-in Reports** database while uninstalling the Vyapin Office 365 Management Suite application from the machine.

### **Proxy Server Settings**

Vyapin Office 365 Management Suite can store your proxy server settings. The proxy server settings will be used to connect to **Exchange Online**.

1. You can add **Proxy settings** by clicking **Configuration Settings Proxy Settings** Add in the Vyapin Office 365 Management Suite main application window, as shown below:

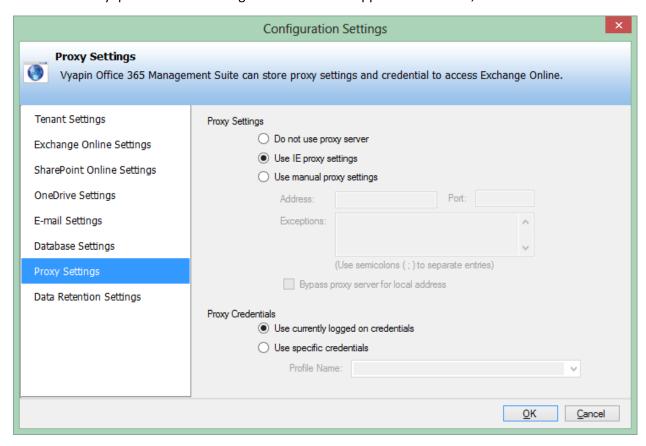

- 2. Specify the Proxy Server Settings to use:
  - a. **Do not use proxy server** This option will not use the proxy settings to connect to the **Exchange Online**.
  - b. **Use IE proxy settings** This option will use the **Default** Proxy Settings used by Internet Explorer (IE).
  - c. Use manual proxy settings The proxy server specified in this option will be used by Vyapin Office 365 Management Suite to connect to the Exchange Online. Enter the Address, Port, and Exceptions list as you do in Internet Explorer to specify the proxy settings.
  - d. **Bypass proxy server for local address** -This option controls whether requests for resources on the **LAN** are sent to the proxy server or sent directly to the host where the resource resides.

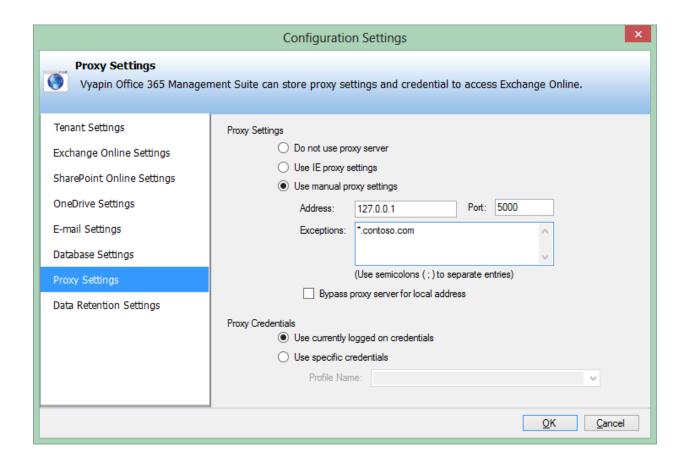

3. Select **Proxy Credentials** when connecting to the proxy server and request authorization to connect to the Exchange Online:

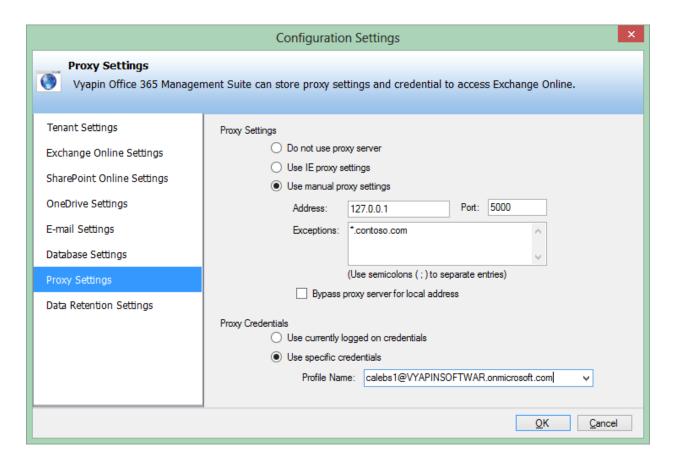

- a. **Use currently logged on user credential** This option will use the currently logged on user account to connect to the proxy server and request authorization to connect to the resource.
- b. **Use specific credential** You can specify a different user credential, which is stored in **Windows Credential Manager** to connect to the proxy server and request authorization to connect to the resource.
- 4. Click **OK** button to save the **Proxy Server Settings**.

### **Data Retention Settings**

Vyapin Office 365 Management Suite will retain the report data for a certain number of days for reuse during subsequent runs. You can select the number of days for which you want to retain the report data.

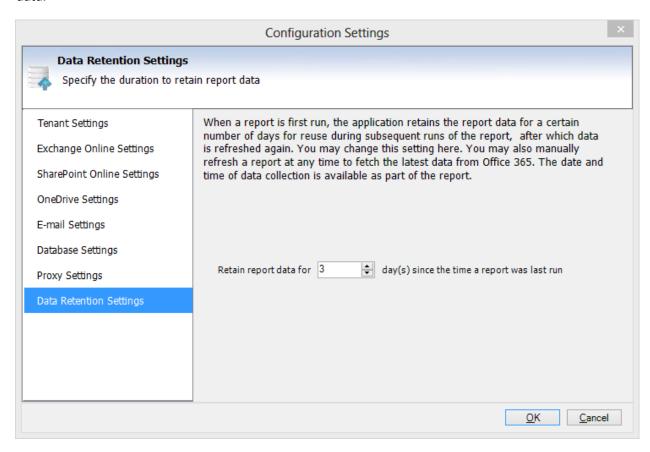

## Module Listing

Module Listing allows you to **view/hide** the license expired modules in Vyapin Office 365 Management Suite.

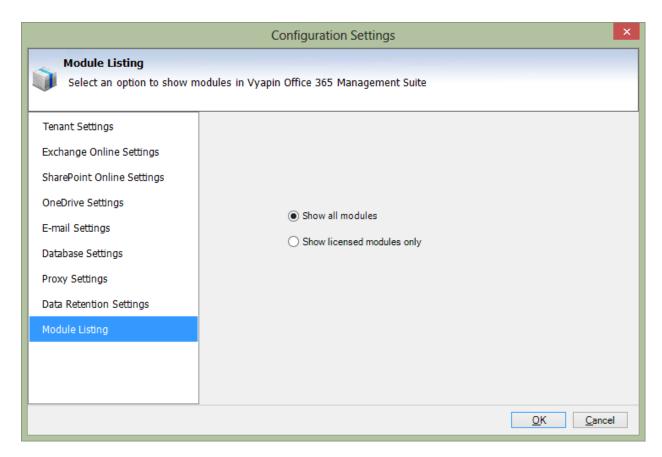

- 1. Use **Show all modules** option to view all available modules in Vyapin Office 365 Management Suite.
- 2. Use **Show licensed modules only** option to hide the license expired modules in Vyapin Office 365 Management Suite.

# Vyapin Office 365 Management Suite features

Office 365 Reports

Office 365 Export

Office 365 Manager

### Office 365 Reports (Audit and Compliance Reports)

How to generate a report in File and Folder events?

How to generate a report on Sharing and Access Request Activities?

How to generate a report in Site Administration?

How to generate a report in Exchange mailbox events? How to generate a report in User administration?

How to generate a report in Group administration?

How to generate a report in Role administration?

#### How to generate a report on File and Folder events?

Perform the following steps to generate a report from File and Folder events:

When you click on any one of the recent events based reports, a dialog will appear as shown below, for user selection, whose events you would like to see in the generated report

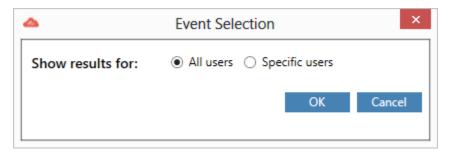

If you would like to view events for a specific user, select the "Specific users" option, and select the list of users by clicking on the "Select users" button

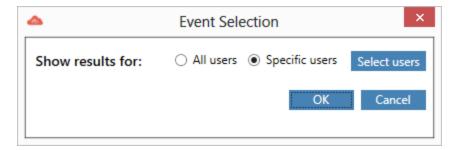

For Specific events based report, a dialog will appear as shown below for selecting events, date range and users for fetching the events performed by them

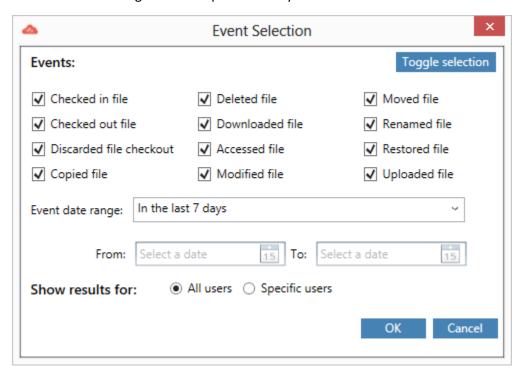

For Top users based report, a dialog will appear as shown below for selecting events and date range for fetching the list of top users who had performed the file events recently

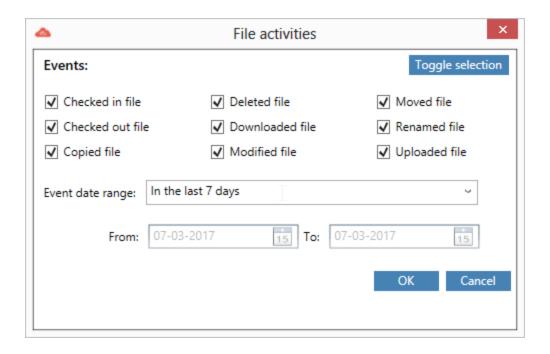

Once you click on "OK", the report will be generated as shown below,

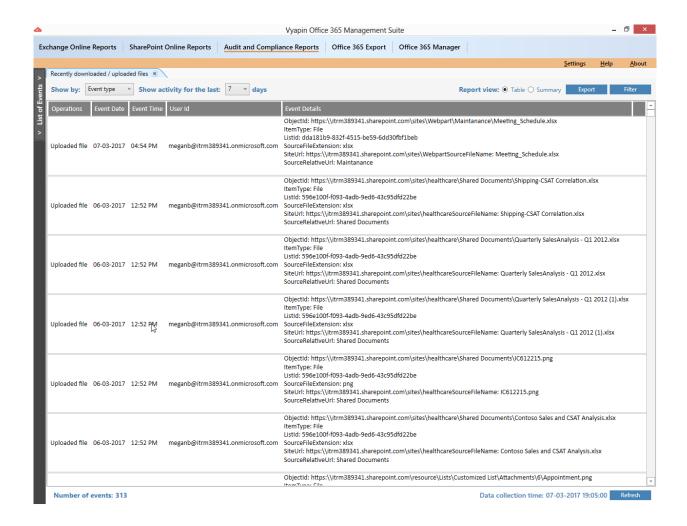

In the above screenshot, the "Operations" column will show the event type that occurred, "Event Date" and "Event Time" columns will show the time when the event occurred, "User Id" column will show the user who performed the event and "Event Details" column will show other related information like Site URL, File location etc.

You can select the "Summary" option in the Report view section, to view the summarized data of the events that occurred in your tenant recently. There will be options available to summarize data by "Daily", "Hour of the Day" and "Day of Week". This summarize window will be displayed as shown below,

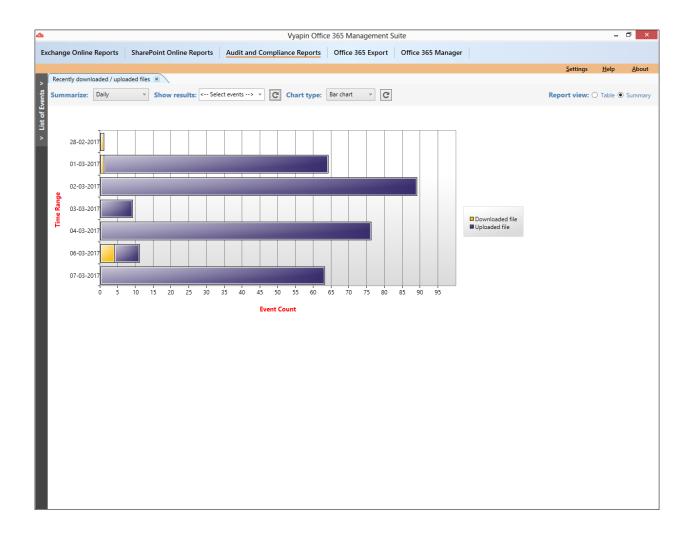

#### How to generate a report on Sharing and Access Request Activities?

Perform the following steps to generate a report from Sharing and Access Request Activities:

When you click on any one of the recent events based reports, a dialog will appear as shown below, for user selection, whose events you would like to see in the generated report

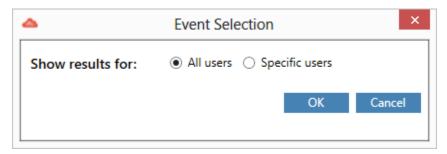

If you would like to view events for a specific user, select the "Specific users" option, and select the list of users by clicking on the "Select users" button

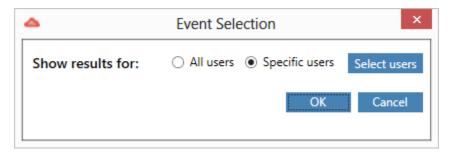

For Specific events based report, a dialog will appear as shown below for selecting events, date range and users for fetching the events performed by them

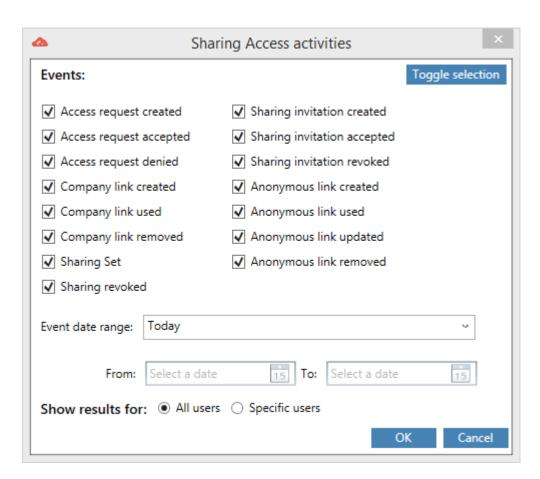

Once you click on "OK", the report will be generated as shown below,

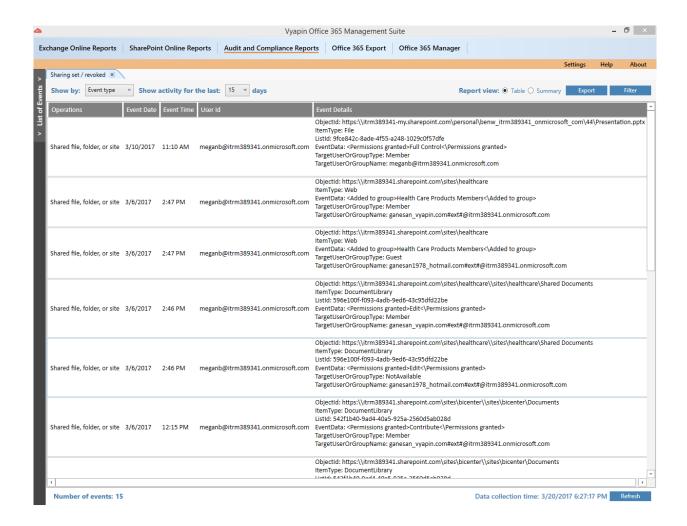

In the above screenshot, the "Operations" column will show the event type that occurred, "Event Date" and "Event Time" columns will show the time when the event occurred, "User Id" column will show the user who performed the event and "Event Details" column will show other related information like Site URL, File location etc.

You can select the "Summary" option in the Report view section, to view the summarized data of the events that occurred in your tenant recently. There will be options available to summarize data by "Daily", "Hour of the Day" and "Day of Week". This summarize window will be displayed as shown below,

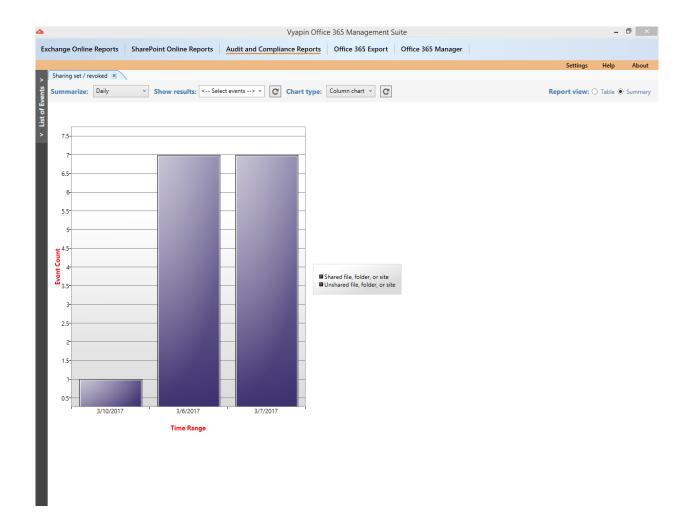

#### How to generate a report on Site Administration?

Perform the following steps to generate a report from Site Administration events:

When you click on any one of the recent events based reports, a dialog will appear as shown below, for user selection, whose events you would like to see in the generated report

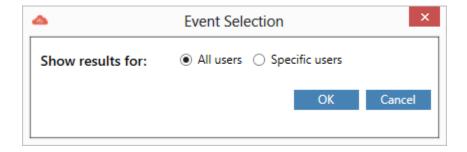

If you would like to view events for a specific user, select the "Specific users" option, and select the list of users by clicking on the "Select users" button

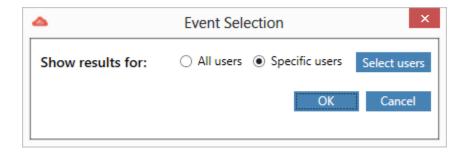

For Top users based report, a dialog will appear as shown below for selecting events and date range for fetching the list of top users who had performed the site administration events recently

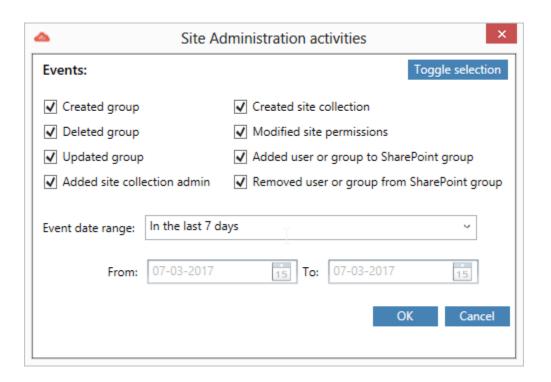

Once you click on "OK", the report will be generated as shown below,

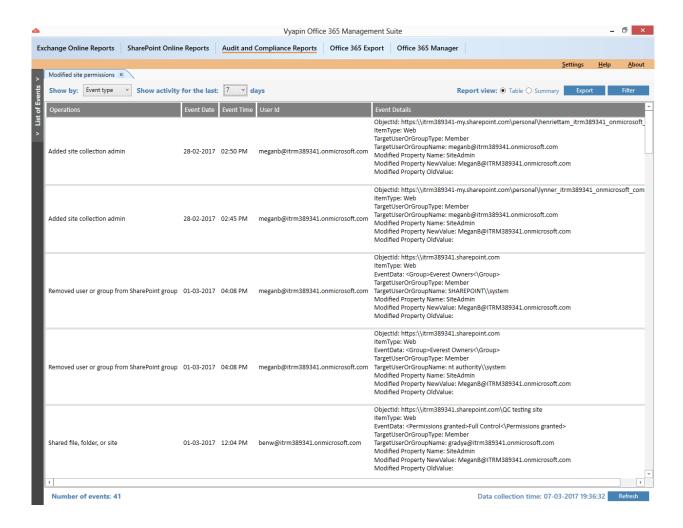

In the above screenshot, the "Operations" column will show the event type that occurred, "Event Date" and "Event Time" columns will show the time when the event occurred, "User Id" column will show the user who performed the event and "Event Details" column will show other related information like Site URL, File location etc.

You can select the "Summary" option in the Report view section, to view the summarized data of the events that occurred in your tenant recently. There will be options available to summarize data by "Daily", "Hour of the Day" and "Day of Week". This summarize window will be displayed as shown below,

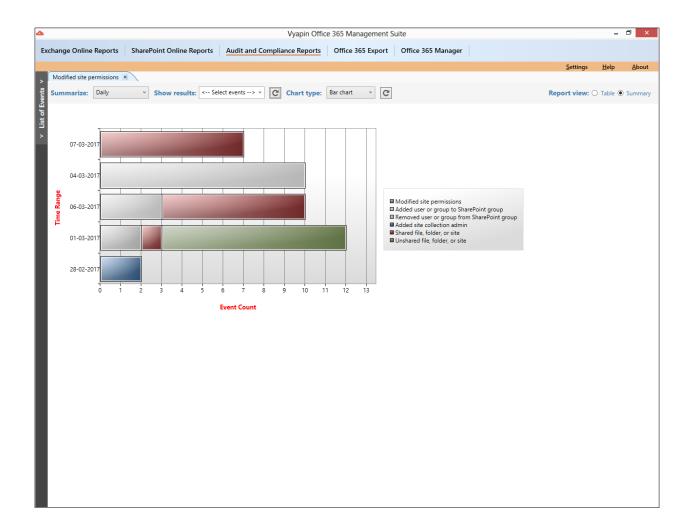

#### How to generate a report on Exchange Mailbox events?

Perform the following steps to generate a report from Exchange Mailbox events:

When you click on any one of the recent events based reports, a dialog will appear as shown below, for user selection, whose events you would like to see in the generated report

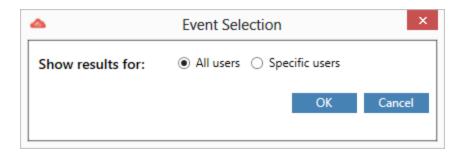

If you would like to view events for a specific user, select the "Specific users" option, and select the list of users by clicking on the "Select users" button

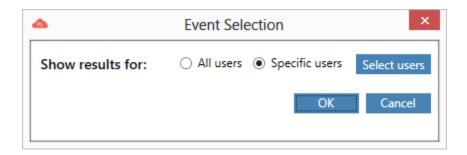

For Top users based report, a dialog will appear as shown below for selecting events and date range for fetching the list of top users who had performed the Exchange mailbox events recently

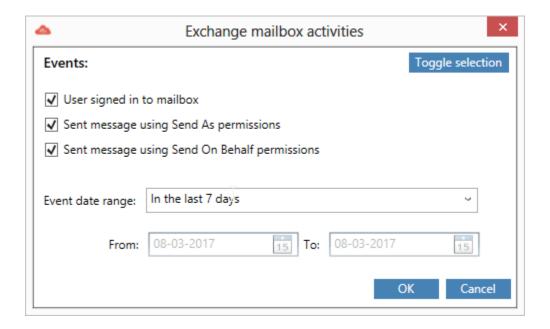

Once you click on "OK", the report will be generated like all the other Audit Reports.

#### How to generate a report on User Administration?

Perform the following steps to generate a report from User Administration events:

When you click on any one of the recent events based reports, a dialog will appear as shown below, for user selection, whose events you would like to see in the generated report

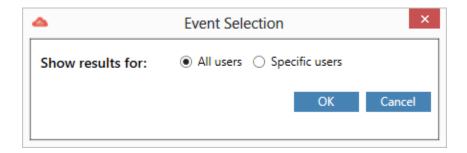

If you would like to view events for a specific user, select the "Specific users" option, and select the list of users by clicking on the "Select users" button

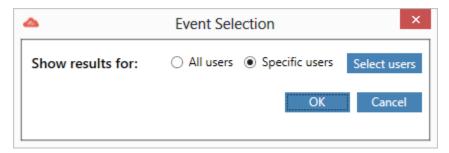

For Top users based report, a dialog will appear as shown below for selecting events and date range for fetching the list of top users who had performed the user administration events recently

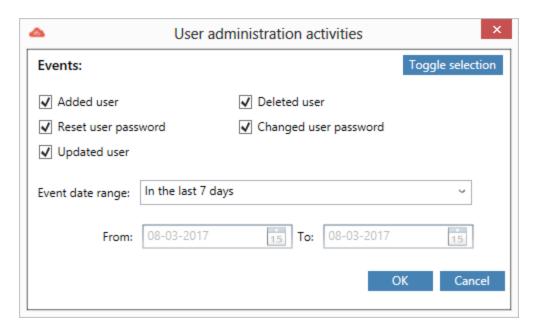

For logon based reports, a dialog will appear as shown below for selecting date range and users for fetching the events performed by them

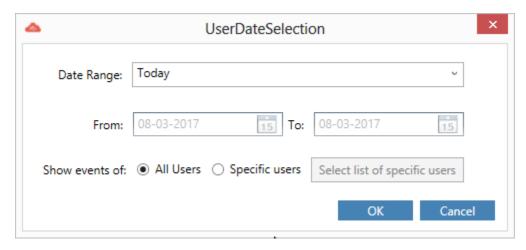

Once you click on "OK", the report will be generated as shown below,

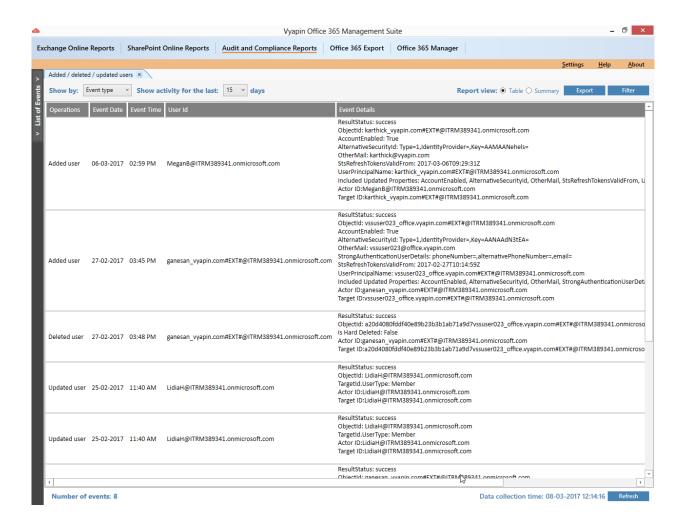

In the above screenshot, the "Operations" column will show the event type that occurred, "Event Date" and "Event Time" columns will show the time when the event occurred, "User Id" column will show the user who performed the event and "Event Details" column will show other related information like Site URL, File location etc.

You can select the "Summary" option in the Report view section, to view the summarized data of the events that occurred in your tenant recently. There will be options available to summarize data by "Daily", "Hour of the Day" and "Day of Week". This summarize window will be displayed as shown

below,

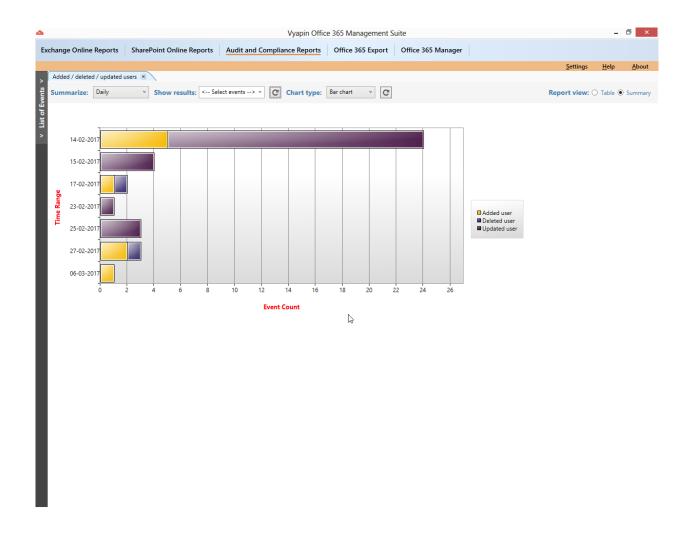

#### How to generate a report on Group Administration?

Perform the following steps to generate a report from Group Administration events:

When you click on any one of the recent events based reports, a dialog will appear as shown below, for user selection, whose events you would like to see in the generated report

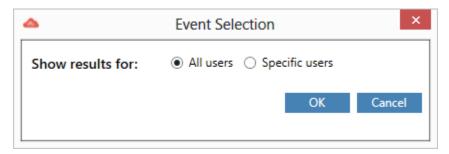

If you would like to view events for a specific user, select the "Specific users" option, and select the list of users by clicking on the "Select users" button

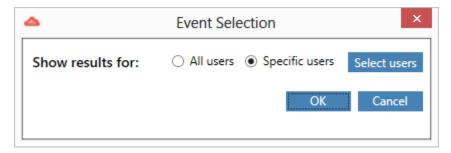

For Top users based report, a dialog will appear as shown below for selecting events and date range for fetching the list of top users who had performed the group administration events recently

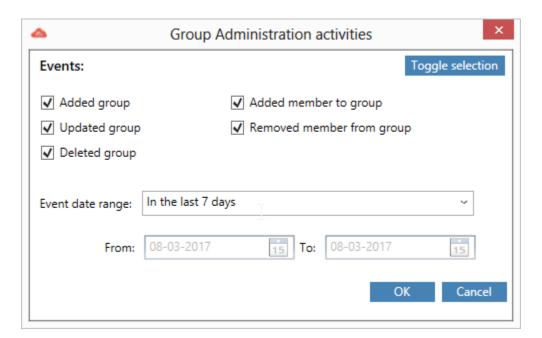

Once you click on "OK", the report will be generated as shown below,

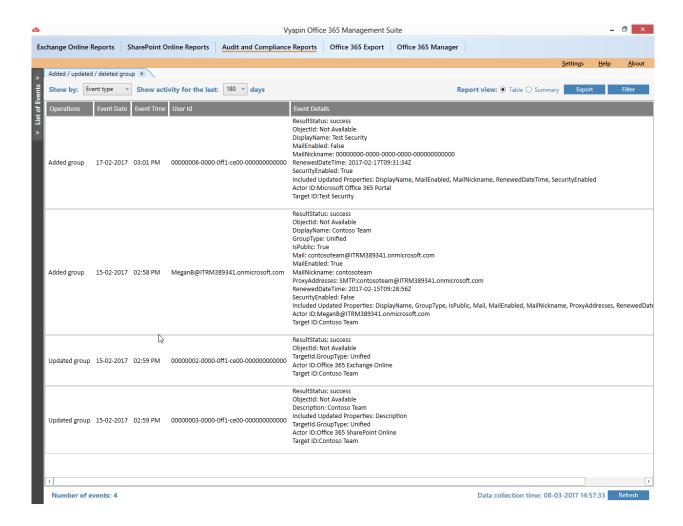

In the above screenshot, the "Operations" column will show the event type that occurred, "Event Date" and "Event Time" columns will show the time when the event occurred, "User Id" column will show the user who performed the event and "Event Details" column will show other related information like Site URL, File location etc.

You can select the "Summary" option in the Report view section, to view the summarized data of the events that occurred in your tenant recently. There will be options available to summarize data by "Daily", "Hour of the Day" and "Day of Week". This summarize window will be displayed as shown below,

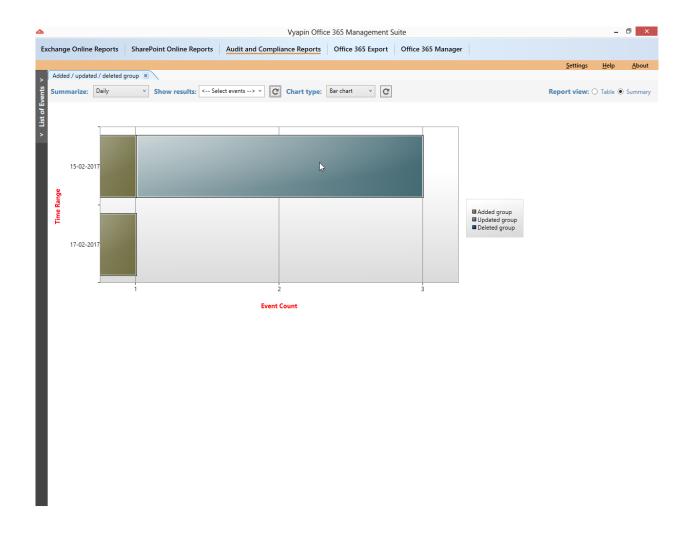

#### How to generate a report on Role Administration?

Perform the following steps to generate a report from Role Administration events:

When you click on any one of the recent events based reports, a dialog will appear as shown below, for user selection, whose events you would like to see in the generated report

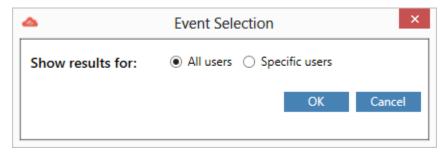

If you would like to view events for a specific user, select the "Specific users" option, and select the list of users by clicking on the "Select users" button

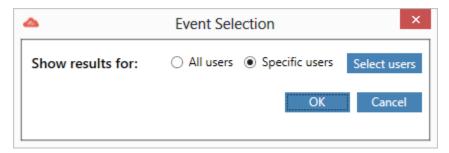

For Top users based report, a dialog will appear as shown below for selecting events and date range for fetching the list of top users who had performed the role administration events recently

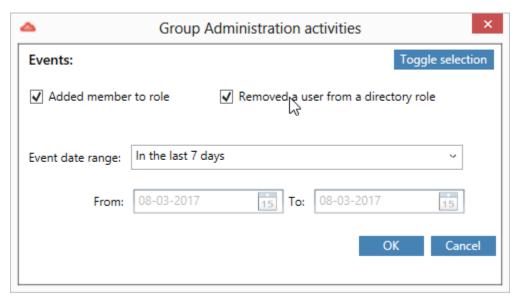

Once you click on "OK", the report will be generated like all the other Audit Reports

## Office 365 Reports (Exchange Online Reports)

How to generate Dashboard Summary report?

How to generate Mailbox report?

How to generate Mail Item report?

How to generate Group report?

How to generate Public Folder report?

How to generate Mail Contact report?

How to generate Mail User report?

How to generate License report?

How to generate a Mailbox Usage Report?

How to generate a Security Report?

How to generate Inbound mails Report?

How to generate Outbound mails Report?

How to generate Top 10 user mail activity Report?

How to generate a Security Report?

**How to E-mail data?** 

**How to Export data?** 

**How to Refresh data?** 

How to use Filter?

How to schedule an Exchange Report Task?

#### How to generate Dashboard Summary Report?

Perform the following steps to generate a **Dashboard Summary Report**:

- 1. Select **Exchange Online Reports** from the available vertical tabs. Then from left pane application, select **Dashboard Summary**.
  - For demonstration purpose, **Top Users by Mailbox Size** report has been chosen.
- 2. On selecting **Top Users by Mailbox Size** report, a window is displayed as shown below:

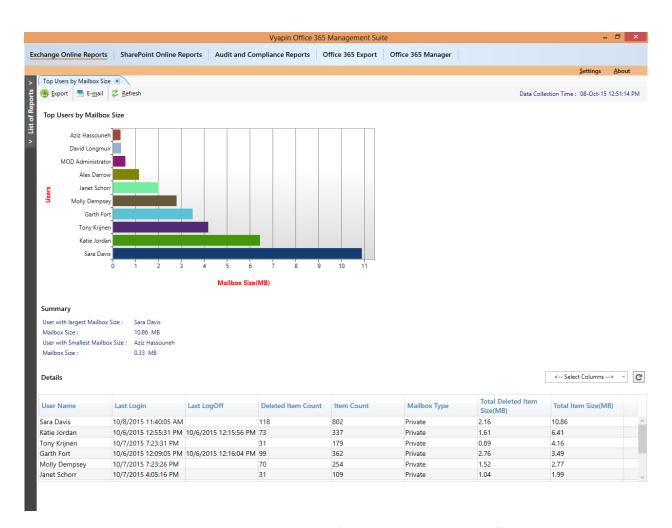

Columns to be displayed on the grid can be selected from the dropdown. By default, all columns are displayed.

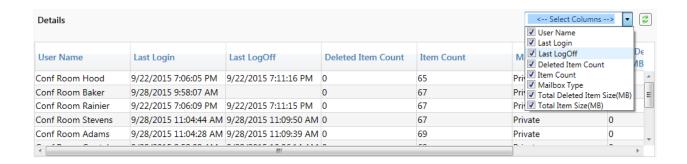

3. After selecting the desired column from the dropdown control, press **Refresh** button to display.

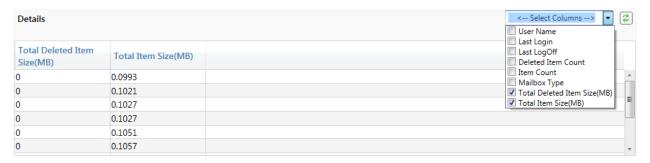

4. Follow the above mentioned steps to run the other **Dashboard Summary** reports.

Perform the following steps to generate a **Mailbox Report**:

 Select Exchange Online Reports from the available vertical tabs. Then from left side of the application, select Mailbox Report.

For demonstration purpose, **Mailbox General Information and Address Details** report has been chosen.

2. On selecting **Mailbox General Information and Address Details** report, a pop - up window is displayed as shown below:

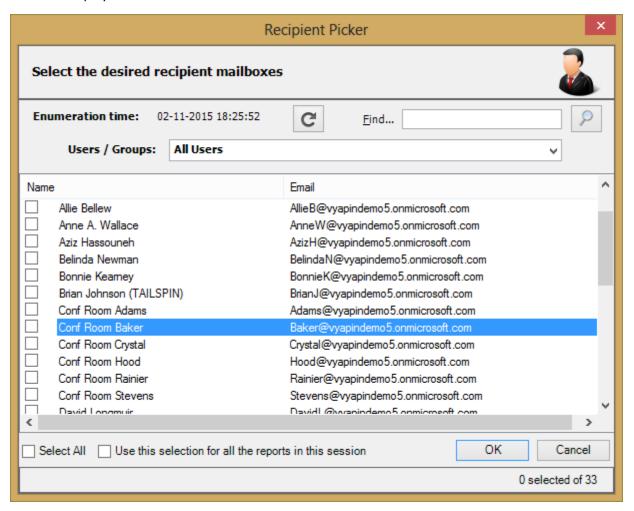

3. Select the desired mailbox and Click **OK** button to display the respective mailbox details.

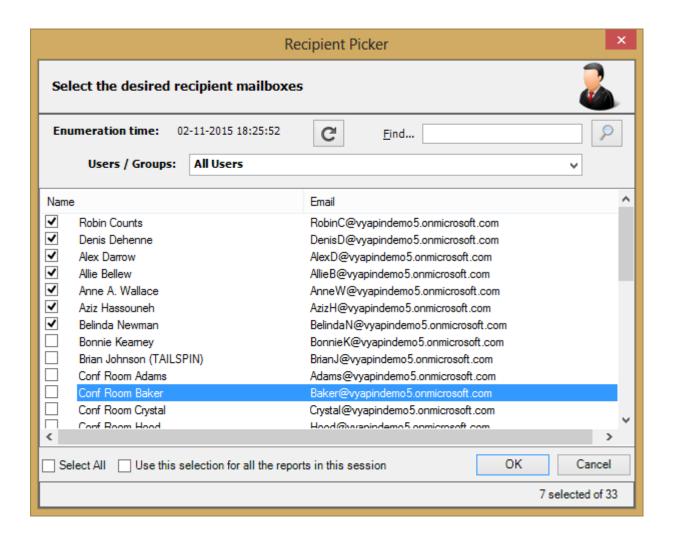

## **Collecting Report Data**

During data collection, the window is displayed as shown below:

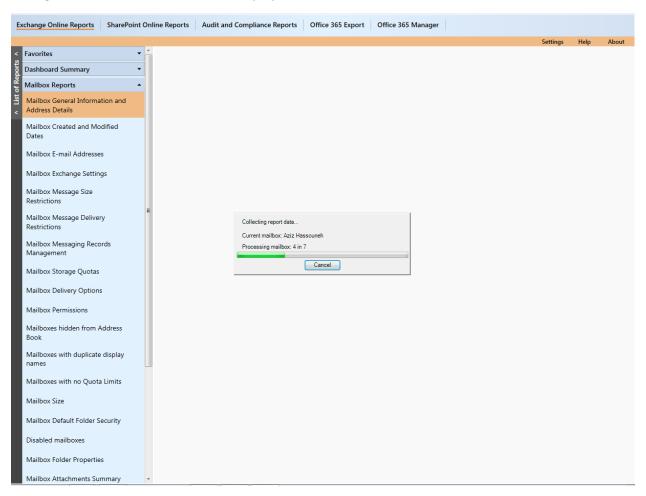

Once the data collection process is complete, the report data will be displayed in a report window as shown below:

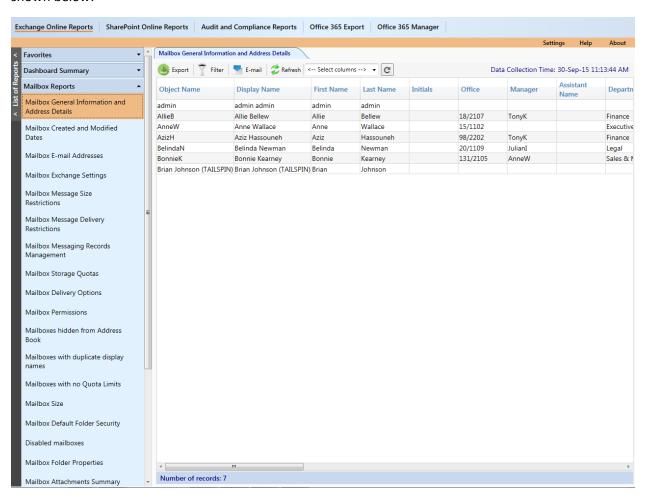

Number of columns to be displayed on the grid can be selected from the dropdown. By default, all columns are displayed.

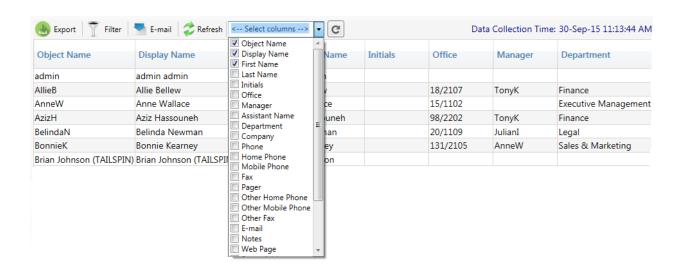

After selecting the desired column from the dropdown, press **Refresh** button to display.

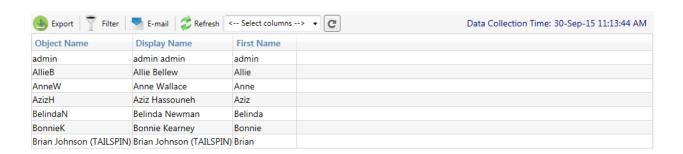

#### How to generate Mail Item Report?

Perform the following steps to generate a Mail Item Report:

- 1. Select **Exchange Online Reports** from the available vertical tabs. Then from left side of the application, select **Mail Item Report**.
  - For demonstration purpose, **Read Mail Items** report has been chosen.
- 2. On selecting **Read Mail Items** report, a pop up window is displayed as shown below:

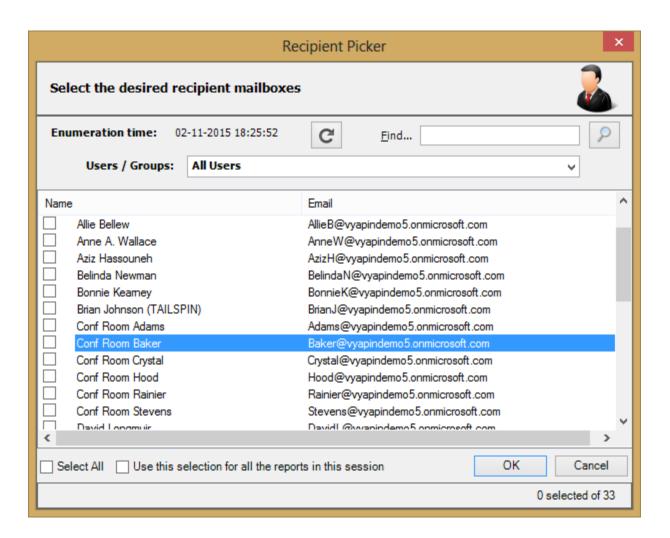

3. Select the desired mailbox and Click **OK** button to display the respective mail item details.

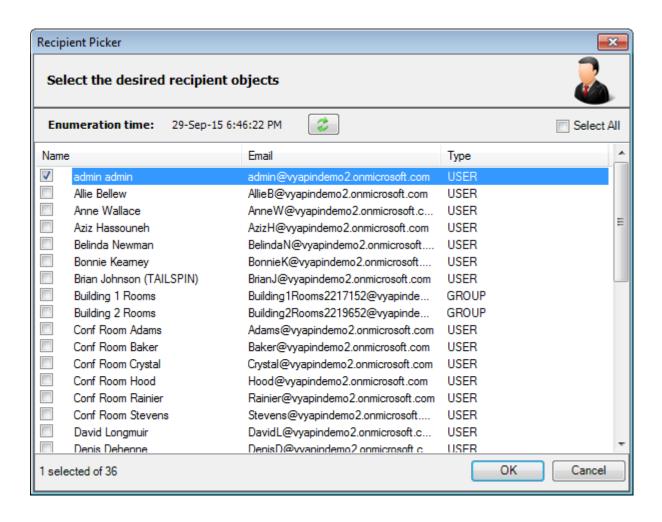

## **Collecting Report Data**

During data collection, the window is displayed as shown below:

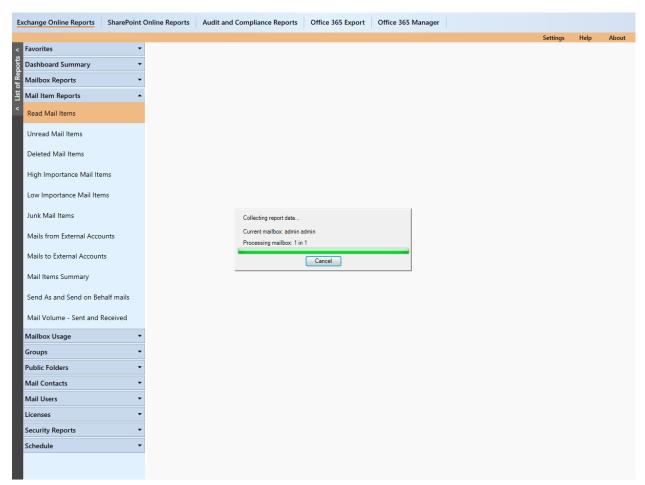

Once the data collection process is complete, the report data will be displayed in a report window as shown below:

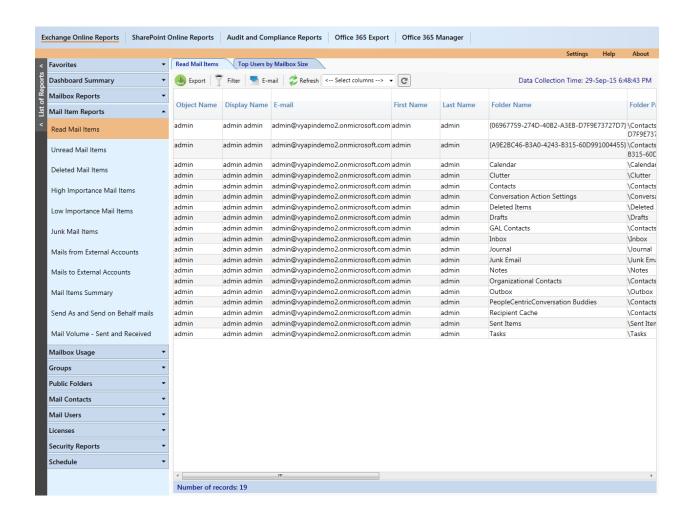

Number of columns to be displayed on the grid can be selected from the dropdown. By default, all columns are displayed.

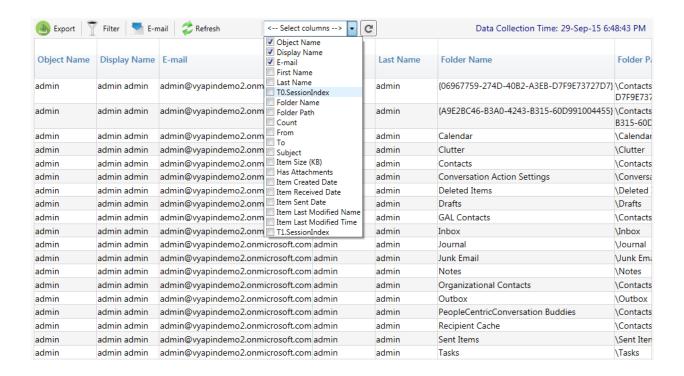

After selecting the desired column from the dropdown, press **Refresh** button to display.

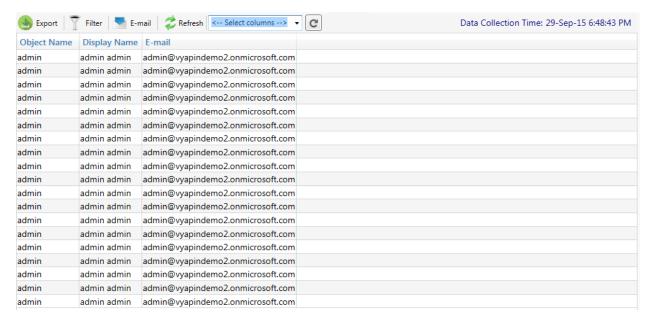

Follow the above mentioned steps to run the other reports of Mail Item Reports.

### How to generate Group Report?

Perform the following steps to generate a **Group Report**:

- 1. Select **Exchange Online Reports** from the available vertical tabs. Then from left pane of the application, select **Groups**.
  - For demonstration purpose, **Group General Information and Address Details** report has been chosen.
- 2. On selecting **Group General Information and Address Details** report, a pop-up window will be displayed as shown below:

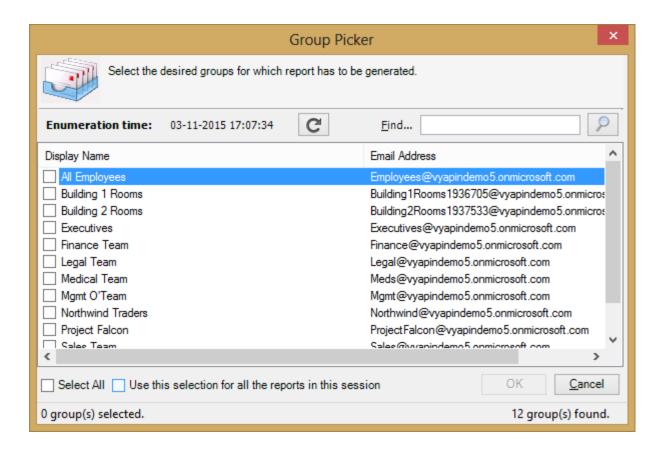

3. Select the desired group(s) and click **OK** button to display the respective group details.

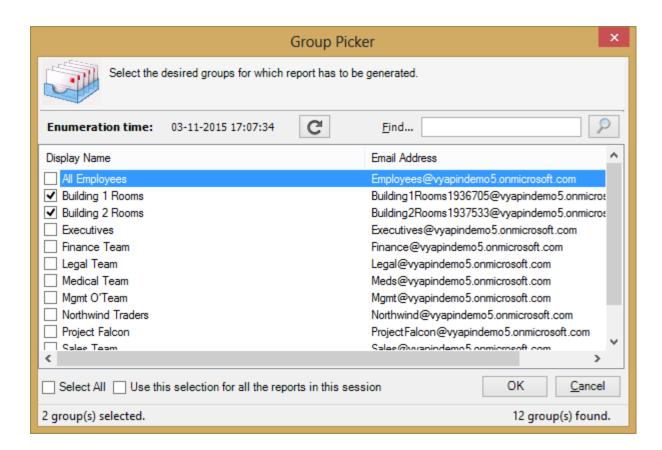

# **Collecting Report Data**

During data collection, the window is displayed as shown below:

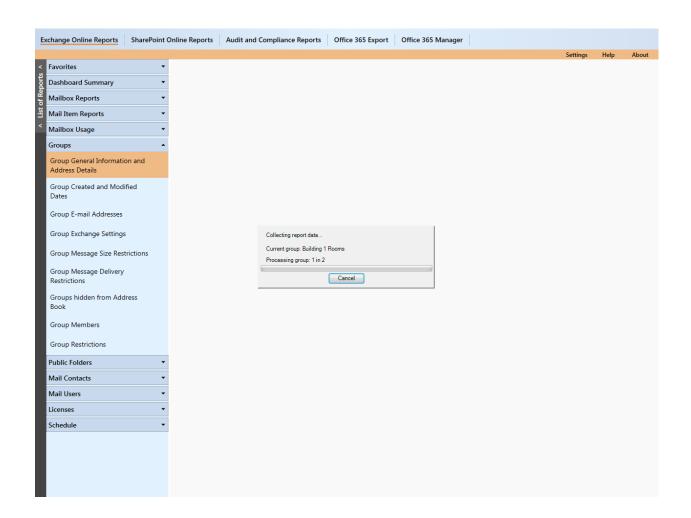

Once the data collection process is complete, the report data will be displayed in a report window as shown below:

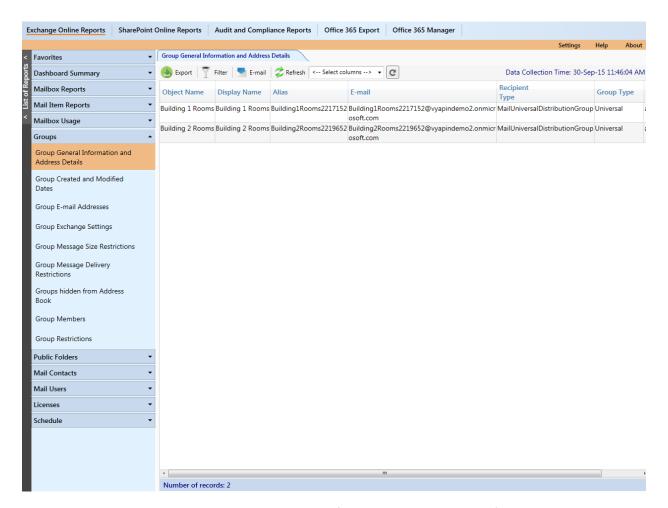

Columns to be displayed on the grid can be selected from the dropdown. By default, all the columns will be displayed.

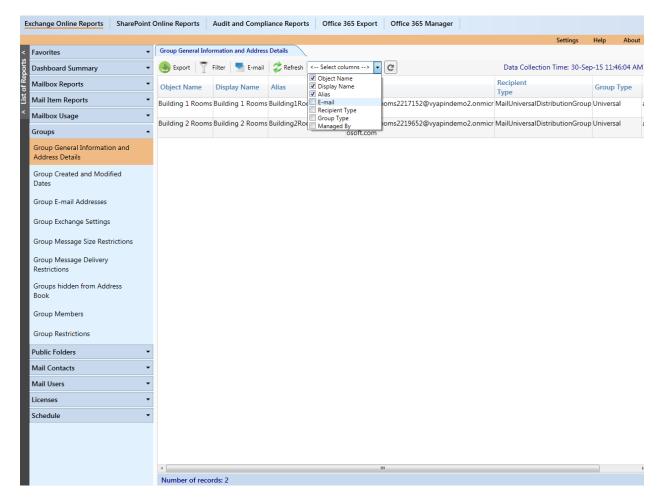

After selecting the desired columns from the dropdown, press **Refresh** button.

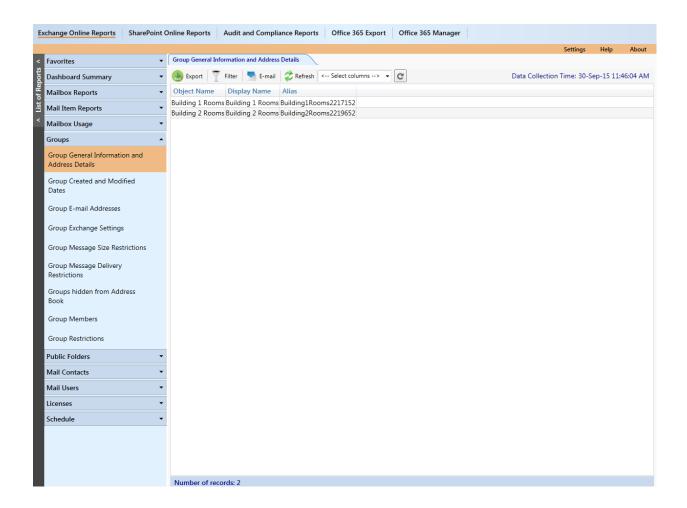

Follow the above mentioned steps to run the other **Group Reports**.

## How to generate Public Folder Report?

Perform the following steps to generate a **Public Folder Report**:

- 1. Select **Exchange Online Reports** from the available vertical tabs. Then from left pane of the application, select **Public Folders**.
  - For demonstration purpose, **Public Folder General Settings** report has been chosen.
- 2. On selecting **Public Folder General Settings** report, a pop-up window is displayed as shown below:

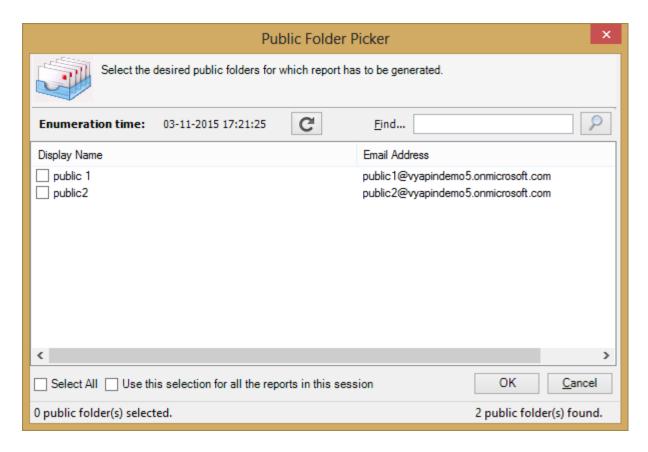

3. Select the desired public folder and click **OK** button to display the respective public folder details.

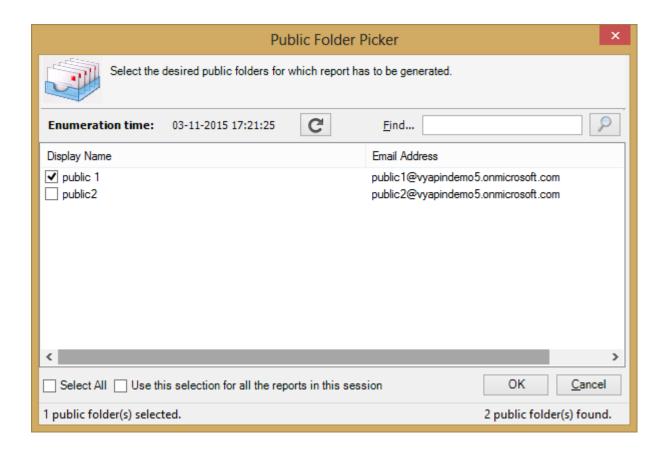

## **Collecting Report Data**

During data collection, the window will be displayed as shown below:

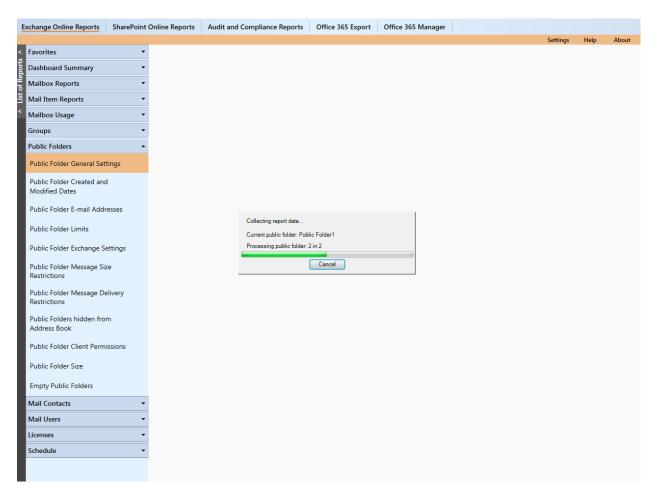

Once the data collection process is complete, the report data will be displayed in a report window as shown below:

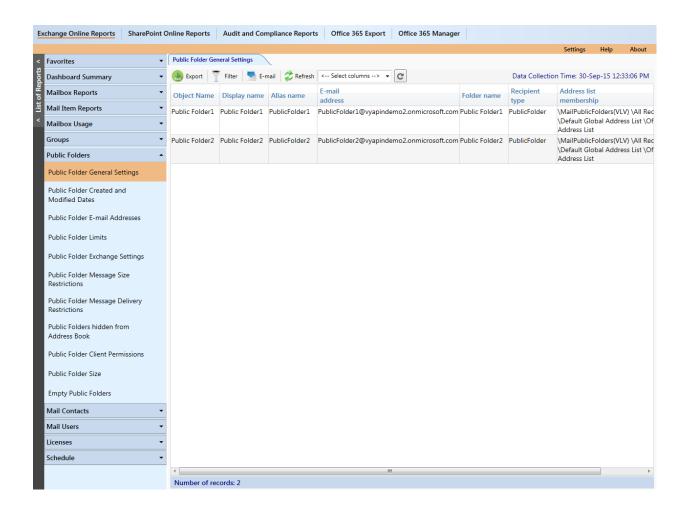

Columns to be displayed on the grid can be selected from the dropdown. By default, all columns are displayed.

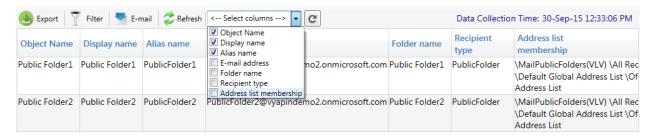

After selecting the desired column from the dropdown, click **Refresh** button.

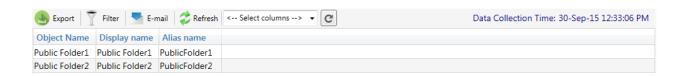

Follow the above mentioned similar steps to run a different **Public Folder Report**.

#### How to generate Mail Contact Report?

Perform the following steps to generate a Mail Contact Report:

- 1. Select **Exchange Online Reports** from the available vertical tabs. Then from left side of the application, select **Mail Contact report**.
  - For demonstration purpose, **Mail Contact General Information and Address Details** report has been chosen.
- 2. On selecting **Mail Contact General Information and Address Details** report, a pop up window is displayed as shown below:

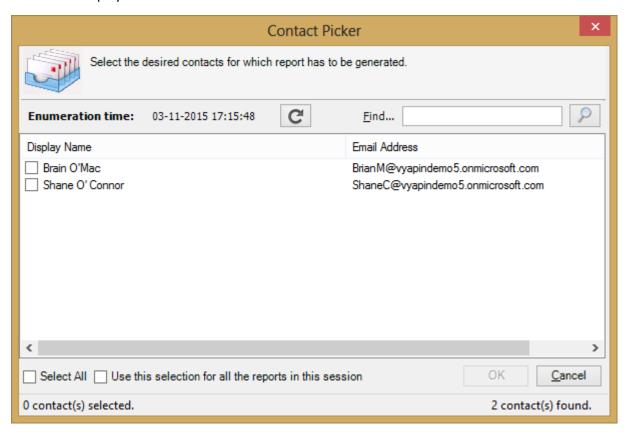

3. Select the desired mail contact and Click **OK** button to display the respective mail contact details.

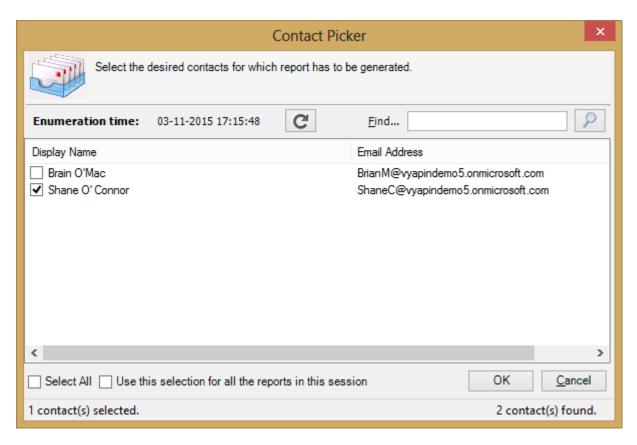

### **Collecting Report Data**

During data collection, the window is displayed as shown below:

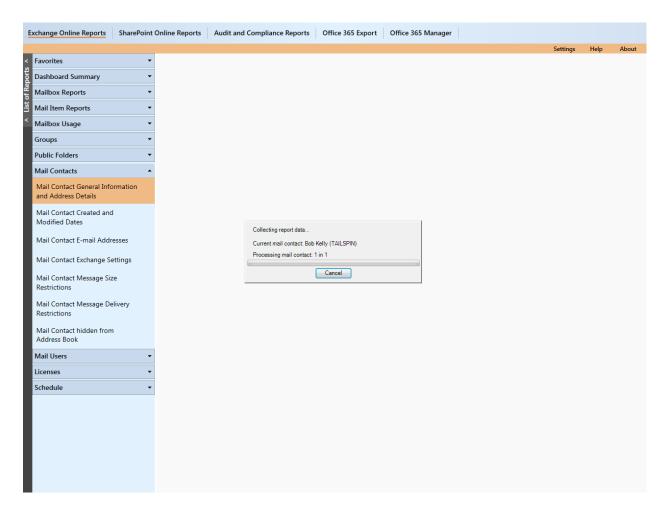

Once the data collection process is complete, the report data will be displayed in a report window as shown below:

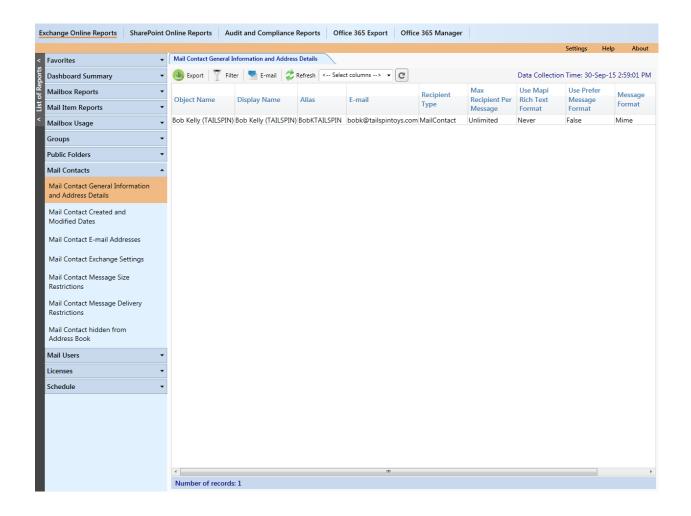

Number of columns to be displayed on the grid can be selected from the dropdown. By default, all columns are displayed.

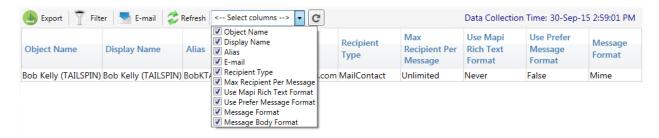

After selecting the desired column from the dropdown, press Refresh button to display.

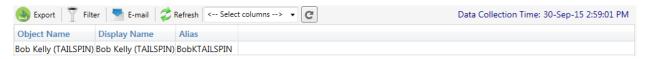

Follow the above mentioned similar steps to run a different Mail Contact Report.

### How to generate Mail User Report?

Perform the following steps to generate a **Mail User Report**:

- 1. Select **Exchange Online Reports** from the available vertical tabs. Then from left pane of the application, select **Mail Users**.
  - For demonstration purpose, **Mail User General Information and Address Details** report has been chosen.
- 2. On selecting **Mail User General Information and Address Details** report, a pop-up window will be displayed as shown below:

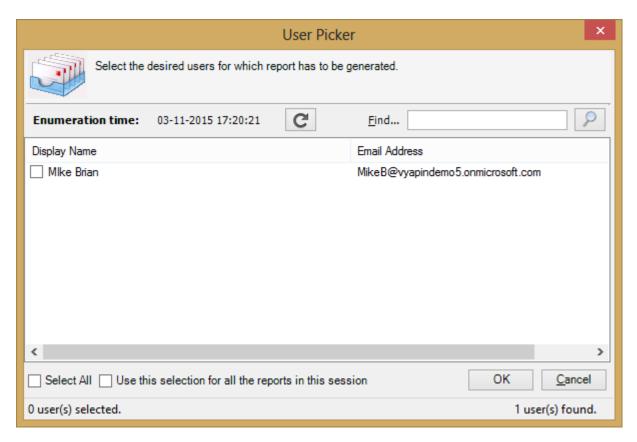

3. Select the desired mail user and click **OK** button to display the respective user details.

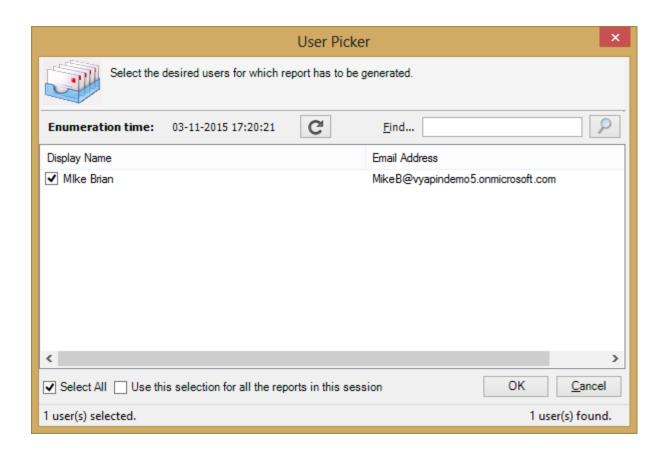

# **Collecting Report Data**

During data collection, the window is displayed as shown below:

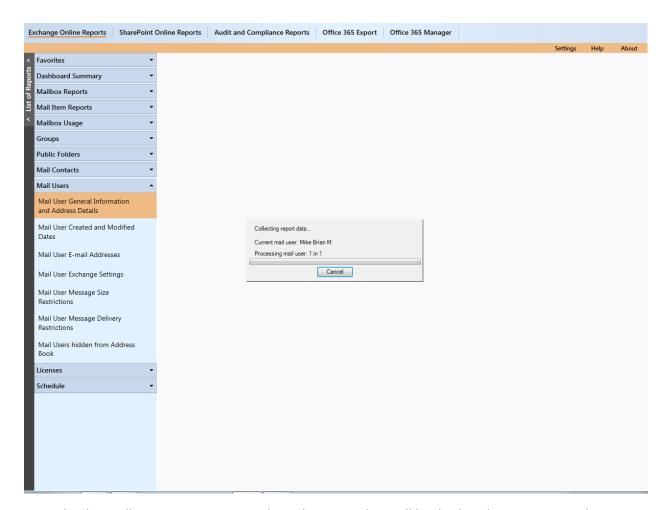

Once the data collection process is complete, the report data will be displayed in a report window as shown below:

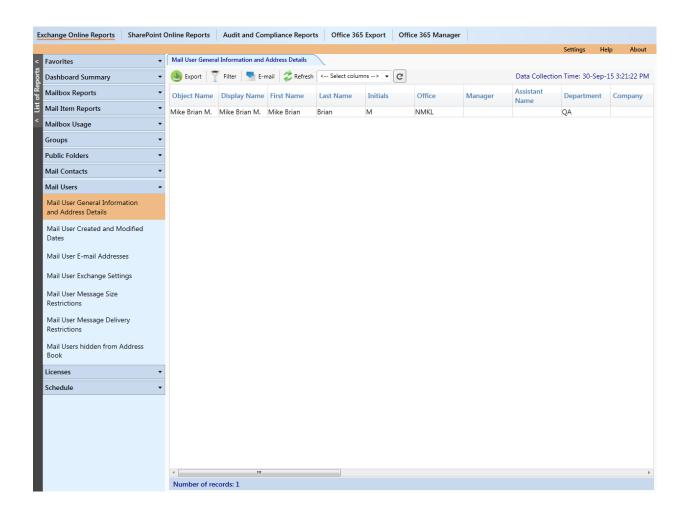

Columns to be displayed on the grid can be selected from the dropdown. By default, all columns are displayed.

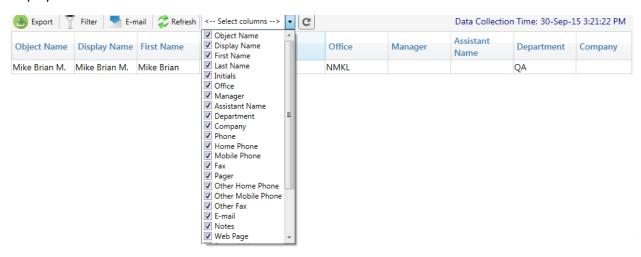

After selecting the desired column from the dropdown, click **Refresh** button.

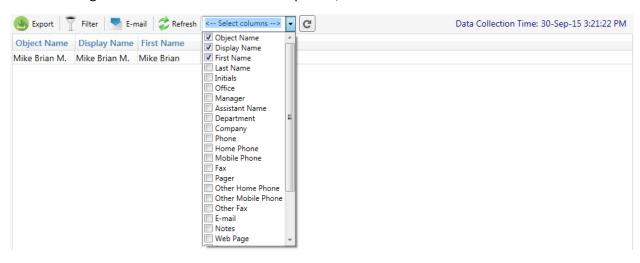

Follow the above mentioned steps to run another Mail User report.

Perform the following steps to generate a **License Report**:

1. Select **Exchange Online Reports** from the available vertical tabs. Then from left side of the application, select **Licenses**.

For demonstration purpose, **Organization** report has been chosen.

2. On selecting **Organization** report, a window is displayed as shown below:

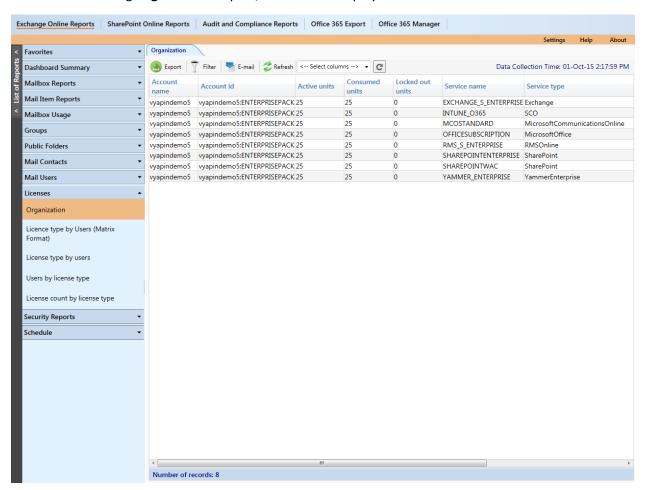

Columns to be displayed on the grid can be selected from the dropdown. By default, all columns are displayed.

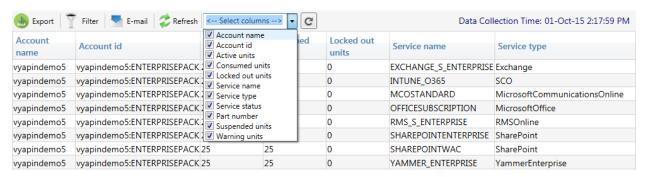

After selecting the desired column from the dropdown, click **Refresh** button.

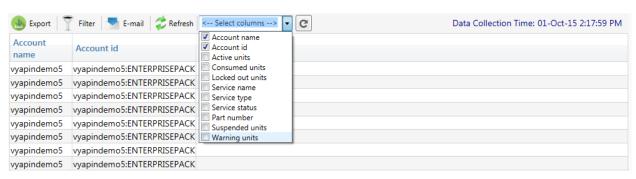

Follow the above mentioned steps to run the other **License Reports**.

#### How to generate a Mailbox Usage Report?

Perform the following steps to generate a **Mailbox Usage Report**:

- 1. Select **Exchange Online Reports** from the available vertical tabs. Then from left pane of the application, select **Mailbox Usage**.
  - For demonstration purpose, Mailbox Activity report has been chosen.
- 2. On selecting **Mailbox Activity** report, a pop-up window is displayed as shown below to select the scope of the report:

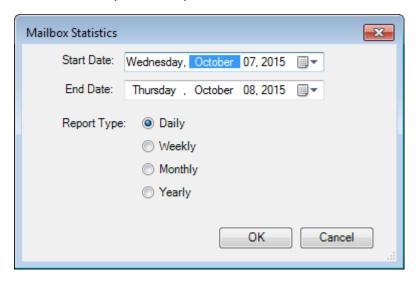

3. Set the **Start Date**, **End Date**, and **Report Type** on the pop-up window. Once the data collection process gets completed, the report data will be displayed in the window as shown below:

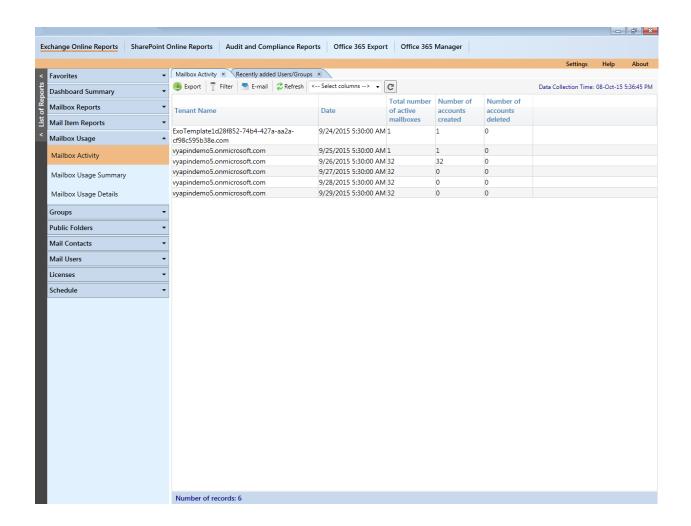

Columns to be displayed on the grid can be selected from the dropdown. By default, all columns are displayed.

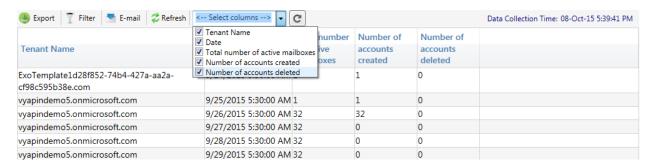

After selecting the desired column from the dropdown, click **Refresh** button.

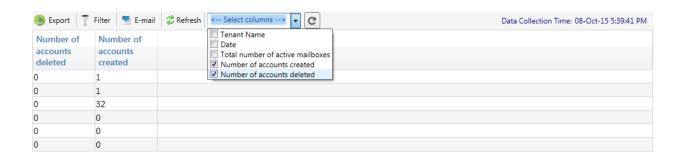

Follow the above mentioned steps to run other Mailbox Usage Reports.

### How to generate a Security Report?

- 1. Perform the following steps to generate Security Report
- 2. Select Exchange Online Reports from the available vertical tabs. Then from left pane of the application, select Security Reports.

For demonstration purpose, "Non-Owner Mailbox Access" report has been chosen.

3. On selecting "Non-Owner Mailbox Access" Report, a window is displayed as shown below:

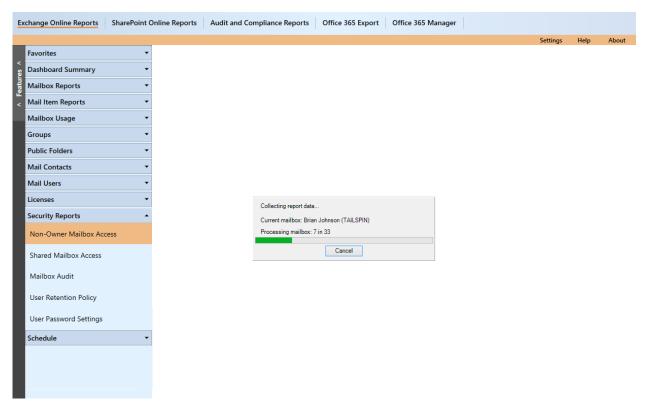

4. Once the data collection process is complete, the report data will be displayed in a report window as shown below:

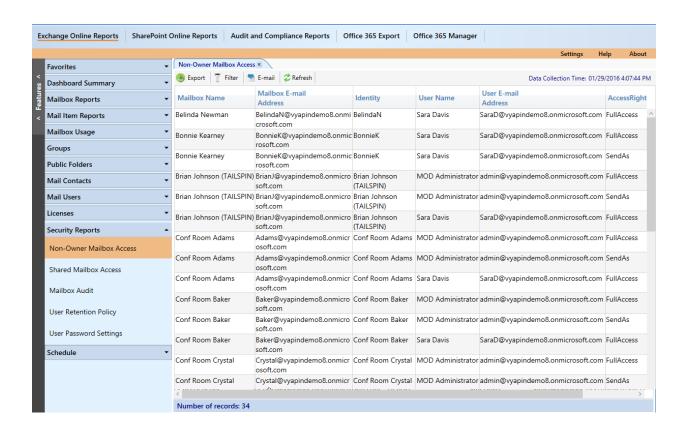

### How to generate inbound mails report?

Perform the following steps to generate Inbound Mails Report:

Select Exchange Online Reports from the available vertical tabs. Then from left pane of application, select Distribution Group Activity.

On the selection of "Inbound Mails" from the list of available reports, a dialog is displayed as shown below:

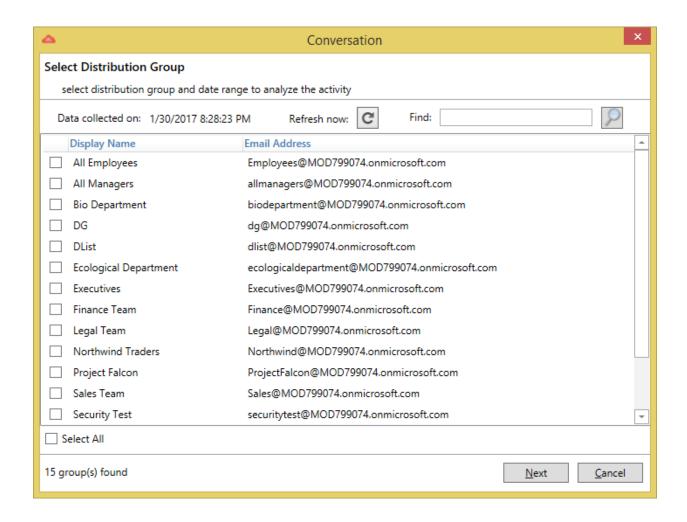

On selecting the distribution group and date range, the resultant data are displayed in a window as shown below:

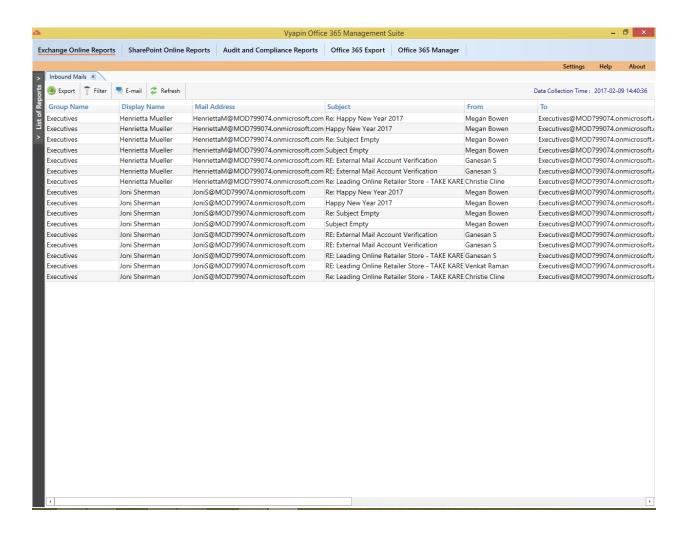

#### How to generate outbound mails for distribution group report?

Perform the following steps to generate Outbound Mails Report:

Select Exchange Online Reports from the available vertical tabs. Then from left pane of application, select Distribution Group Activity.

On the selection of "Outbound Mails" from the list of available reports, a dialog is displayed as shown below:

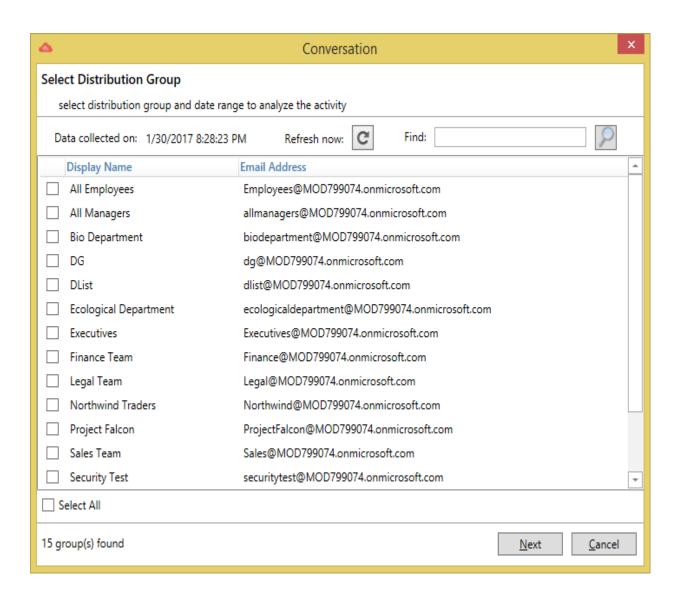

# How to generate top 10 user's mail activity report?

Perform the following steps to generate top 10 user's mail activity Report:

Select Exchange Online Reports from the available vertical tabs. Then from left pane of application, select Distribution Group Activity.

On the selection of "Top 10 Users Mail Activity" from the list of available reports, a dialog is displayed as shown below:

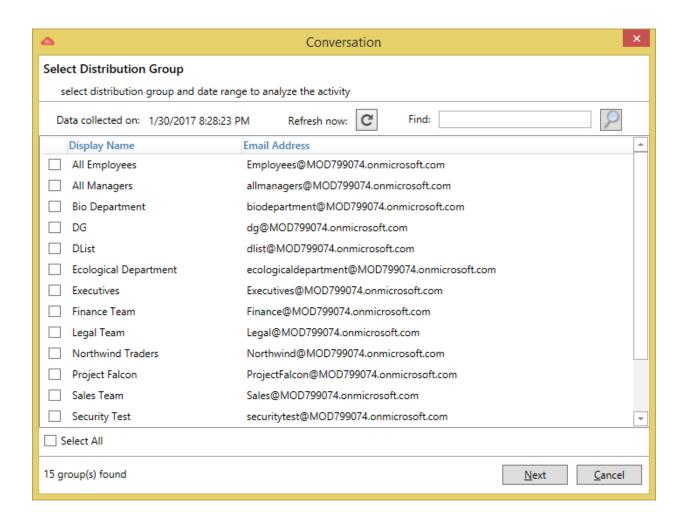

On selecting the distribution group and date range, the resultant data are displayed in a window as shown below:

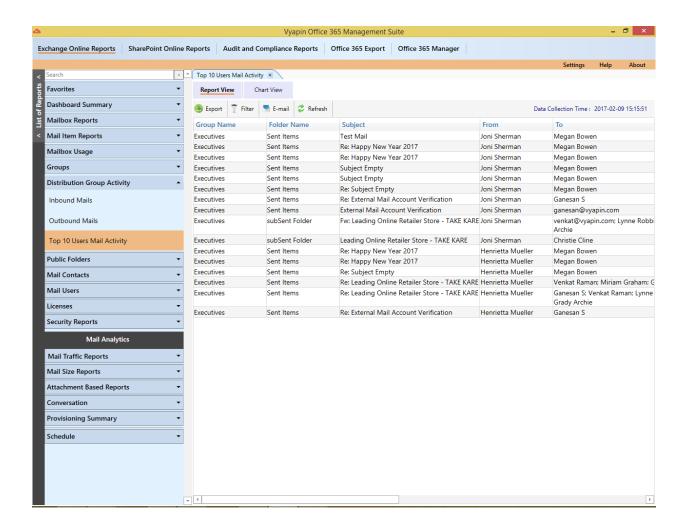

The chart view represents the pictorial representation of the report. On selecting the chart view tab, report is displayed as shown below

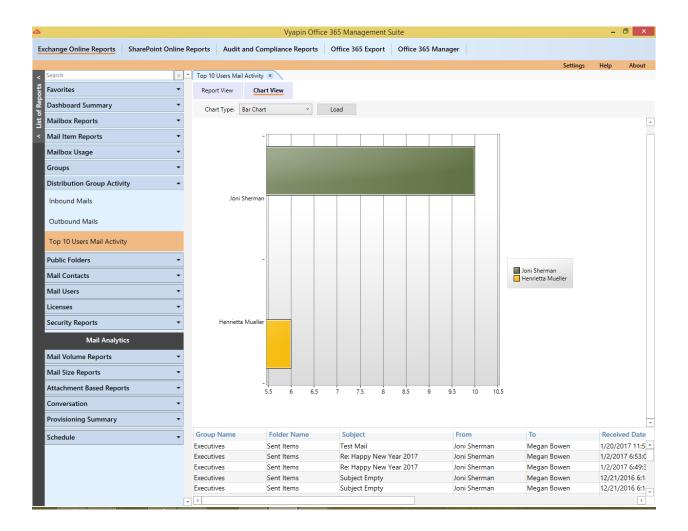

#### How to E-mail data?

Vyapin Office 365 Management Suite provides the option to e-mail reports generated using the **Built-in Reports** feature.

1. Click E-mail in the toolbar to e-mail the report to e-mail recipients. The E-mail Report dialog will be displayed as shown below:

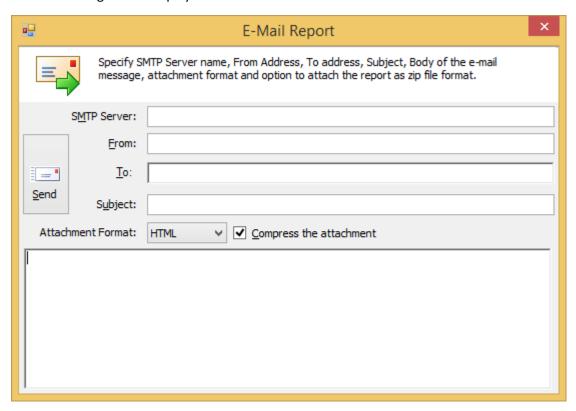

For e-mailing reports, Vyapin Office 365 Management Suite requires SMTP Server, From E-mail Address, To E-mail Addresses, (recipients separated by semicolons) and the report Attachment Format.

Specify the **SMTP Server** name, **From** address, **To** address, **Subject** of the mail, the content of the mail, **Attachment Format** and option to compress the attachment.

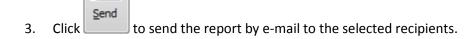

= •

#### How to Export data?

The Export feature helps the user to export report data generated by Vyapin Office 365 Management Suite to a file using various formats namely **HTML/CSV/XLSX**.

1. Click on Export in the report window or select **Export** option under **File** menu to export report data to a file in the desired format.

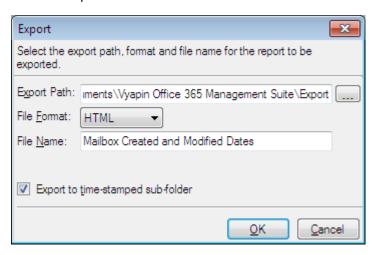

Specify a File Name to export report data to or accept the default file name. Specify the Export
Path and select a desired File Format. The Export Path refers to the destination location where
the output file generated should be stored. It can be given using the Browse button.

By default, the report will be exported to a time-stamped sub-folder in the format **YYYY-MM-DD HH.MM.SS** under the specified **Export Path**. This will be useful to avoid overwriting of existing files, if any, in the specified **Export Path**.

In **CSV** file format, the information is stored as comma separated values. For each report, a CSV file will be generated. The name of the CSV file will be the name of the report.

In **HTML** and **XLSX** file formats, the information is stored in .html and .xlsx files respectively. For each report, a file corresponding to the selected file format will be generated. The name of the file will be the name of the report.

#### How to refresh data?

**Refresh** the current report data to view the latest information from the **Exchange Online**.

Click Refresh in the toolbar available in the report window to refresh report data. The existing data will be cleared and latest data will be loaded in the report window.

#### How to use Filter?

Vyapin Office 365 Management Suite can filter the report data based on a **Filter** condition. The **Filter** criteria can be specified based on columns in the report to match certain values of the data.

You can apply a report filter condition by following the steps given below:

- 1. Click **Filter** in the toolbar available in the report window to launch **Filter** window. Filter window will be displayed as shown below:
- 2. In the **Filter** window, select any column from the Field dropdown.
- 3. Select any operator from the **Operator** dropdown.
- 4. Select any value from the Value dropdown.
- 5. Click Add To Filter button to add condition to the filter list.
- 6. The **Add To Filter** will change to **AND To Filter**. The **OR To Filter** button will be enabled. The selected condition will be set as a filter and displayed (as shown below).

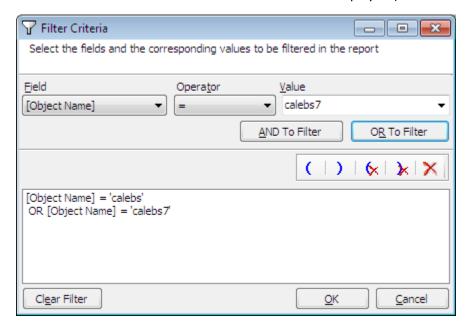

- 7. Use **AND To Filter** and **OR To Filter**, **parenthesis (,)** etc., to build an enhanced filter condition as shown in the above figure
- 8. Click **OK** to apply the given filter settings and generate the filtered report output.
- Click Cancel to abort the filter action.
- 10. The various operators available in Vyapin Office 365 Management Suite are given below:

| Operator            | Applicable Data Types             | Description                                  | Example                                  |
|---------------------|-----------------------------------|----------------------------------------------|------------------------------------------|
| =                   | String, Numeric,                  | Value of column name                         | [Display Name] =                         |
|                     | Boolean, Date                     | matching exactly with                        | 'Administrator'                          |
|                     |                                   | the specified value                          |                                          |
|                     |                                   | data                                         | f 1                                      |
| <b>&lt;&gt;</b>     | String, Numeric,                  | Value of column name                         | [Display Name] <>                        |
|                     | Boolean, Date                     | not matching exactly with the specified      | 'Administrator'                          |
|                     |                                   | value data                                   |                                          |
| >                   | Numeric, Date                     | Value of column name                         | [Incoming message size                   |
|                     | riamento, Bate                    | greater than the                             | (KB)] > 1024                             |
|                     |                                   | specified value data                         | ()                                       |
| >=                  | Numeric, Date                     | Value of column name                         | [Outgoing message size                   |
|                     |                                   | greater than or equal                        | (KB)] >= 1024                            |
|                     |                                   | to the specified value                       |                                          |
|                     |                                   | data                                         |                                          |
| <                   | Numeric, Date                     | Value of column name                         | [Issue warning at (KB)]                  |
|                     |                                   | lesser than the                              | < 5000                                   |
| <=                  | Numeric, Date                     | specified value data  Value of column name   | [Prohibit send at (KB)]                  |
| \                   | Numeric, Date                     | lesser than or equal to                      | <= 3000                                  |
|                     |                                   | the specified value                          | <b>1-3000</b>                            |
|                     |                                   | data                                         |                                          |
| starts with         | String                            | Value of column name                         | [Member of] starts                       |
|                     |                                   | starts with the                              | with 'Admin'                             |
|                     |                                   | specified value data                         |                                          |
| ends with           | String                            | Value of column name                         | [Member of] ends with                    |
|                     |                                   | ends with the specified                      | 'Admins'                                 |
| d                   | Chain                             | value data                                   |                                          |
| does not start with | String                            | Value of column name does not start with the | [Member of] does not start with 'Domain' |
|                     |                                   | specified value data                         | Start with Domain                        |
| does not end with   | String                            | Value of column name                         | [Member of] does not                     |
|                     |                                   | does not end with the                        | end with 'Admins'                        |
|                     |                                   | specified value data                         |                                          |
| contains            | String                            | Value of column name                         | [Member of] contains                     |
|                     |                                   | contains specified                           | 'A'                                      |
|                     |                                   | value data                                   |                                          |
| does not contains   | String                            | Value of column name                         | [Member of] does not                     |
|                     |                                   | does not contain                             | contains 'A'                             |
| le Null             | Ctring Normania                   | specified value data                         | [Align Name of the New!]                 |
| Is Null             | String, Numeric,<br>Boolean, Date | Value of column name does not contain        | [Alias Name] Is Null                     |
|                     | boolean, Date                     | specified value data                         |                                          |
| Is Not Null         | String, Numeric,                  | Value of column name                         | [Alias Name] Is Not Null                 |
| .5710171011         | Boolean, Date                     | is not null                                  | į, mas riamėj is riot riam               |
|                     | ,                                 |                                              | 1                                        |

The various operations that can be performed in the Filter window are given below:

| Operation        | Description                                                                                |  |  |
|------------------|--------------------------------------------------------------------------------------------|--|--|
| Add to Filter    | Click ADD To Filter button to add a condition to filter list, if the filter list is empty. |  |  |
| AND to Filter    | Click AND To Filter button to add a condition with logical AND operator to filter          |  |  |
|                  | list.                                                                                      |  |  |
| OR to Filter     | Click OR To Filter button to add a condition with logical OR operator to filter list.      |  |  |
| Insert '('       | Select any condition in the filter list and Click to insert an open parenthesis at         |  |  |
|                  | the start of the condition.                                                                |  |  |
| Insert ')'       | Select any condition in the filter list and Click ( to insert a close parenthesis          |  |  |
|                  | at the end of the condition.                                                               |  |  |
| Delete '('       | Select any condition in the filter list and Click 🔯 to delete an existing open             |  |  |
|                  | parenthesis in the selected condition.                                                     |  |  |
| Delete ')'       | Select any condition in the filter list and Click 🔯 to insert an existing close            |  |  |
|                  | parenthesis in the selected condition.                                                     |  |  |
| Delete Condition | Select any condition in the filter list and Click X to delete the selected                 |  |  |
|                  | condition.                                                                                 |  |  |
| Delete All       | Click Clear Filter to delete all the conditions in the filter list.                        |  |  |

# Mail Analytics

# How to generate Mail Traffic Report?

Perform the following steps to generate Mail Traffic Report:

Select Exchange Online Reports from the available vertical tabs. Then from left side of the application, select Mail Traffic Report under Mail Analytics.

For demonstration purpose, "Inbound Mails" report has been chosen.

On selecting "Inbound Mails" Report, a pop - up window is displayed as shown below:

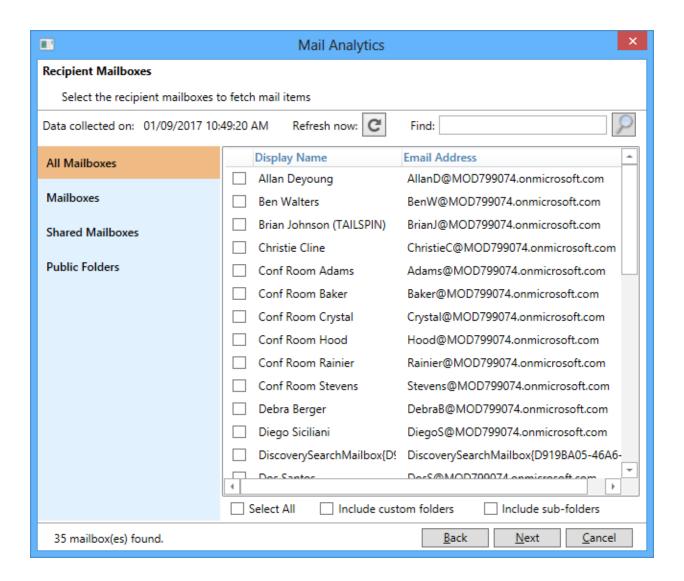

Select the desired mailbox and Click on Next button.

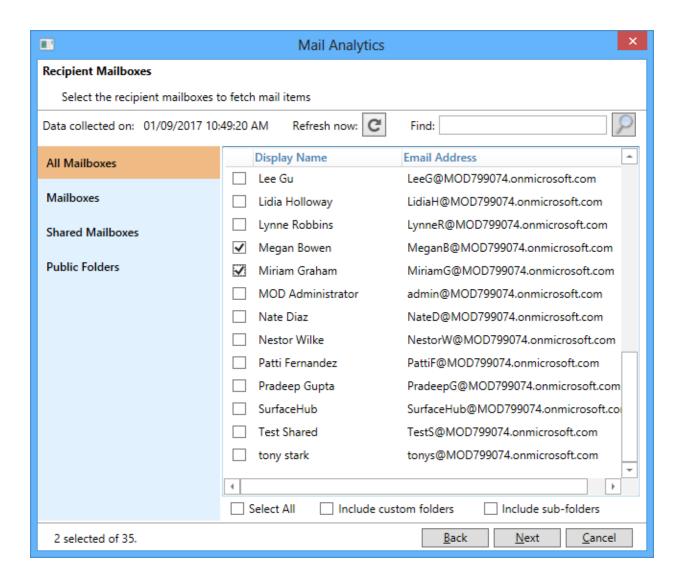

Select the desired date range option and Click on Finish button.

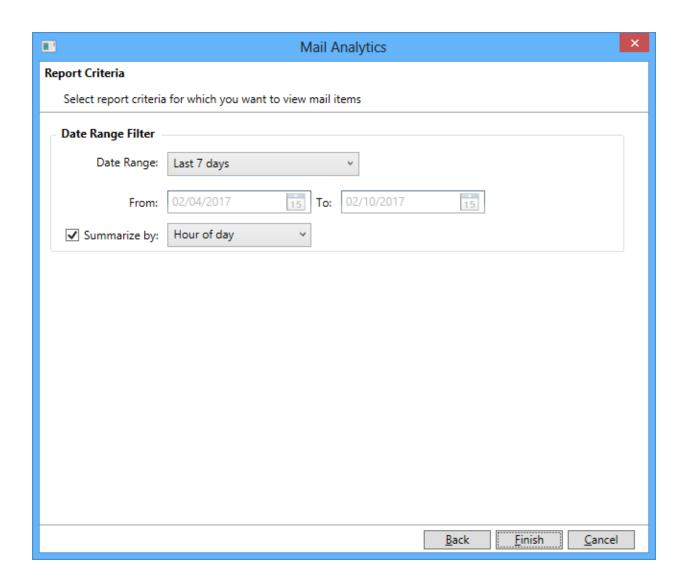

During data collection, the window is displayed as shown below.

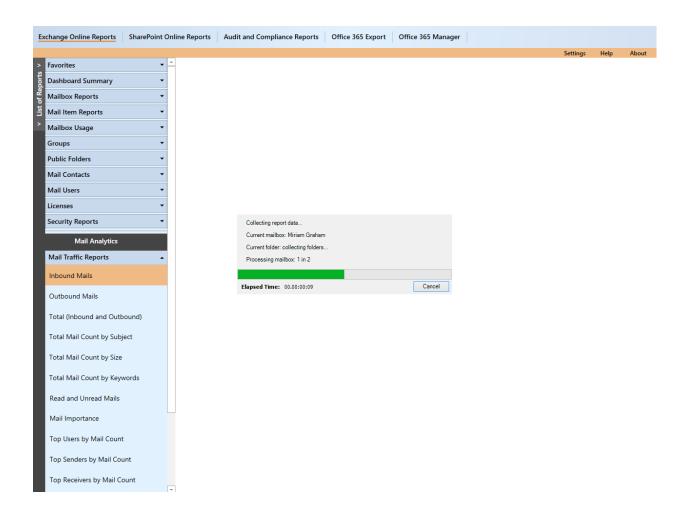

Once the data collection process is complete, the report data will be displayed in a report window as shown below:

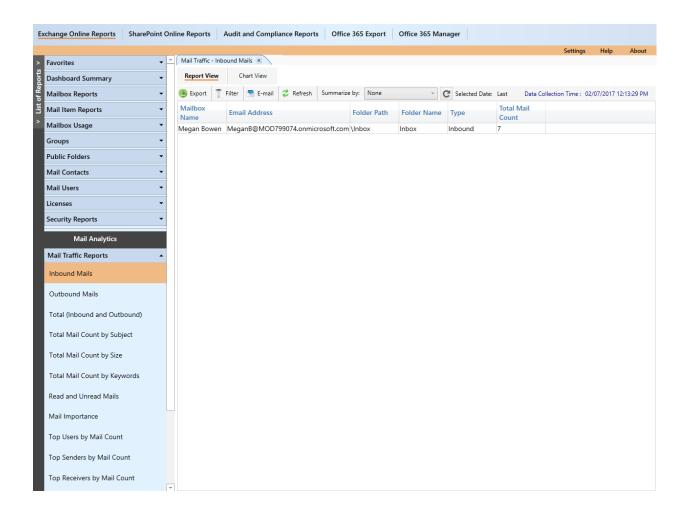

You can use Summarize by Time option (Hour of day, Day of week, Day, Week) to view report as different time interval.

Click on Chart View to view the report as a chart view.

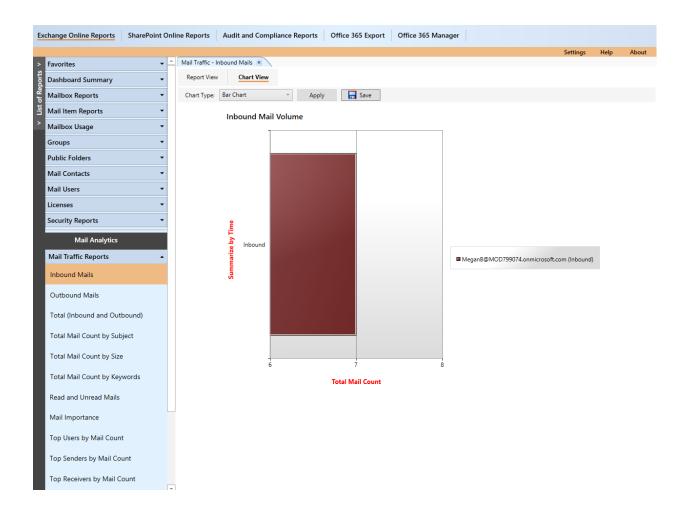

Follow the above mentioned steps to run the other reports of Mail Traffic Reports.

### How to generate Mail Size Report?

Perform the following steps to generate Mail Size Report:

Select Exchange Online Reports from the available vertical tabs. Then from left side of the application, select Mail Size Report under Mail Analytics.

For demonstration purpose, "Mail Size by Subject" report has been chosen.

On selecting "Mail Size by Subject" Report, a pop - up window is displayed as shown below:

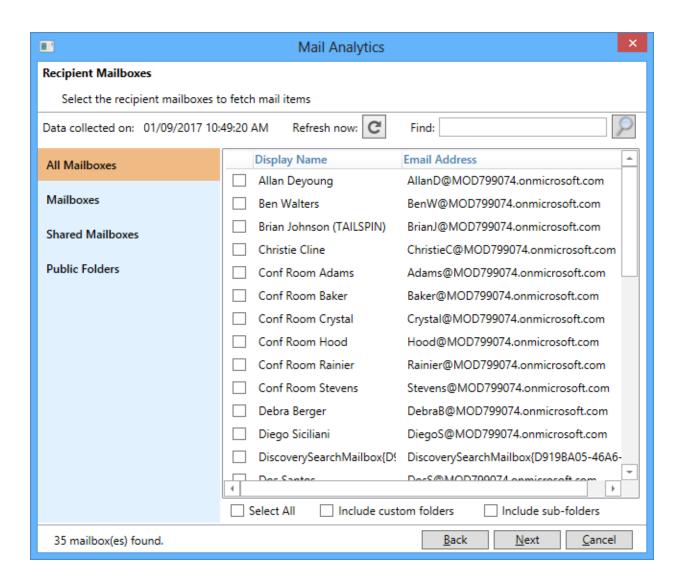

Select the desired mailbox and Click on Next button.

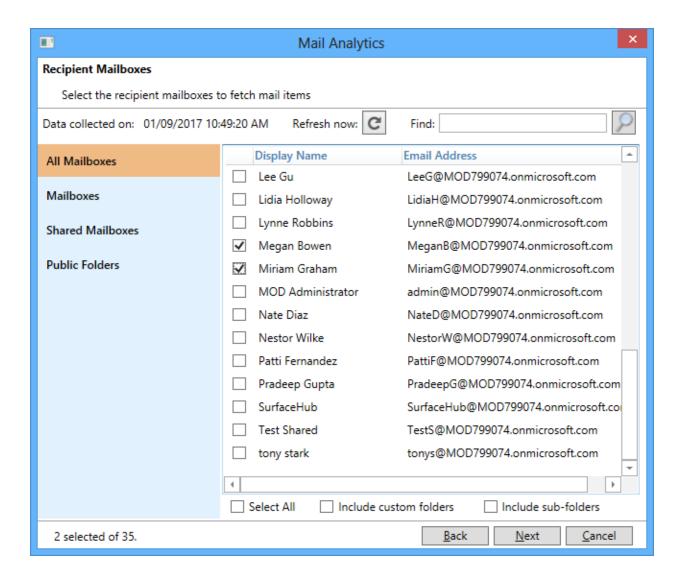

Select the desired date range option and Click on Finish button.

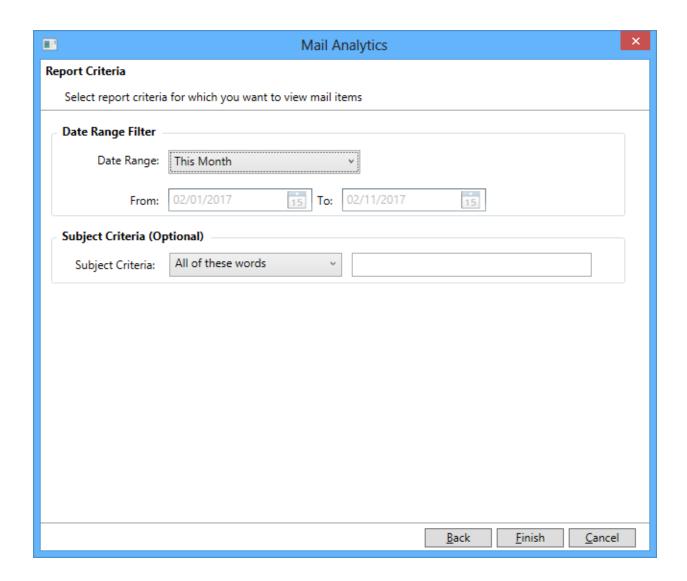

During data collection, the window is displayed as shown below.

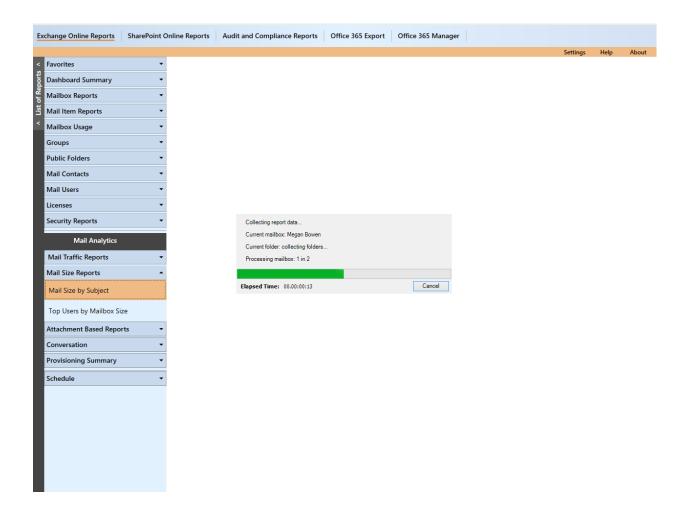

Once the data collection process is complete, the report data will be displayed in a report window as shown below:

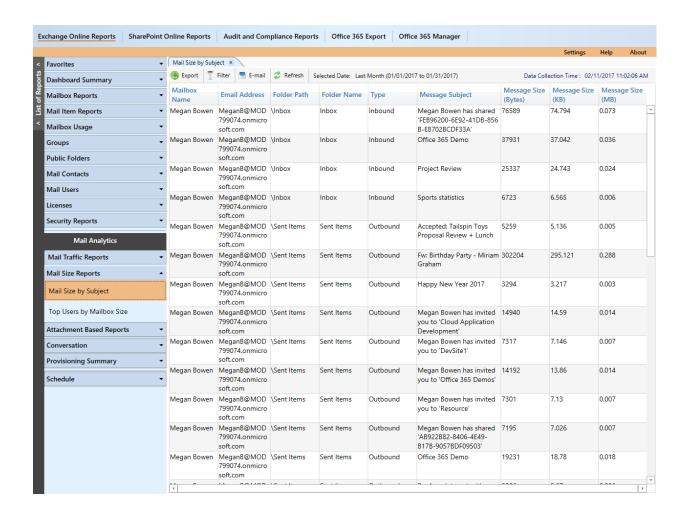

Follow the above mentioned steps to run the other reports of Mail Size Reports.

### How to generate Attachment Based Report?

Perform the following steps to generate Attachment Based Report:

Select Exchange Online Reports from the available vertical tabs. Then from left side of the application, select Attachment Based Report under Mail Analytics.

For demonstration purpose, "Mail Count by Attachments" report has been chosen.

On selecting "Mail Count by Attachments" Report, a pop - up window is displayed as shown below:

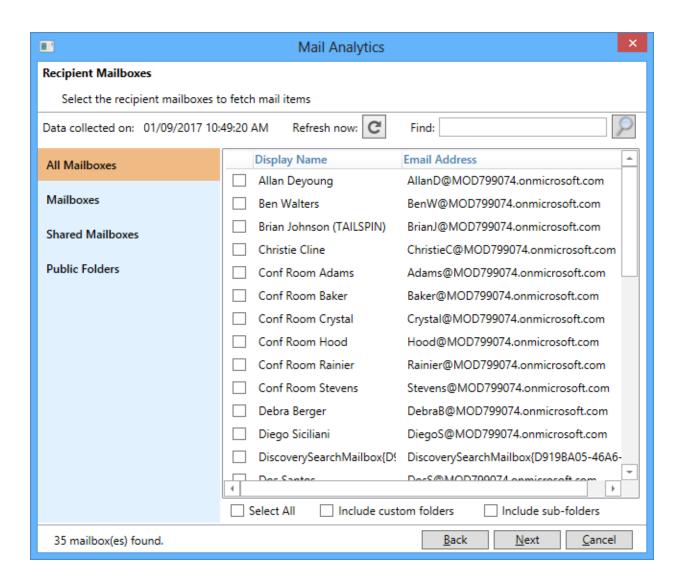

Select the desired mailbox and Click on Next button.

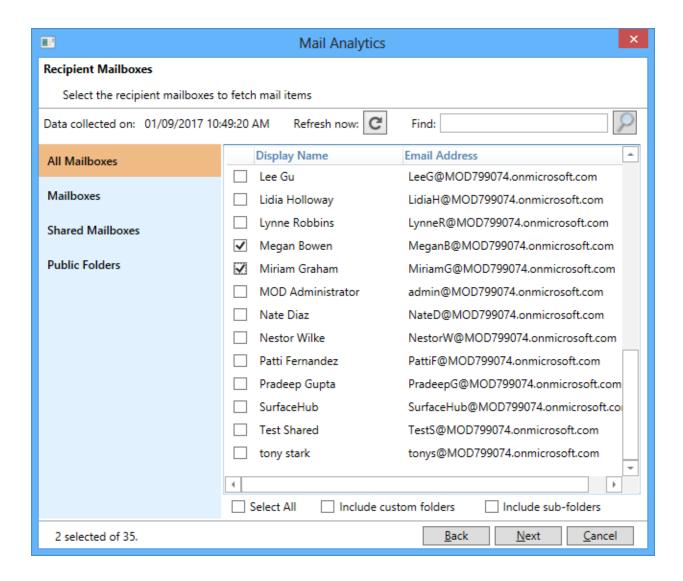

Select the desired date range option and Click on Finish button.

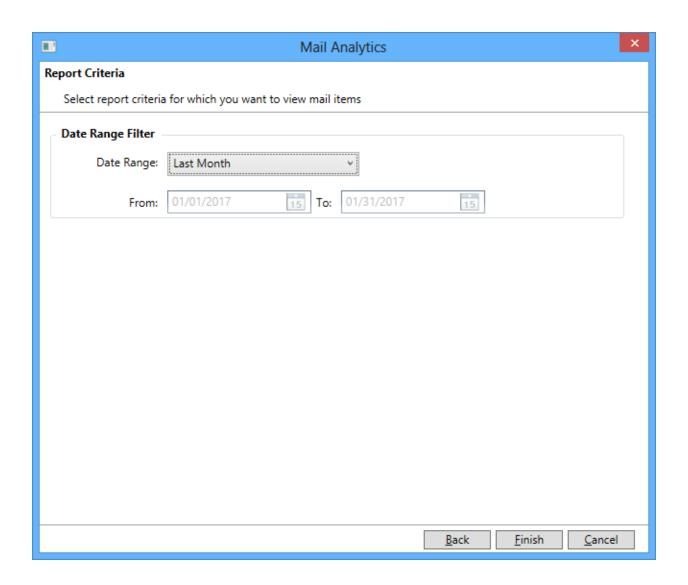

During data collection, the window is displayed as shown below.

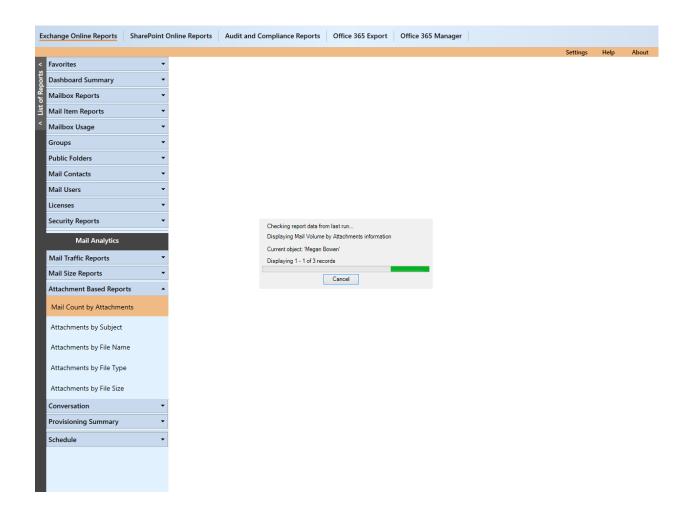

Once the data collection process is complete, the report data will be displayed in a report window as shown below:

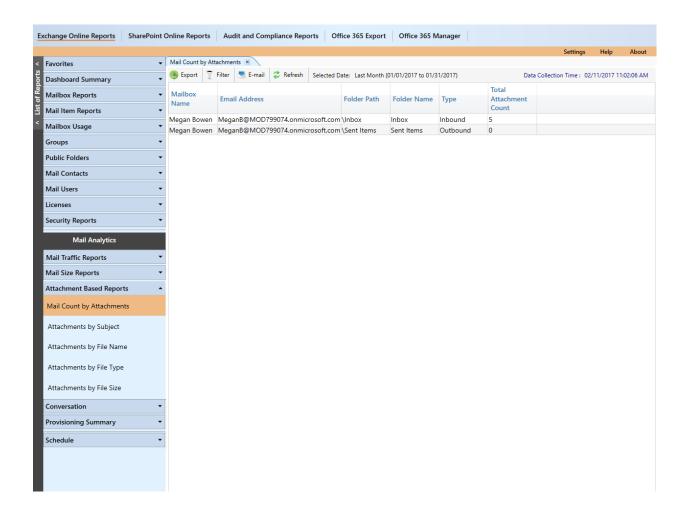

Follow the above mentioned steps to run the other reports of Attachment Based Reports.

### How to generate Provisioning Summary Report?

Perform the following steps to generate Provisioning Summary Report:

Select Exchange Online Reports from the available vertical tabs. Then from left side of the application, select Provisioning Summary Report under Mail Analytics.

For demonstration purpose, "Active Users by Created Date" report has been chosen.

On selecting "Active Users by Created Date" Report, a pop - up window is displayed as shown below:

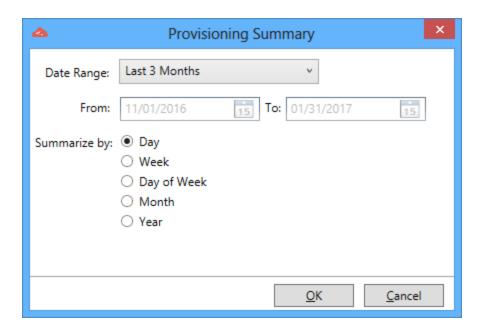

Select the desired date range option and Click on OK button.

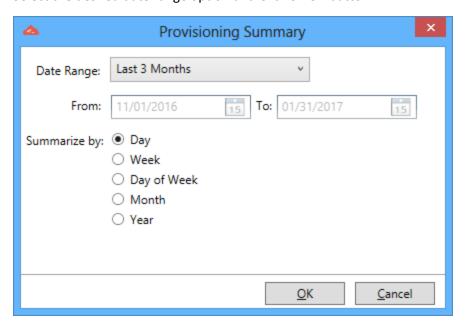

During data collection, the window is displayed as shown below.

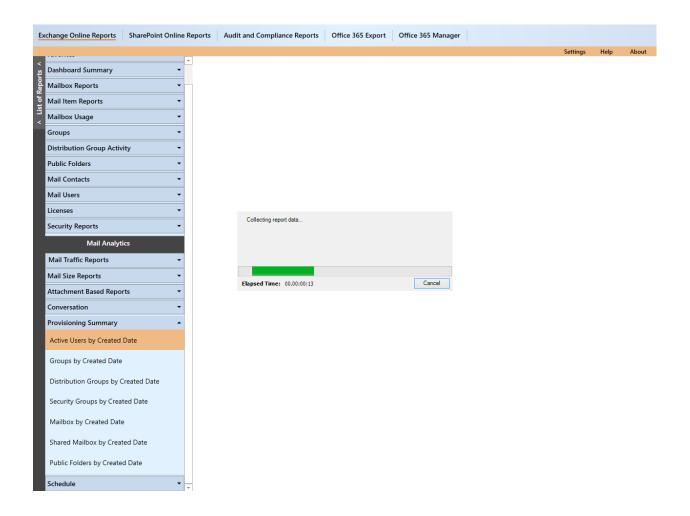

Once the data collection process is complete, the report data will be displayed in a report window as shown below:

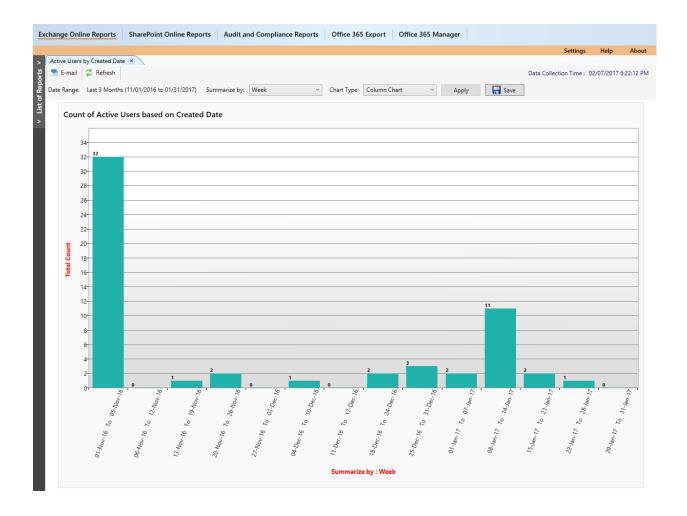

You can use Summarize by Time option (Hour of day, Day of week, Day, Week) to view report as different time interval.

Follow the above mentioned steps to run the other reports of Provisioning Summary Reports.

# How to generate response time conversation report?

The Conversation reports are used to find the response time of each mail item. The "Response time report for Mailbox" report of Conversation allows single mailbox to be selected to check for response time and "Response time report for Distribution Group" report of Conversation allows single distribution group to be selected to process each member's mailbox.

Perform the following steps to generate a Conversation Report:

Select Exchange Online Reports from the available vertical tabs. Then from left pane of application, select Conversation.

On the selection of "Response Time Report for Mailbox" from the list of available reports, a dialog is displayed as shown below:

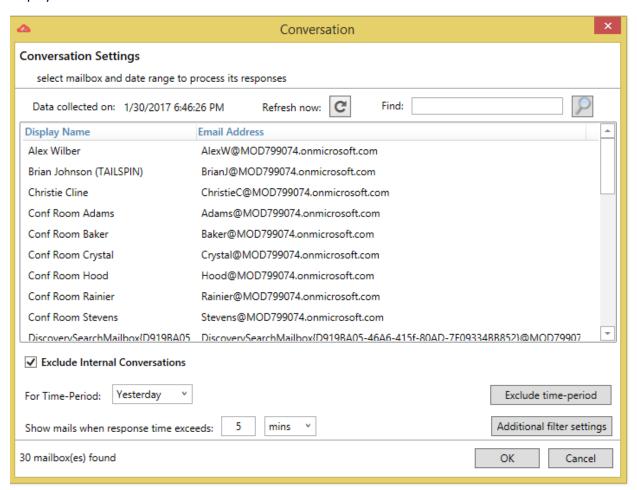

Likewise, a dialog is displayed on the selection of "Response Time Report for Distribution" report of Conversation as shown below:

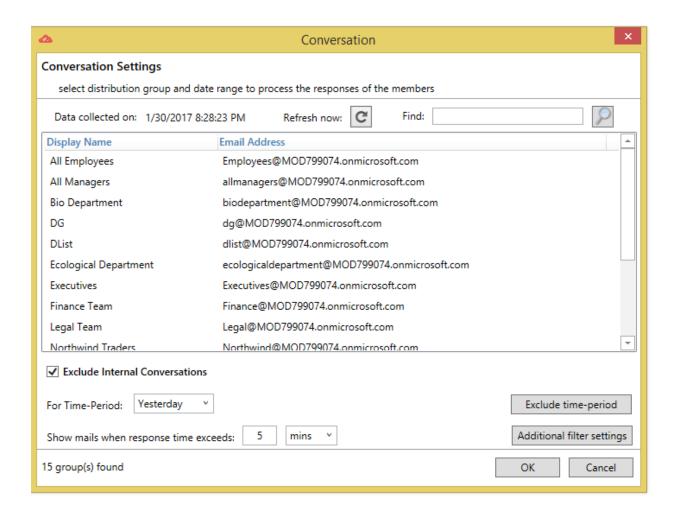

On selecting the desired mailbox/distribution group and other required field, the resultant data are displayed in a window as shown below:

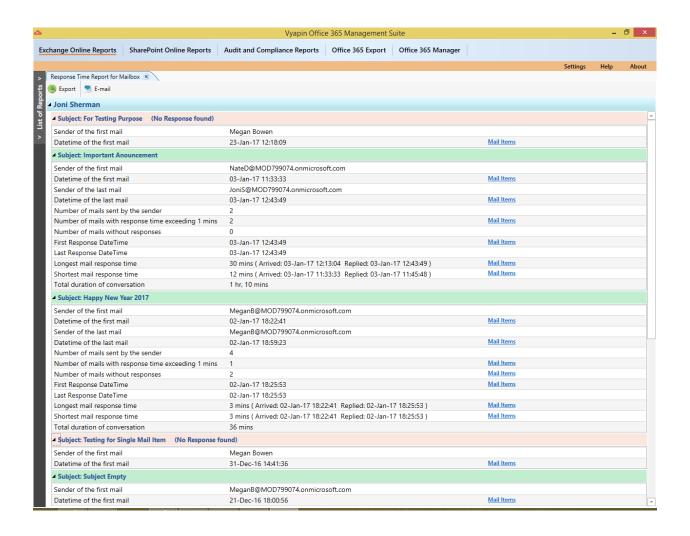

## How to generate conversation search report?

The Conversation search report is used to search for a mail item based on the user input.

Perform the following steps to generate a Conversation Search Report:

Select Exchange Online Reports from the available vertical tabs. Then from left pane of application, select Conversation.

On the selection of "Conversation Search" from the list of available reports, a dialog is displayed as shown below:

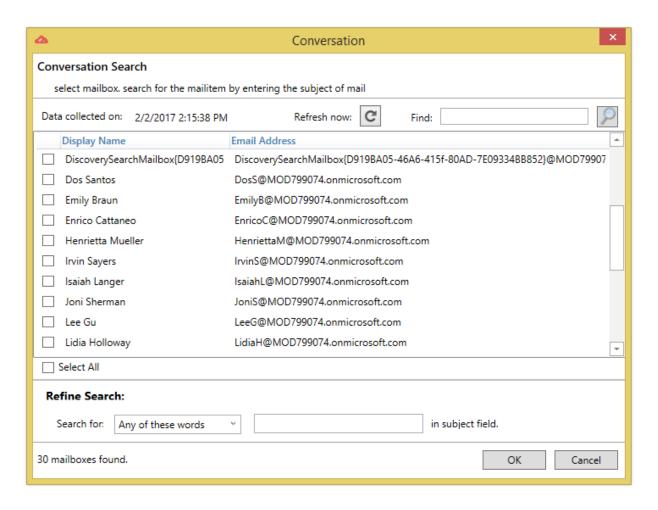

On selecting the desired mailbox and entering the title of the mail to search, the resultant data are displayed in a window as shown below:

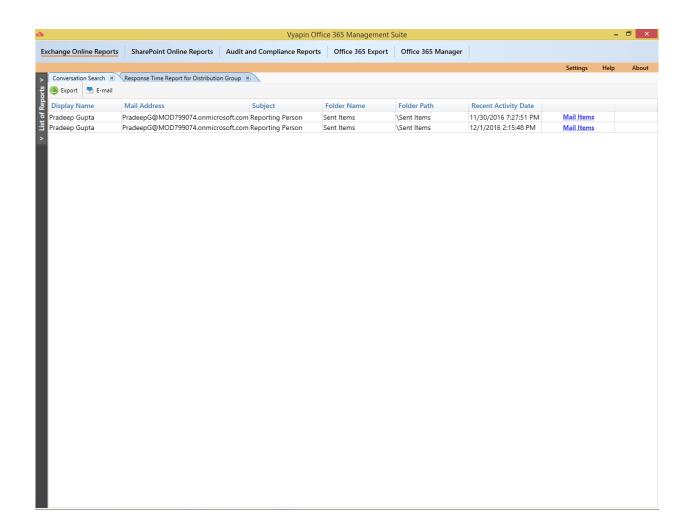

How to schedule an Exchange report task?

**Report Selection** 

**Exchange object selection** 

**Delivery Options** 

**Task Settings** 

#### Main Screen: Manage Tasks

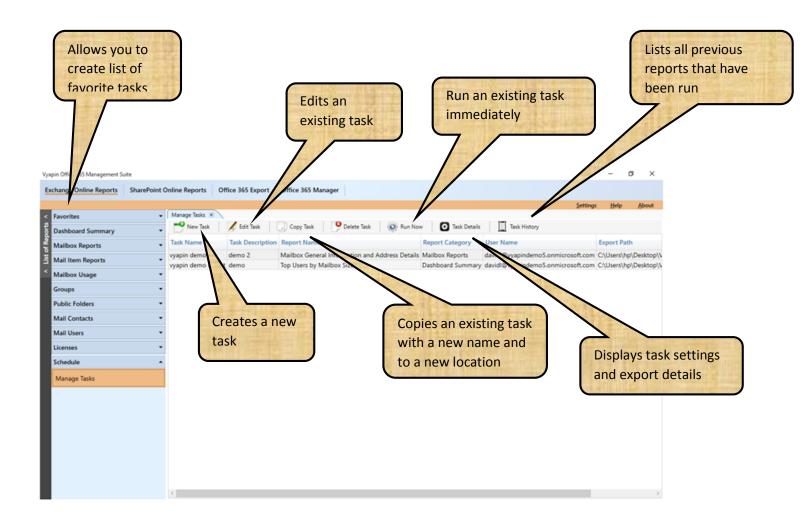

#### 1. Report Selection

Select a report from the list of available reports which you like to be scheduled. The report selection window appears as shown below.

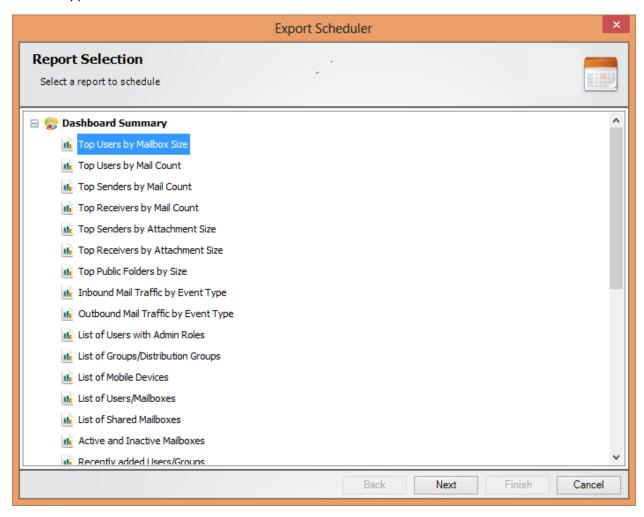

#### 2. Exchange object selection

Based on the type of report selected, a list of **Mailboxes**, **Groups**, **Public Folders**, **Contacts**, and **Users** will be displayed in this window.

This selection window will appear as shown below for a Mailbox Report:

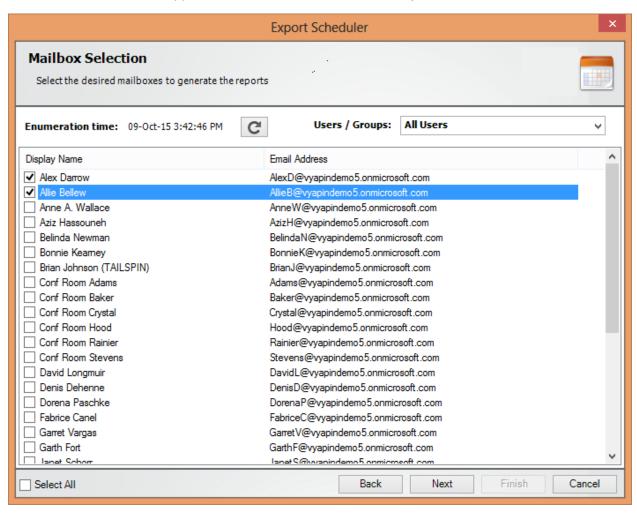

For a **Mailbox Usage Report**, the following window will appear. You can select the **Start Date** and **End Date** for the scope of data, also the type of report whether **Daily, Weekly, Monthly,** or a **Yearly** report.

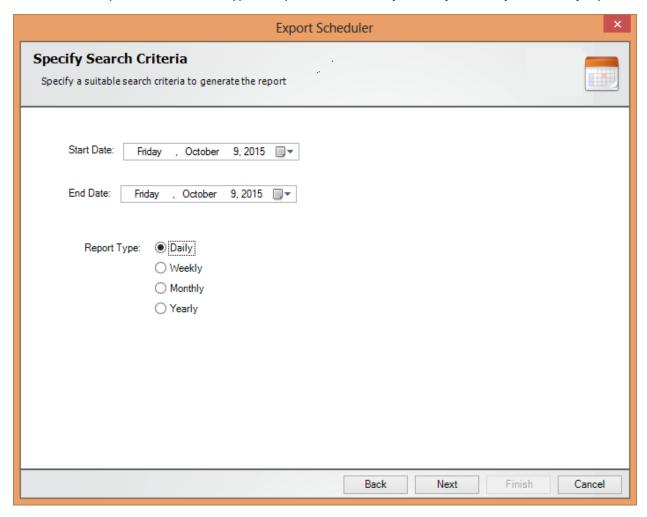

#### 3. Delivery Options

In this window, select a delivery option, to **export / e-mail** the generated report on scheduled run. This window appears as shown below:

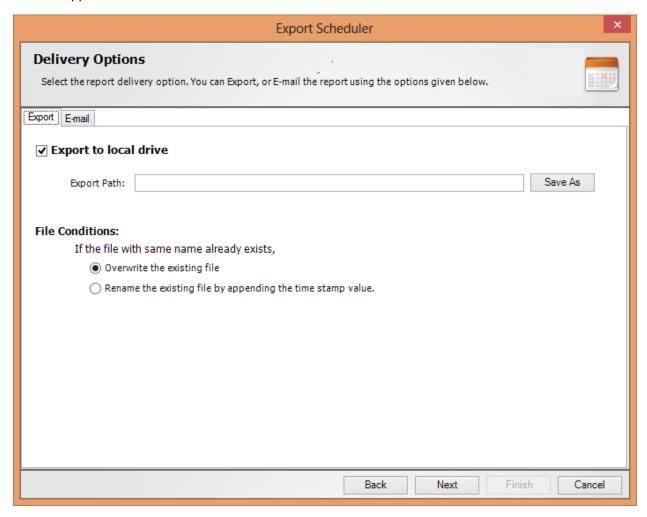

If you want to e-mail the generated report on scheduled run, specify **SMTP Server** name, **From Address**, **To Address**, **Mail Subject**, **Mail Content**, **Attachment Format**, and option to **compress the attachment**.

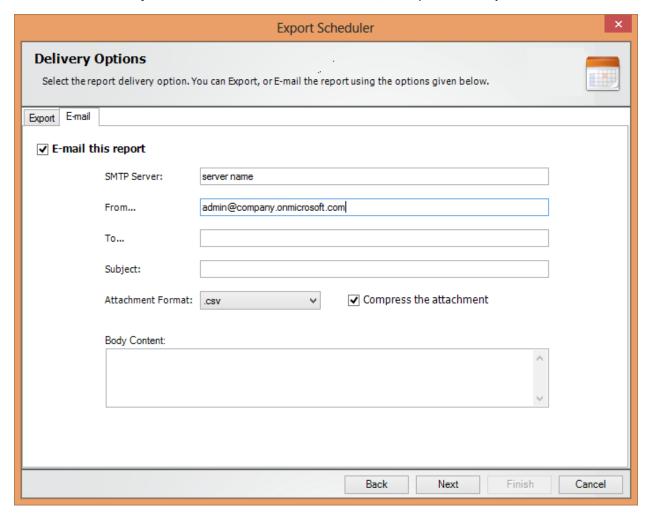

#### 4. Task Settings

To specify the **Task Name** and **Task Settings**, perform the steps given below.

1. **Task Settings** screen will appear as shown below:

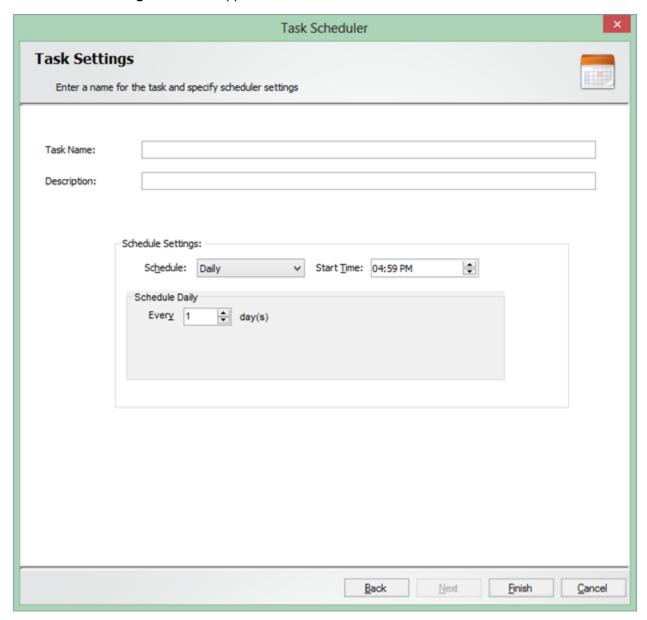

- 2. Enter a unique task name in **Task Name** textbox.
- 3. Click **Finish** to create a **Windows Scheduled Task** and save the corresponding task settings.

## Office 365 Reports (SharePoint Online Reports)

How to generate a SharePoint Configuration report?

How to generate a SharePoint Security report?

How to generate a SharePoint Inventory report?

How to generate List of Externally Shared Sites, Externally Shared Lists and External Users?

How to generate Effective Permission of Users for Specific Sites and Lists Report?

How to generate Externally Shared Sites and Lists for Specific Users?

How to generate Sites Configured for External Sharing Report?

How to generate OneDrive report?

**How to Export/Publish data?** 

How to E-mail data?

How to use filter?

How to schedule a SharePoint report task?

#### How to generate a SharePoint Configuration Report?

Perform the following steps to generate a SharePoint Configuration Report:

- 1. Select **SharePoint Online Reports** from the available vertical tabs. Then from left pane of the application, select **Configuration Report**.
  - For demonstration purpose, **List General Settings** report has been chosen.
- 2. On selecting **List General Settings** report, a pop up window is displayed as shown below:

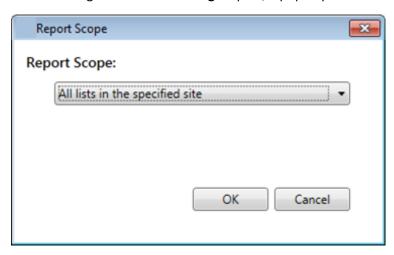

3. Once the data collection process gets completed, the report data will be displayed in the window as shown below:

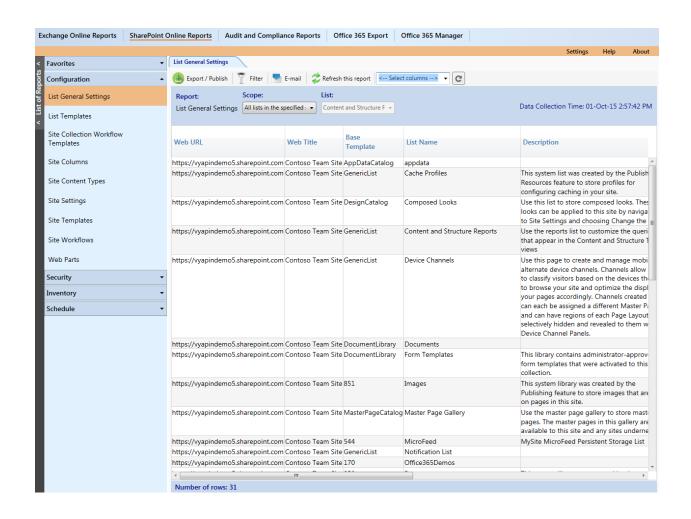

Columns to be displayed on the Grid can be selected from the dropdown. By default, all columns are displayed.

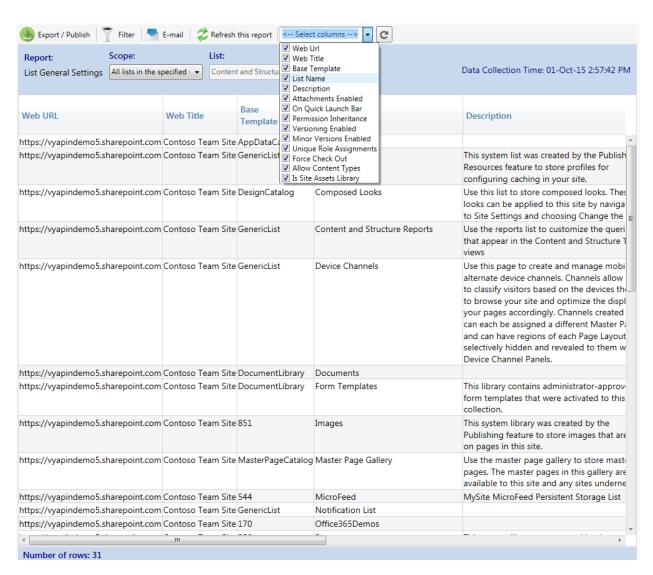

4. After selecting the desired column from the dropdown, press **Click** button.

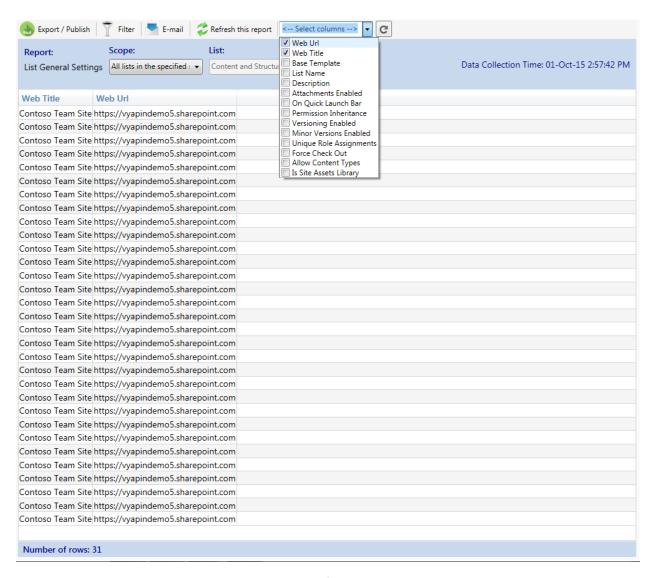

Follow the above mentioned steps to run other Configuration Reports.

#### How to generate a SharePoint Security Report?

Perform the following steps to generate a SharePoint Security Report:

- 1. Select **SharePoint Online Reports** from the available vertical tabs. Then from left pane of the application, select **Security**.
  - For demonstration purpose, **Effective Permission of Sites** report has been chosen.
- 2. On selecting **Effective Permission of Sites** report, a pop-up window is displayed as shown below to select the scope of the report:

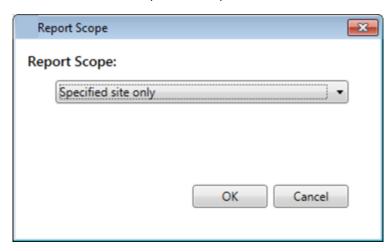

3. Once the data collection process gets completed, the report data will be displayed in the window as shown below:

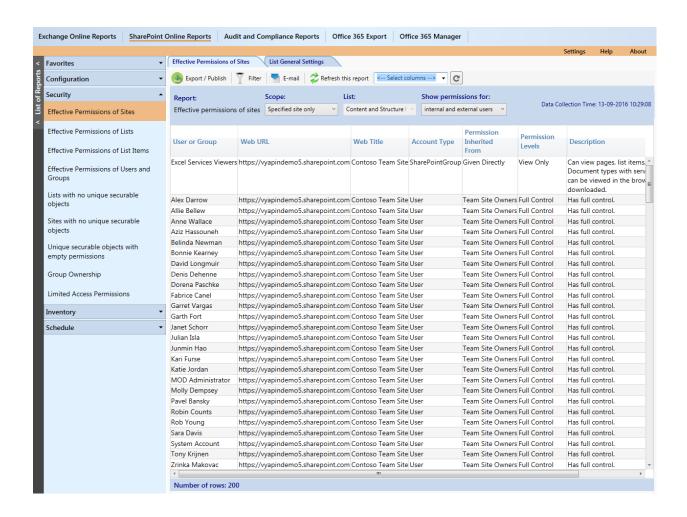

4. For a user based report like Effective permissions of User and Groups, you will be asked to select the **users / groups**, to view the corresponding Security information.

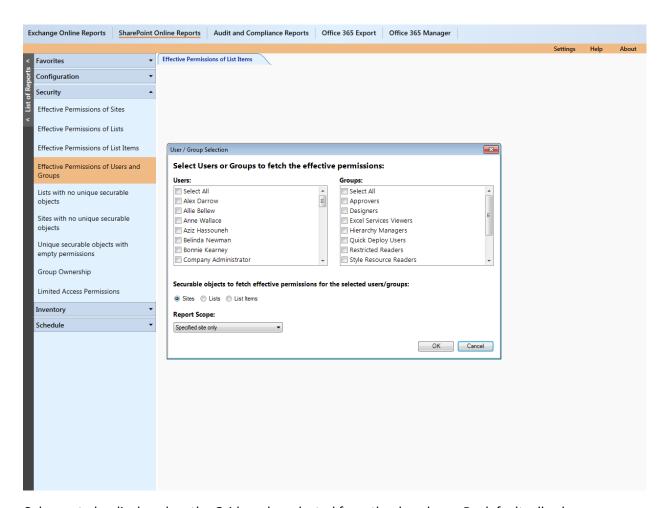

Columns to be displayed on the Grid can be selected from the dropdown. By default, all columns are displayed.

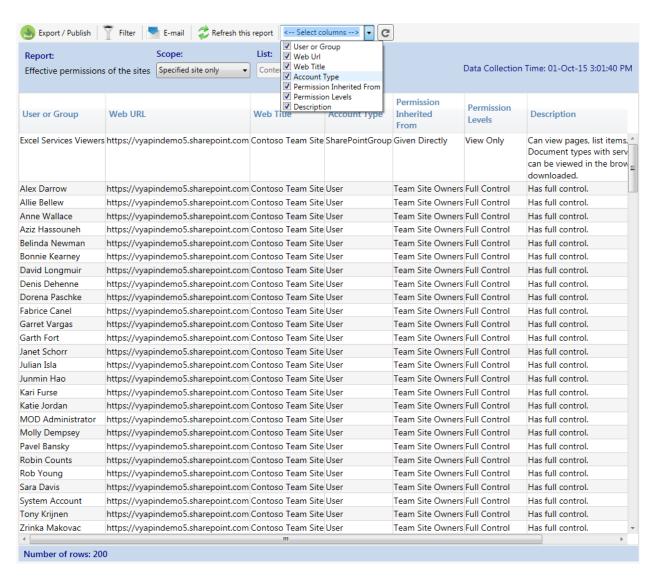

5. After selecting the desired column from the dropdown, Click Refresh button.

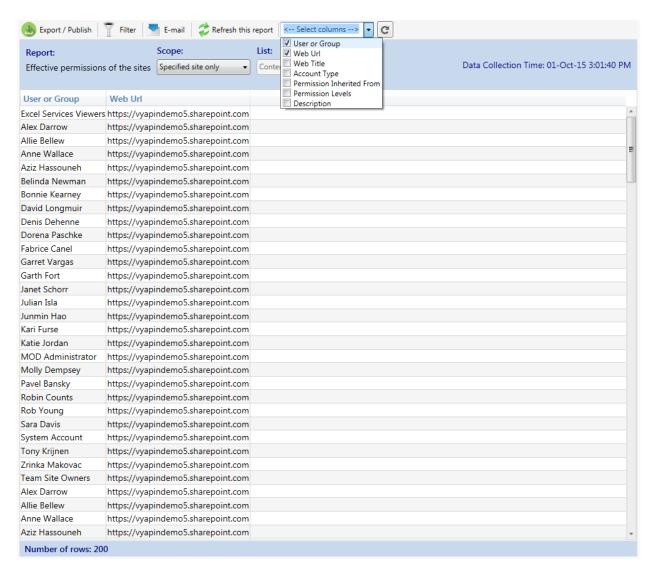

Follow the above mentioned steps to run other **Security Reports**.

#### How to generate a SharePoint Inventory Report?

Perform the following steps to generate SharePoint Inventory Report:

- 1. Select **SharePoint Online Reports** from the available vertical tabs. Then from left pane of the application, select **Inventory**.
  - For demonstration purpose, **List General Settings** report has been chosen.
- 2. On selecting **List General Settings** Report, a pop-up window is displayed as shown below to select the scope of the report:

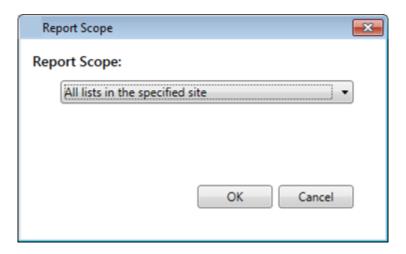

3. Once the data collection process gets completed, the report data will be displayed in the window as shown below:

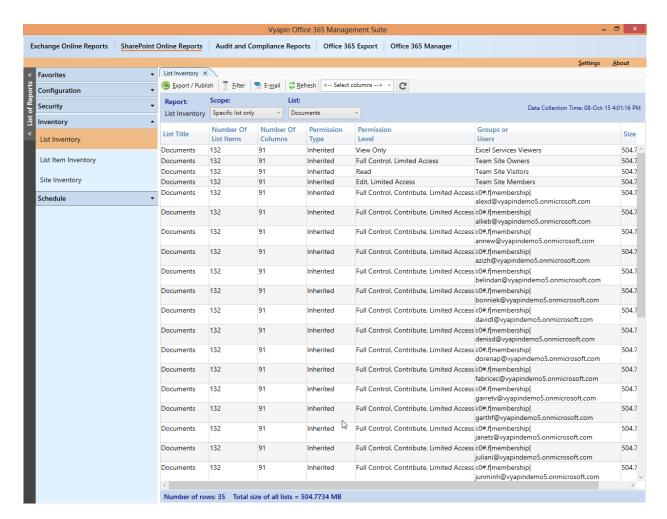

Columns to be displayed on the Grid can be selected from the dropdown. By default, all columns are displayed.

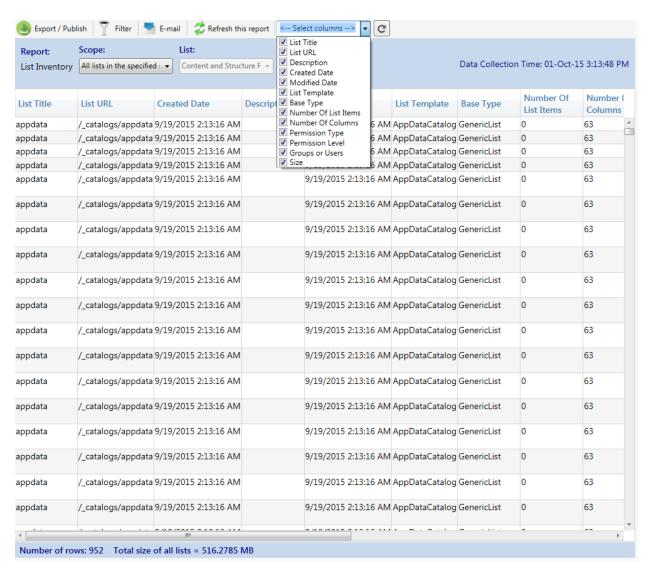

4. After selecting the desired column from the dropdown, Click **Refresh** button.

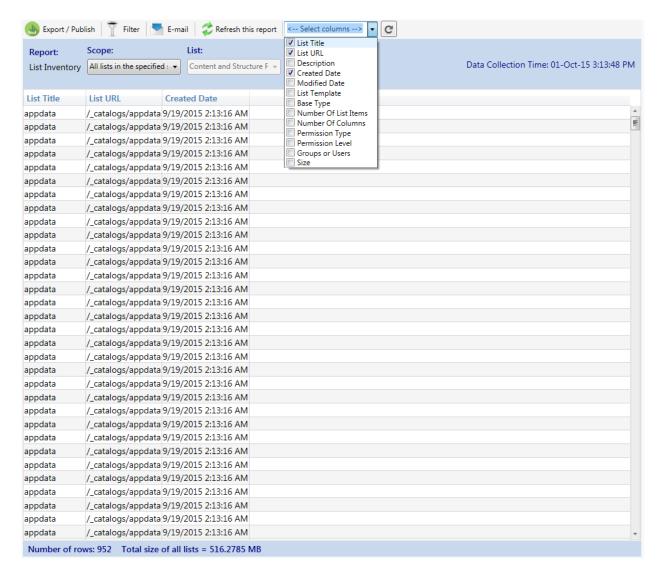

Follow the above mentioned steps to run other **Security Reports**.

# How to generate list of externally shared sites, externally shared lists and external users?

Perform the following steps to generate the Reports:

Select SharePoint Online Reports from the available vertical tabs. Then from left pane of application, select External Sharing.

On the selection of "List of External Shared Sites" from the list of available reports, the resultant data is displayed as shown below:

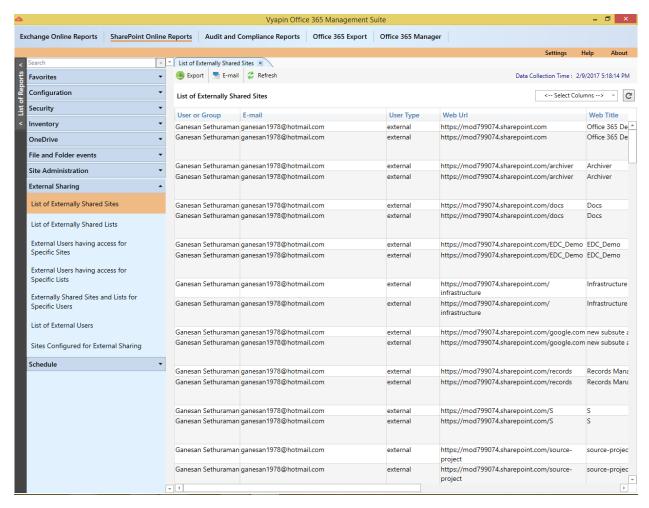

On the selection of "List of External Shared Lists" from the list of available reports, the resultant data is displayed as shown below:

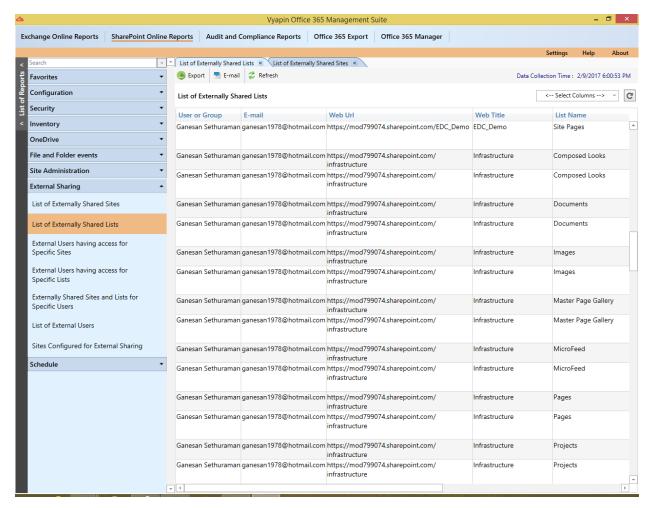

On the selection of "List of External Users" from the list of available reports, the resultant data is displayed as shown below:

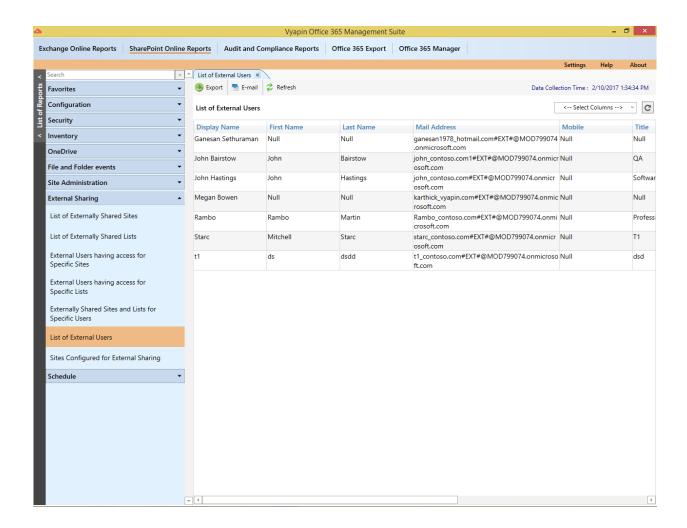

## How to generate effective permission of users for specific sites and lists report?

Perform the following steps to generate the Reports:

Select SharePoint Online Reports from the available vertical tabs. Then from left pane of application, select External Sharing.

On the selection of "External Users having access for Specific Sites" and "External Users having access for Specific Lists" from the list of available reports, a dialog is displayed as shown below:

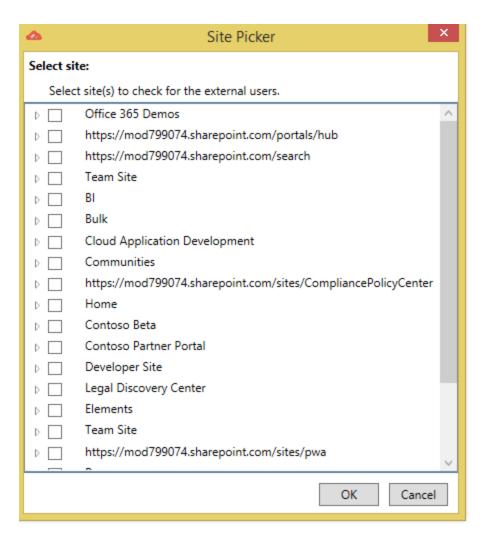

After selecting the desired sites, the resultant data is displayed as shown below:

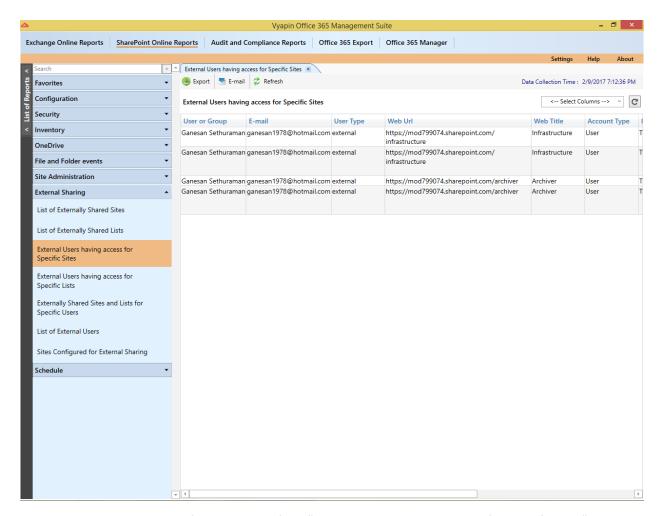

The below image shows the final window of the "External Users having access for Specific Lists":

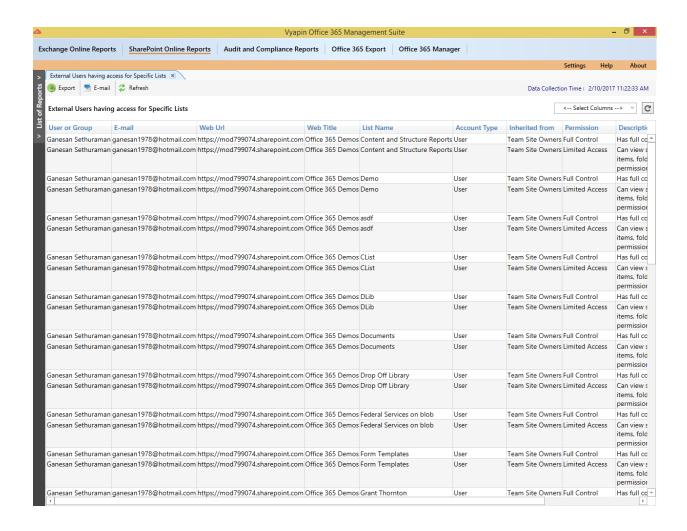

#### How to generate sites configured for external sharing report?

Perform the following steps to generate Sites Configured for External Sharing Report:

Select SharePoint Online Reports from the available vertical tabs. Then from left side of the application, select External Sharing Report.

On the selection of "Sites Configured for External Sharing" from the list of available reports, the resultant data is displayed as shown below:

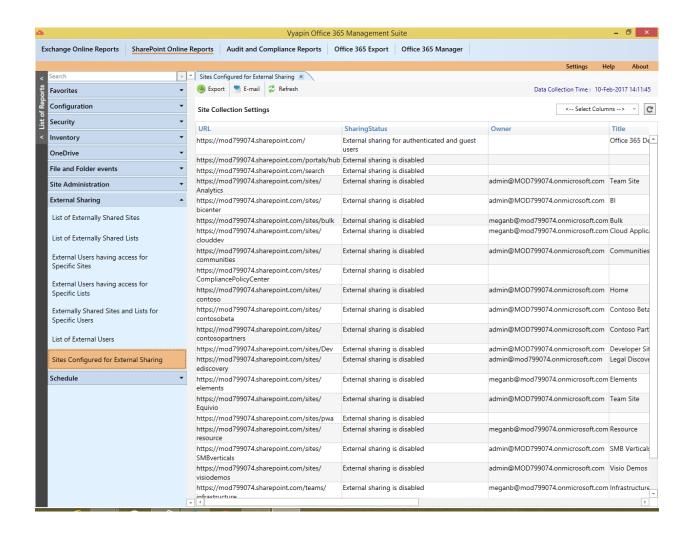

Number of columns to be displayed on the Grid can be selected from the dropdown. By default, all columns are displayed.

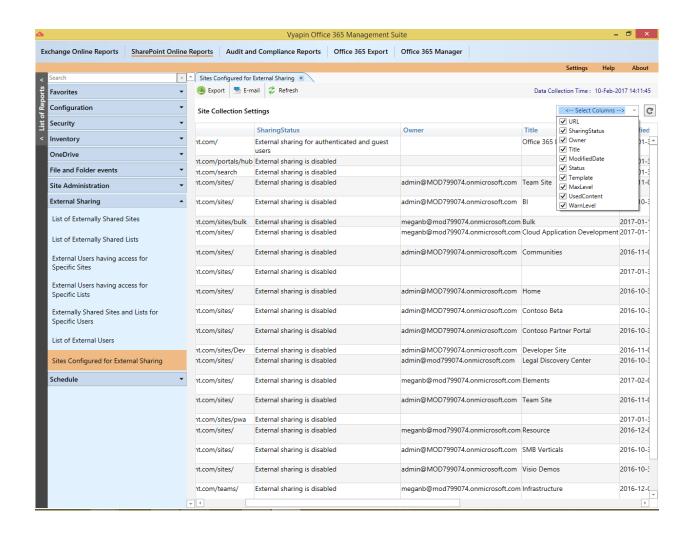

How to generate externally shared sites and lists for specific users?

Perform the following steps to generate the "Externally Shared Sites and Lists for Specific Users" Reports:

Select SharePoint Online Reports from the available vertical tabs. Then from left pane of application, select External Sharing.

On the selection of "Externally Shared Sites and Lists for Specific Users" from the list of available reports, a dialog is displayed as shown below:

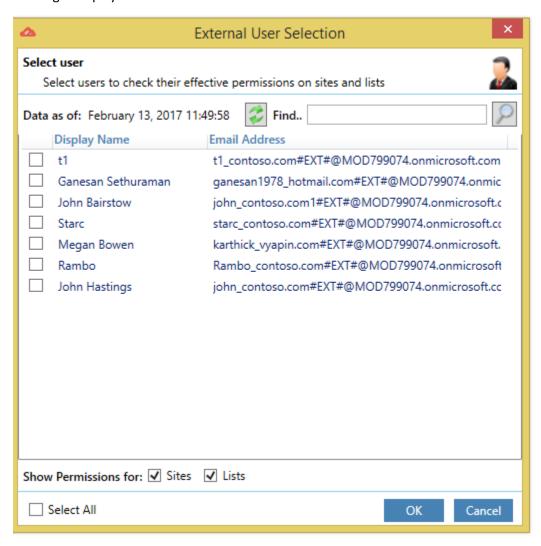

After selecting the desired external users to process, the resultant data is displayed as shown below:

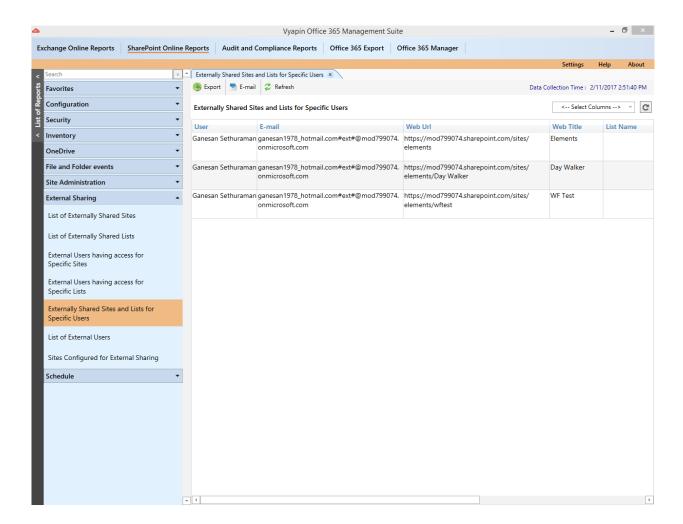

#### How to generate OneDrive Report?

Before generating an OneDrive Report, a valid admin site should be connected with proper credentials in the Configuration Settings. Perform the following steps to generate an OneDrive Report:

- 1. Select **SharePoint Online Reports** from the available vertical tabs. Then from left pane of the application, select **OneDrive**.
  - For demonstration purpose, **OneDrive Permissions** report has been chosen.
- 2. On selecting **OneDrive Permissions** report, a pop-up window will be displayed as shown below:

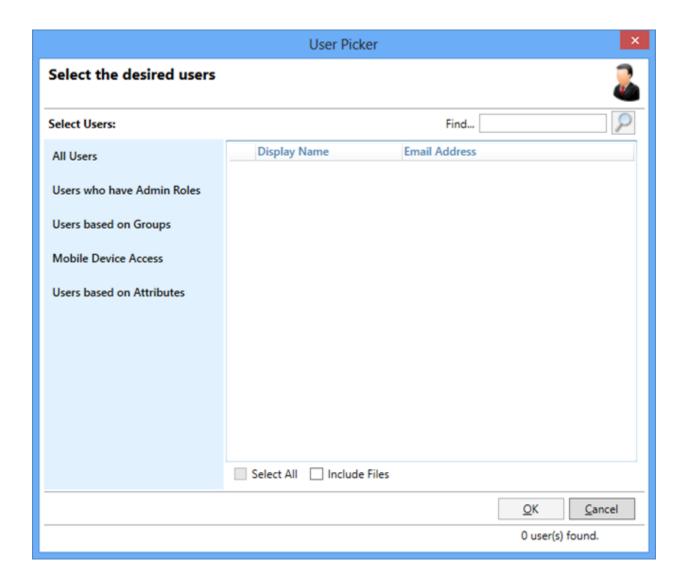

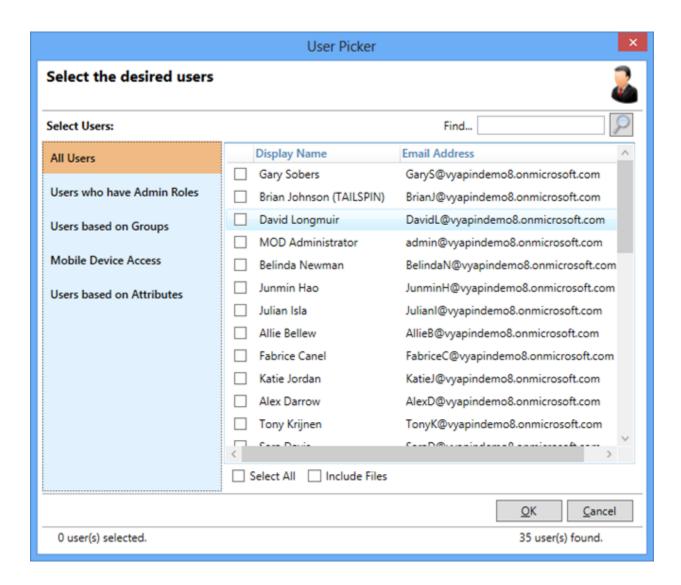

3. Select the desired user(s) and Click **OK** button to display the respective user details.

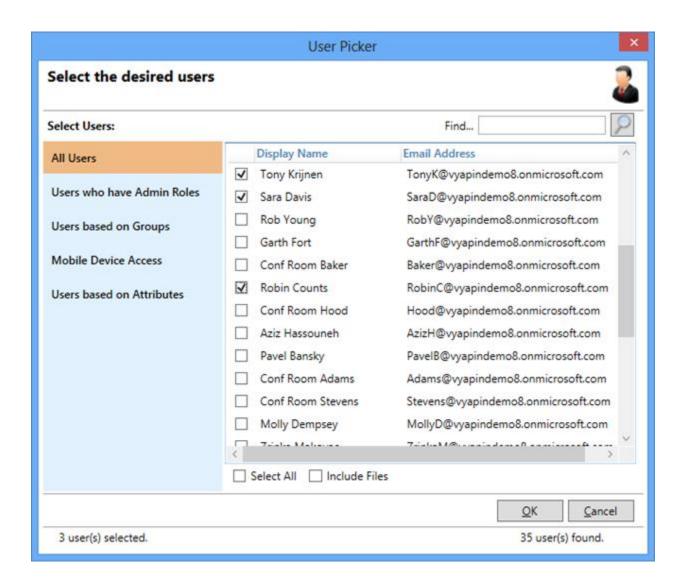

During data collection, the window is displayed as shown below.

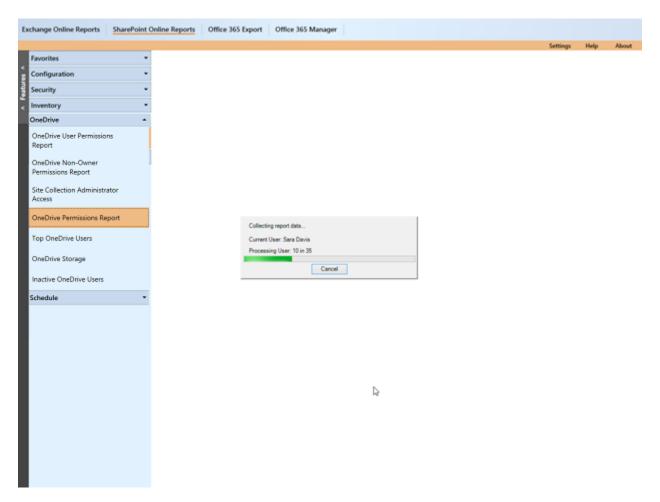

Once the data collection process is complete, the report data will be displayed in a report window as shown below:

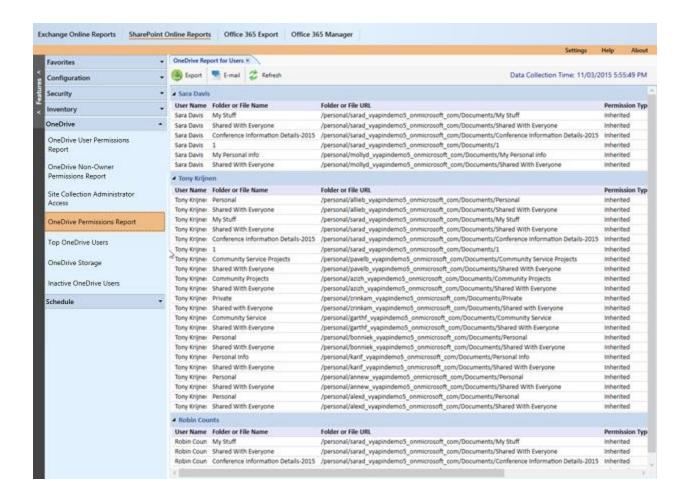

#### How to Export / Publish data?

The **Export / Publish** feature helps the user to export / publish report data generated by Vyapin Office 365 Management Suite to a file using various formats namely HTML/CSV/XLSX.

1. Click on Export / Publish in the report window or select Export option under File menu to export report data to a file in the desired format.

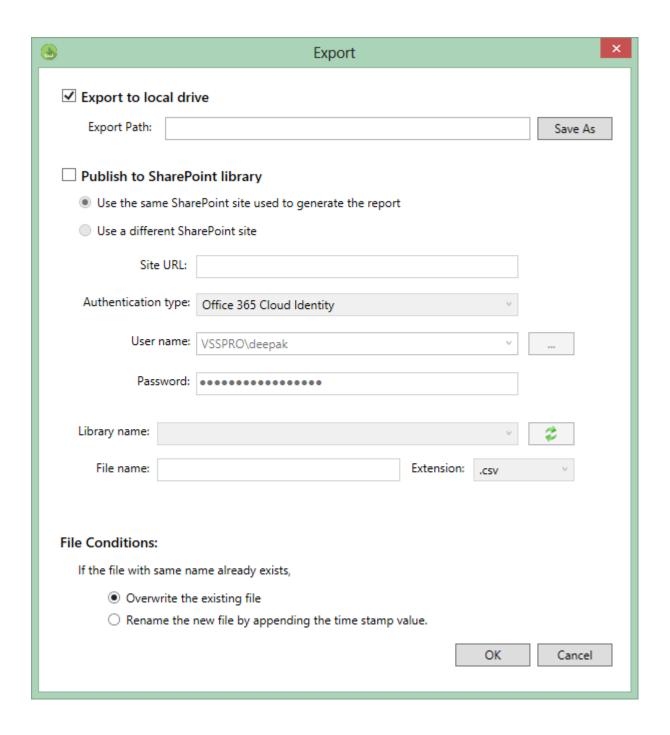

- Specify a File Name to export report data to. Specify the Export Path and select a desired file format. The path refers to the destination location where the output file generated should be stored. It can also be given using the Browse button.
- 3. You can also publish the report data to a SharePoint library. Specify the **File name**, file format, SharePoint **site URL**, credentials, and a library to publish the report.

| with the same name already exists in the export location or SharePoint library. |  |  |  |  |  |
|---------------------------------------------------------------------------------|--|--|--|--|--|
|                                                                                 |  |  |  |  |  |
|                                                                                 |  |  |  |  |  |
|                                                                                 |  |  |  |  |  |
|                                                                                 |  |  |  |  |  |
|                                                                                 |  |  |  |  |  |
|                                                                                 |  |  |  |  |  |
|                                                                                 |  |  |  |  |  |
|                                                                                 |  |  |  |  |  |
|                                                                                 |  |  |  |  |  |
|                                                                                 |  |  |  |  |  |
|                                                                                 |  |  |  |  |  |
|                                                                                 |  |  |  |  |  |
|                                                                                 |  |  |  |  |  |
|                                                                                 |  |  |  |  |  |
|                                                                                 |  |  |  |  |  |
|                                                                                 |  |  |  |  |  |
|                                                                                 |  |  |  |  |  |
|                                                                                 |  |  |  |  |  |
|                                                                                 |  |  |  |  |  |
|                                                                                 |  |  |  |  |  |
|                                                                                 |  |  |  |  |  |
|                                                                                 |  |  |  |  |  |
|                                                                                 |  |  |  |  |  |
|                                                                                 |  |  |  |  |  |
|                                                                                 |  |  |  |  |  |

4. In **File Conditions** specify a condition to **Overwrite** or **Rename** the report data file, if the file

#### How to E-mail data?

Vyapin Office 365 Management Suite provides the option to e-mail the reports generated using Built-in Reports.

1. Click in the toolbar to e-mail the report to e-mail recipients. E-mail dialog will be displayed as shown below:

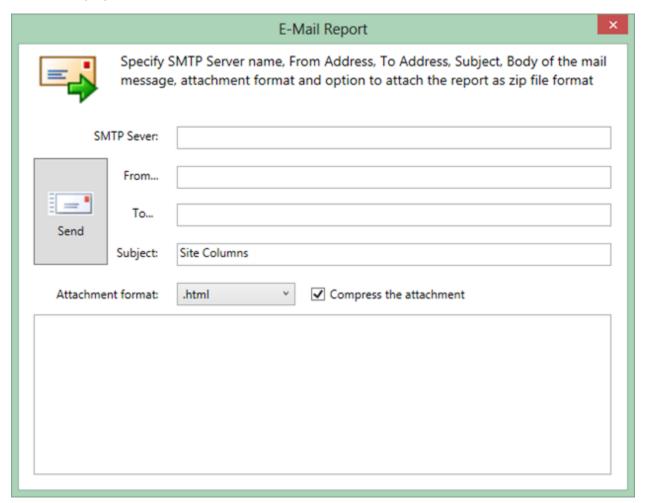

 For e-mailing reports, Vyapin Office 365 Management Suite requires SMTP Server, From Address, To Addresses (recipients separated by semicolons) and the report Attachment format.

Specify **SMTP Server** name, **From Address**, **To Address**, mail **Subject**, mail content, **Attachment format** and option to **Compress the attachment**.

3. Click to send the report by e-mail to the selected recipients.

#### How to use Filter?

Vyapin Office 365 Management Suite can filter the report data based on a filter condition. The Filter criteria can be specified based on columns in the report to match certain values of the data.

You can apply a report filter condition by following the steps given below:

Click in the toolbar available in the report window to launch Filter window. Filter window will be displayed as shown below:

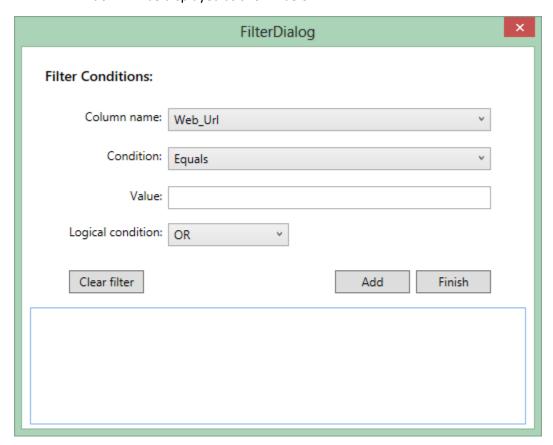

- 2. In the **Filter** window, select any column from the **Column name** dropdown and select a condition from the **Condition** dropdown.
- 3. Enter a value in the given value field.
- 4. Click **Add** button to add a condition to the **Filter list**.
- 5. Use **Logical condition** dropdown to add multiple filter conditions to the list and to form a complex filter query if needed.
- 6. On clicking **Finish** the filter dialog window will be closed and you can view the filtered data in the report viewer. You can now export, publish, or e-mail the filtered report based on the requirement.

### How to schedule a SharePoint report task?

**SharePoint site details** 

**Report Selection** 

**Delivery Options** 

**Task Settings** 

#### Main Screen: Manage Tasks

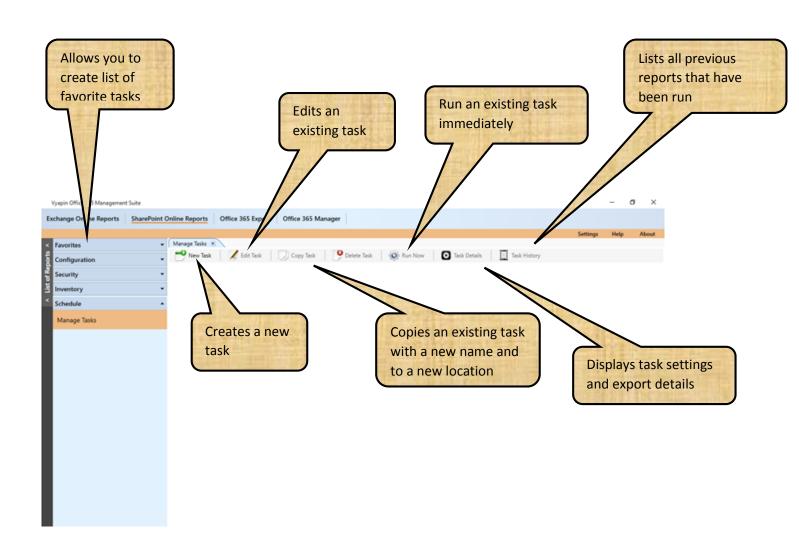

#### 1: SharePoint site details

You can create SharePoint report scheduled task to generate reports at specified intervals. The generated report can also be exported, published, or mailed using this wizard.

1. Specify the **SharePoint Site details** like Site **URL**, **credential**, and **Tenant name** to store the generated data. This window will appear as shown below.

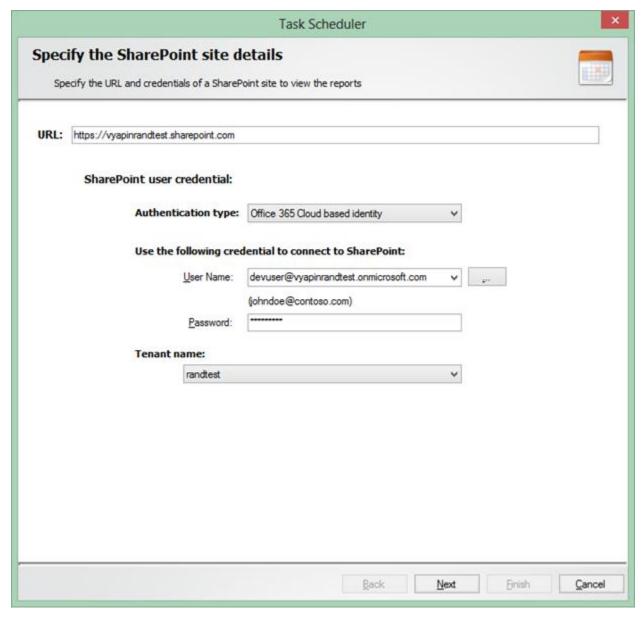

Select Federated Identity in Authentication Type combo to connect to a SharePoint site
 (SharePoint On-premise or SharePoint Online) using federated identity configured using ADFS.
 Also, select this option to connect to Office 365 SharePoint Online configured using federated identity provider.

3. To connect to Office 365's SharePoint Online environment, you can use Web Single Sign-on option for both Cloud Identity (Office 365 Online User Credential e.g., johndoe@vyapin.onmicrosoft.com) and Federated Identity (configured via ADFS e.g., johndoe@vyapin.onmicrosoft.com).

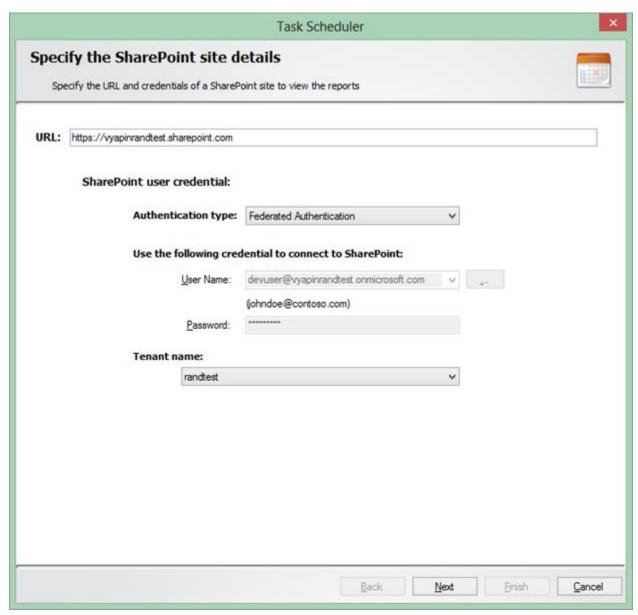

4. Upon clicking **Next** button, you will be prompted for credential (**User Name** and **Password**) as shown below:

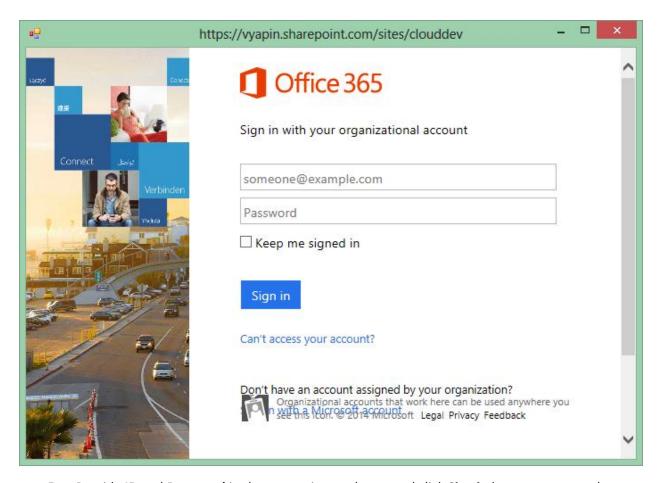

5. Provide **ID** and **Password** in the respective textboxes and click **Sign in** button to proceed.

### 2: Report Selection

1. Select a report from the list of available reports which you like to be scheduled. The report selection window will appear as shown below:

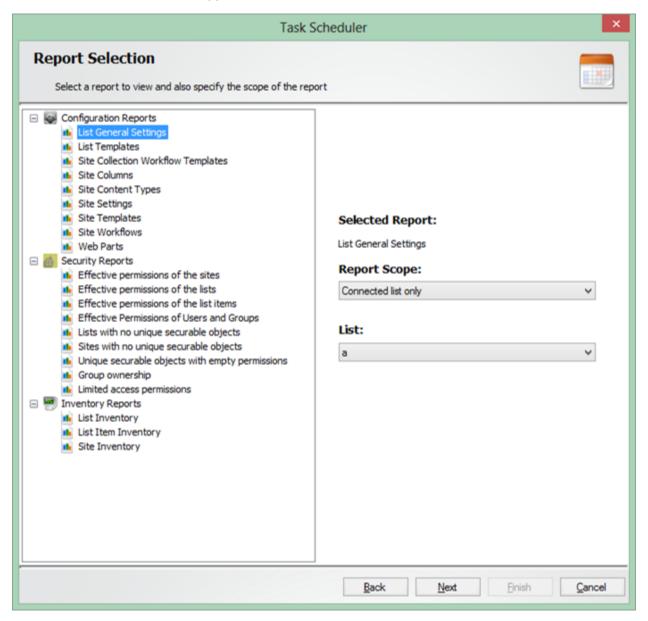

2. Select the **Report Scope** to be generated and the list, if the report is a list context report.

3. If the selected report is **Effective permissions of users and groups**, you will be asked to select the **User** and **Group** on clicking **Next** as shown below:

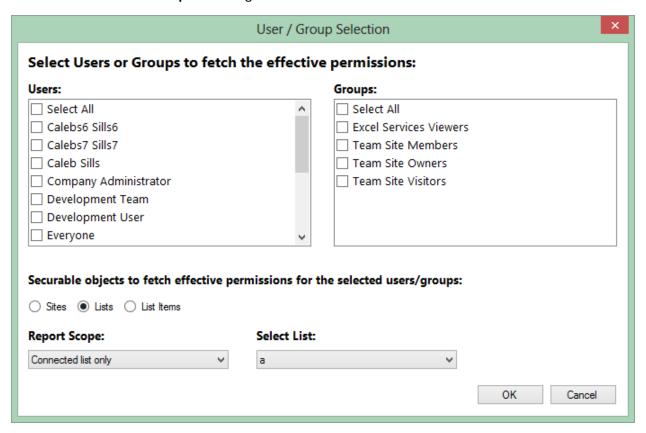

### 3: Delivery Options

1. In this window, select a delivery option, to **Export / Publish / E-mail** the generated report on scheduled run. This window appears as shown below:

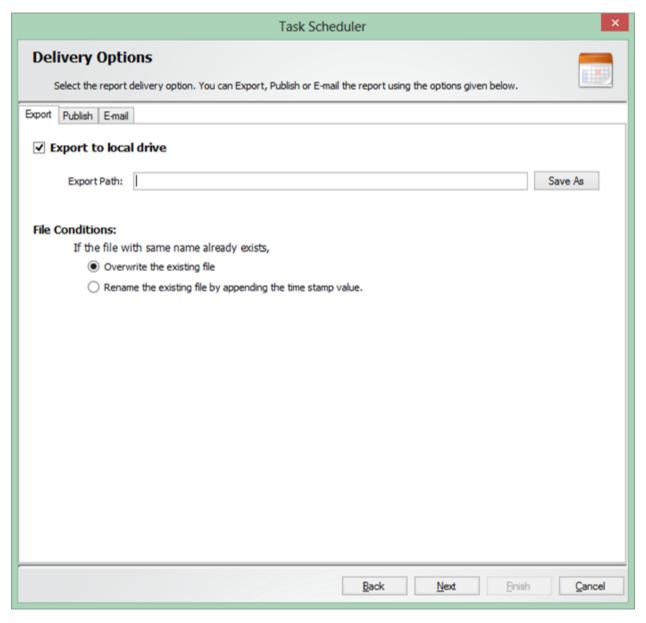

2. You can also publish the report data to a **SharePoint library**. Specify the **File name**, **File format**, **SharePoint site URL**, **credentials**, and a **library** to publish the report.

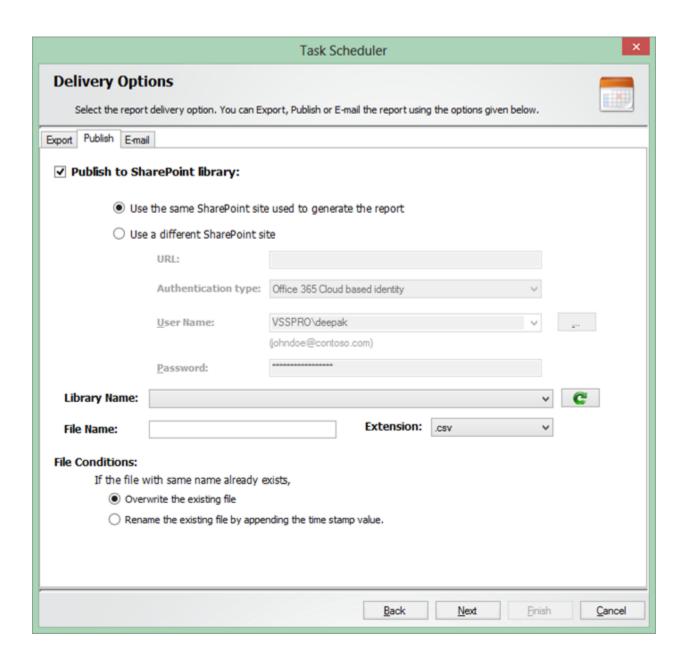

3. If you want to e-mail the generated report on scheduled run, specify **SMTP server** name, **From** address, **To** address, mail **Subject**, mail **Content**, **Attachment Format**, and option to **Compress** the attachment.

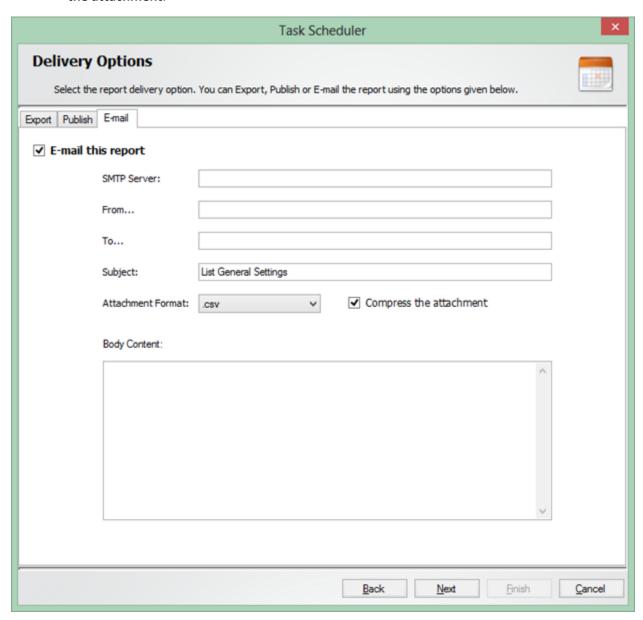

## 4: Task Settings

To specify the task name and task settings, perform the steps given below.

1. Task Settings screen will appear as shown below:

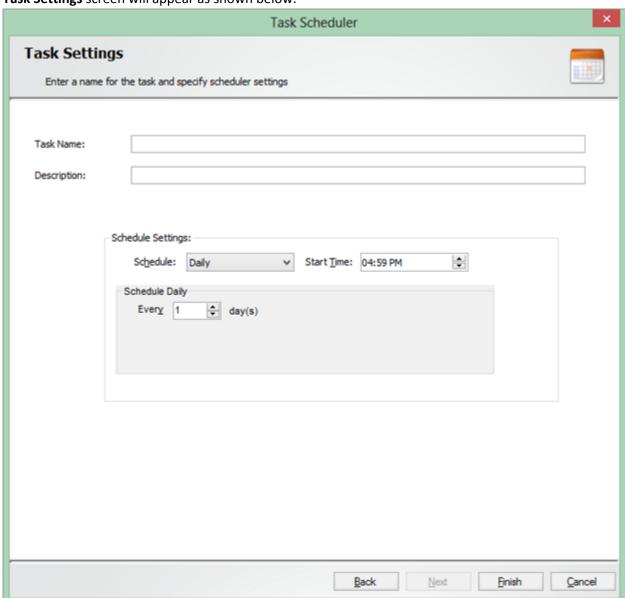

- 2. Enter a unique task name in **Task Name** textbox.
- 3. Click **Finish** to create a Windows Scheduled task and save the corresponding task settings.

## Office 365 Export

Export Mail Items / Public Folders to file system

Export Mail Items / Public Folders to another mailbox

Export mailboxes and Public Folders to PST

Export OneDrive content to file system

## Export Mail Items / Public Folders to file system

<u>Create a task - Folder / Folder Type selection</u>

Create a task - Item Search

<u>Create a task - Destination Settings</u>

Create a task -Task Settings

Edit a task

Task manager

1. On selecting the **New Task** from the ribbon of the **Task Manager**, the following dialog will be shown:

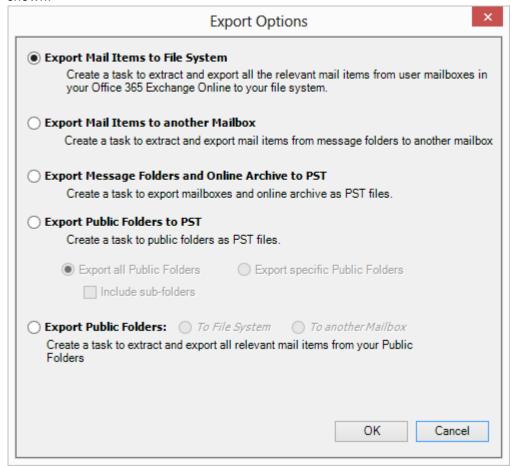

- 2. If you want to Export the folders from **Public Folders**, Select **Export Public Folders** option.
- 3. You can select either All Public Folders or Specific Public Folders option.
- 4. If you select **Specific Public Folders** option, folder selection screen will appear as shown below:

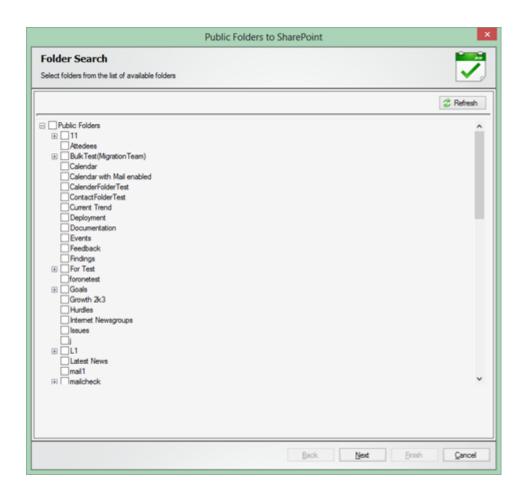

5. If you select the **Export Message Folders** option, **Recipient mailboxes** selection window will appear as shown below:

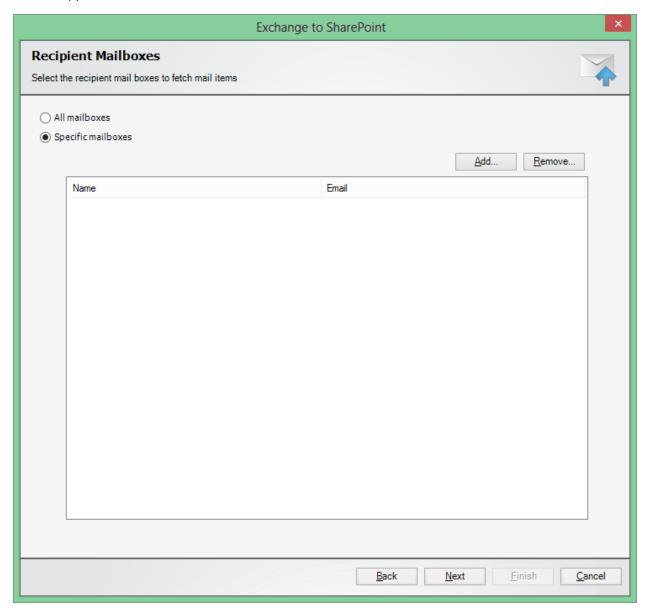

6. On clicking **Add** button, a window will appear which contains all the mailboxes in the specified directory server as shown below:

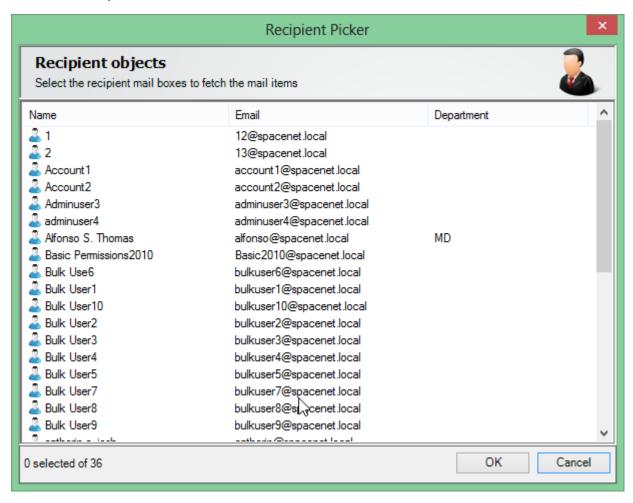

7. From this window, you can select multiple **Mailboxes** to fetch mail items.

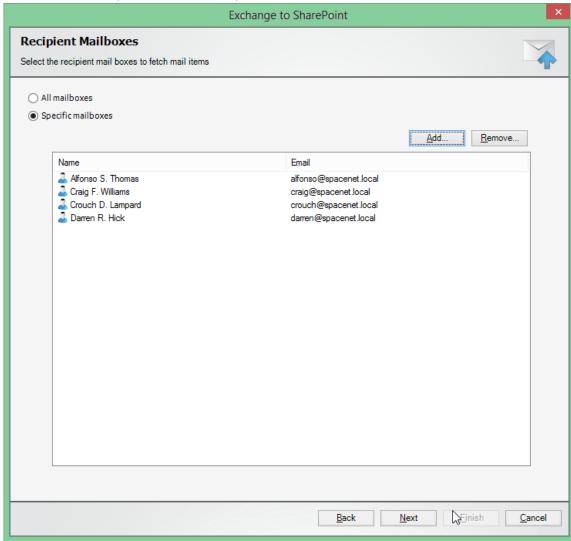

8. On selecting **All Mailboxes** option you can fetch mail items from all the mailboxes.

9. **Folder Search** screen will appear as shown below:

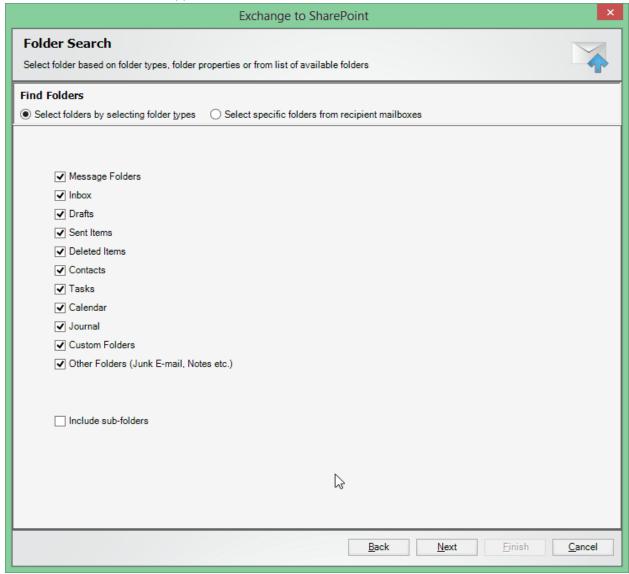

10. The **Default** option to filter folders is based on its folder types. You can select the types of folders to filter from the entire folder collection available in the server

11. You can also select folders from the list of available folders to fetch mail items.

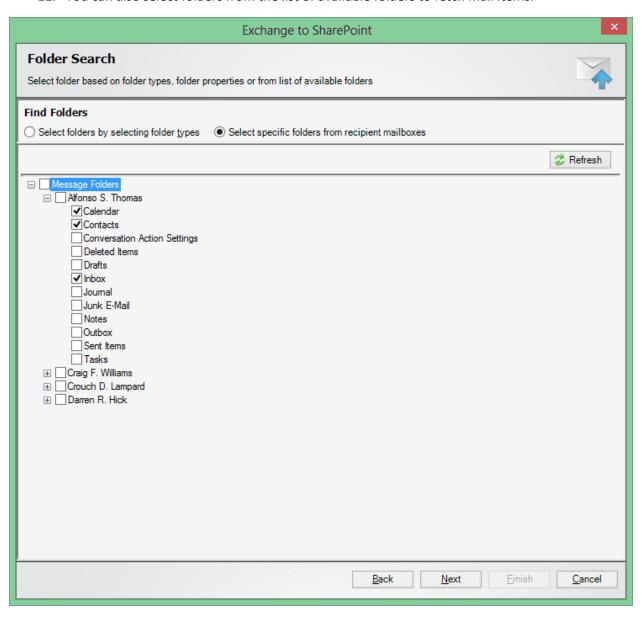

#### Create a task - Item Search

Using this window, you can refine the item search results by specifying item search conditions and also save the specified search conditions as a template.

1. Item Search screen will appear as shown below:

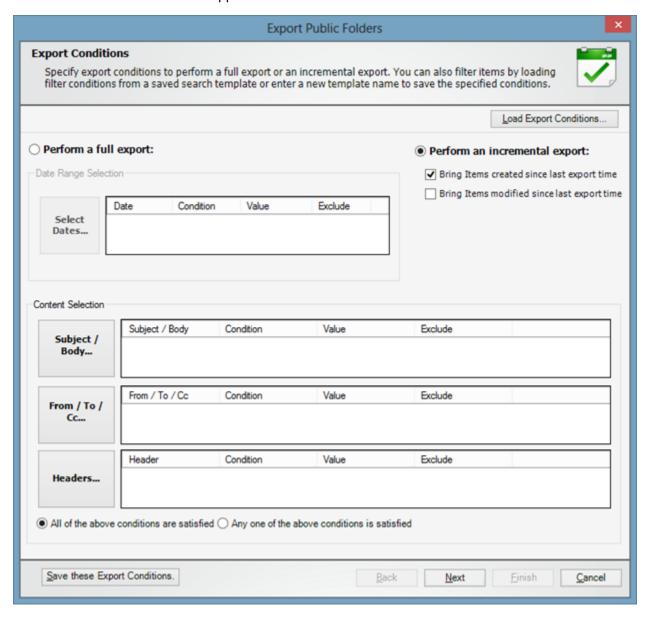

- 2. Items can be filtered based on its properties. To filter items based on its **Received**, **Sent**, **Created**, or **Modified** time, you can use the **Date Range** button.
- 3. To filter items based on **Subject** or **Body**, click on the respective button and specify keywords to search for in the text fields provided to filter mail items.

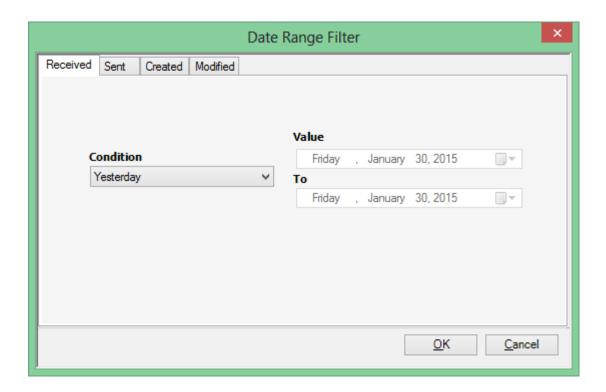

4. To filter items based on the recipients, click on the respective button and select users to filter mail items corresponding to the selected users.

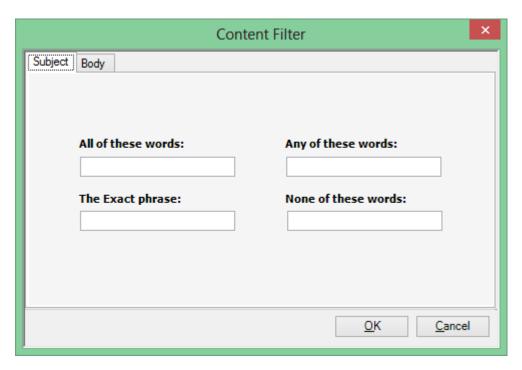

5. You can also specify search conditions for other properties like **categories**, **read/unread**, **importance**, **size**, and **attachments**.

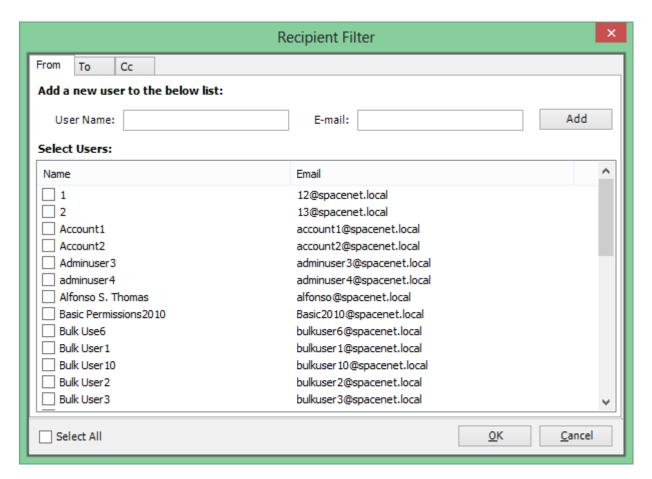

 You can also specify search conditions for other properties like categories, read/unread, importance, size, and attachments.

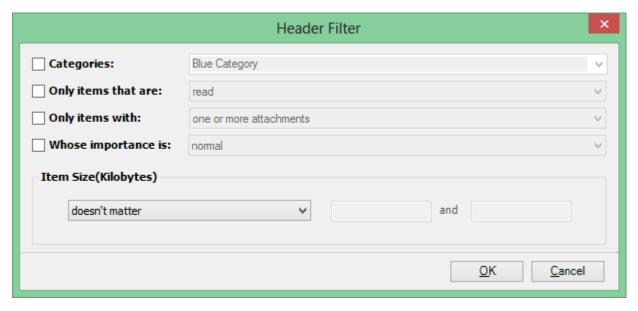

7. If you want to save the search conditions as a search query, you can select the **New Search Query** option and specify a name for the search query by clicking the **Save this Search Query**button. You can also load item search conditions from **Saved Search Queries**.

#### Create a task- Destination Settings

In this window, specify the **Folder location**, file naming rules, and attachment naming rules to save the mails from Exchange online.

1. **File Settings** step will appear as shown below. In this step, specify **File naming rules** for naming the file to be exported by checking the desired checkbox. You can also specify separate file naming for different types of mail items. You can also specify overwrite conditions to skip or rename the file, if the file already exists in the destination.

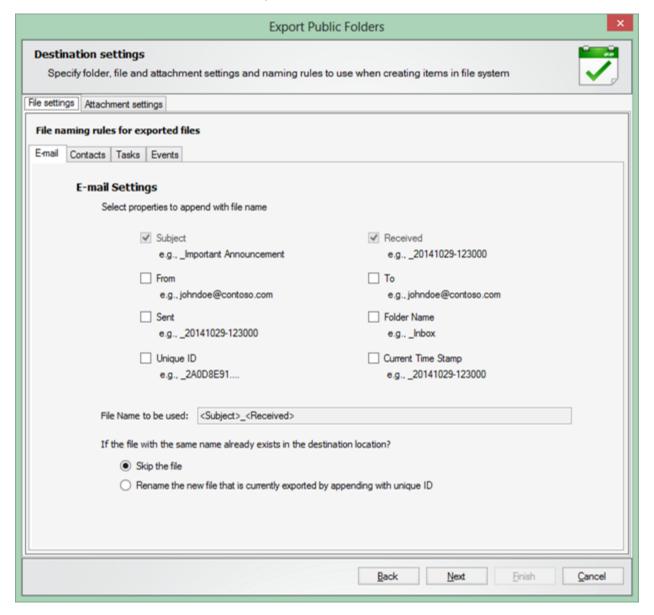

2. **Attachment settings** will appear as shown below. This is an optional step. If you want to save attachments in a separate folder, you can use this window. Specify file naming rules for

naming the attachments to be exported by checking the desired checkbox. You can also specify overwrite conditions to skip or rename the file, if the file already exists in the destination.

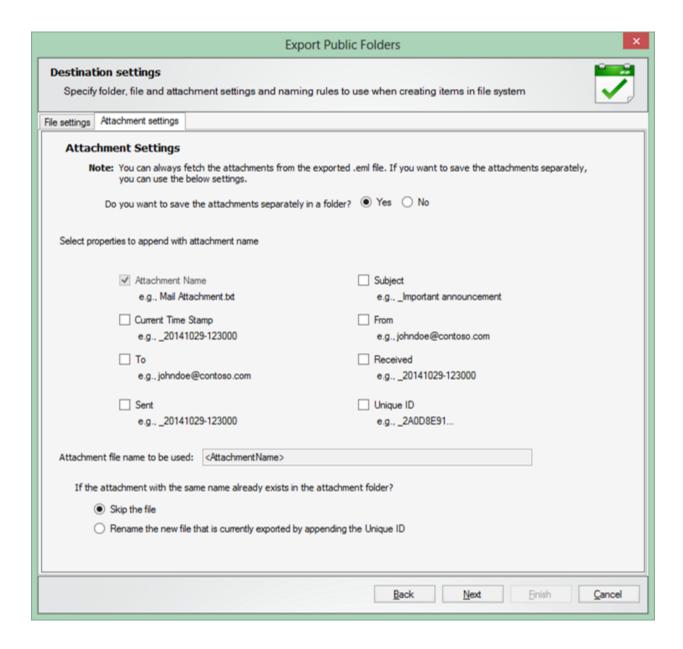

### Create a task - Task Settings

To specify the task name and task settings for the Office 365 Export task, perform the steps given below

1. Task Settings screen will appear as shown below:

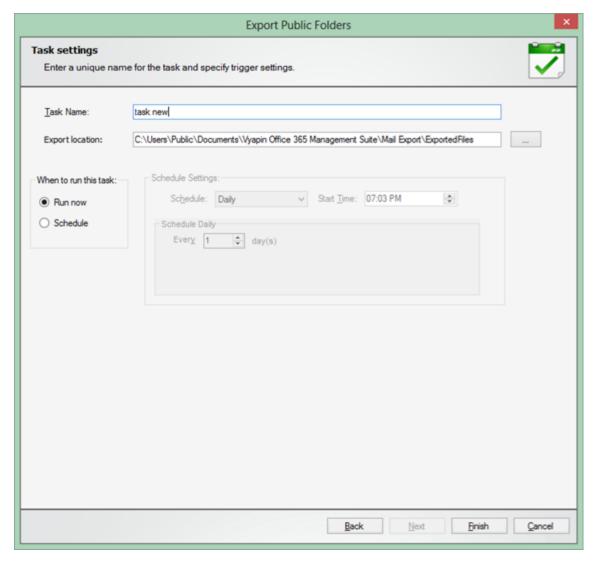

You can save the metadata of all the items as a separate file by selecting the option given.

- 2. Enter a unique task name in **Task Name** textbox. Also select an **Export location** to save the exported files.
- 3. Select a **Trigger Option** from one of the following options given below:
- 4. **Run now** to run the task immediately after clicking **Finish** button
- 5. **Schedule** To create a **Windows Scheduled Task**. Office 365 Export will create a schedule task in the Windows Scheduled Tasks with the given settings.

### Edit a Task

**Edit Task** is similar to creating a task, except that a few settings cannot be altered as stated below:

- 1. The Office 365 Export edit mode window will appear based on settings provided when creating the task.
- 2. Select folders / folder types in Folder Selection.
- 3. Specify <u>Item Search</u> conditions to item results.
- 4. Specify <u>Destination Settings</u> to provide details like export location, file naming rules, attachment naming rules, and overwrite conditions.
- 5. In <u>Task Settings</u> edit mode, the task name cannot be altered.
- 6. Click **Finish** button to save the task settings, or click **Back** button to go to the previous step.

#### Task Manager – Introduction

Office 365 Export uses a task oriented interface to manage export tasks. **Task Manager** is the main application window which will help you manage task and their corresponding history. It also provides menus and tools to work with the task in a simple and elegant manner.

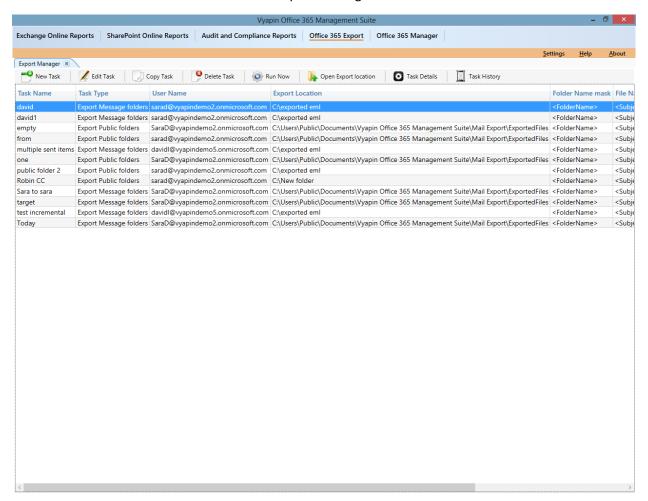

#### Tasks details pane:

**Task Details** pane displays the details about the currently selected task in Tasks pane.

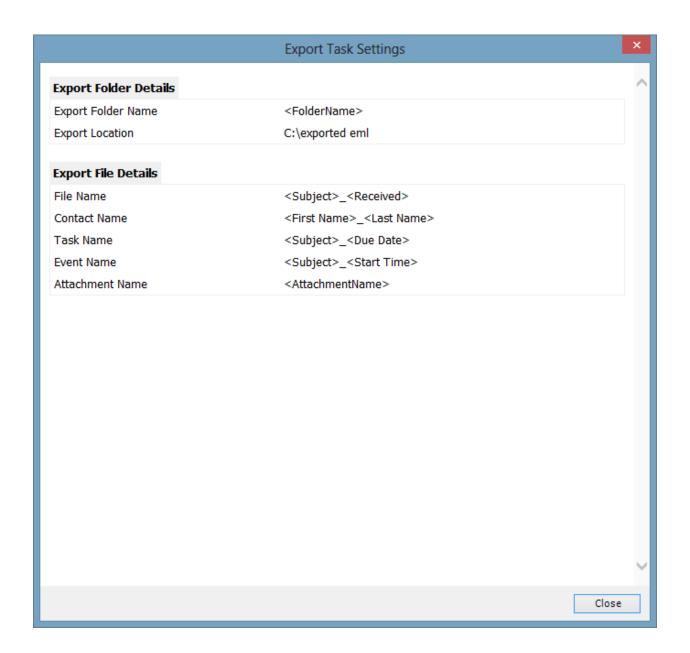

## Task History pane:

**Task History** maintains every Task run information. It displays the required information about Task **Result, Start Time, End Time, Elapsed Time,** and **Error Log**.

| Task History - test incremental |                     |              |                 |                |
|---------------------------------|---------------------|--------------|-----------------|----------------|
| Start Time                      | End Time            | Elapsed Time | Result          | Error Log      |
| 10/01/2015 16:24:32             | 10/01/2015 16:28:08 | 00:03:36     | Export Complete | View Error Log |
| 10/01/2015 16:28:38             | 10/01/2015 16:30:51 | 00:02:13     | Export Complete | View Error Log |
| 10/01/2015 16:31:47             | 10/01/2015 16:32:59 | 00:01:12     | Export Complete | View Error Log |
| 10/01/2015 16:37:06             | 10/01/2015 16:37:37 | 00:00:31     | Export Complete | View Error Log |
| 10/01/2015 16:48:48             | 10/01/2015 16:49:29 | 00:00:41     | Export Complete | View Error Log |
| 10/01/2015 16:51:36             | 10/01/2015 16:52:04 | 00:00:28     | Export Complete | View Error Log |
| 10/01/2015 17:00:38             | 10/01/2015 17:01:50 | 00:01:12     | Export Complete | View Error Log |
| 10/01/2015 17:08:07             | 10/01/2015 17:09:17 | 00:01:10     | Export Complete | View Error Log |
| 10/01/2015 17:55:11             | 10/01/2015 17:56:21 | 00:01:10     | Export Complete | View Error Log |
|                                 |                     |              |                 |                |

# Export Mail Items / Public Folders to another mailbox

Create a task - Folder / Folder Type Selection

Create a task - Item Search

<u>Create a task – Target Mailbox and Destination Settings</u>

Create a task - Task Settings

Edit a task

Task manager

1. On selecting the New Task from the ribbon of the Task Manager, the following dialog will be shown:

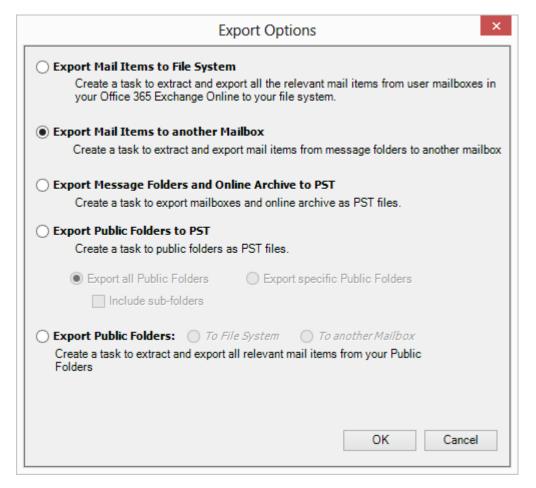

- 2. If you want to Export the folders from **Public Folders**, Select **Export Public Folders to another mailbox** option.
- 3. You can select either All Public Folders or Specific Public Folders option.
- 4. If you select **Specific Public Folders** option folder selection screen will appear as shown below:

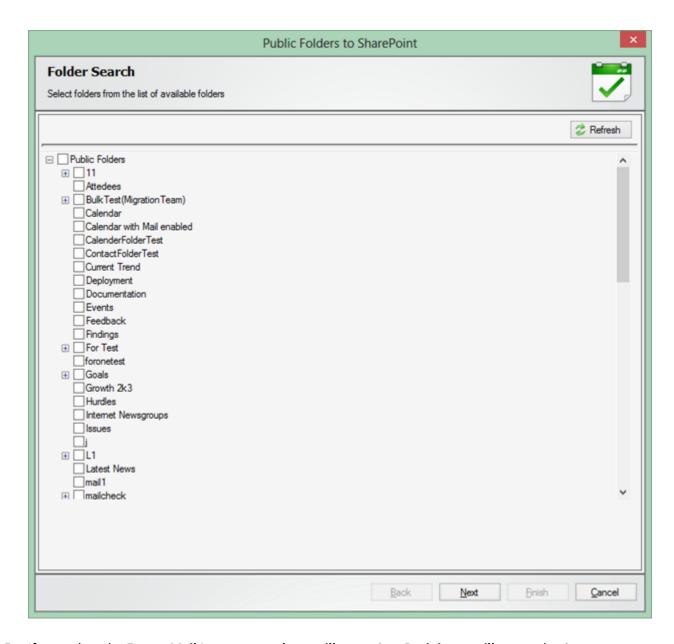

5. If you select the **Export Mail Items to another mailbox** option, **Recipient mailboxes** selection window will appear as shown below:

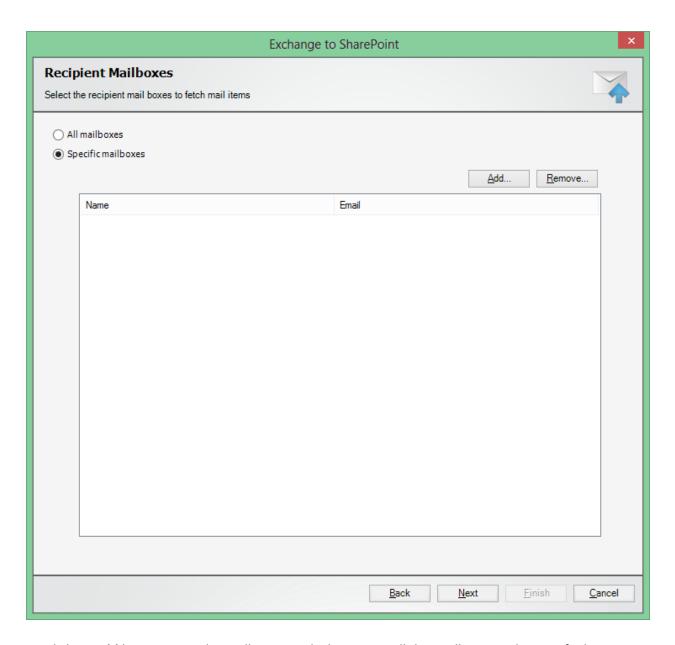

6. On clicking **Add** button, a window will appear which contains all the mailboxes in the specified directory server as shown below:

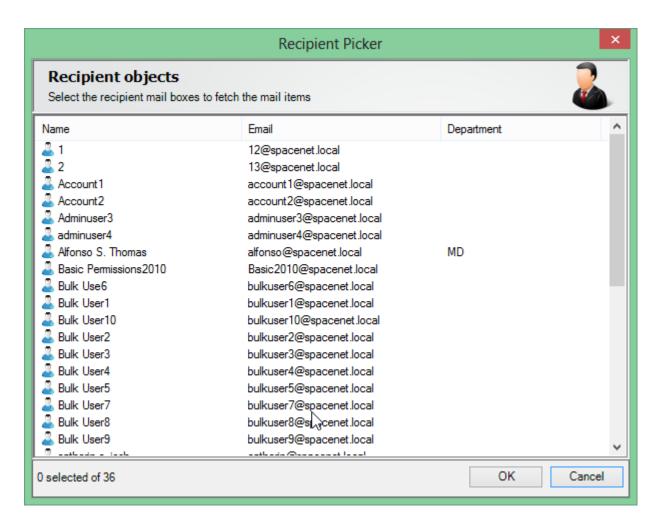

7. From this window, you can select multiple mailboxes to fetch mail items.

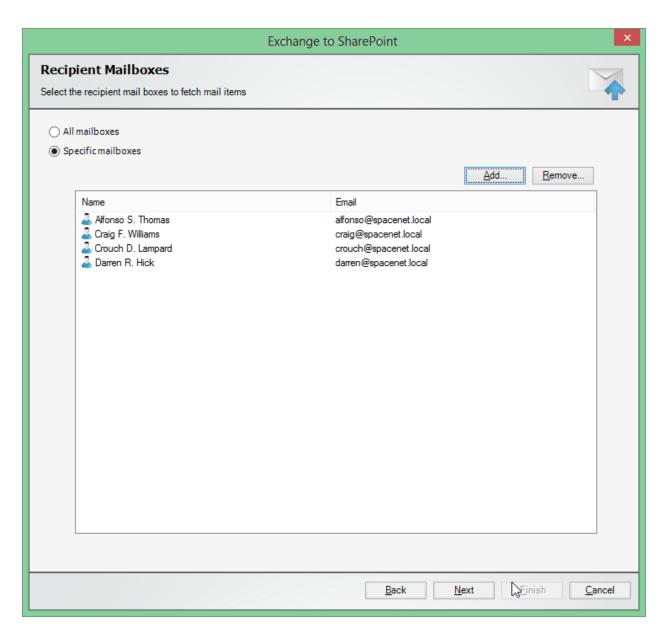

- 8. On selecting **All Mailboxes** option you can fetch mail items from all the mailboxes.
- 9. Folder Search screen will appear as shown below:

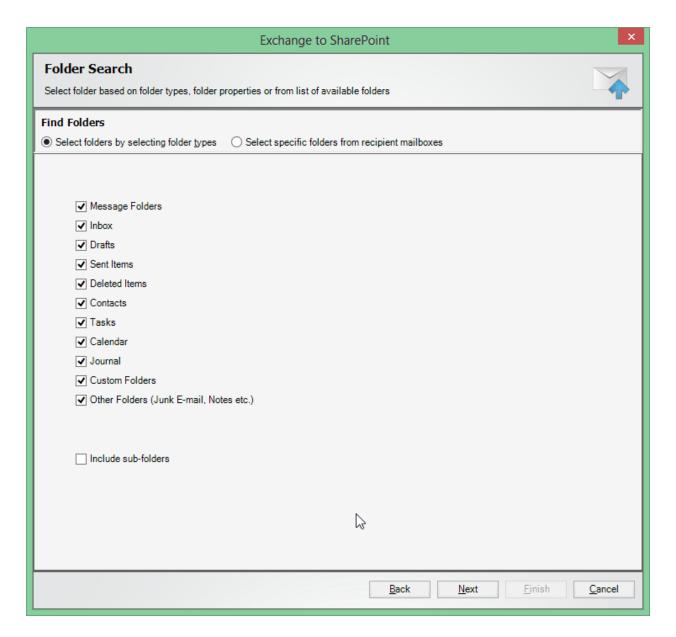

- 10. The default option to filter folders is based on its folder types. You can select the types of folders to filter from the entire folder collection available in the server.
- 11. You can also select folders from the list of available folders to fetch mail items.

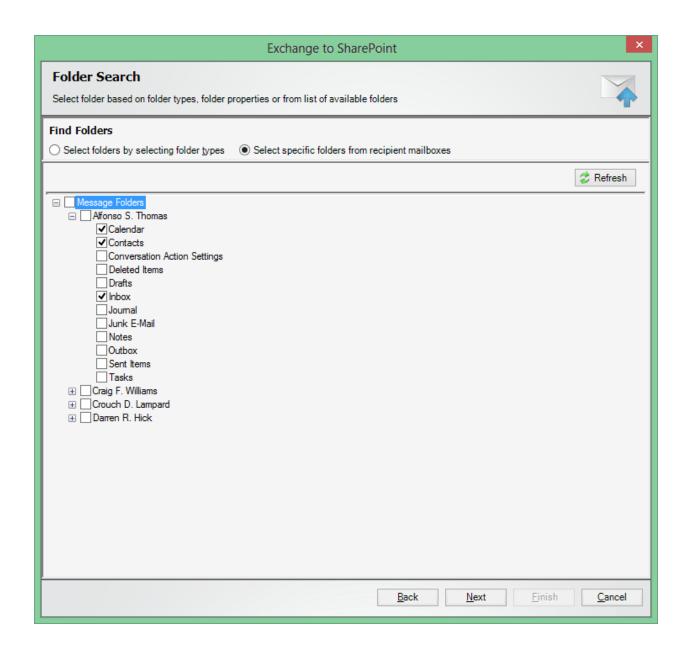

## Creating a task - Item Search

Using this window, you can refine the search item results by specifying item search conditions and also save the specified search conditions as a template.

1. **Item Search screen** will appear as shown below:

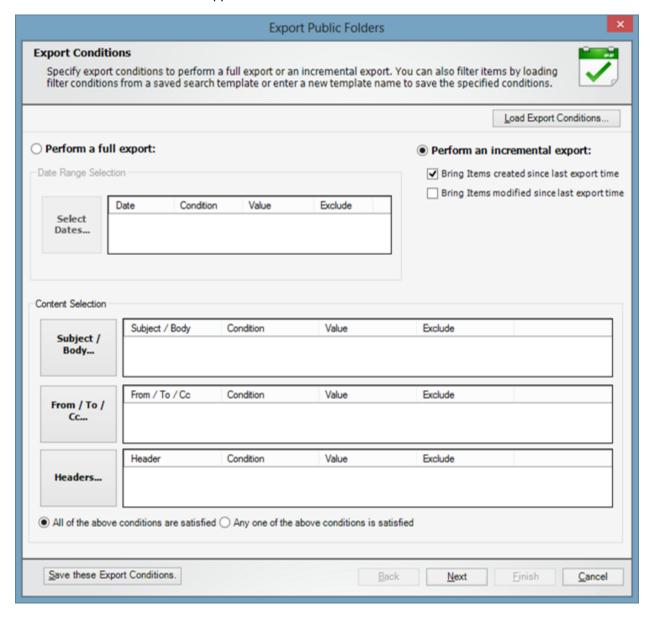

- You can select between options Perform a Full Export and Perform an Incremental Export.
   Selecting Full Export option will export all the items from the selected folders every time.
   Selecting Incremental Export option will export only the items created or modified after the last export time.
- 3. Items can be filtered based on its properties. To filter items based on its Received, Sent, Created or Modified time, you can use the **Date Range** button.

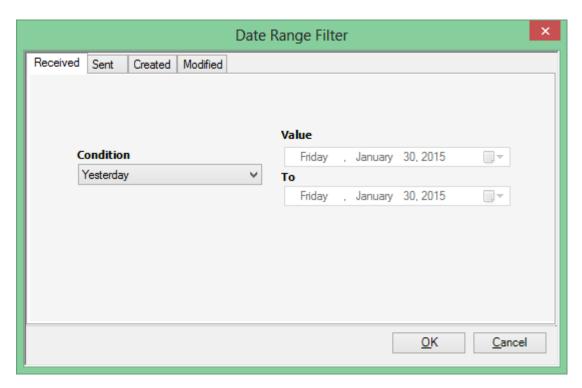

4. To filter items based on Subject or Body, click on the respective button and specify keywords to search for in the text fields provided to filter mail items.

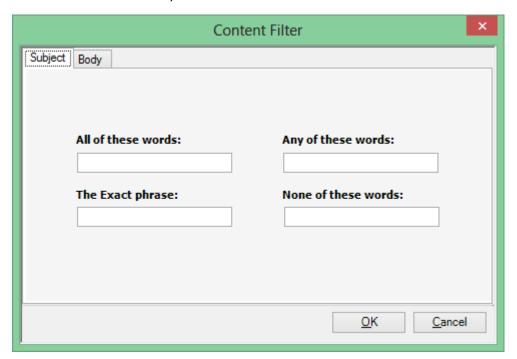

5. To filter items based on the recipients, click on the respective button and select the users to filter mail items corresponding to the selected users.

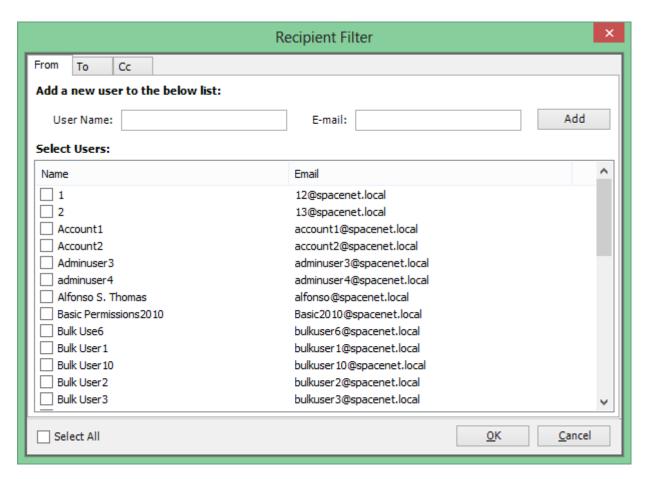

6. You can also specify search conditions for other properties like categories, read/unread, importance, size, and attachments.

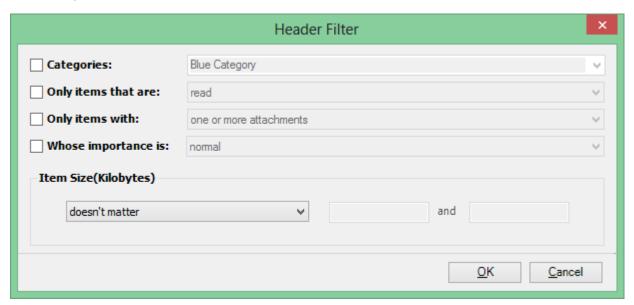

7. If you want to save the search conditions as a search query, you can select the **New Search Query** option and specify a name for the search query by clicking the **Save this Search Query**button. You can also load item search conditions from **Saved Search Queries**.

## Creating a task - Target Mailbox and Destination Settings

1. **Target Mailbox** screen will appear as shown below. In this step you have to select the target mailbox to move all the filtered items from source mailboxes.

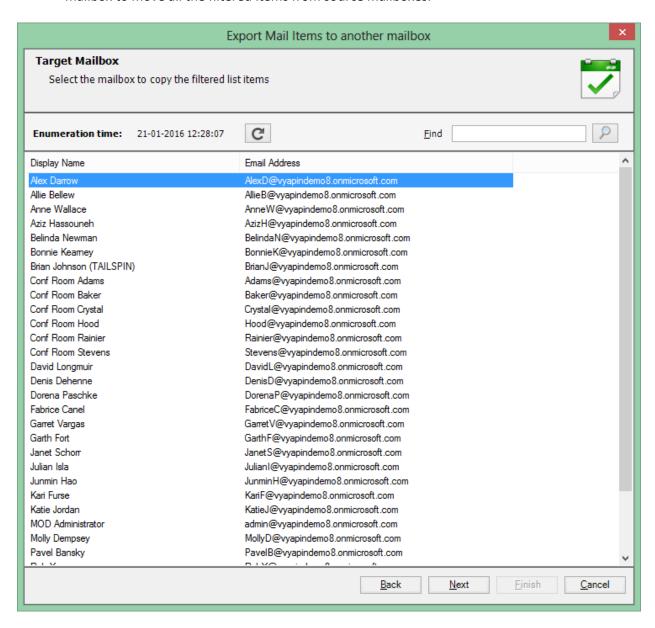

2. In the **Destination Settings** step, you can specify folder naming rules for creating in target mailbox and conditions to follow if the folder with the same name already exists in the target mailbox.

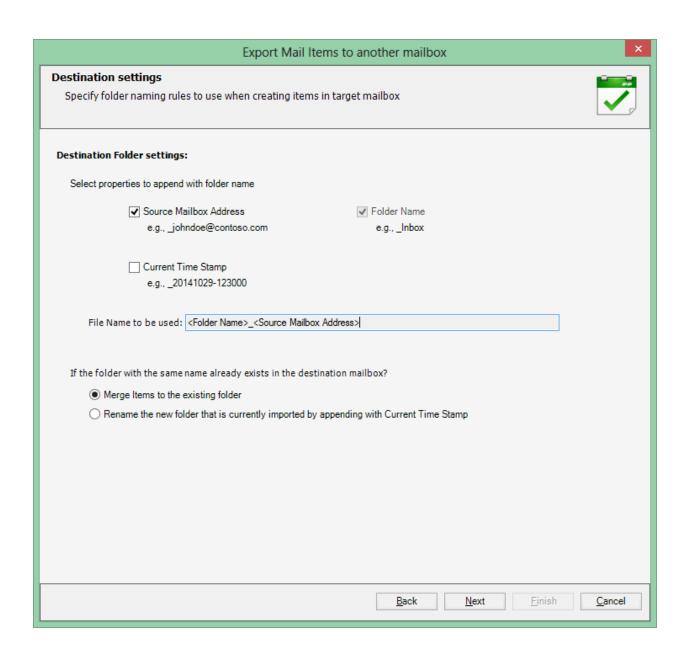

## Creating a task - Task Settings

To specify the task name and task settings for the Office 365 Export task, perform the steps given below:

1. Task Settings screen will appear as shown below:

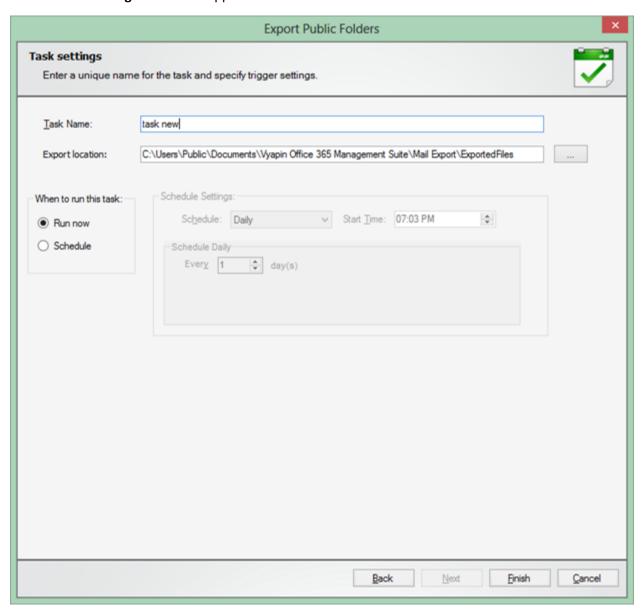

- 2. Enter a unique task name in **Task Name** textbox. Also select an Export location to save the exported files.
- 3. Select a Trigger Option from one of the following options given below:
- 4. **Run now** to run the task immediately after clicking **Finish** button

| 5. | the Windows Scheduled Tasks with the given settings. |
|----|------------------------------------------------------|
|    |                                                      |
|    |                                                      |
|    |                                                      |
|    |                                                      |
|    |                                                      |
|    |                                                      |
|    |                                                      |
|    |                                                      |
|    |                                                      |
|    |                                                      |
|    |                                                      |
|    |                                                      |
|    |                                                      |
|    |                                                      |
|    |                                                      |
|    |                                                      |
|    |                                                      |
|    |                                                      |
|    |                                                      |
|    |                                                      |
|    |                                                      |

## Edit a Task

Edit Task is similar to creating a Task, except that a few settings cannot be altered as stated below:

- 1 The Office 365 Export edit mode window will appear based on settings provided when creating the task.
- 2 Select folders / folder types in Folder Selection.
- 3 Specify <u>Item Search</u> conditions to item results.
- 4 Specify <u>Target Mailbox and Destination Settings</u> to provide details like export location, file naming rules, attachment naming rules, and overwrite conditions.
- 5 In <u>Task Settings</u> edit mode, the task name cannot be altered.
- 6 Click **Finish** button to save the task settings, or click **Back** button to go to the previous step.

## Task Manager – Introduction

Office 365 Export uses a task oriented interface to manage export tasks. Task Manager is the main application window which will help you manage tasks and their corresponding history. It also provides menus and tools to work with the task in a simple and elegant manner.

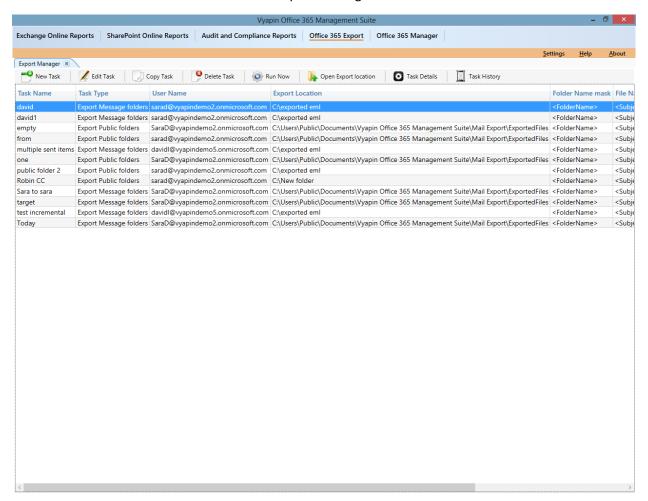

#### Tasks details pane:

Task Details pane displays details about the currently selected task in Tasks pane.

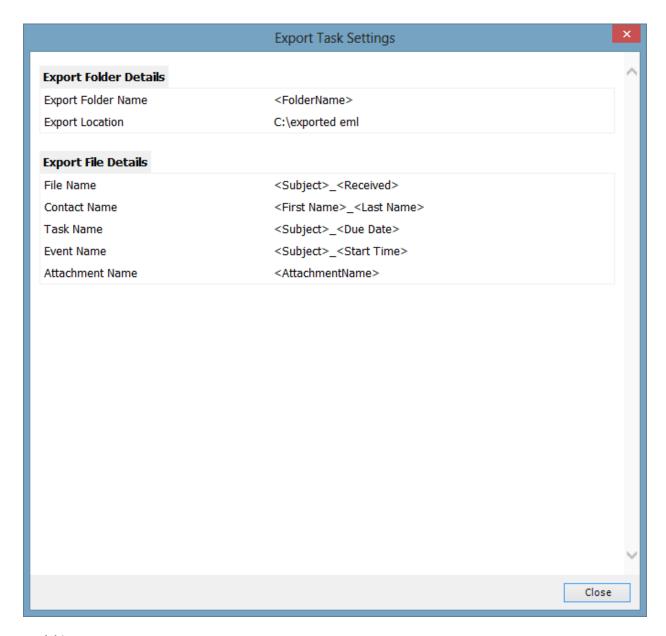

#### Task history pane:

Task history maintains all Task run information. It displays the required information about Task result, start time, end time, elapsed time, and error log.

| 10/01/2015 16:24:32         10/01/2015 16:28:08         00:03:36         Export Complete         View Error Log           10/01/2015 16:28:38         10/01/2015 16:30:51         00:02:13         Export Complete         View Error Log           10/01/2015 16:31:47         10/01/2015 16:32:59         00:01:12         Export Complete         View Error Log           10/01/2015 16:48:48         10/01/2015 16:49:29         00:00:31         Export Complete         View Error Log           10/01/2015 16:51:36         10/01/2015 16:49:29         00:00:41         Export Complete         View Error Log           10/01/2015 16:51:36         10/01/2015 16:52:04         00:00:28         Export Complete         View Error Log           10/01/2015 17:00:38         10/01/2015 17:00:50         00:01:12         Export Complete         View Error Log           10/01/2015 17:08:07         10/01/2015 17:09:17         00:01:10         Export Complete         View Error Log           10/01/2015 17:55:11         10/01/2015 17:56:21         00:01:10         Export Complete         View Error Log |                     | End Time            | Elapsed Time | Result          | Error Log      |
|----------------------------------------------------------------------------------------------------|---------------------|---------------------|--------------|-----------------|----------------|
| 10/01/2015 16:31:47         10/01/2015 16:32:59         00:01:12         Export Complete         View Error Log           10/01/2015 16:37:06         10/01/2015 16:37:37         00:00:31         Export Complete         View Error Log           10/01/2015 16:48:48         10/01/2015 16:49:29         00:00:41         Export Complete         View Error Log           10/01/2015 16:51:36         10/01/2015 16:52:04         00:00:28         Export Complete         View Error Log           10/01/2015 17:00:38         10/01/2015 17:01:50         00:01:12         Export Complete         View Error Log           10/01/2015 17:08:07         10/01/2015 17:09:17         00:01:10         Export Complete         View Error Log                                                                                                    | 10/01/2015 16:24:32 | 10/01/2015 16:28:08 | 00:03:36     | Export Complete | View Error Log |
| 10/01/2015 16:37:06         10/01/2015 16:37:37         00:00:31         Export Complete         View Error Log           10/01/2015 16:48:48         10/01/2015 16:49:29         00:00:41         Export Complete         View Error Log           10/01/2015 16:51:36         10/01/2015 16:52:04         00:00:28         Export Complete         View Error Log           10/01/2015 17:00:38         10/01/2015 17:01:50         00:01:12         Export Complete         View Error Log           10/01/2015 17:08:07         10/01/2015 17:09:17         00:01:10         Export Complete         View Error Log                                                                                                    | 10/01/2015 16:28:38 | 10/01/2015 16:30:51 | 00:02:13     | Export Complete | View Error Log |
| 10/01/2015 16:48:48         10/01/2015 16:49:29         00:00:41         Export Complete         View Error Log           10/01/2015 16:51:36         10/01/2015 16:52:04         00:00:28         Export Complete         View Error Log           10/01/2015 17:00:38         10/01/2015 17:01:50         00:01:12         Export Complete         View Error Log           10/01/2015 17:08:07         10/01/2015 17:09:17         00:01:10         Export Complete         View Error Log                                                                                                    | 10/01/2015 16:31:47 | 10/01/2015 16:32:59 | 00:01:12     | Export Complete | View Error Log |
| 10/01/2015 16:51:36         10/01/2015 16:52:04         00:00:28         Export Complete         View Error Log           10/01/2015 17:00:38         10/01/2015 17:01:50         00:01:12         Export Complete         View Error Log           10/01/2015 17:08:07         10/01/2015 17:09:17         00:01:10         Export Complete         View Error Log                                                                                                    | 10/01/2015 16:37:06 | 10/01/2015 16:37:37 | 00:00:31     | Export Complete | View Error Log |
| 10/01/2015 17:00:38         10/01/2015 17:01:50         00:01:12         Export Complete         View Error Log           10/01/2015 17:08:07         10/01/2015 17:09:17         00:01:10         Export Complete         View Error Log                                                                                                    | 10/01/2015 16:48:48 | 10/01/2015 16:49:29 | 00:00:41     | Export Complete | View Error Log |
| 10/01/2015 17:08:07 10/01/2015 17:09:17 00:01:10 Export Complete View Error Log                                                                                                    | 10/01/2015 16:51:36 | 10/01/2015 16:52:04 | 00:00:28     | Export Complete | View Error Log |
|                                                                                                    | 10/01/2015 17:00:38 | 10/01/2015 17:01:50 | 00:01:12     | Export Complete | View Error Log |
| 10/01/2015 17:55:11                                                                                                    | 10/01/2015 17:08:07 | 10/01/2015 17:09:17 | 00:01:10     | Export Complete | View Error Log |
|                                                                                                    | 10/01/2015 17:55:11 | 10/01/2015 17:56:21 | 00:01:10     | Export Complete | View Error Log |
|                                                                                                    |                     |                     |              |                 |                |

# Export mailboxes and Public Folders to PST

Create a task – Folder / Folder Type selection

Create a task – Item Search

Create a task - Task Settings

Edit a task

Task manager

1. On selecting the New Task -> Mailbox Export from the ribbon of the Task Manager, the following dialog will be shown,

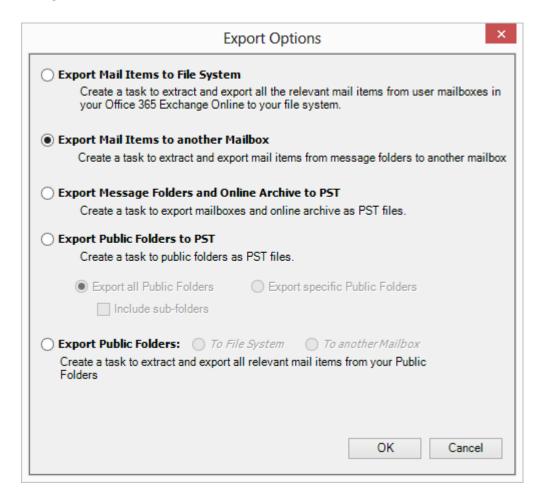

- 2. If you want to export contents from Message Folders and Public Folders to PST select the "Export Message Folders and Online Archive to PST" and click on OK. If you want to Export the contents from Public Folders to PST, Select Export Public Folders to PST option.
- 3. If you have opted for Public Folder export, you can select between All Public Folders and Specific Public Folders options.
- 4. If you select Specific Public Folders option folder selection screen will appear as shown below,

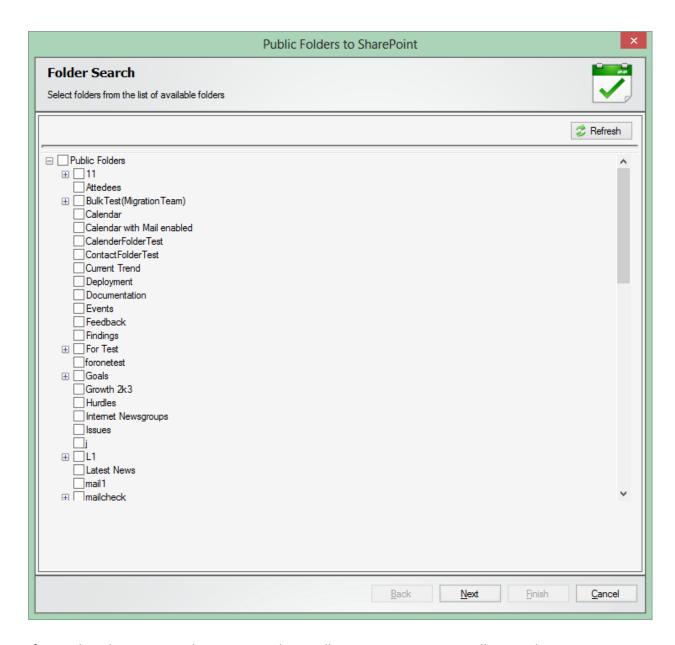

5. If you select the Export Mail Items to another mailbox option, Recipient mailboxes selection window will appear as shown below,

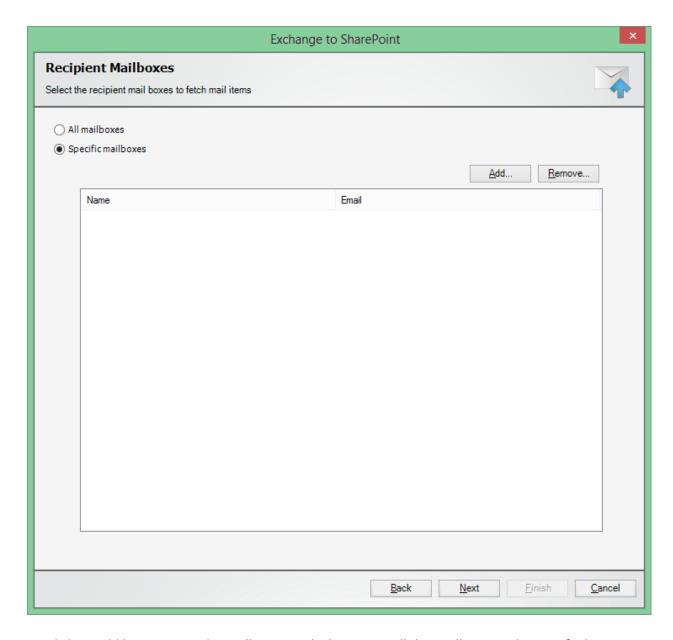

6. On clicking Add button, a window will appear which contains all the mailboxes in the specified directory server like shown below,

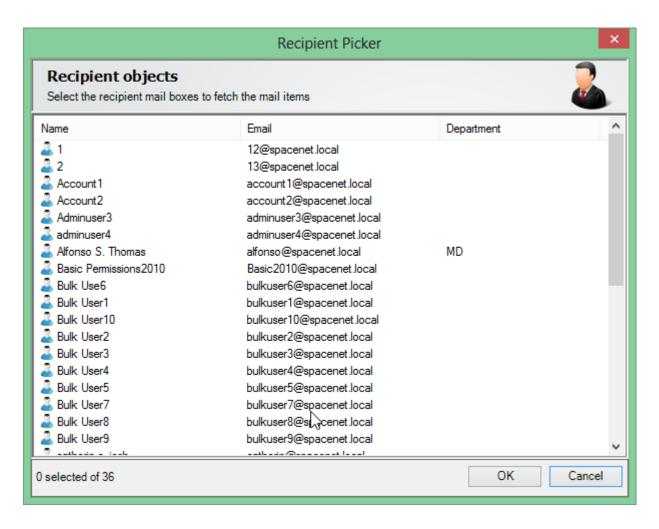

7. From this window, you can select multiple mailboxes to fetch mail items.

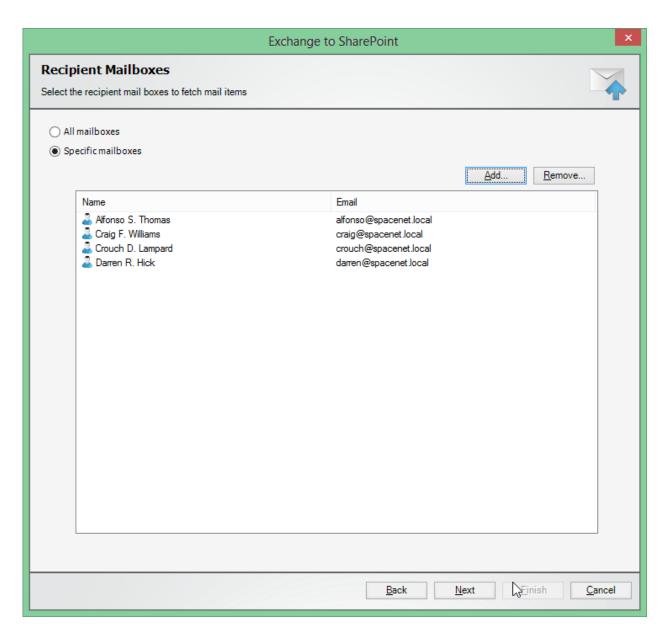

- 8. On selecting All Mailboxes option you can fetch mail items from all the mailboxes.
- 9. Folder Search step will appear as shown below:

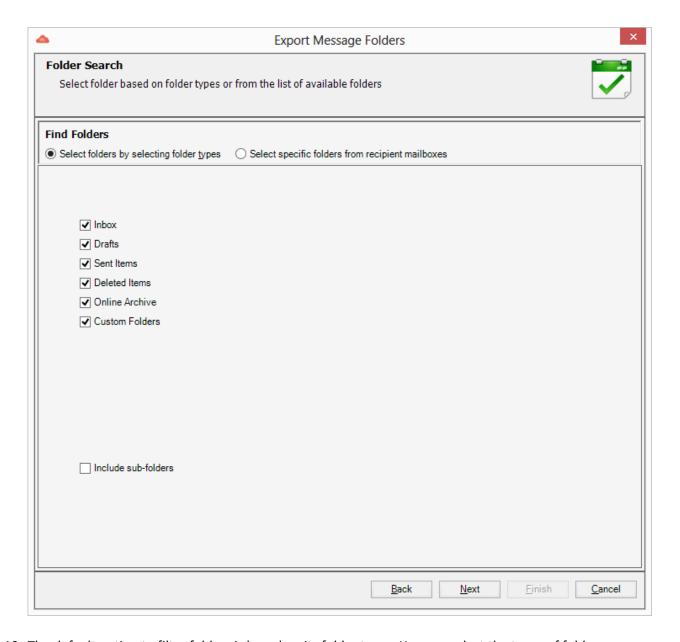

- 10. The default option to filter folders is based on its folder types. You can select the types of folders to filter from the entire folder collection available in the server
- 11. You can also select folders from the list of available folders to fetch mail items.

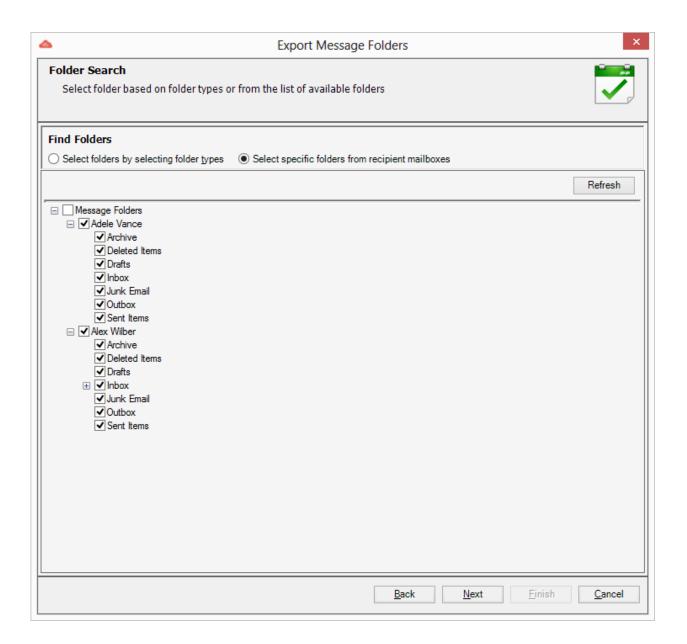

#### Create a task – Item Search

Using this window, you can refine the item results by specifying item search conditions and also you can save the specified search conditions as a template.

1. Item Search step will appear as shown below:

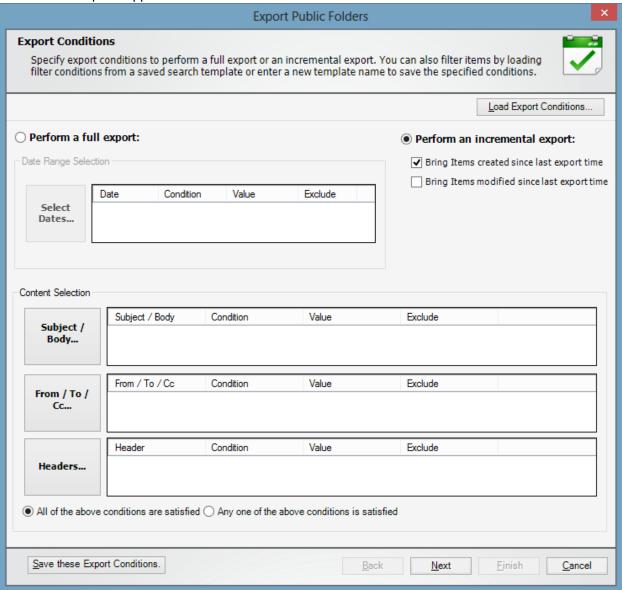

2. You can select between option Perform a Full Export and Perform an Incremental Export. Selecting Full Export option will export all the items from the selected folders every time. Selecting Incremental Export option will export only the items created or modified after the last export time.

3. Items can be filtered based on its properties. To filter items based on its Received, Sent, Created or Modified time, you can use the Date Range button.

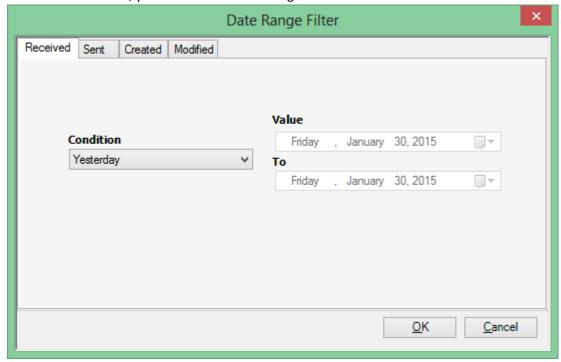

4. To filter items based on Subject or Body, click on the respective button and specify keywords to search for in the text fields provided to filter mail items.

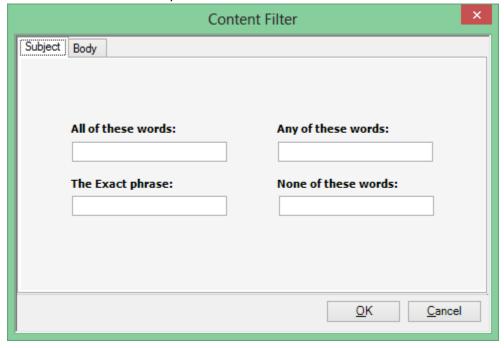

5. To filter items based on the recipients, click on the respective button and select the users to filter mail items corresponding to the selected users.

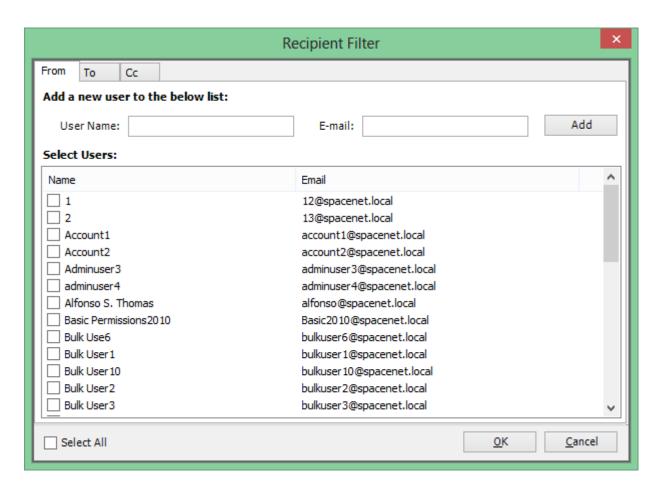

6. You can also specify search conditions for other properties like categories, read/unread, importance, size and attachments.

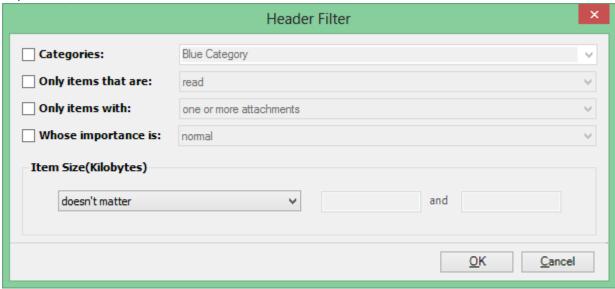

7. If you want to save the search conditions as a search query, you can select the New Search Query option and specify a name for the search query by clicking the Save this Search Query button. You can also load item search conditions from Saved Search Queries.

## Create a task - Task Settings

To specify the task name and task settings for the Office 365 Export task, perform the steps given below:

1. Task Settings step will appear as shown below:

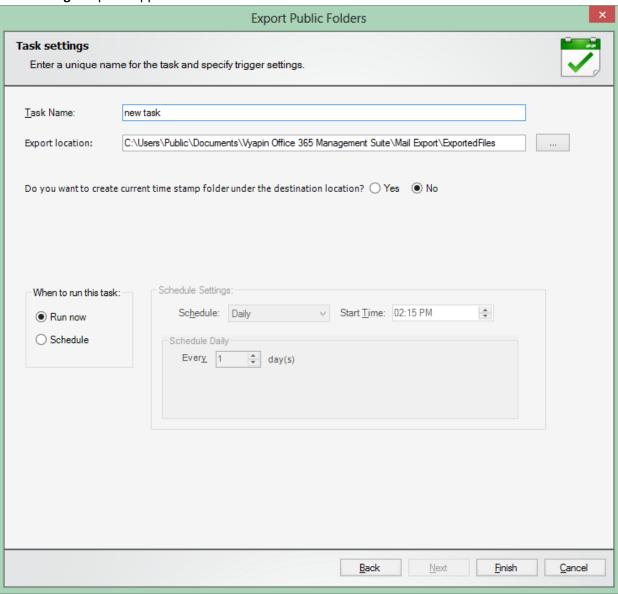

2. Enter a unique task name in Task Name textbox. Also select a Export location to save the exported files.

#### **Edit Task**

Edit Task is similar to creating a Task, except that a few settings cannot be altered as stated below:

- 1. The Office 365 Export edit mode window will appear based on settings provided when creating the task.
- 2. Select the list of mailboxes for exporting as PST files in Mailbox Selection step.
- 3. Specify export location for exporting PST files and merge conditions to follow if the PST file with same name exists in Export Settings step.
- 4. In Task Settings edit mode, the task name cannot be altered.
- 5. Click **Finish** button to save the task settings, or click **Back** button to go to the previous step.

## Task Manager - Introduction

Office 365 Export uses a task oriented interface to manage export tasks. Task Manager is the main application window which will help you manage tasks and their corresponding history. It also provides menus and tools to work with the task in a simple and elegant manner.

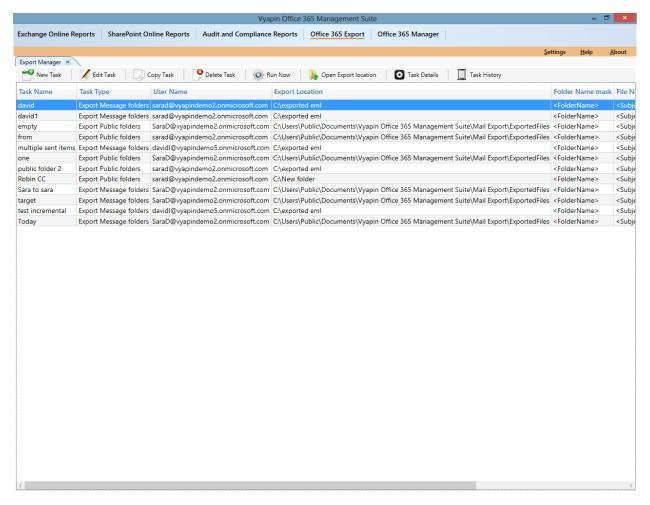

#### Tasks details pane:

Task Details pane displays the details about the currently selected task in Tasks pane.

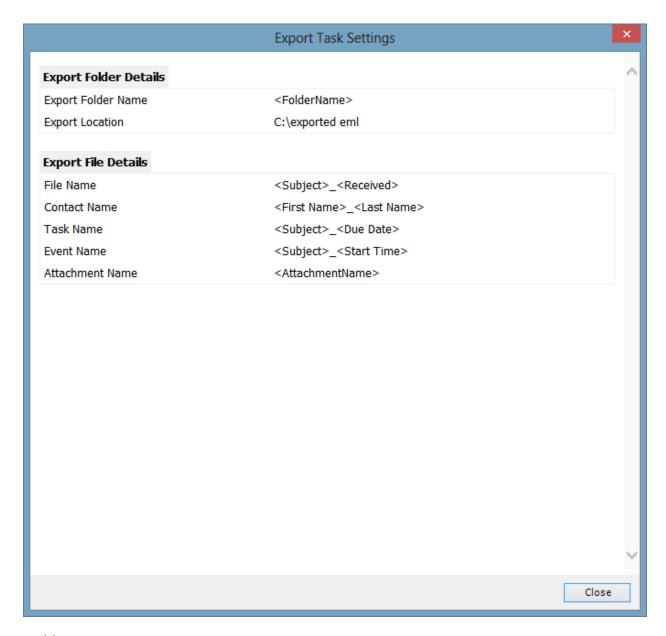

#### Task history pane:

Task history maintains all Task run information. It displays the required information about Task result, start time, end time, elapsed time, and error log.

### Create a task – User Selection

 On selecting the New Task -> OneDrive Export from the ribbon of the Task Manager, User Selection windows appears as shown below,

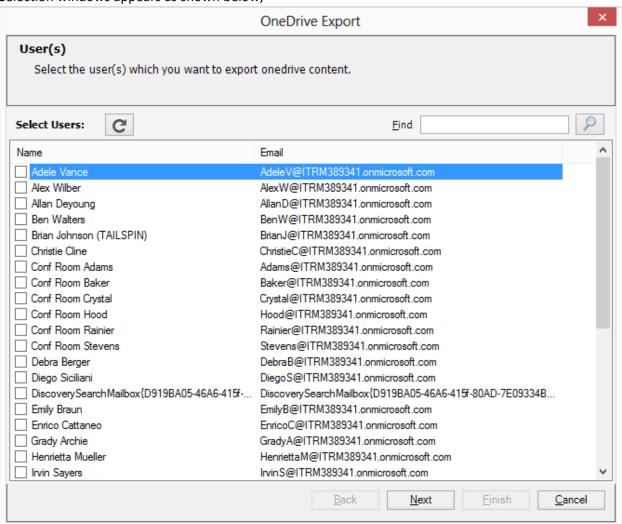

2. Select the desired user and Click Next button to display the respective OneDrive folder details.

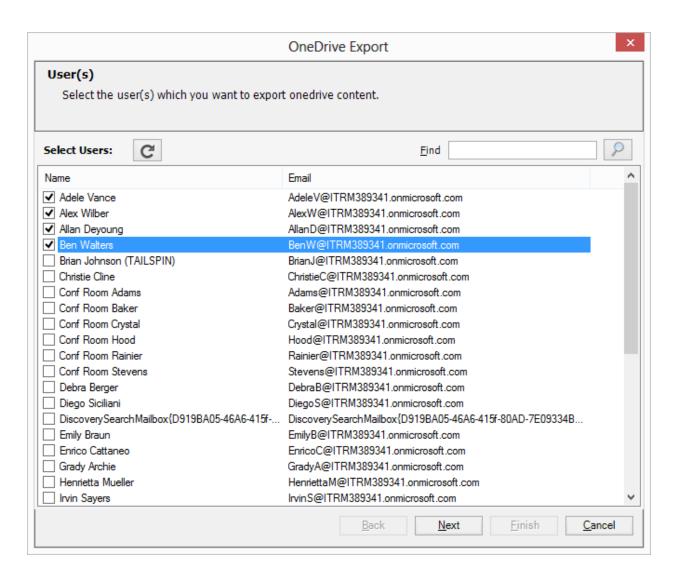

### Create a task – Folder Selection

1. OneDrive document libraries step will be displayed as shown below,

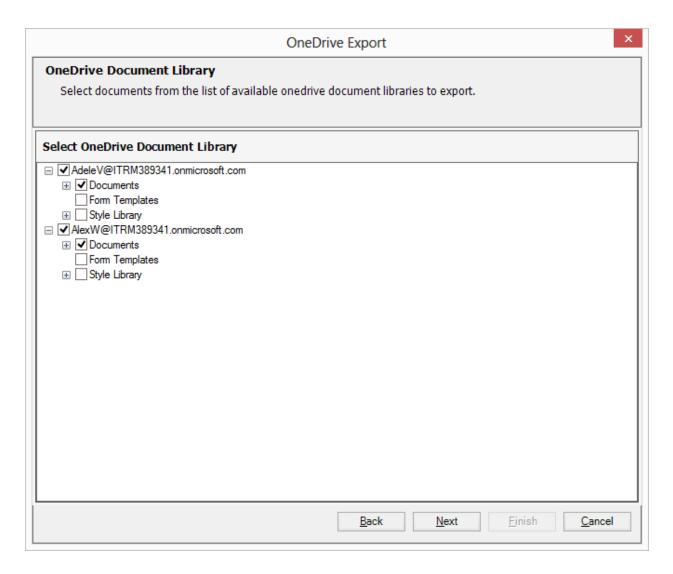

2. You can select OneDrive folders and files from the available user OneDrive documents.

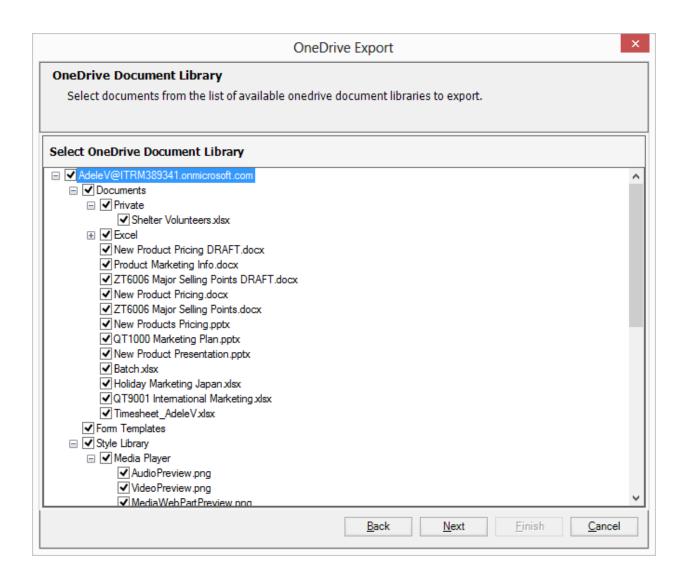

## Create a task – Task Settings

To specify the task name and task settings for the Office 365 Export task, perform the steps given below

1. Task Settings step will appear as shown below:

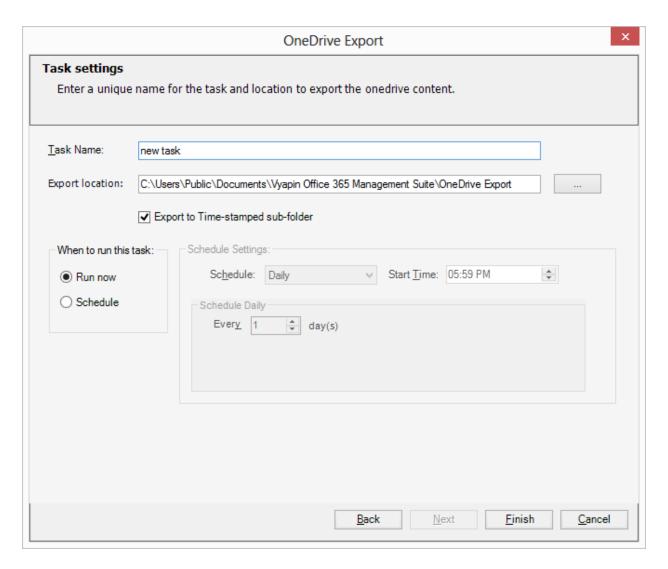

2. Enter a unique task name in Task Name textbox. Also select a Export location to save the exported files.

## Office 365 Manager

## Manage licenses

**Tenant selection** 

**User selection** 

License changes

Assigning license changes

## **Tenant Selection**

In this window, select the tenant in which you want to make the license changes.

1. **Tenant Selection** screen will appear as shown below.

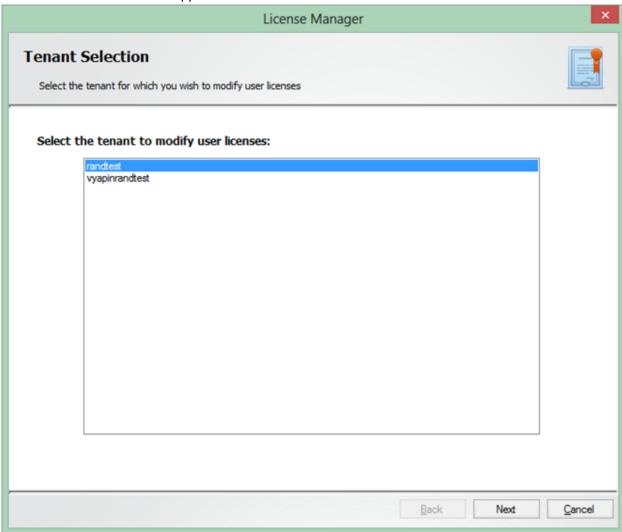

- 2. Select the desired tenant in which you want to make the license changes and Click Next.
- 3. On clicking **Next**, Office 365 Manager will fetch all the license information and user information corresponding to the selected tenant. This may take some time, depending upon the size of the tenant attributes.

### **User Selection**

In this window, you can select the users from a list of available users, to make the license changes.

User Selection screen will appear as shown below.

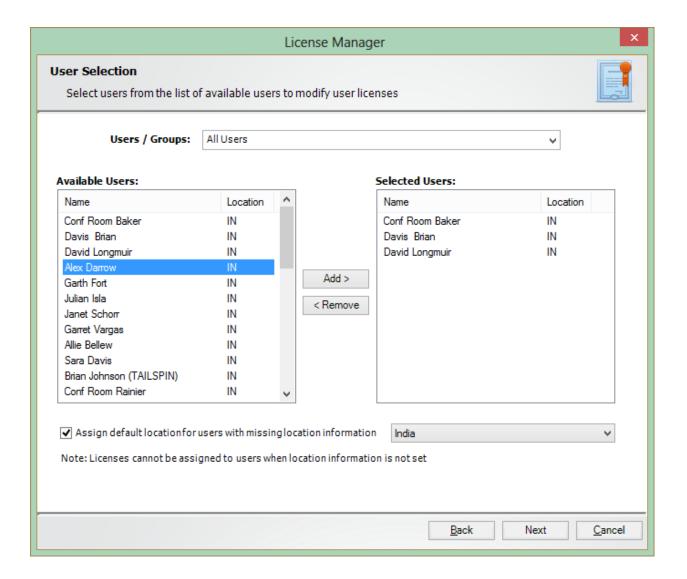

You can select a group from **Users** dropdown, to filter users who are members of the selected group, to ease selection.

On clicking **Next**, current license assignments of the selected users will be displayed.

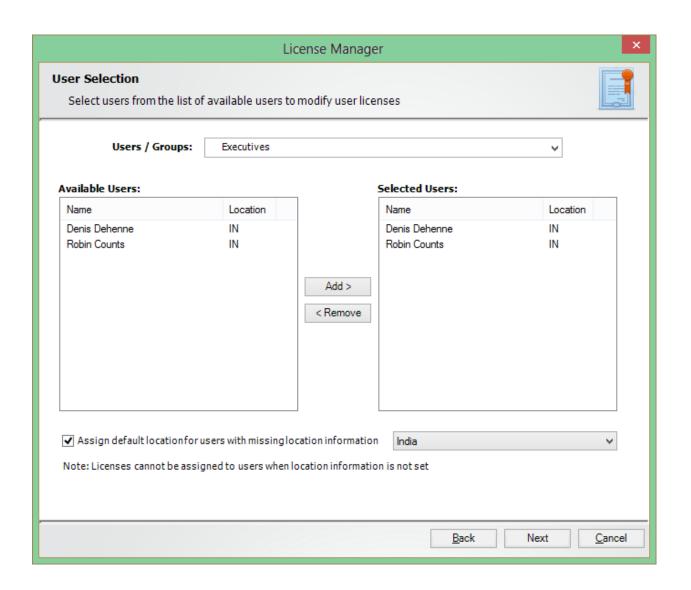

### License changes

In this window, you can specify the license changes you want to make. You can select between two options, either to Assign / Remove specific licenses for all the users in bulk or Assign / Remove specific licenses for each user.

1. **Assign / Remove** specific licenses for all the users in bulk step will appear as shown below.

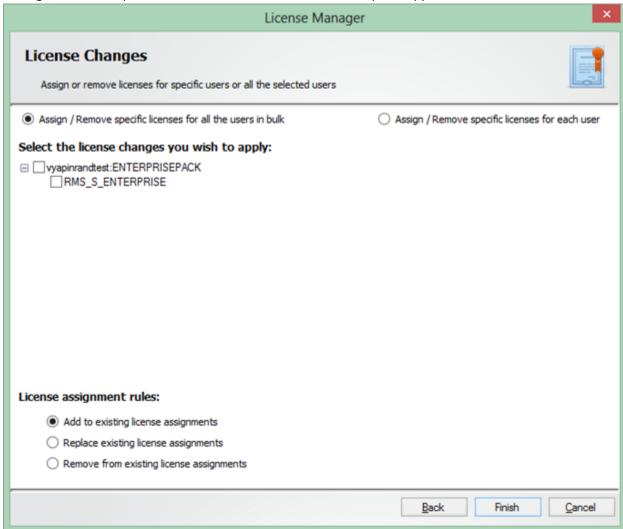

2. Select the **License assignments**, which you want to be applied for the selected users.

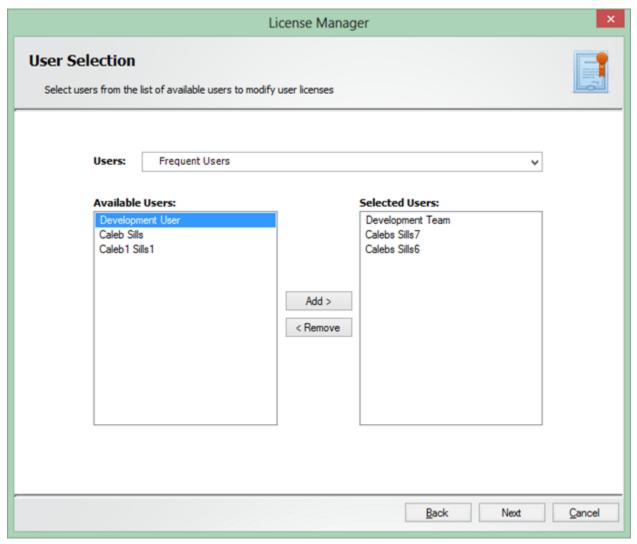

- 3. Select between the options, **Add** to existing license assignments, **Replace** existing license assignments, or **Remove** from existing license assignments to make license changes for all the selected users.
- 4. **Assign / Remove specific licenses for each user** screen will appear as shown below:

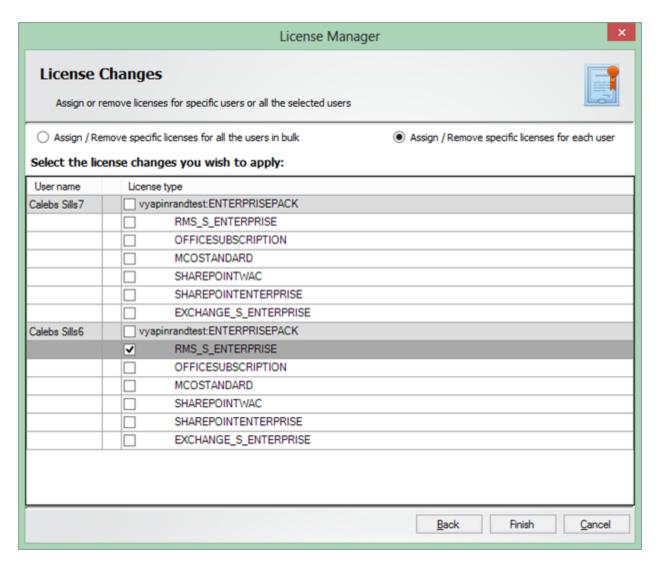

5. Make the desired **License Changes** in the grid. The changes you made will be denoted with color markings (Green for **assigned license** and Red for **removed license**) as shown below:

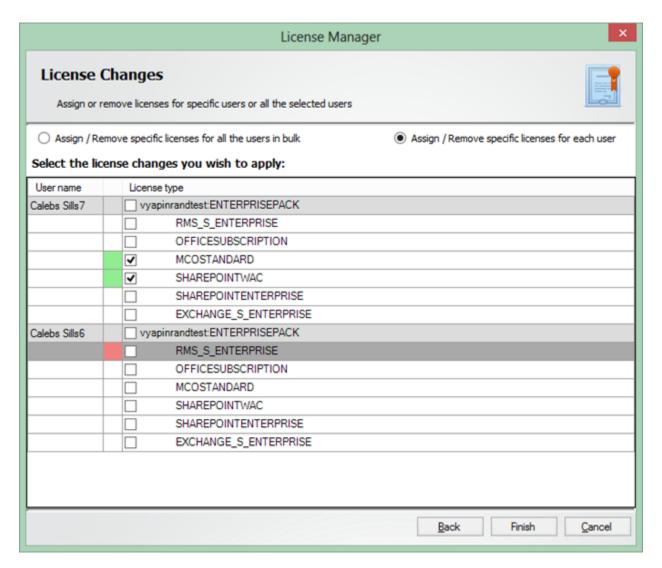

6. On clicking **Finish**, the license changes which you selected will be applied for the selected users.

## Assigning license changes

1. This window shows the process of license assignments which were selected in the previous step as shown below:

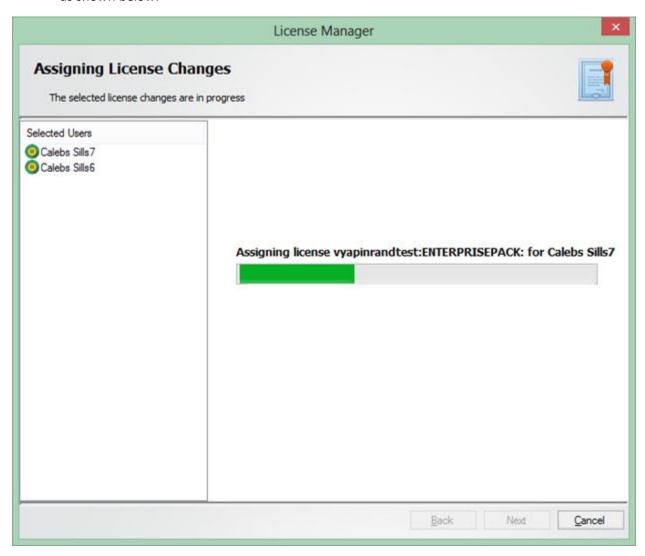

# Manage Licenses using Rules

Search Attributes

Task Settings

#### **Search Attributes**

In this feature, list of users for assigning licenses are filtered by the search conditions specified and the selected licenses are assigned to them.

Search Attributes page will be displayed as shown below:

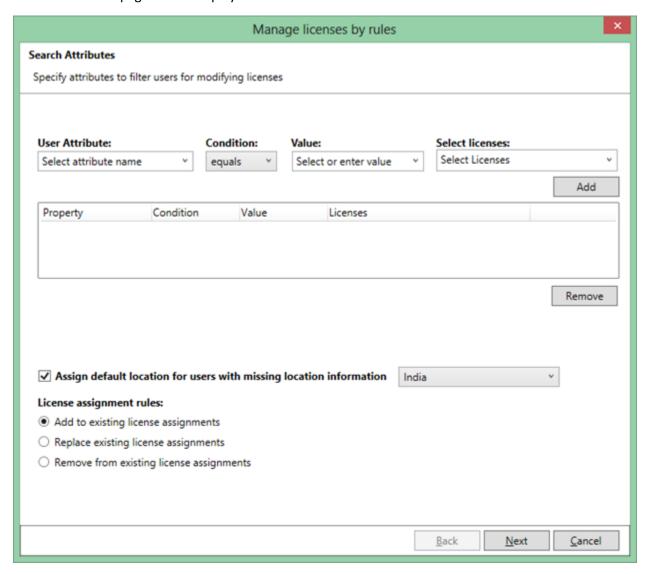

Select a search attribute from the list of attributes provided, condition based on the selected attribute, value to filter on the search attribute given and the license to be assigned for this particular search condition like shown below:

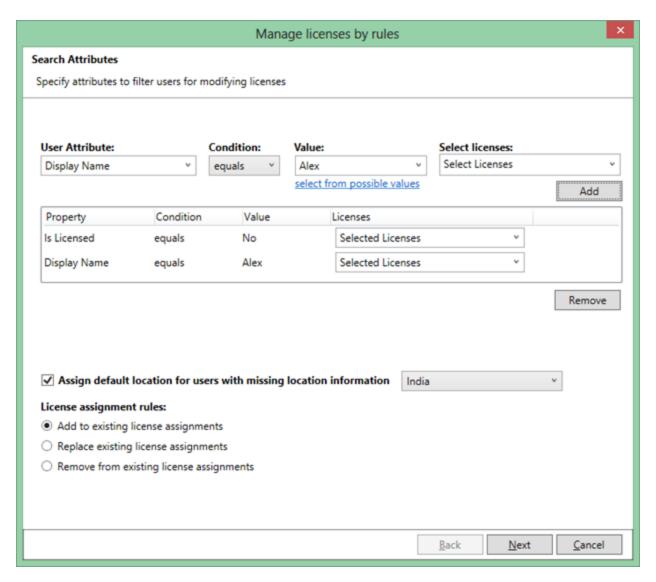

Select a default location to assign licenses if any selected user's location information is missing.

Select a license assignment rule to add, remove, or replace the existing license assignments for the selected user.

### **Task Settings**

To specify the task name and task settings for the Office 365 Export task, perform the steps given below:

1. Task Settings screen will appear as shown below:

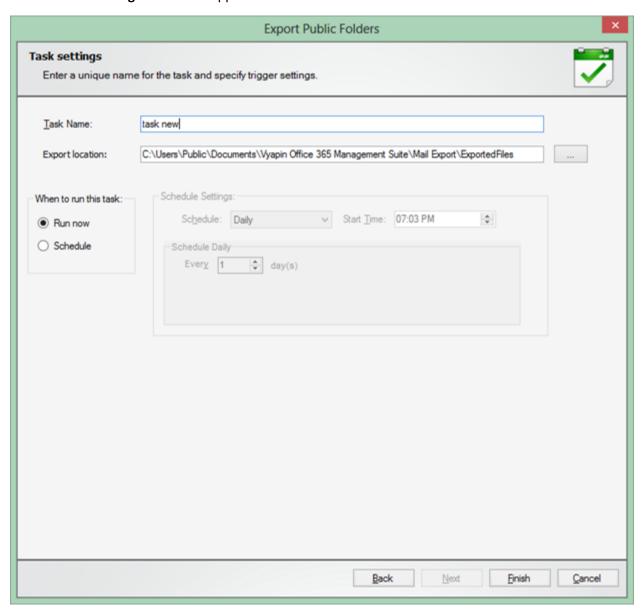

- 2. Enter a unique task name in **Task Name** textbox. Also select an Export location to save the exported files.
- 3. Select a Trigger Option from one of the following options given below:
- 4. **Run now** to run the task immediately after clicking **Finish** button

| 5. | <b>Schedule</b> - To create a Windows scheduled task. Office 365 Export will create a scheduled task in the Windows Scheduled Tasks with the given settings. |
|----|----------------------------------------------------------------------------------------------------|
|    |                                                                                                    |
|    |                                                                                                    |
|    |                                                                                                    |
|    |                                                                                                    |
|    |                                                                                                    |
|    |                                                                                                    |
|    |                                                                                                    |
|    |                                                                                                    |
|    |                                                                                                    |
|    |                                                                                                    |
|    |                                                                                                    |
|    |                                                                                                    |
|    |                                                                                                    |
|    |                                                                                                    |
|    |                                                                                                    |
|    |                                                                                                    |
|    |                                                                                                    |
|    |                                                                                                    |
|    |                                                                                                    |
|    |                                                                                                    |

## Manage Licenses using Rules - Advanced

Search Attributes

Task Settings

#### **Search Attributes**

In this feature, list of users for assigning licenses are filtered by the search conditions specified and the selected licenses are assigned to them.

1. Search Attributes page will be displayed as shown below:

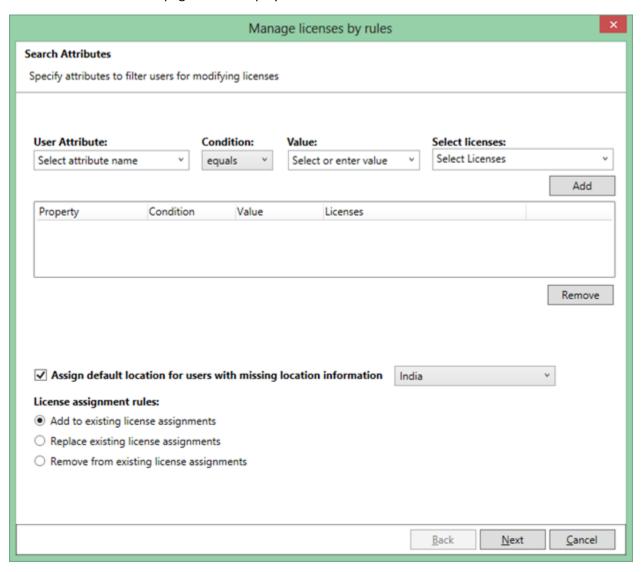

2. Select a search attribute from the list of attributes provided, condition based on the selected attribute, value to filter on the search attribute given, and the license to be assigned for this particular search condition as shown below:

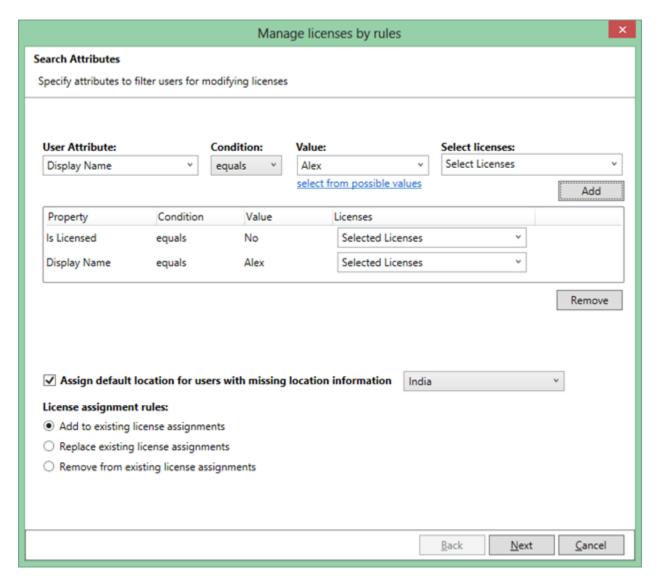

- 3. Select a search rule to use if multiple search conditions are selected.
- 4. Select licenses you wish to apply for the users filtered based on the search conditions provided.
- 5. Select a default location to assign licenses if any selected user's location information is missing.
- 6. Select a license assignment rule to add, remove, or replace the existing license assignments for the selected user.

### **Task Settings**

To specify the task name and task settings for the Office 365 Export task, perform the steps given below:

1. Task Settings screen will appear as shown below:

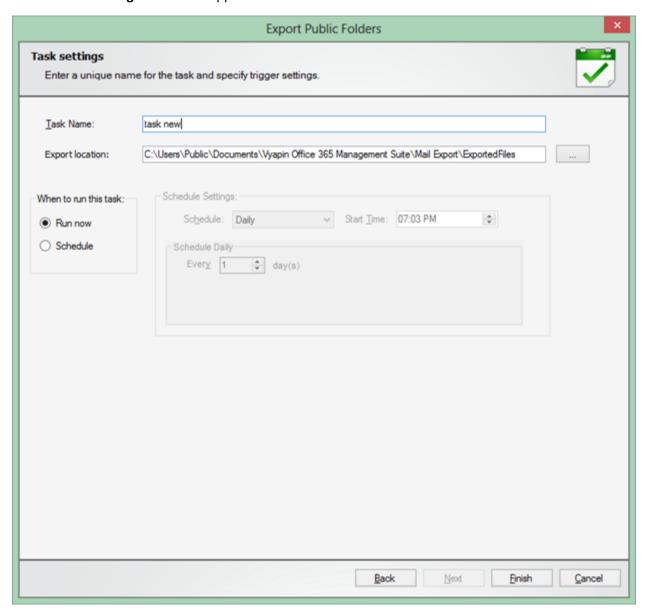

- 2. Enter a unique task name in **Task Name** textbox. Also select an Export location to save the exported files.
- 3. Select a Trigger Option from one of the following options given below:
- 4. **Run now** to run the task immediately after clicking **Finish** button
- 5. **Schedule** To create a Windows scheduled task. Office 365 Export will create a scheduled task in the Windows Scheduled Tasks with the given settings.

## **Mailbox Permissions**

**How to Manage Mailbox Permissions?** 

**How to Manage Mailbox Folder Permissions?** 

How to Copy Role Permissions?

**How to Migrate Permissions?** 

**How to Reset Mailbox Permissions?** 

#### How to Manage Mailbox Permissions?

The Mailbox Permissions feature allows you to assign or remove permissions (**Full Access**, **Send As** and **Send On Behalf**) for the selected users on selected Mailboxes.

Perform the following steps to Manage Mailbox Permissions:

- 1. Select Office 365 Manager from the available vertical tabs. Then from left side of the application, select **Mailbox Permissions** and then click on **Manage Mailbox Permissions**.
- 2. On selecting Manage Mailbox Permissions, a pop up window is displayed as shown below:

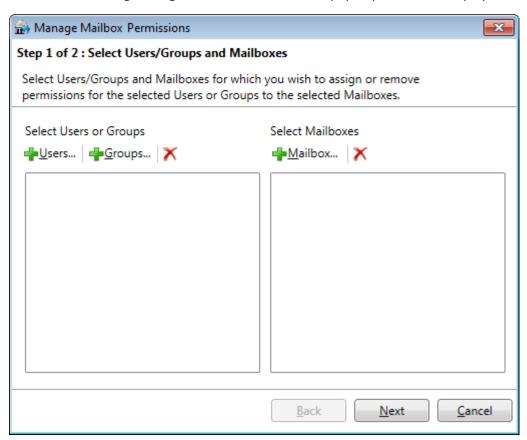

3. Select **Users / Groups** along with the Mailboxes and Click on the **Next** button to proceed.

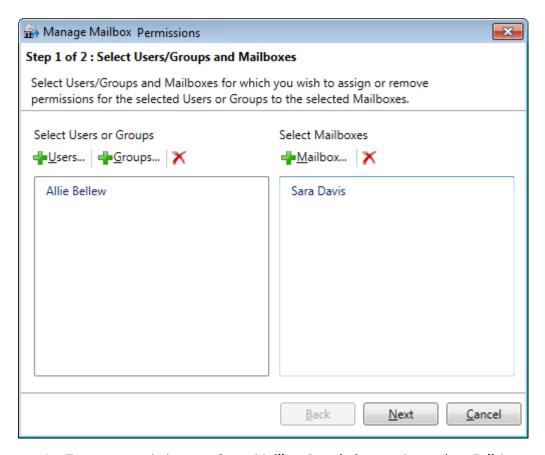

4. To grant permission, use **Grant Mailbox Permissions** option and set **Full Access, Send As,** and **Send On Behalf** from available options and Click on **Apply** button.

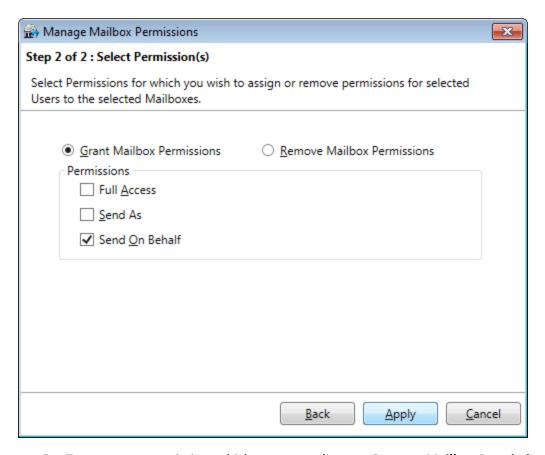

5. To remove a permission, which was set earlier, use **Remove Mailbox Permissions** option and Click on **Apply** button.

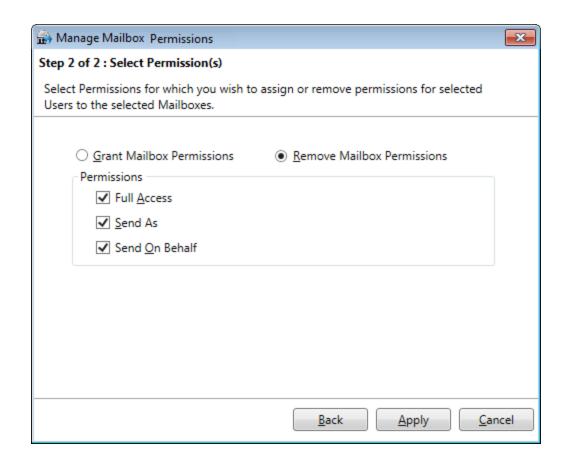

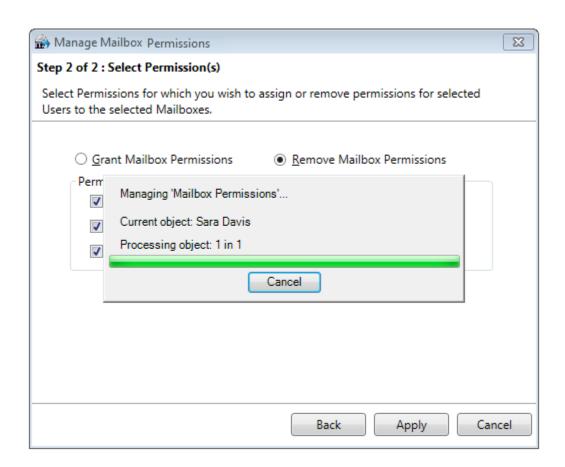

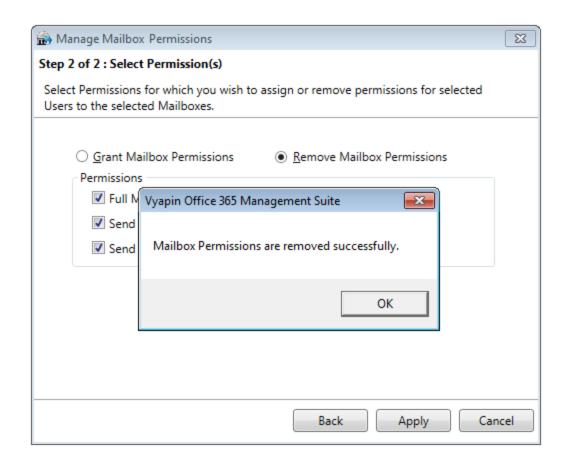

#### How to Manage Mailbox Folder Permissions?

The Mailbox Folder Permissions feature allows you to assign or remove permissions (Owner, Publishing Editor, Editor, Publishing Author, Author, Non-editing Author, Reviewer and Contributor) for the selected users on selected Mailbox folders.

Perform the following steps to Manage Mailbox Folder Permissions:

Select Office 365 Manager from the available vertical tabs. Then from left side of the application, select Mailbox Permissions and then click on Manage Mailbox Folder Permissions.

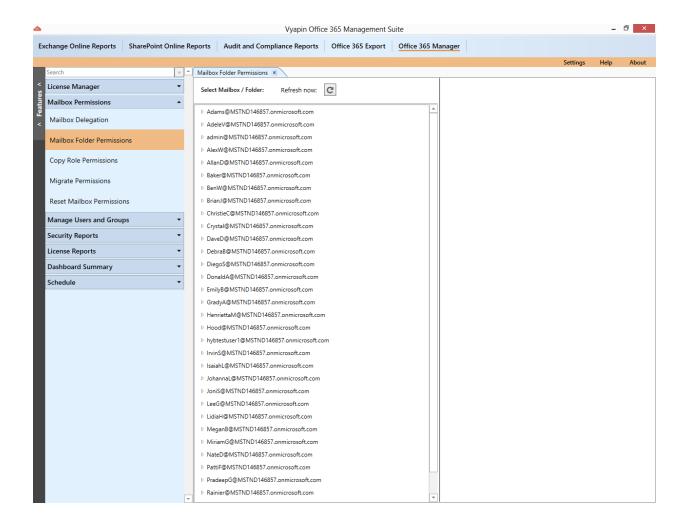

On selecting the mailboxes/folders from the available mailboxes, then the existing folder permissions will be displayed as shown below:

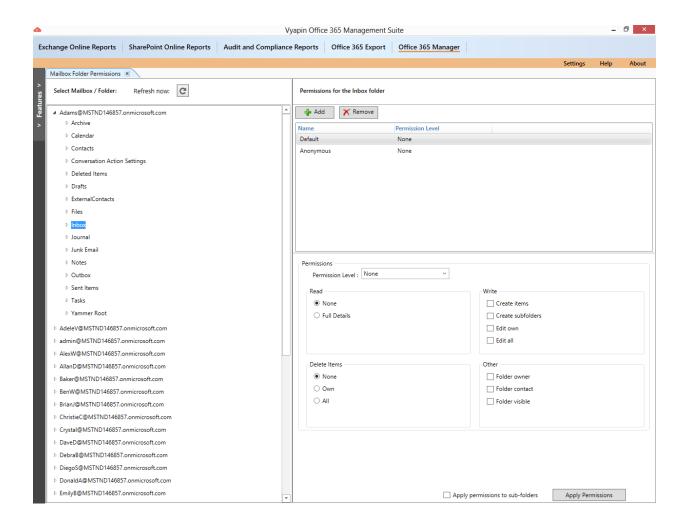

To assign or remove user permissions for the mailbox/folder, use Add Or Remove option to add or remove users to the list and set the permission level from the dropdown. If None option was chosen from dropdown, we can set custom permission such as Read, Write, Deleted Items and the other condition as applicable

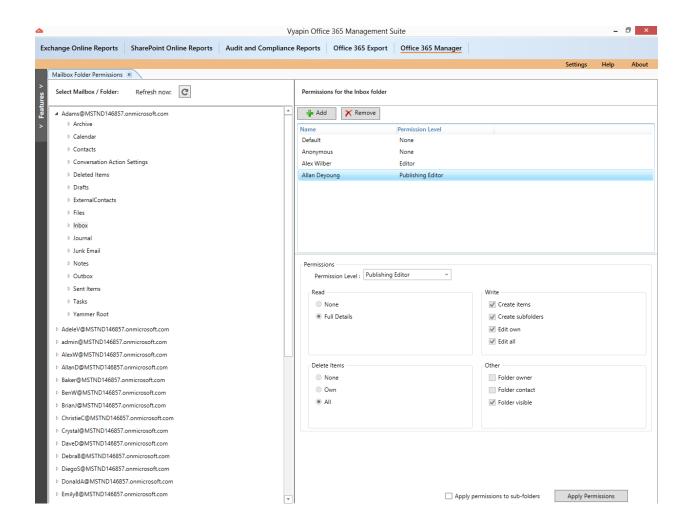

Use **Apply permissions to sub-folders** option to assign the permissions to all the sub-folders.

Click on Apply Permissions to proceed.

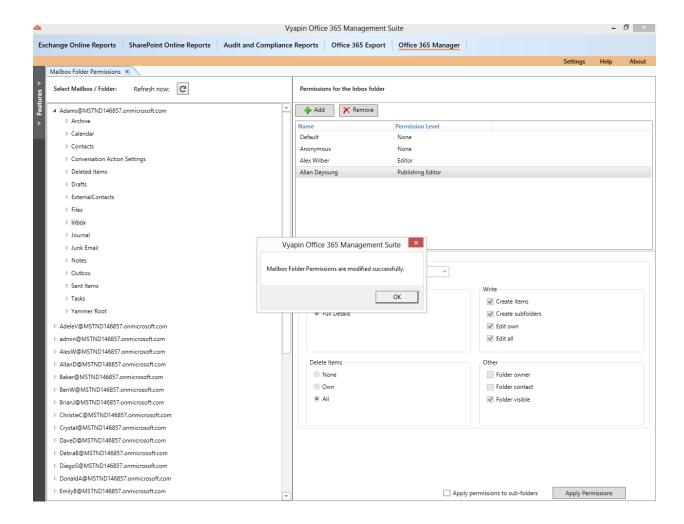

#### How to Copy Role Permissions?

The Copy Role Permissions feature allows you to copy exchange role permissions from one user to multiple users at the same time.

Perform the following steps to Copy Role Permissions:

Select Office 365 Manager from the available vertical tabs. Then from left side of the application, select Mailbox Permissions and then click on Copy Role Permissions.

On selecting "Copy Role Permissions", a pop - up window is displayed as shown below:

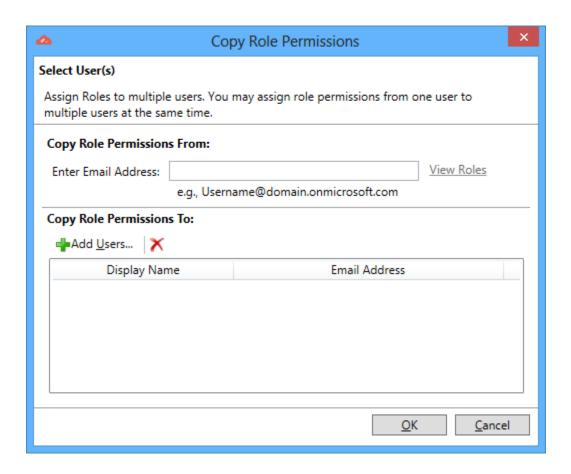

Enter the user email address for which you wish to copy role permissions from.

Add one or more users for which you wish to copy role permissions to.

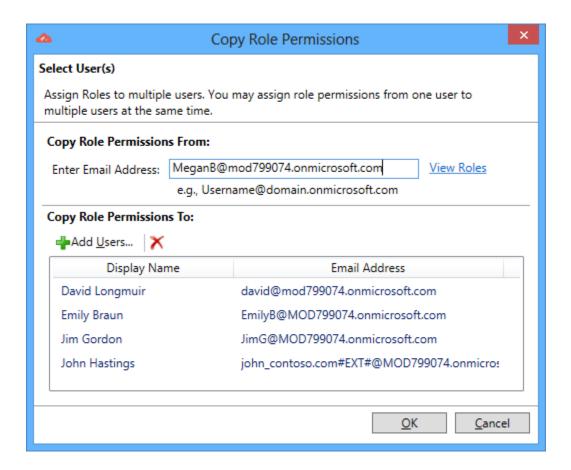

Click OK button to proceed.

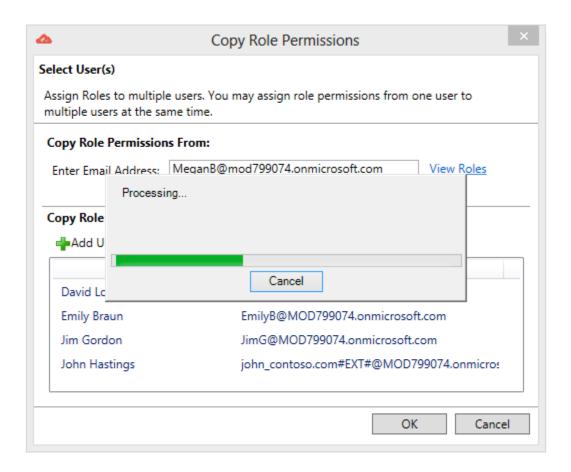

Once the exchange role permissions is copied, then the copy role permissions window will be closed automatically.

## How to Migrate Permissions?

In the **Migrate Permissions** feature, you can migrate permissions (**Full Access, Send As** and **Send On Behalf**) from on-premise mailboxes to Office 365 Mailboxes.

Perform the following steps to **Migrate Mailbox Permissions**:

- 1. Select Office 365 Manager from the available vertical tabs. Then from left side of the application, select **Mailbox Permissions** and then click on **Migrate Permissions**.
- 2. On selecting **Migrate Permissions**, a pop up window is displayed as shown below:

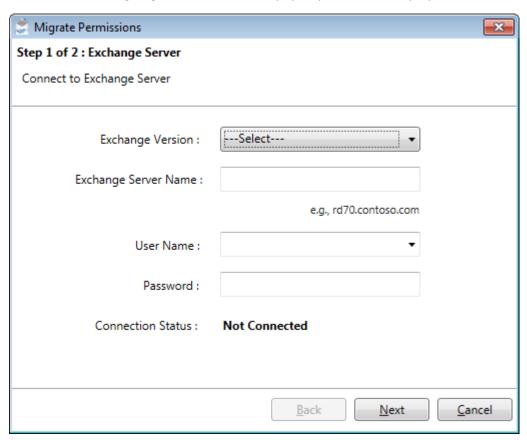

3. Enter the **Exchange Server Name**, **User Name**, and its **Password** to connect to Exchange Server. Then click on **Next** button to proceed.

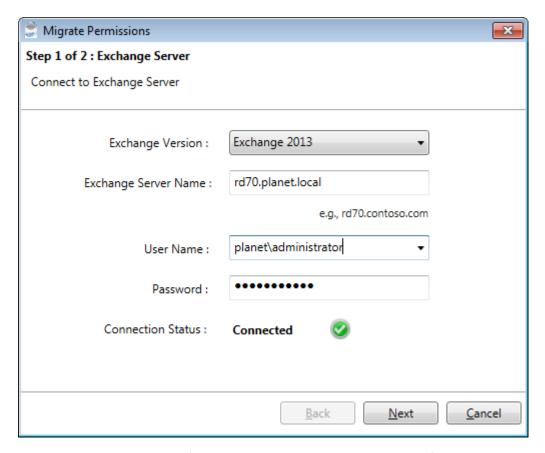

4. Choose the mailbox for which we have to set the permission from On-premise to Office mailboxes and Click on **Apply** button.

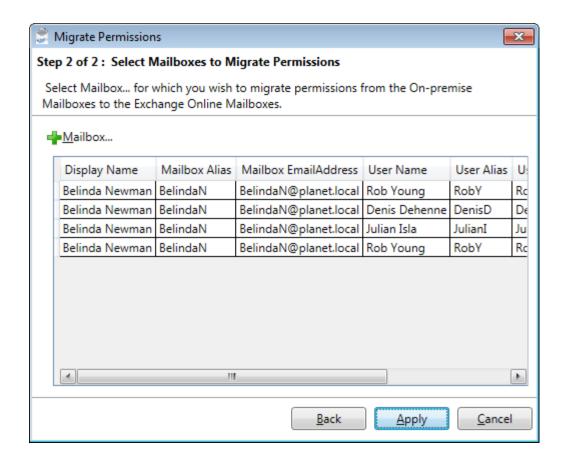

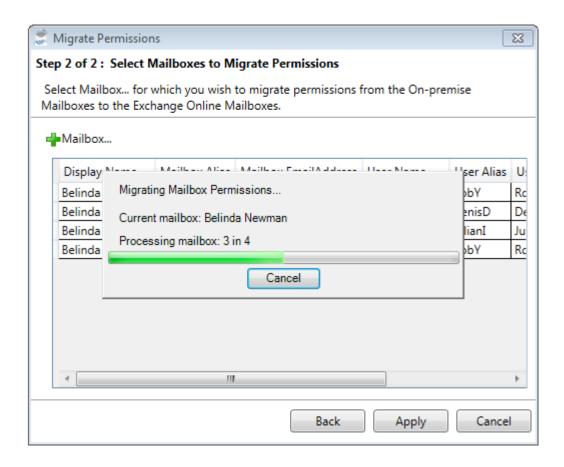

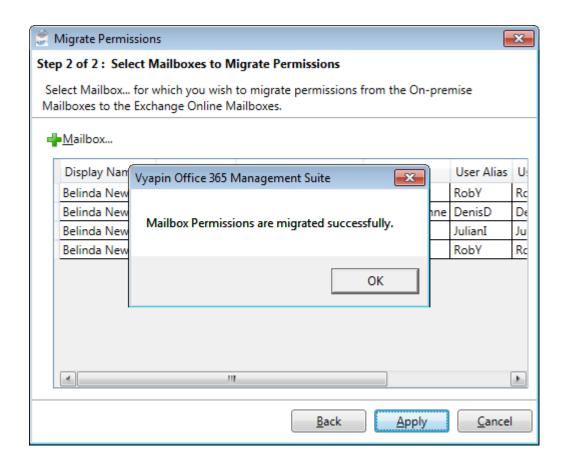

#### How to Reset Mailbox Permissions?

The **Reset Mailbox Permissions** feature allows you to reset all non-owner mailbox permissions (Full Access, Send As and Send On Behalf) for the selected set of Mailboxes.

Perform the following steps to Reset Mailbox Permissions:

Select Office 365 Manager from the available vertical tabs. Then from left side of the application, select **Mailbox Permissions** and then click on **Reset Mailbox Permissions**.

On selecting **Reset Mailbox Permissions**, a pop - up window is displayed as shown below:

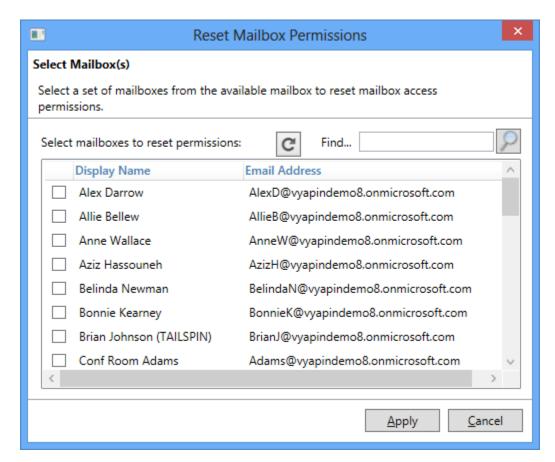

Select the Mailboxes for which you want to reset all non-owner mailbox permissions and Click on the **Apply** button to proceed.

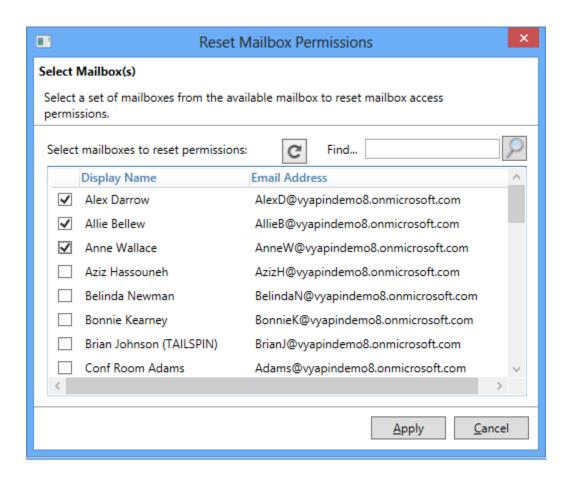

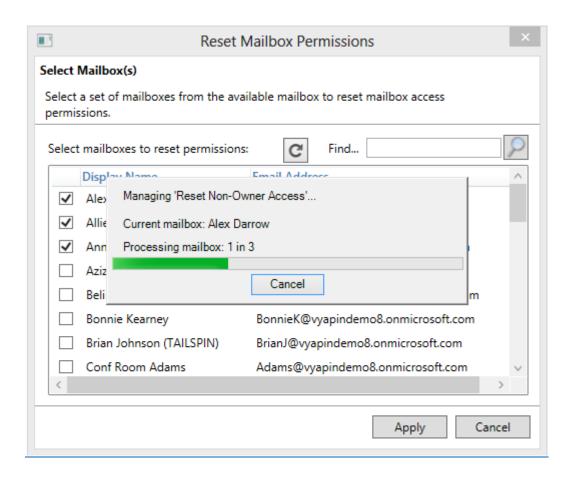

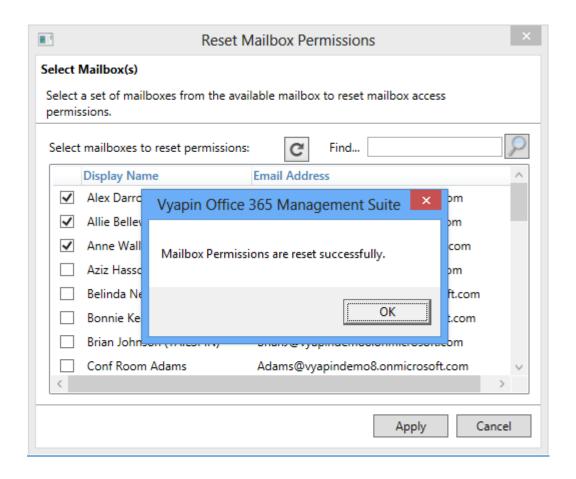

# Manage Users and Groups

**How to De-Provision Users?** 

**How to Manage Group Members?** 

How to Manage Admin Role Members?

Manage Users

Manage Groups

#### How to De-provision Users?

The **De-provision Users** feature allows you to manage users, it contains several useful options for admins to use before removing a user account from Office 365 tenant.

When someone leaves the organization, it is important to make sure that you secure all the confidential data and files. Organization would never allow the user to retain the sensitive information. Deprovisioning a user improperly, can result in data loss and security breaches.

Perform the following steps to De-provision Users:

Select Office 365 Manager from the available vertical tabs. Then from left side of the application, select Manage Users and Groups category and then click on De-provision Users.

On selecting "De-provision Users", a pop - up window is displayed as shown below:

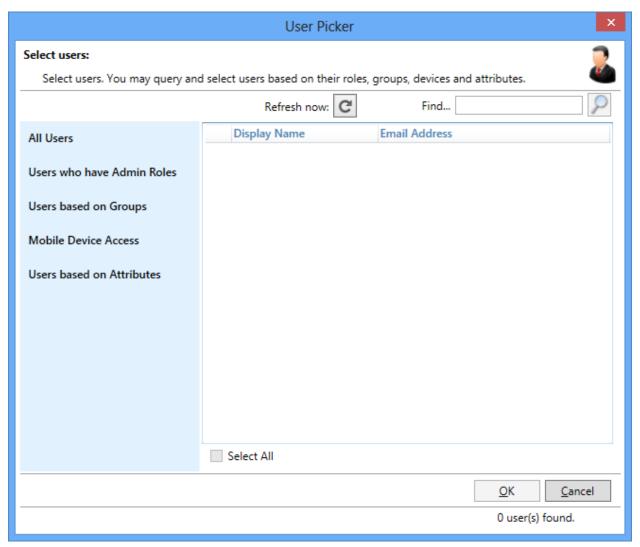

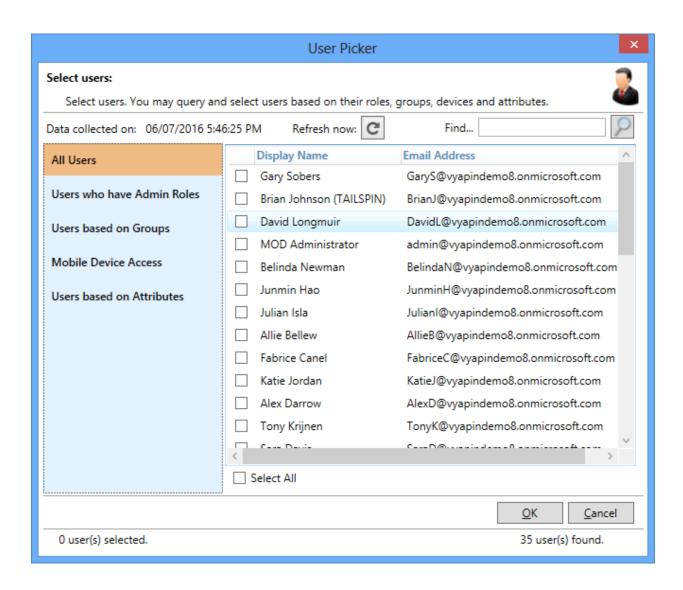

Select the desired user(s) and Click on **OK** button to display the respective user details

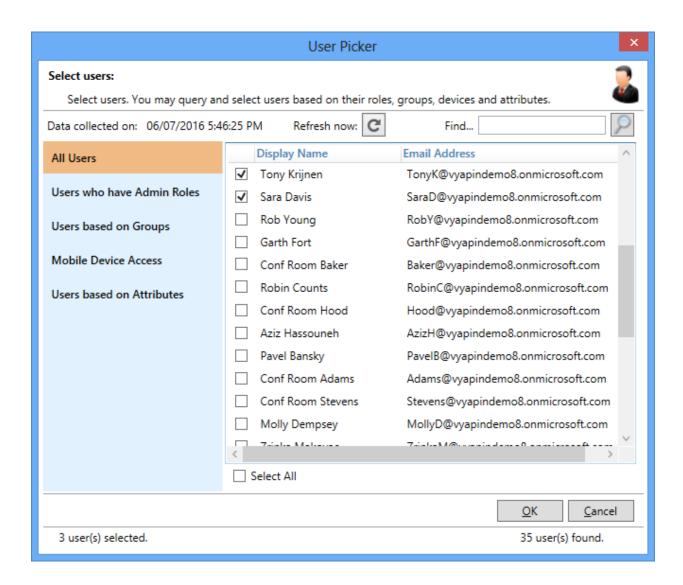

Select options from the list displayed to perform on removing the users from Office 365 tenant.

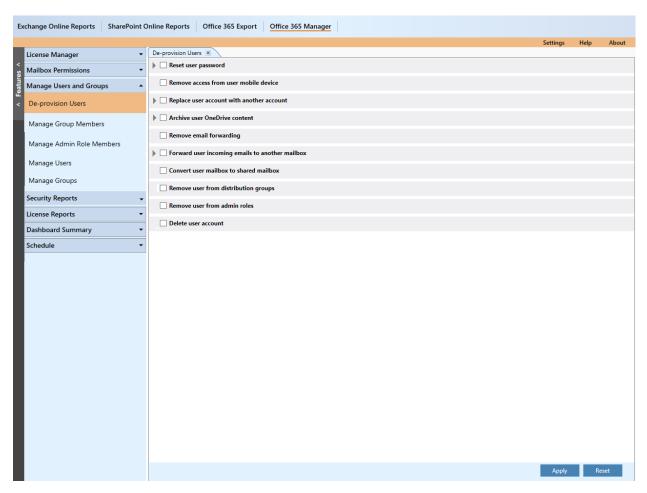

**Reset user password** option can be used to reset the password for the selected account. When a user leaves, the first thing you want to do is reset the password on their account, so that they can no longer access their account. Resetting their password means you can still access their mailbox but prevents them from accessing sensitive information once they have left.

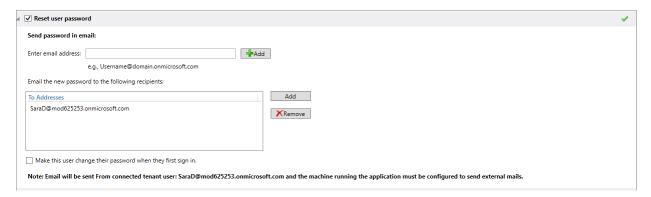

Once you reset their password, auto-generated password will be sent to the selected e-mail addresses.

You may use **Make this person change their password the next time they sign in** option to prompt user to change their password, next time they login.

**Remove access from user mobile device** option can be used to remove mobile device access for the configured users from Office 365. If there are mobile devices connected to Office 365, you can either ask the employee to remove this on their mobile devices or, if the employee has been terminated under unfavorable circumstances, you may need to remotely wipe their mobile devices to prevent them from accessing corporate data or information from the device.

**Replace user account with another account** option can be used to replace user account with another account in Office 365. When a user leaves, you can rename the leaver's account with the new account.

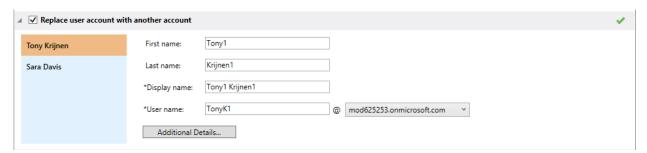

If you want to replace additional details for the selected users, click **Additional Details...**, then the window will be displayed as shown below:

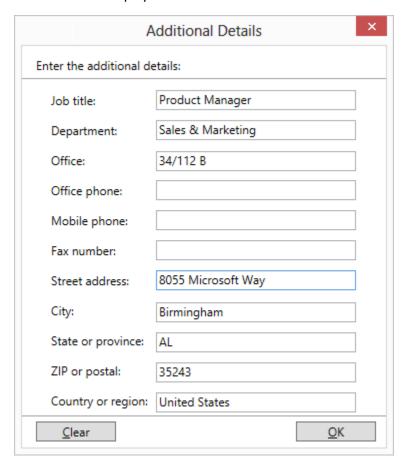

**Archive user OneDrive content** option can be used to export the OneDrive folders and files for the selected users from Office 365. OneDrive for Business is a bundle that comes with Office 365 used for

storing and organizing your work related documents. All the files that you store on OneDrive for Business are private unless you share them, so when employee leaves your organization, you should check to see if there are any documents to archive before deleting the user account.

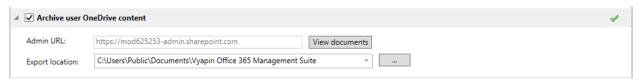

Click **View documents** to view the OneDrive documents for that selected user. OneDrive document viewer window will be displayed as shown below:

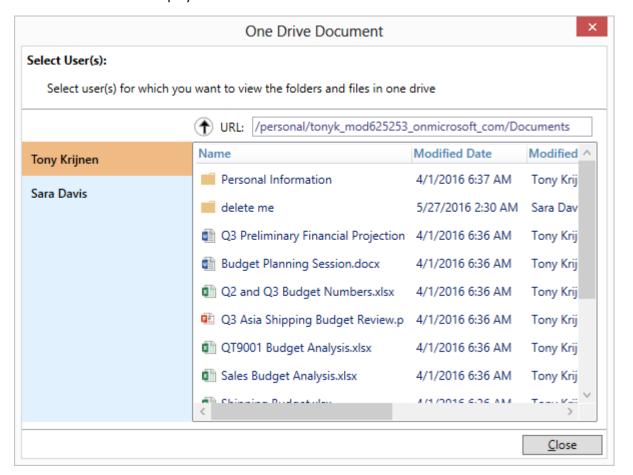

Copy exchange role permissions option can be used to copy role permissions from the selected deprovision user to another user automatically. When a user leaves, you may want to automatically copy role permissions from one user to another user.

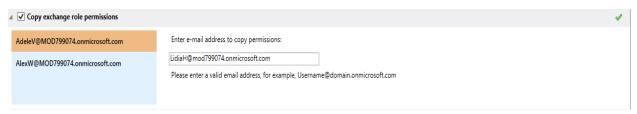

**Remove email forwarding** option can be used to remove forwarding address which you have already configured for the selected mailbox.

**Forward user incoming emails to another mailbox** option can be used to forward all your incoming emails to another mailbox automatically. When a user leaves, you may want to automatically forward the user new incoming emails to another mailbox.

If you want to forward all your incoming emails to another mailbox, then click on users and enter the valid e-mail address to forward incoming mails.

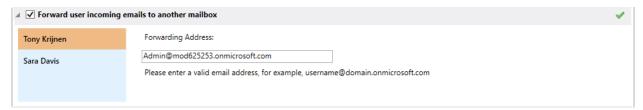

**Convert user mailbox to shared mailbox** option can be used to convert a user mailbox to a shared mailbox. Office 365 allows you to have any number of shared mailboxes. These mailboxes do not require a license. The mailboxes have all the same functions of a regular mailbox. The shared mailbox has a storage limit of 10 GB. Once the user mailbox is converted to a shared mailbox, you can remove the license from the user account, freeing up the license for use with another user.

**Remove user from distribution groups** option is used to remove a specific user from all distribution groups the user belongs, so that the user can no longer access any information related to the distribution groups.

**Remove user from admin roles** option can be used to remove a specific user from all the admin roles assigned for that user.

**Delete user account** option can be used to delete the selected user account from Office 365 tenant. Deleting the user account also frees the Office 365 license assigned to that user. When you delete a user account, you don't lose their data and the user becomes inactive. The user's data is stored for 30 days, the user account and all associated data can be restored.

Once you have selected the options to perform on de-provisioning users, click on **Apply** button to run the de-provision task.

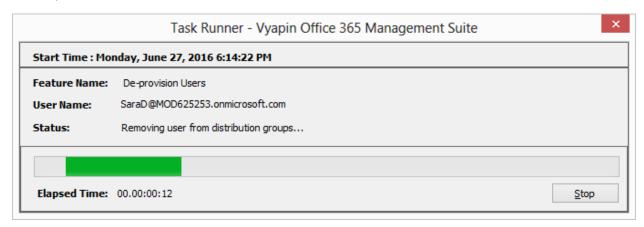

#### How to Manage Users?

The Manage Users feature is used to update user license and also other preliminary information such as First Name, Last Name, Designation, City, State, Country, Office Address etc.

To access the feature follow the below steps:-

Click on the Office 365 Manager from the vertical tabs. Then select Manage Users and Groups tab from the available options and click Manage Users.

On selecting, Manage Users from the list, a pop - up window is displayed as shown below: User Picker Select users: Select users. You may query and select users based on their roles, groups, devices and attributes. Find... Refresh now: Display Name **Email Address** All Users Users who have Admin Roles Users based on Groups Mobile Device Access Users based on Attributes Select All <u>O</u>K Cancel 0 user(s) found.

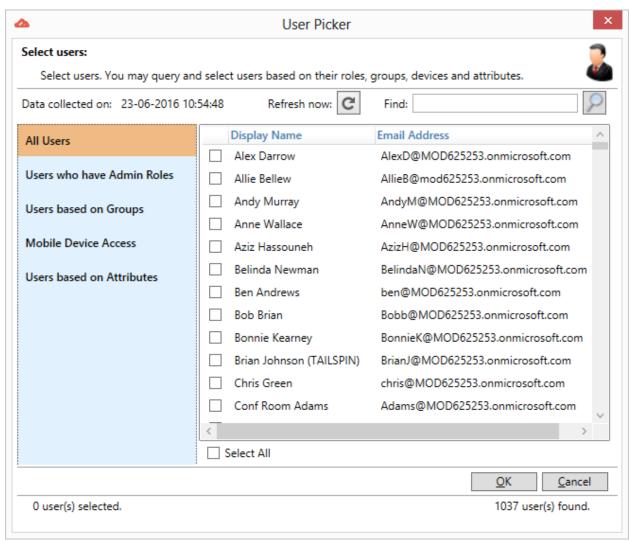

Select the desired user(s) and Click on **OK** button to display the respective user details.

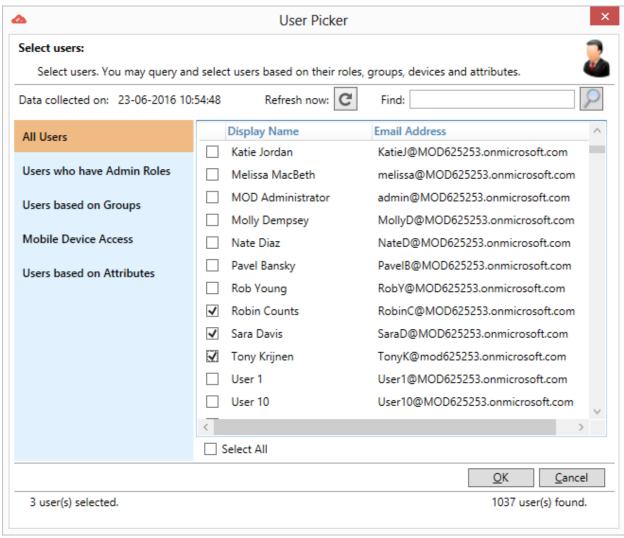

The respective user information along with the license will be displayed as shown below.

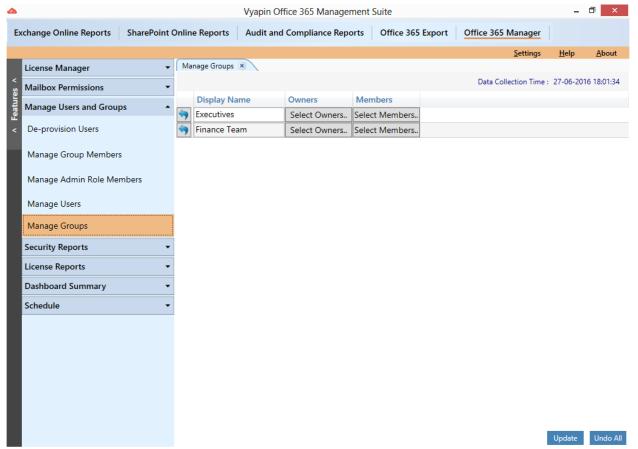

To edit user information, click on the desired cell. The cell background is changed to yellow, once the cell gets the focus. It is then changed to green after information is updated on the particular cell as shown below:-

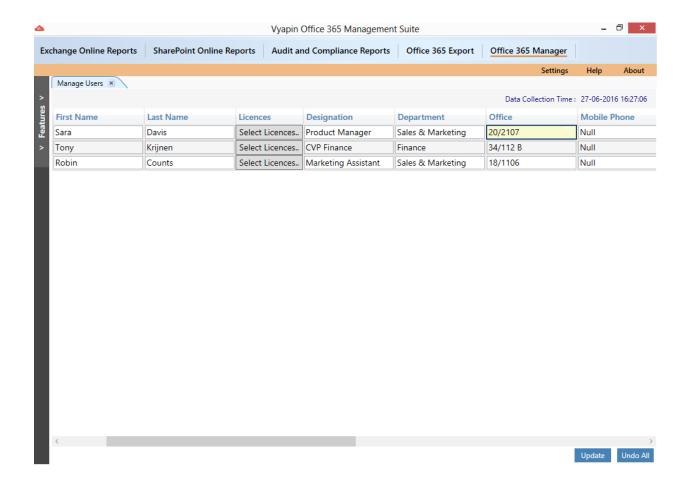

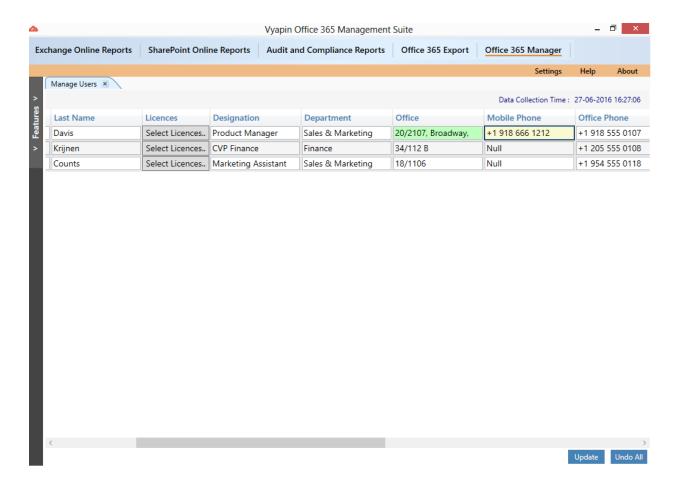

User can select from the list of options for columns such as Designation, Department, City and State as shown below:

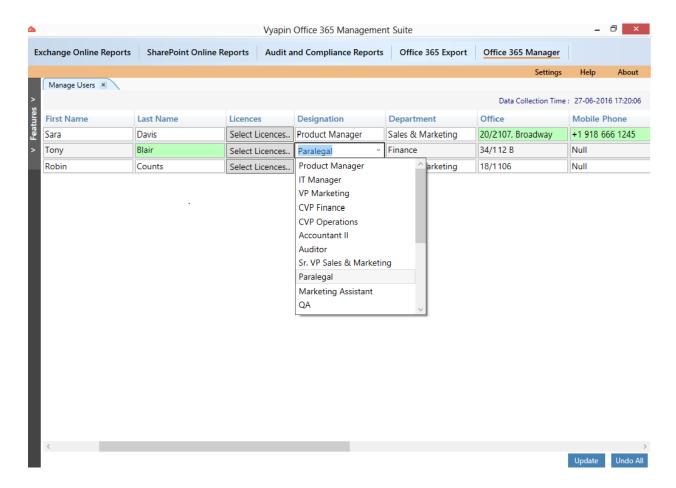

To change the license, click on "Select licenses" button. A window is displayed as shown below:-

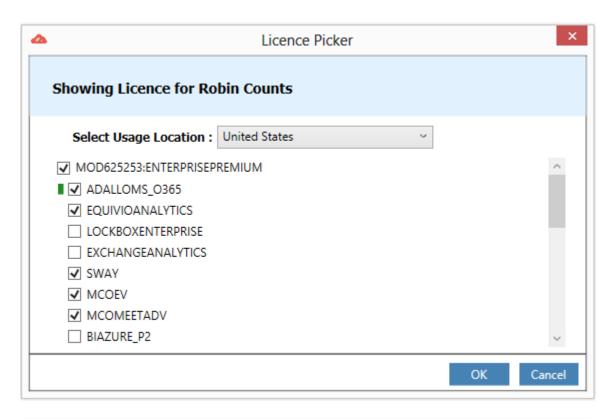

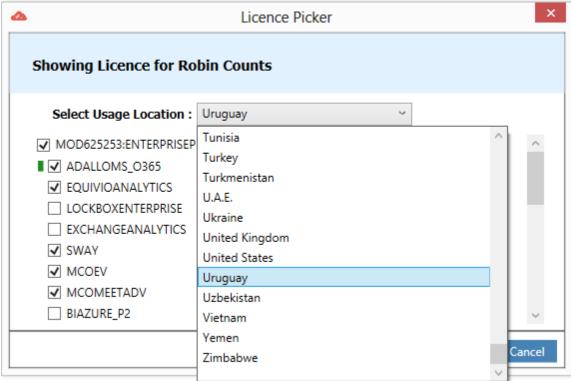

- To clear the changes made onto a single user, use refresh button provided at left corner of each row. To undo all the changes made, use "Undo All" button at the right corner of application.
- Click on the "Update" button to update all the changes made on all the selected users.

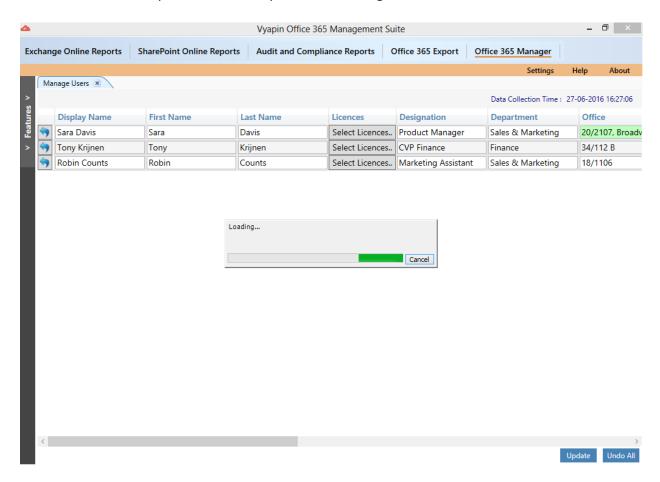

Once the update is successful, an alert will be displayed as shown below:

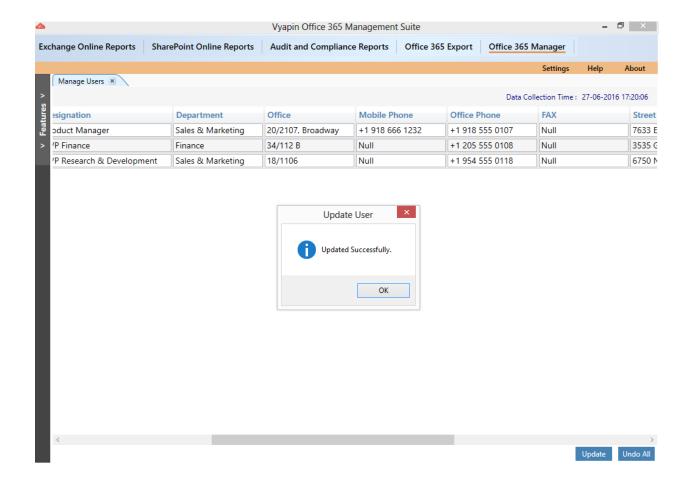

## How to Manage Groups?

The Manage Groups feature allows to change owners and members of all the available groups.

To access the feature follow the below steps:-

Click on the **Office 365 Manager** from the vertical tabs. Then select **Manage Users and Groups** tab from the available options and click Manage Groups.

On selecting, Manage Groups from the list, a pop - up window is displayed as shown below:

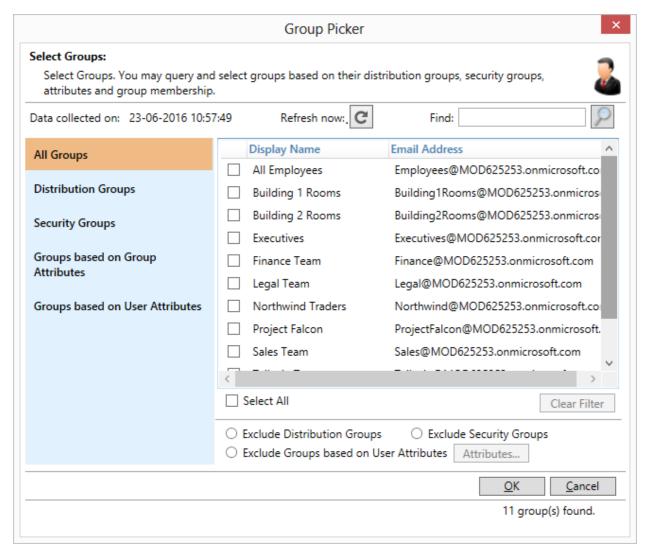

Select the desired group(s) and Click **OK...** button to display the respective group details.

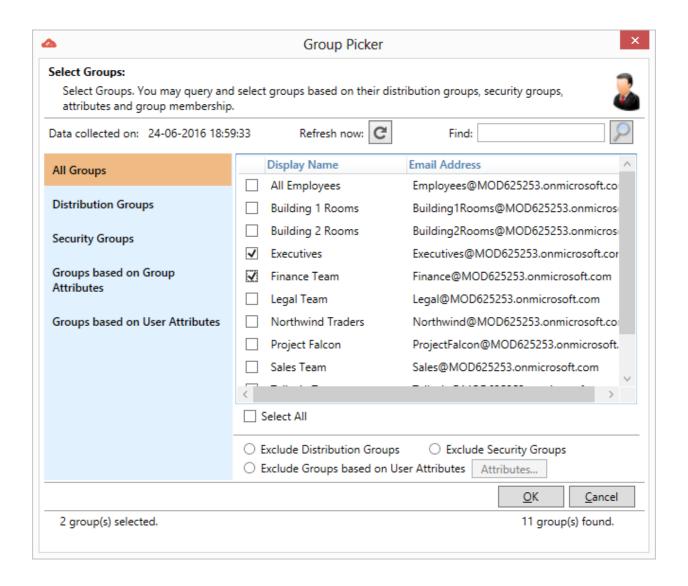

Once the data collection process is complete, the report data will be displayed in a report window as shown below:

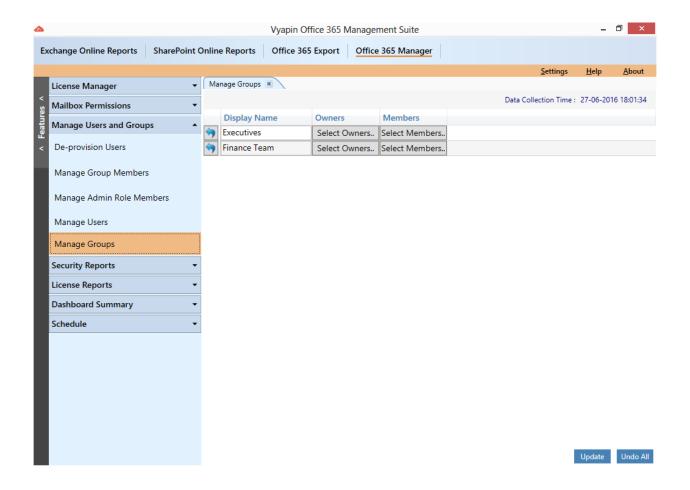

To update the members for a group, click on the "Select Members" button of the respective group. A window is shown as below:

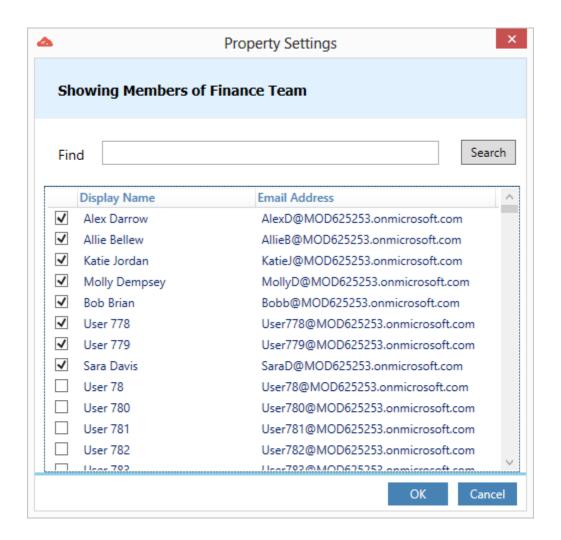

To search for a user, type the user name in the provided field at the top of the window and click on the "Search" button.

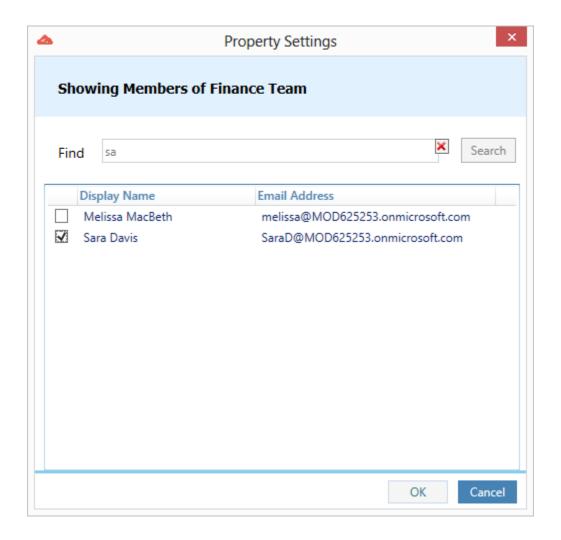

Likewise to update the owners for a group, click on the "Select Owners" button of the respective group. A window will be shown as below:

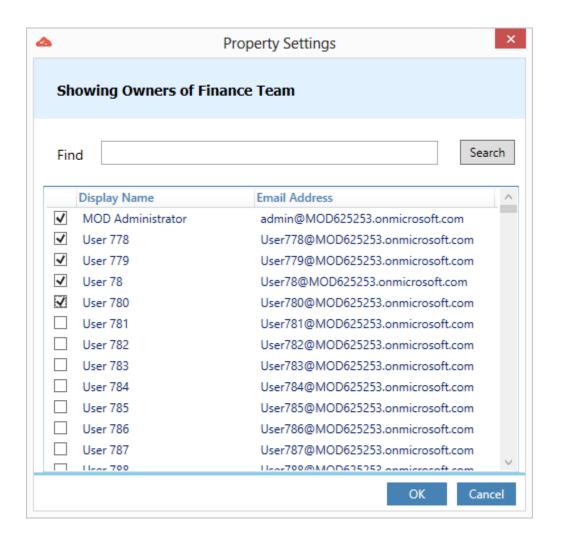

To clear the changes made onto a single group, use refresh button provided at left corner of each row. To undo all the changes made, use "Undo All" button at the right corner of application.

Click on the "Update" button to update all the changes made on all the selected groups.

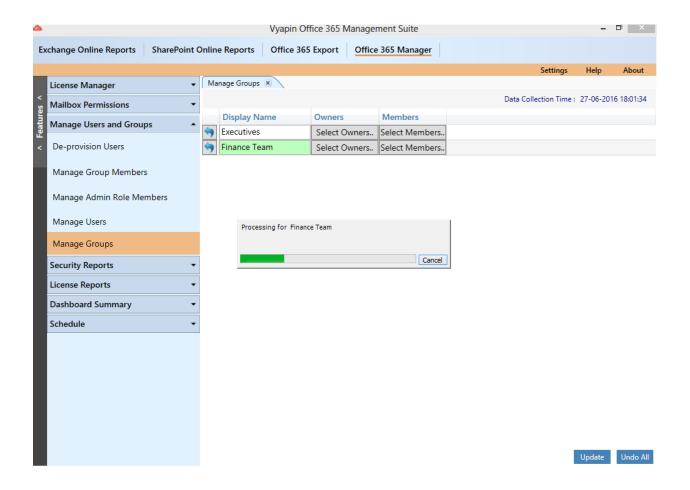

Once the update is successful, an alert will be displayed as shown below:

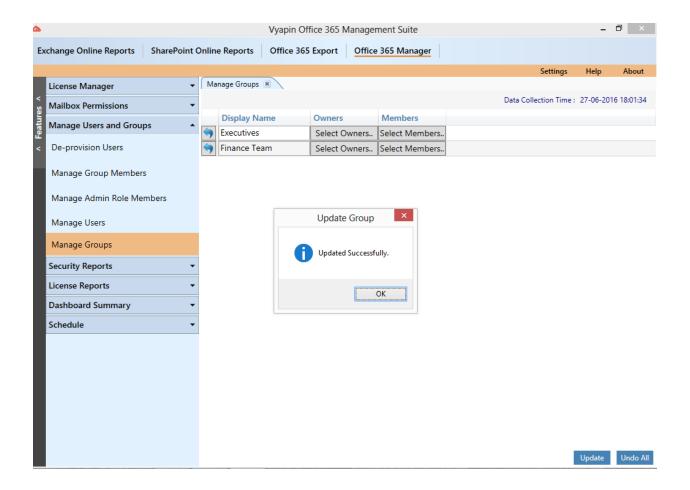

### How to Manage Group Members?

The **Manage Group Members** feature allows you to assign or remove selected set of users from the selected groups. You may assign or remove users to multiple groups at the same time.

Perform the following steps to Manage Group Members:

- 1. Select Office 365 Manager from the available vertical tabs. Then from left side of the application, select **Admin Tasks** and then click on **Manage Group Members**.
- 2. On selecting Manage Group Members, a pop up window is displayed as shown below:

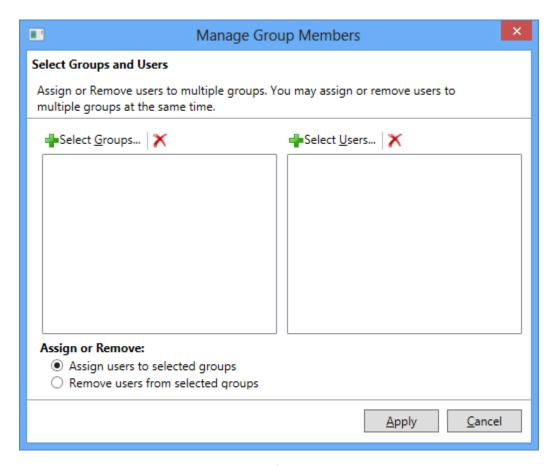

3. Select groups along with the users for which you wish to manage group members.

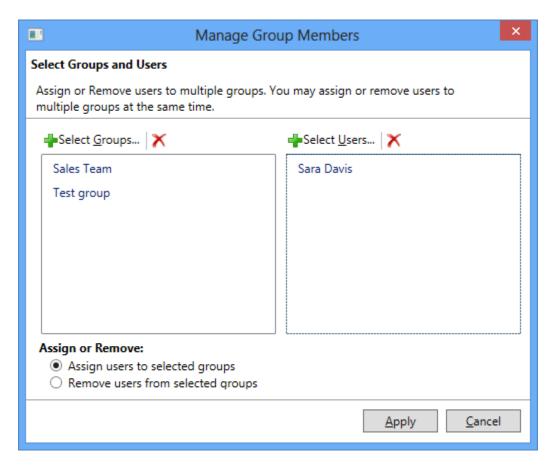

**Assign users to selected groups**: This option is used to assign users to the selected groups.

**Remove users from selected groups**: This option is used to remove users from the selected groups.

4. Click **Apply** button to proceed.

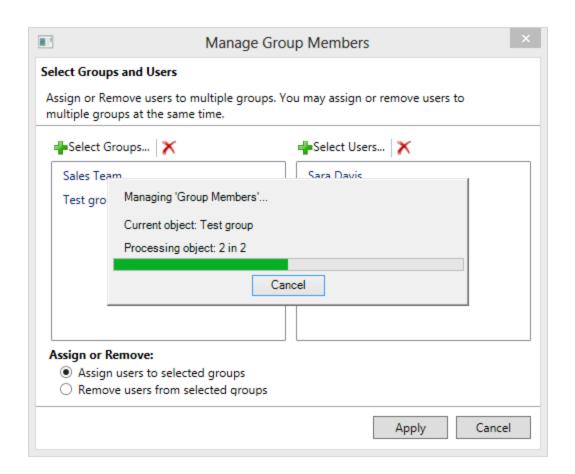

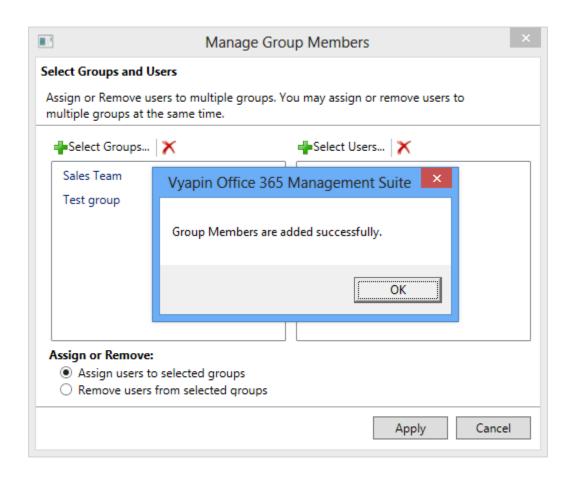

## How to Manage Admin Role Members?

The **Manage Admin Role Members** feature allows you to assign or remove selected set of users from the selected roles. You may assign or remove users from multiple roles simultaneously.

Perform the following steps to Manage Admin Role Members:

- 1. Select **Office 365 Manager** from the available vertical tabs. Then from left side of the application, select **Admin Tasks** and then click on **Manage Admin Role Members**.
- 2. On selecting Manage Admin Role Members, a pop up window is displayed as shown below:

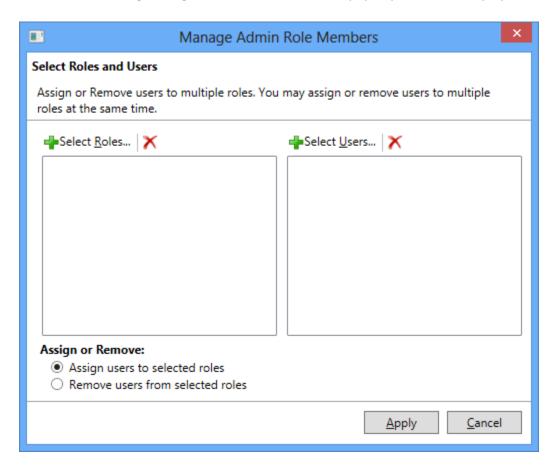

3. Select roles along with the users for which you wish to manage admin role members.

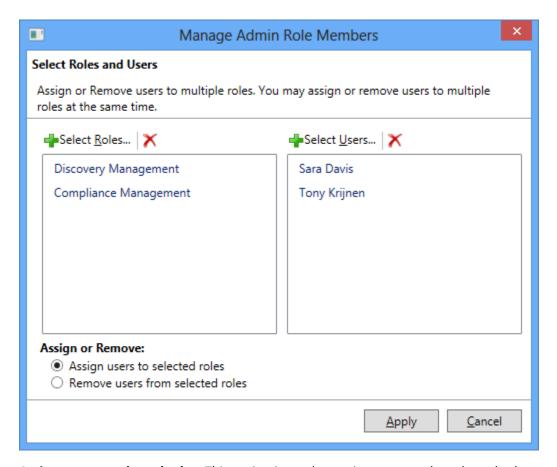

**Assign users to selected roles:** This option is used to assign users to the selected roles.

**Remove users from selected roles:** This option is used to remove users from the selected roles.

4. Click **Apply** button to proceed.

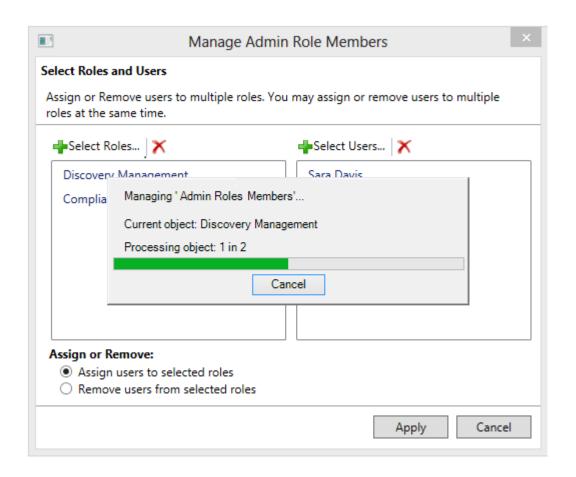

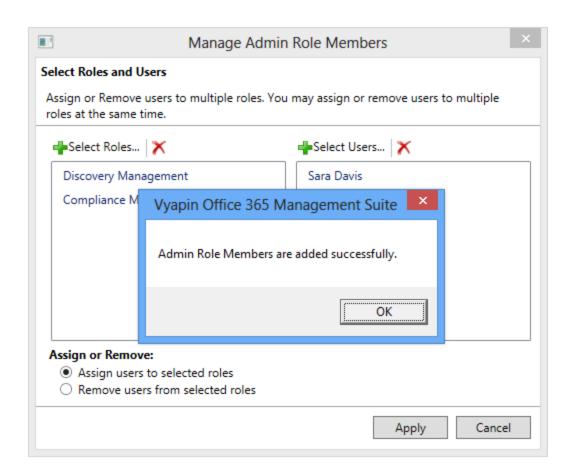

# **Security Reports**

How to generate Security Impact Report for Users?

How to generate OneDrive User Permissions Report?

How to generate OneDrive Non-Owner Permissions Report?

How to generate Site Collection Administrator Access?

How to generate OneDrive Permissions Report?

How to generate Non-Owner Mailbox Access

**How to generate Shared Mailbox Access** 

How to generate Exchange Admin Roles?

#### How to generate Security Impact Report for Users?

Security Impact Report for Users shows who has access to which mailboxes and other related information so that you analyze the security implications of user's access rights, roles, and group memberships within Office 365. This report shows information about Group Membership, Distribution Group Membership, Administration Roles, Other User Mailbox Access, Shared Mailbox Access, Public Folder Access, and Licenses assigned for users. Additionally, it also gives information about users One Drive content.

Perform the following steps to generate Security Impact Report for Users:

1. Select Office 365 Manager from the available vertical tabs. Then from left pane of the application, select **Security Reports** and then click on **Security Impact Reports for Users**.

On selecting **Security Impact Reports for Users** Report, a pop-up window will be displayed as shown below:

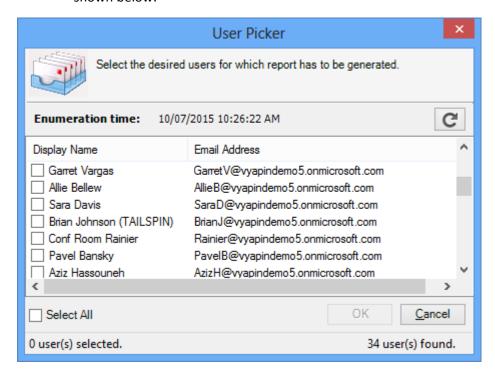

2. Select the desired user(s) and Click on **OK** button to display the respective user details.

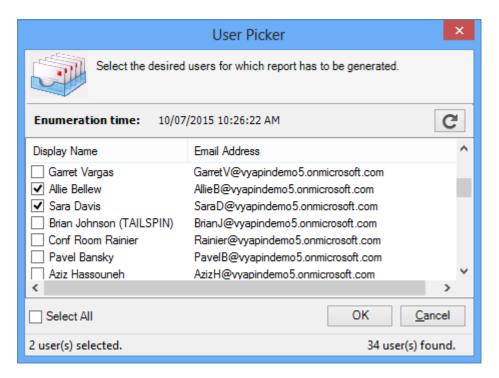

3. During data collection, the window is displayed as shown below.

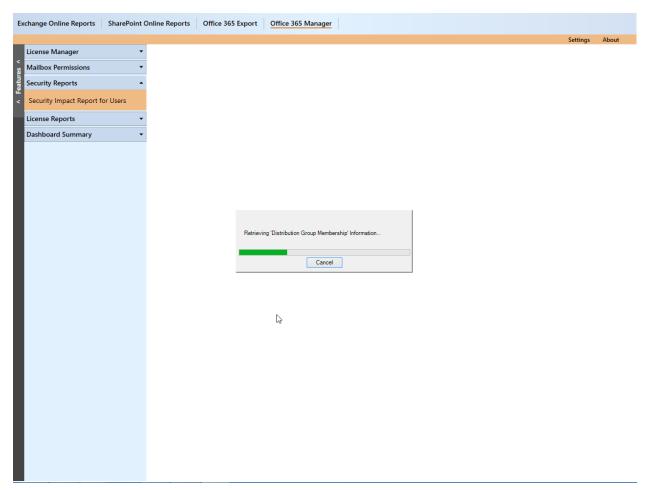

4. Once the data collection process is complete, the report data will be displayed in a report window as shown below:

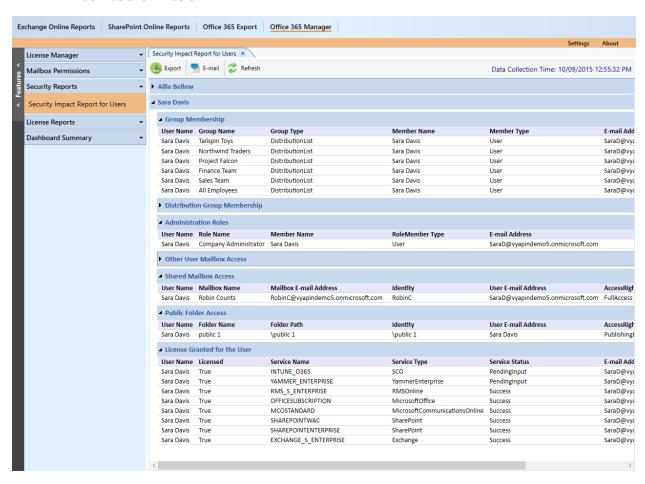

#### How to generate OneDrive User Permissions Report?

Before generating an OneDrive report, a valid admin site should be connected with proper credentials in the Configuration Settings. Perform the following steps to generate a OneDrive report:

OneDrive User Permissions Report shows the list of folders and files in all the personal sites that a selected users has access to. It shows the access rights of a user to other user's folders and files in OneDrive site within office 365. This report shows information such as Account Name, Folder or File Name, Folder or File URL, Account Type, Permission Type, Permission Level, Author, Editor and Size (in MB) of folders and files access to the selected users.

Perform the following steps to generate OneDrive User Permissions Report:

Select Office 365 Manager from the available vertical tabs. Then from left pane of the application, select Security Reports and then click on OneDrive User Permissions Report.

On selecting "OneDrive User Permissions Report" Report, a pop-up window will be displayed as shown below:

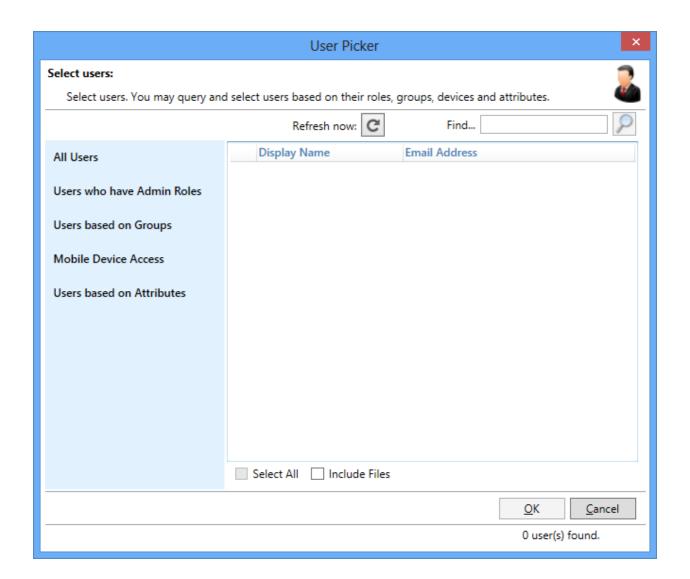

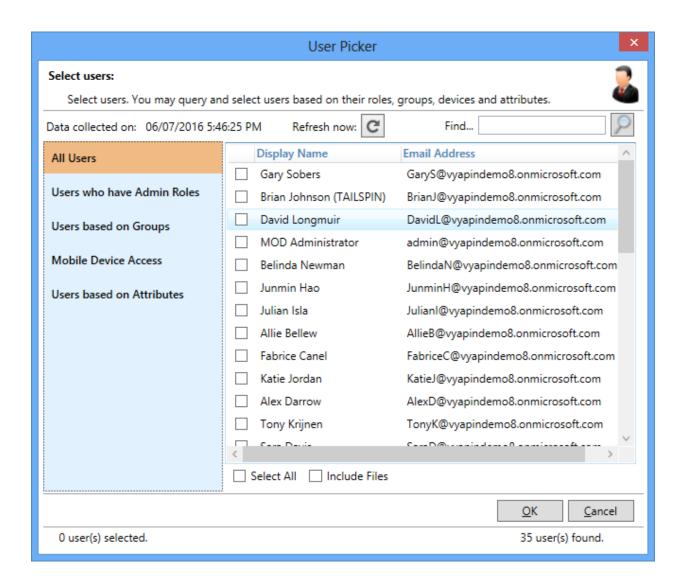

Select the desired user(s) and Click on **OK** button to display the respective user details.

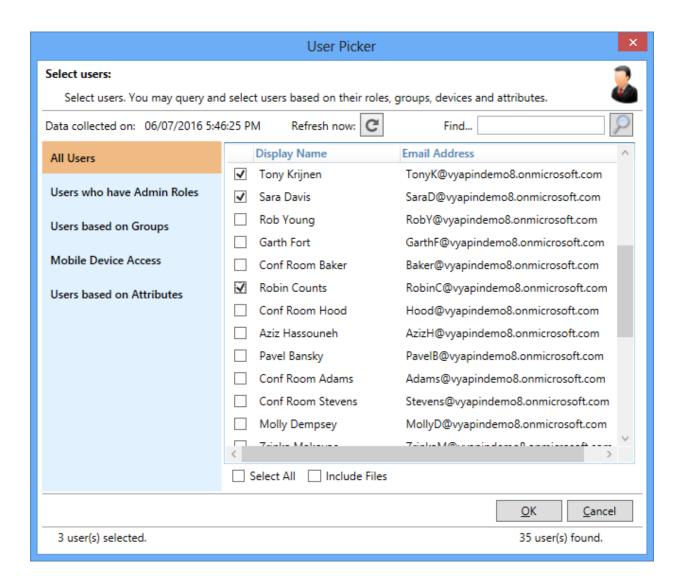

During data collection, the window is displayed as shown below.

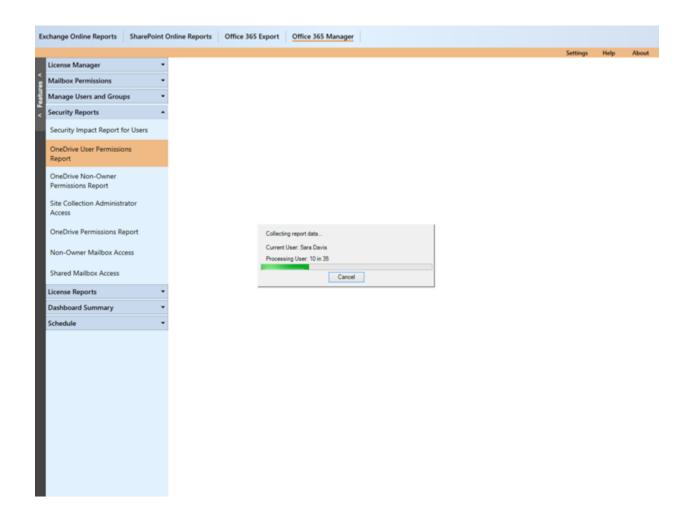

Once the data collection process is complete, the report data will be displayed in a report window as shown below:

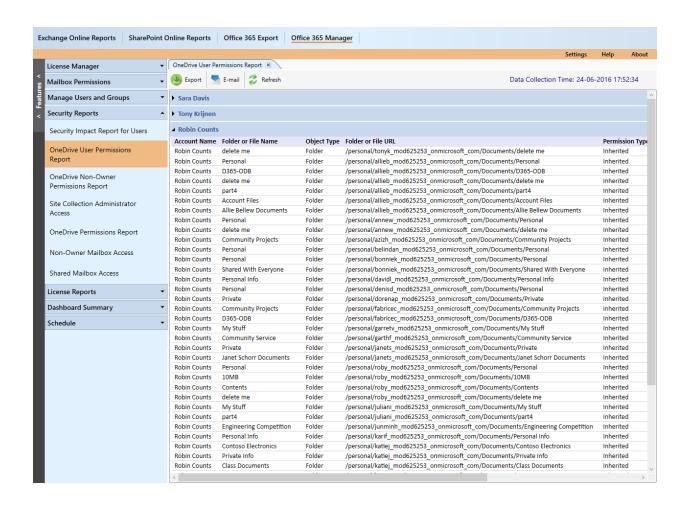

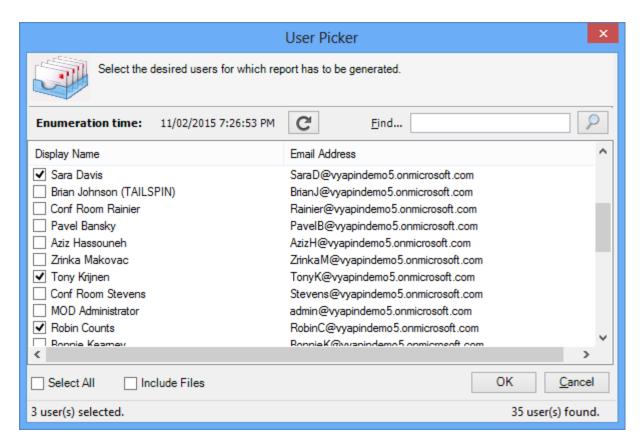

1. During data collection, the window is displayed as shown below:

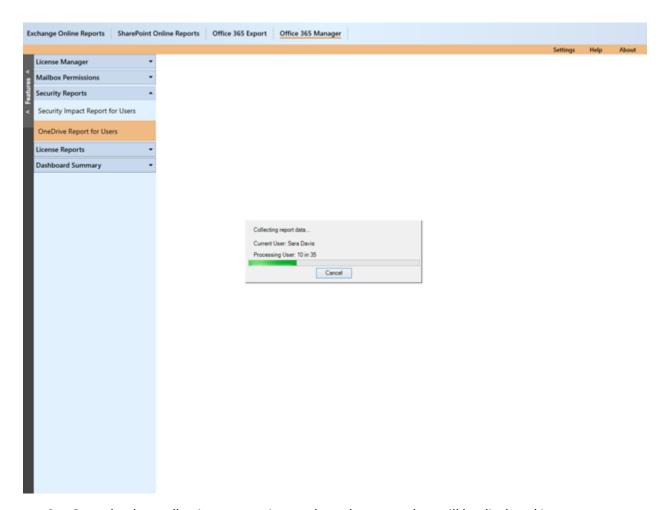

2. Once the data collection process is complete, the report data will be displayed in a report window as shown below:

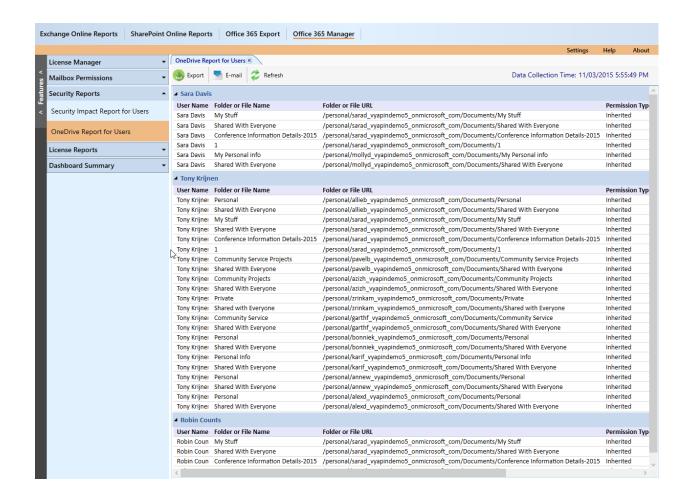

### How to generate OneDrive Non-Owner Permissions Report?

Before generating an OneDrive report, a valid admin site should be connected with proper credentials in the Configuration Settings. Perform the following steps to generate a OneDrive report:

**OneDrive Non-Owner Permissions Report** shows the users who has access to the folders and files within the personal site. It displays the users with permissions assigned on folders and files of a personal OneDrive site. This report shows information such as Folder or File Name, Object Type, Folder or File URL, Account Name, Permission Type, Permission Level, Author, Editor and Size (in MB).

Perform the following steps to generate OneDrive Non-Owner Permissions Report:

Select Office 365 Manager from the available vertical tabs. Then from left pane of the application, select Security Reports and then click on OneDrive Non-Owner Permissions Report.

On selecting "OneDrive Non-Owner Permissions Report" Report, a pop-up window will be displayed as shown below:

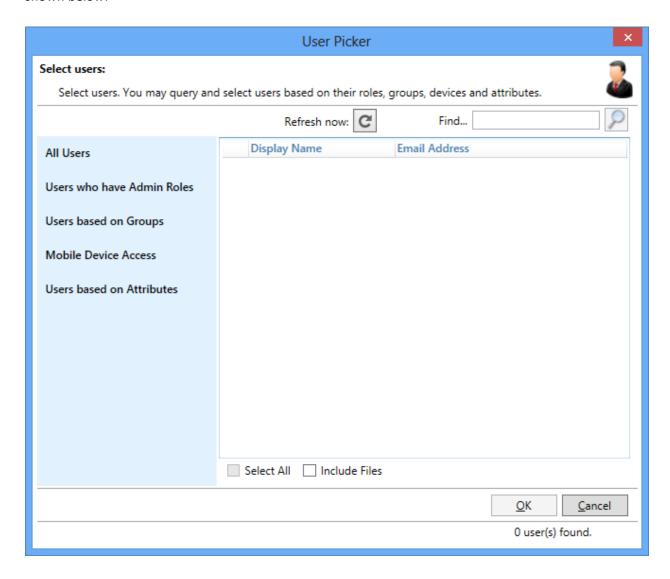

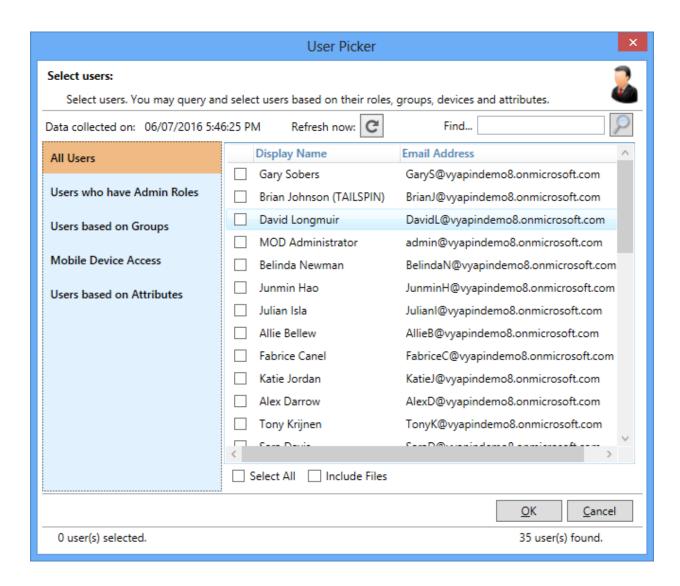

Select the desired user(s) and Click on **OK** button to display the respective user details.

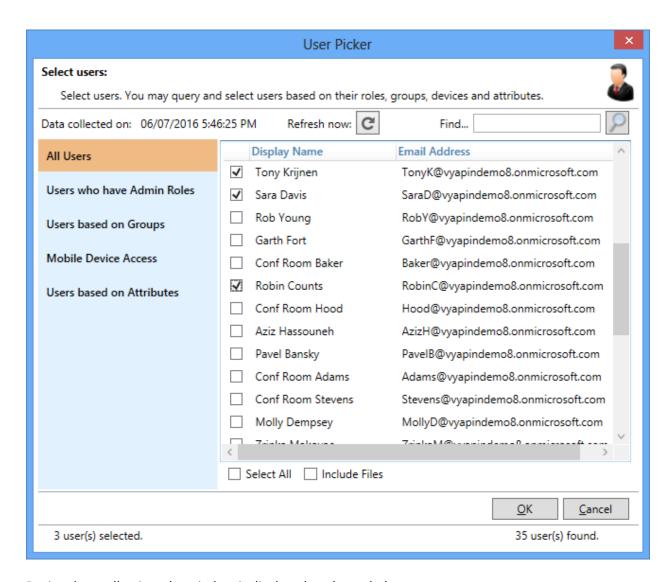

During data collection, the window is displayed as shown below.

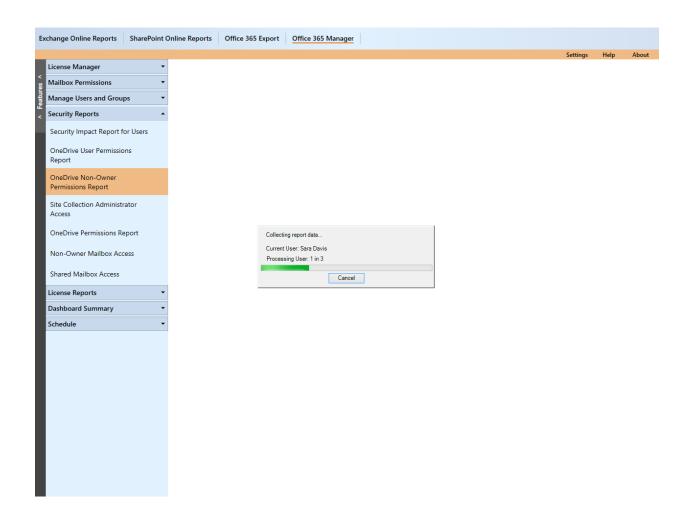

Once the data collection process is complete, the report data will be displayed in a report window as shown below:

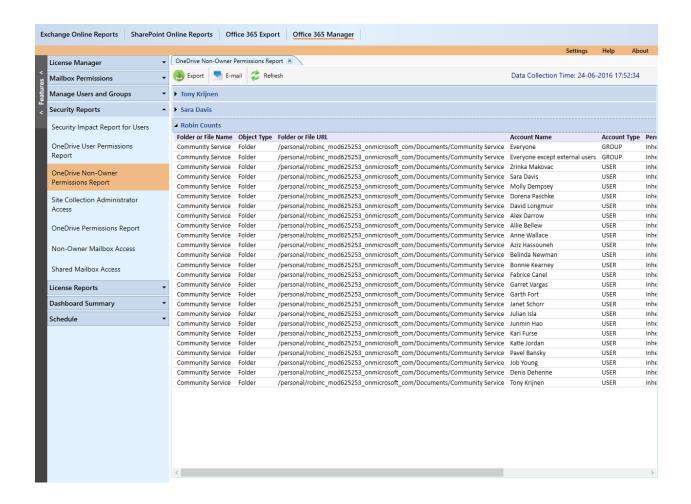

## How to generate Site Collection Administrator Access

Before generating an OneDrive report, a valid admin site should be connected with proper credentials in the Configuration Settings. Perform the following steps to generate a OneDrive report:

**Site Collection Administrator Access** report shows the users who are the site collection administrators or site collection owners in the selected OneDrive personal site. This report shows information such as Personal Site Of (User), Personal Site URL and Site Admin Access.

Perform the following steps to generate Site Collection Administrator Access:

Select Office 365 Manager from the available vertical tabs. Then from left pane of the application, select Security Reports and then click on Site Collection Administrator Access.

On selecting "Site Collection Administrator Access" Report, a pop-up window will be displayed as shown below:

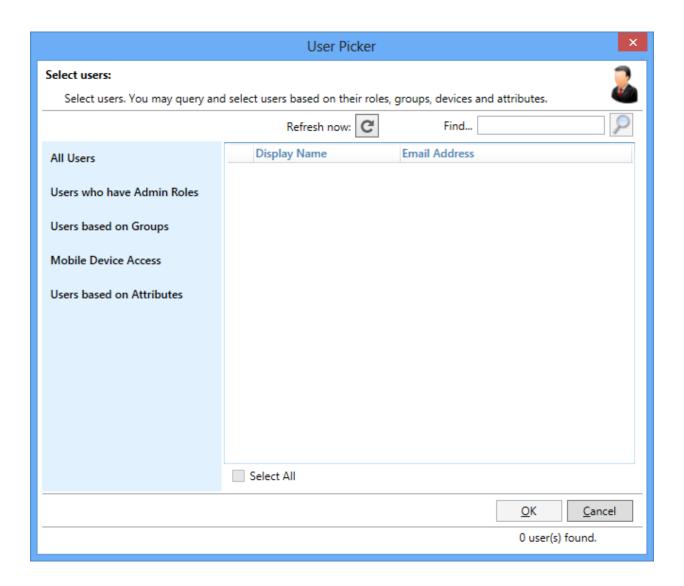

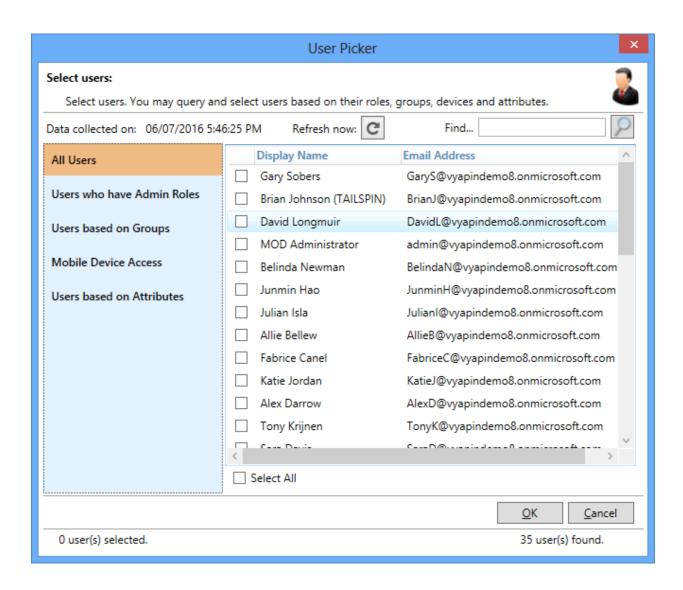

Select the desired user(s) and Click on **OK** button to display the respective user details.

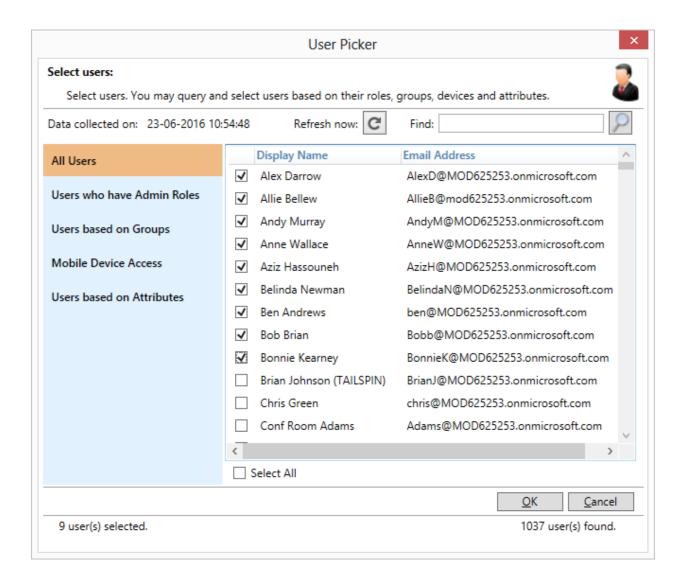

During data collection, the window is displayed as shown below.

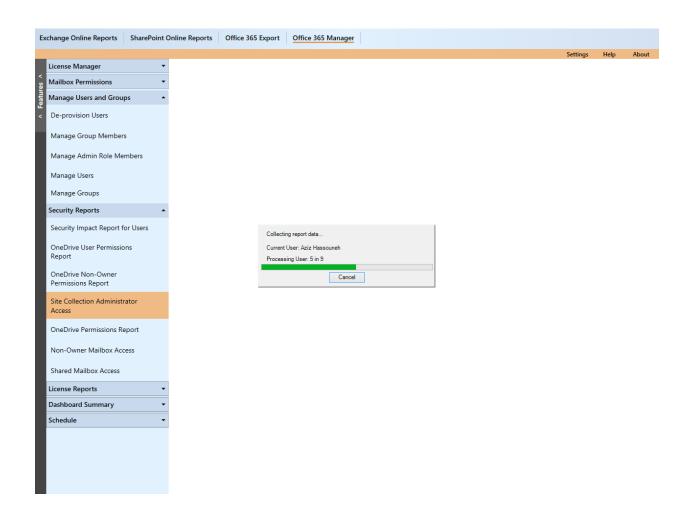

Once the data collection process is complete, the report data will be displayed in a report window as shown below:

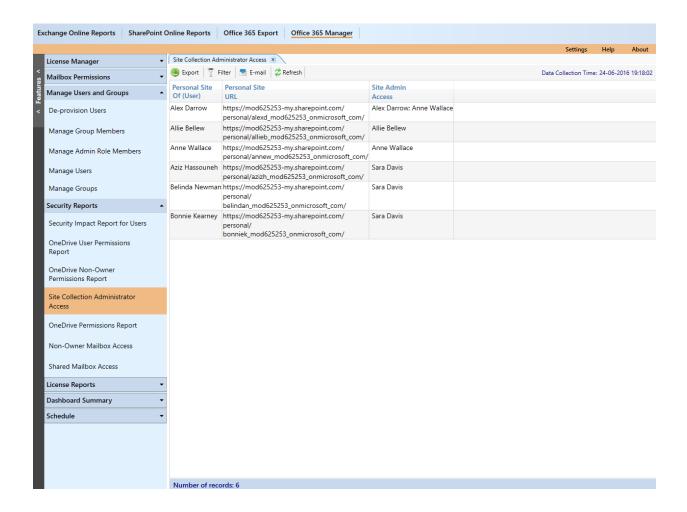

## How to generate OneDrive Permissions Report?

Before generating an OneDrive report, a valid admin site should be connected with proper credentials in the Configuration Settings. Perform the following steps to generate a OneDrive report:

**OneDrive Permissions Report** shows the users who has access to selected OneDrive personal site within Office 365. This report shows information such as Personal Site Of (User), Personal Site URL, User or Group Name, Type and Permissions Levels.

Perform the following steps to generate OneDrive Permissions Report:

Select Office 365 Manager from the available vertical tabs. Then from left pane of the application, select Security Reports and then click on OneDrive Permissions Report.

On selecting "OneDrive Permissions Report" Report, a pop-up window will be displayed as shown below:

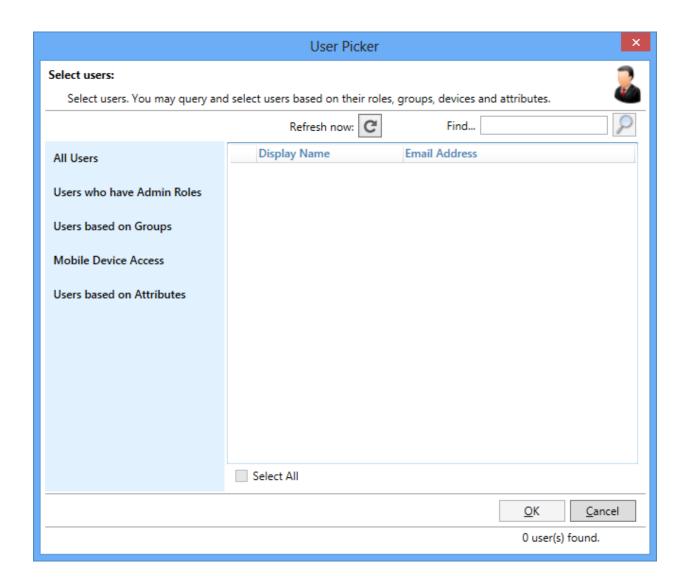

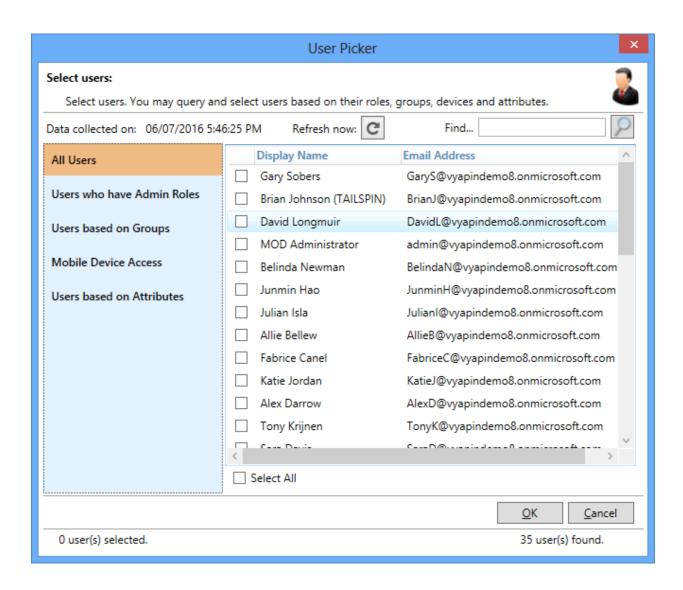

Select the desired user(s) and Click on **OK** button to display the respective user details.

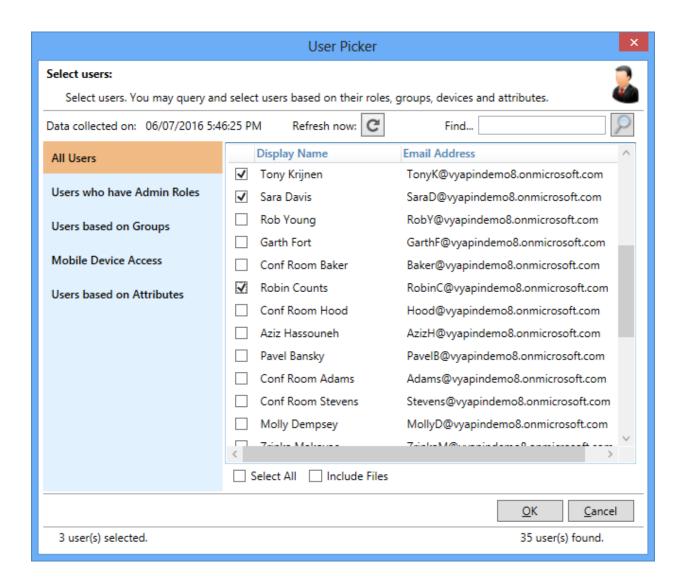

During data collection, the window is displayed as shown below.

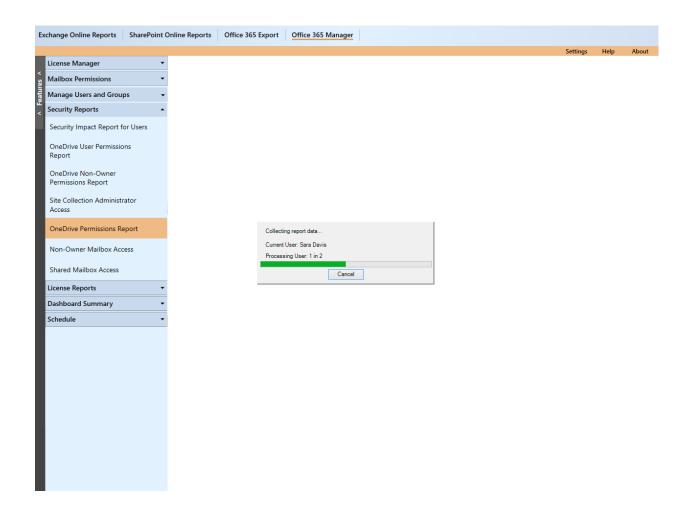

Once the data collection process is complete, the report data will be displayed in a report window as shown below:

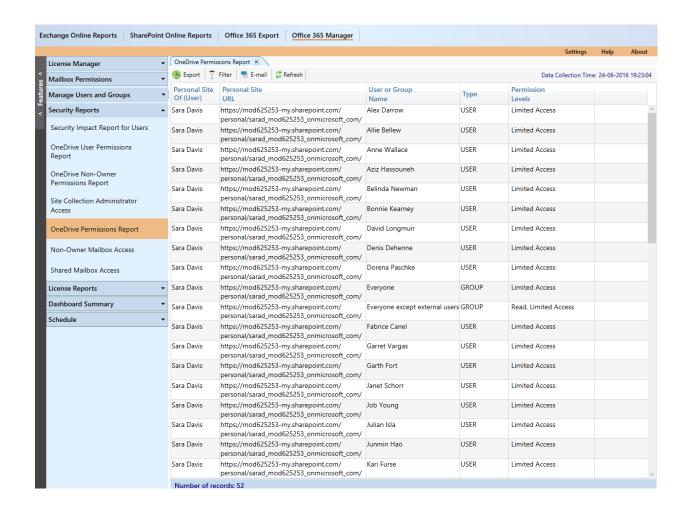

### How to generate Non-Owner Mailbox Access?

**Non-Owner Mailbox Access** shows the list of all users who have permissions to the other user's mailboxes. This report shows information such as **Mailbox Name**, **Mailbox E-mail Address**, **Identity**, **User Name**, **User E-mail Address**, and **Access Rights**.

Perform the following steps to generate Non-Owner Mailbox Access:

- 1. Select **Office 365 Manager** from the available vertical tabs. Then from left pane of the application, select **Security Reports** and then click on **Non-Owner Mailbox Access**.
- 2. On selecting **Non-Owner Mailbox Access** report, a window is displayed as shown below:

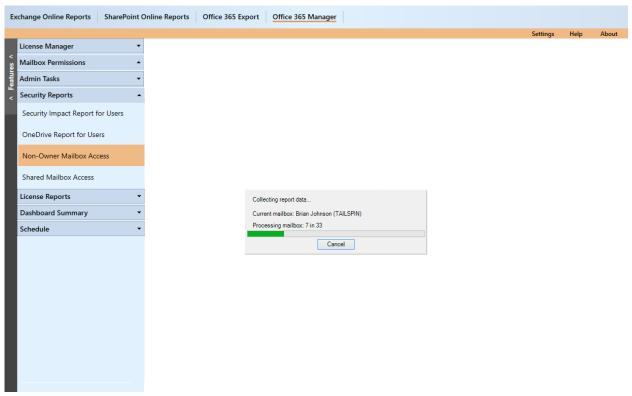

Once the data collection process is complete, the report data will be displayed in a report window as shown below:

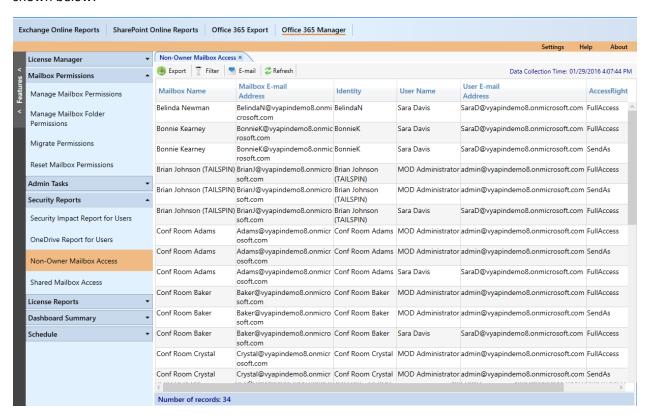

## How to generate Shared Mailbox Access?

Shared Mailbox Access shows the list of all users who have permissions to the shared mailboxes. This report shows information such as **Mailbox Name**, **Mailbox E-mail Address**, **Identity**, **User Name**, **User E-mail Address**, and **Access Rights**.

Perform the following steps to generate Shared Mailbox Access:

- 1. Select **Office 365 Manager** from the available vertical tabs. Then from left pane of the application, select **Security Reports** and then click on **Shared Mailbox Access**.
- 2. On selecting **Shared Mailbox Access** report, a window is displayed as shown below:

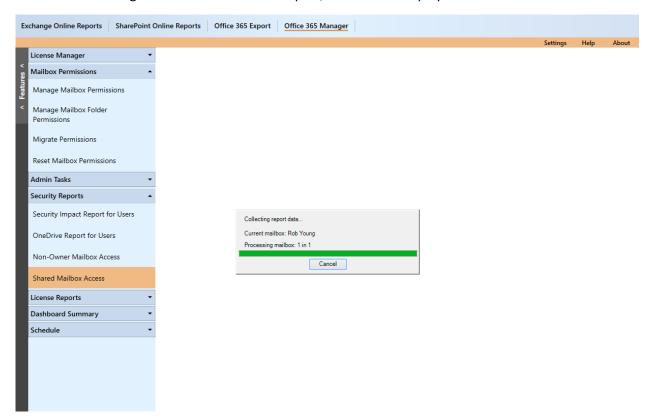

Once the data collection process is complete, the report data will be displayed in a report window as shown below:

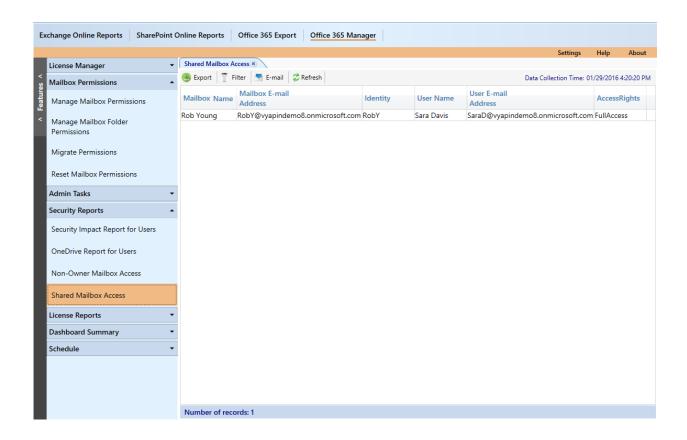

# How to generate Exchange Admin Roles?

Exchange Admin Roles shows the list of users with their subsequent roles. The users with admin roles report can be viewed based on role group, user and role.

Perform the following steps to generate Exchange Admin Roles:

Select Office 365 Manager from the available vertical tabs. Then from left pane of the application, select Security Reports and then click on Exchange Admin Roles.

Once the data collection process is complete, the resultant data will be displayed as shown below:

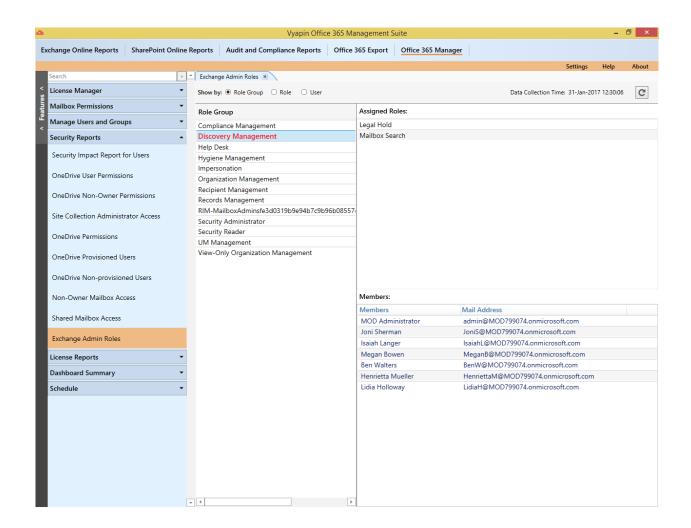

The above image is shown by selecting the rolegroup option in the report. Likewise, the subsequent images shows the selection of other available options.

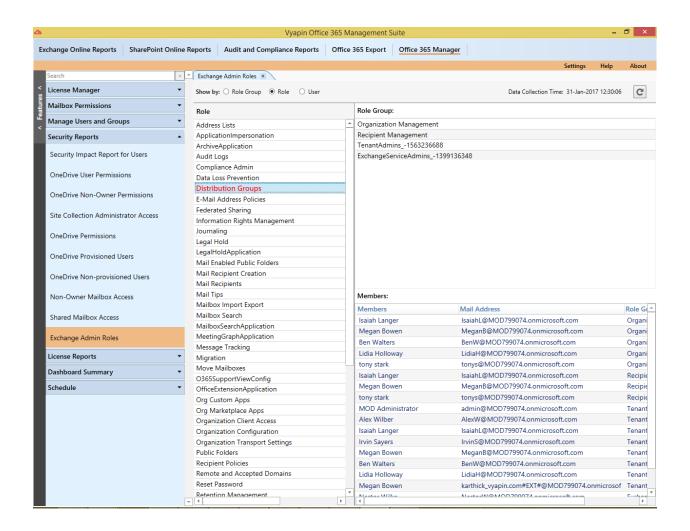

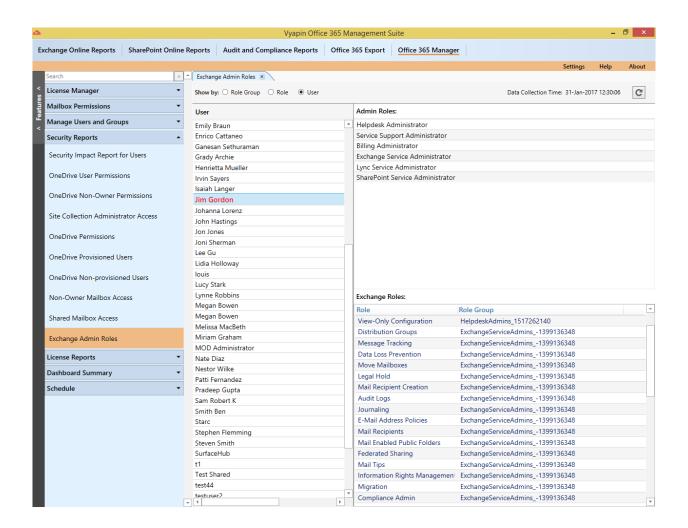

# How to schedule a Manager Report task?

**Report Selection** 

OneDrive Details

**User Selection** 

**Delivery Options** 

**Task Settings** 

## **Report Selection**

Select a report from the list of available reports which you like to be scheduled. The report selection window appears as shown below:

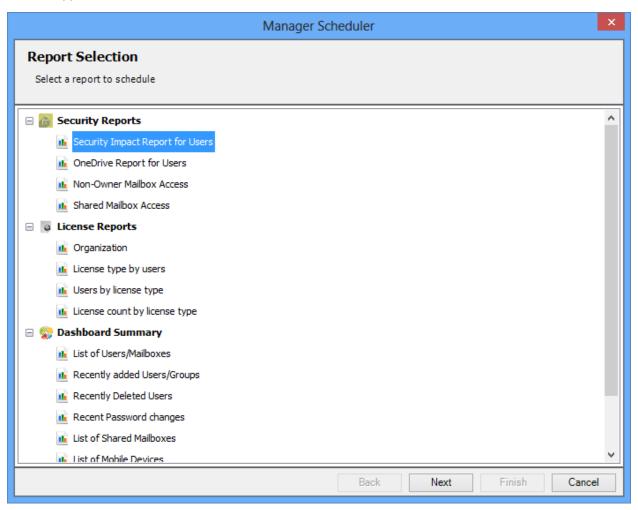

## OneDrive details

If the selected report is **OneDrive Report for Users**, specify the OneDrive details like Admin URL, credentials, and tenant name to store the generated data. This window will appear as shown below:

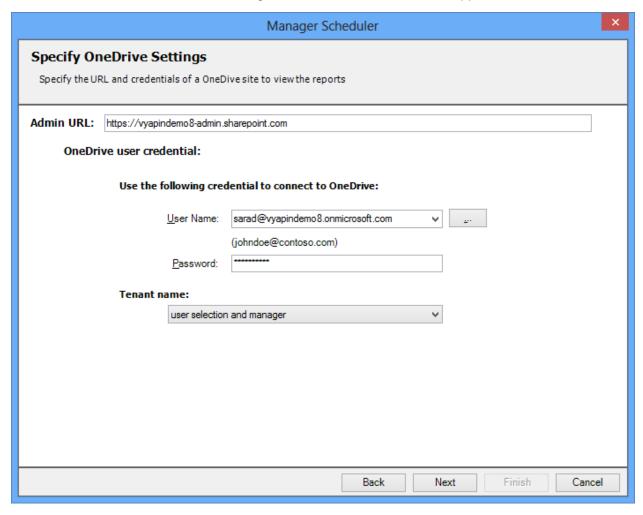

### **User Selection**

Based on the type of report selected, security impact report for users, OneDrive report for users will be displayed in this window.

This selection window will appear as shown below for a Security Impact Report for Users,

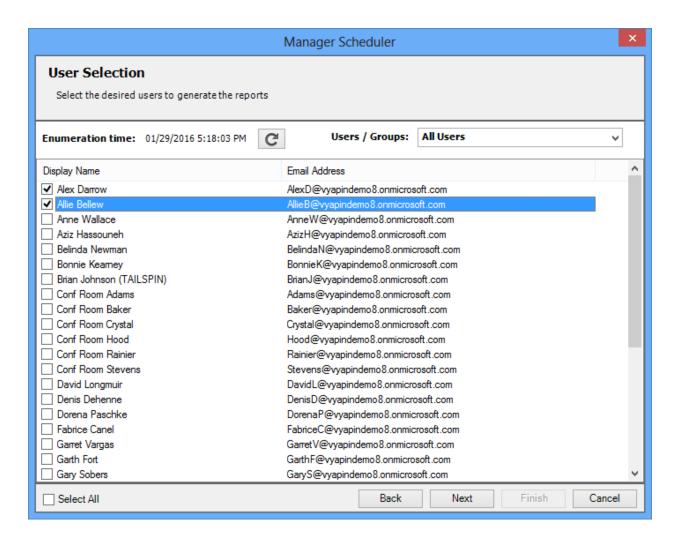

## **Delivery Options**

In this window, select a delivery option, to export / e-mail the generated report on scheduled run. This window appears as shown below:

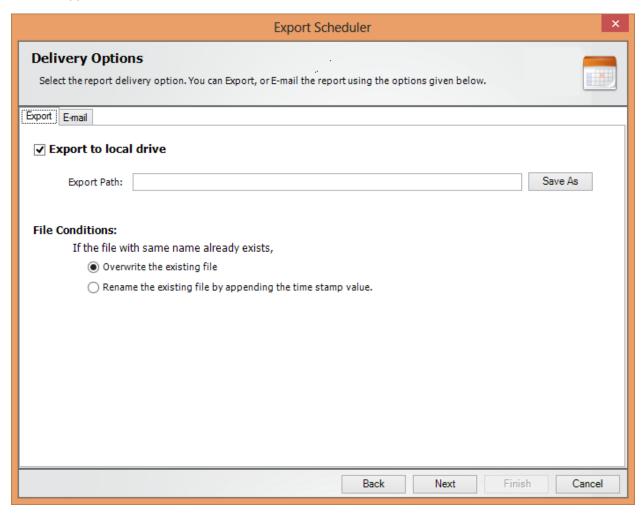

If you want to e-mail the generated report on scheduled run, specify SMTP server name, From Address, To address, mail subject, mail content, attachment format, and option to compress the attachment.

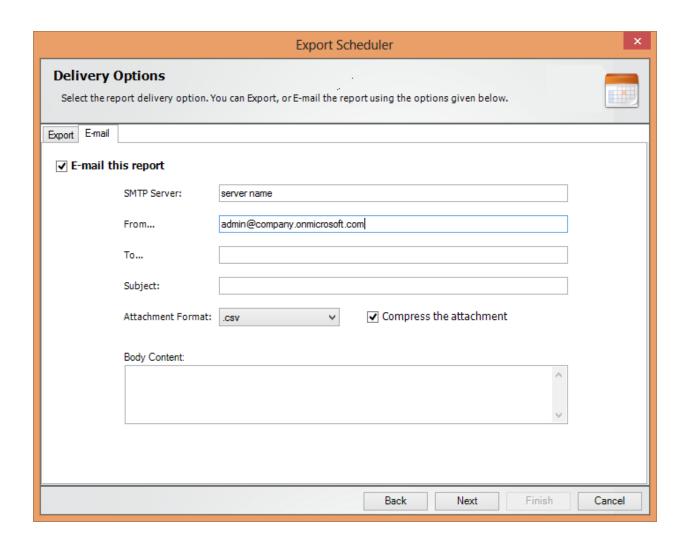

# **Task Settings**

To specify the task name and task settings for the Office 365 Export task, perform the steps given below

1. Task Settings screen will appear as shown below:

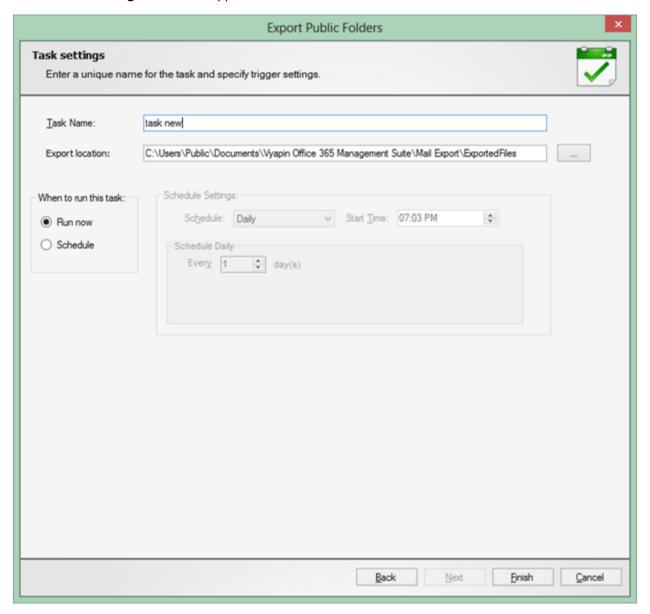

- 2. Enter a unique task name in **Task Name** textbox.
- 3. Click **Finish** to create a Windows Scheduled task and save the corresponding task settings.

# References

**Frequently Asked Questions** 

**Technical Support** 

**Troubleshooting** 

How to uninstall Vyapin Office 365 Management Suite

# Frequently Asked Questions

For any questions about the product, please refer to the **Frequently Asked Questions** section of our website.

# **Technical Support**

If and when a problem arises, please forward the following information to **support@vyapin.com** to revert back to you with a solution. These files will be available where Vyapin Office 365 Management Suite is installed.

### **Error Log File**

e.g., < Application Data Folder > \Vyapin Office 365 Management Suite \Log \Vyapin Office 365 Management Suite \Error Log.txt

Note:

< Application Data Folder > is the common area where Vyapin Office 365 Management Suite settings will be stored in the computer running Vyapin Office 365 Management Suite. The path will be as follows:

Windows 8.1, Windows 8, Windows 7, Windows 2008, Windows 2012 - C:\Users\Public\Documents

# Troubleshooting

## **Permissions Required**

How to Assign Application Impersonation role?

**Enabling Audit Logs in Office 365 Security and Compliance center** 

Alert messages

## Permissions required

Here are the permissions required to use all the modules in Vyapin Office 365 Management Suite:

### **Exchange Online Reports**

\* The entered user credential should be of a user who is a member of one of the following groups:

Organization Management (Microsoft Exchange Security Groups)

Hygiene Management (Microsoft Exchange Security Groups)

Recipient Management (Microsoft Exchange Security Groups)

Records Management (Microsoft Exchange Security Groups)

View-Only Organization Management (Microsoft Exchange Security Groups)

\* The Mail Item reports required **ApplicationImpersonation** role to access other mailboxes.

### SharePoint Online Reports

Must be a valid user to view the basic information.

Must have Edit or Contribute rights to view content level information.

Must have Full Control or Administrator level rights to view security related information.

#### **Audit and Compliance Reports**

To perform the audit log search you must be assigned View-Only Audit Logs or Audit Logs role in Exchange role groups. By default, these roles are available with the Organization Management role group and Compliance management role group. If you do want to assign these role groups to the user, you can always create a custom role group with either of these roles and add users to them.

#### Office 365 Export

The entered user credential should have **ApplicationImpersonation** role to access and read data from other mailboxes.

#### Office 365 Manager

The entered user credential should be a **Global Administrator** to **add**, **remove**, or **modify** license assignments.

## How to Assign Application Impersonation role?

The Application Impersonation role enables the application to impersonate users in an organization in order to perform tasks on behalf of the user. Here are the steps, to assign this role for a user:

- 1. Log on to your Exchange Admin Center
- 2. Click on "Permissions" in the left pane and then click on "New" button in the Admin Roles tab for adding a new role group.

# Exchange admin center

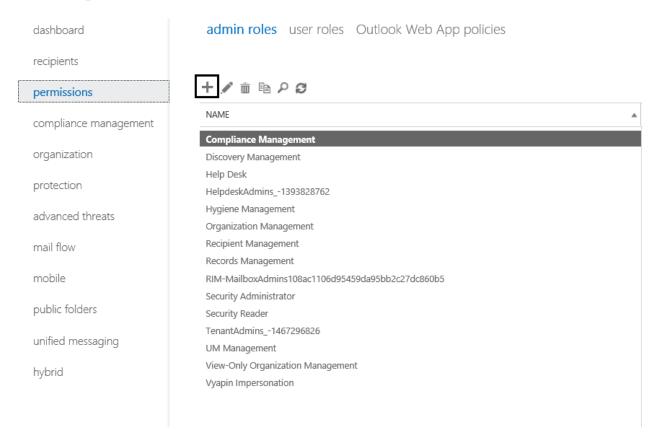

3. In the "new role group" window, give a unique name for role group in the Name field.

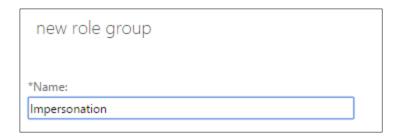

4. In the field given for roles, click on 'Add' button and select 'ApplicationImpersonation' from the list of available roles.

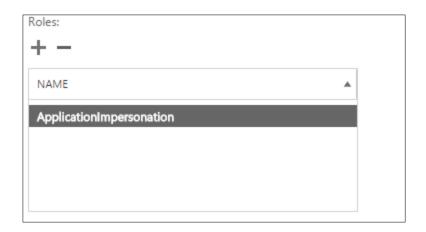

5. Add members, in the field given for the users, you wish to assign this role.

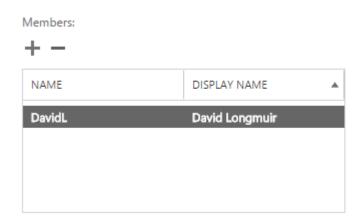

1. Before you start using the Audit Reports feature in Vyapin Office 365 Management Suite, an admin must enable the auditing option in the Security and Compliance center. To enable this, go to Audit Log Search page in Security and Compliance center -> Search & Investigation and click on Start recording user and admin activity. This is a one-time action to perform.

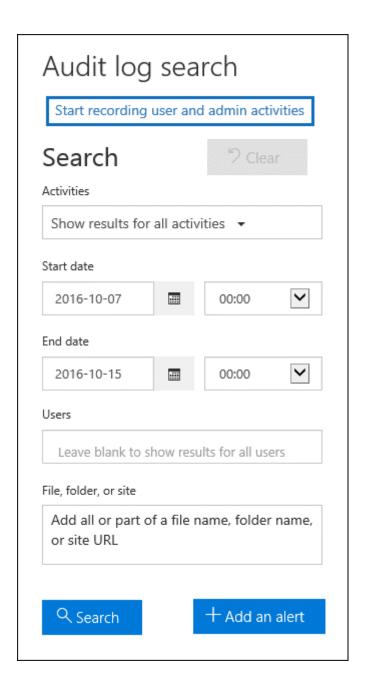

- 2. If the link is not available it means that auditing is already enabled in your tenant. After enabling, a message will be shown that the audit log is being prepared and that you can run a search in a couple of hours after the preparation is complete. A message is displayed that says the audit log is being prepared and that you can run a search in a couple of hours after the preparation is complete.
- 3. To perform the audit log search you must be assigned View-Only Audit Logs or Audit Logs role in Exchange role groups. By default, these roles are available with the Organization Management role group and Compliance management role group. If you do want to assign these role groups to the user, you can always create a custom role group with either of these roles and add users to them.

# Alert messages

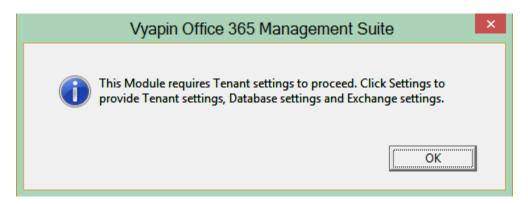

1. Ensure that the **Tenant settings** and **Database Settings** are provided to collect data from Exchange Online.

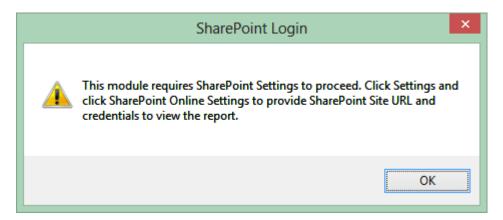

2. Ensure that you have entered a valid **SharePoint site URL** and credentials in SharePoint Online Settings.

# How to uninstall Vyapin Office 365 Management Suite

When you uninstall Vyapin Office 365 Management Suite through **Control Panel** - **Add / Remove Programs applet**, Windows Installer program will remove only the application files from your computer.

But, the application related files created by Vyapin Office 365 Management Suite remain in the computer. In order to remove Vyapin Office 365 Management Suite worker files completely, the uninstall wizard provides a set of cleanup options, which are performed based on your selection.

Use this wizard to clean-up the files that are created by Vyapin Office 365 Management Suite application selectively and uninstall Vyapin Office 365 Management Suite completely from the computer.

1. Launch the Uninstall wizard by clicking Start Programs Vyapin Office 365

Management Suite Uninstall Vyapin Office 365 Management Suite.

The Vyapin Office 365 Management Suite Uninstall dialog will be shown as below:

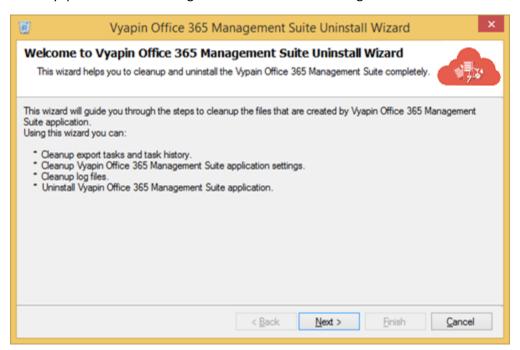

- 2. Click **Next** to proceed.
- 3. Select required **Cleanup Options** as shown below:

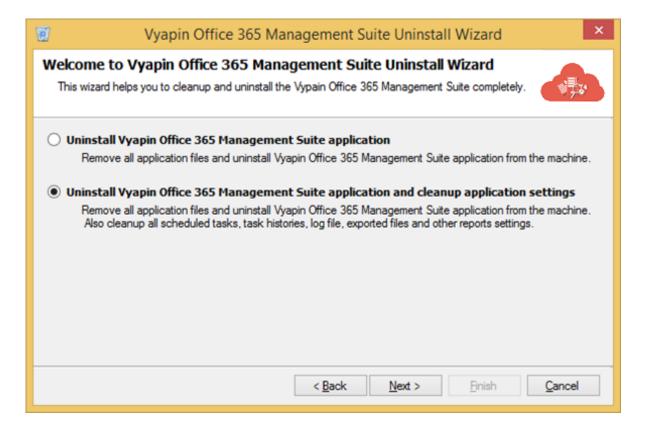

- 4. Click **Next** to proceed.
- 5. Confirm the Cleanup and/or Uninstall process.

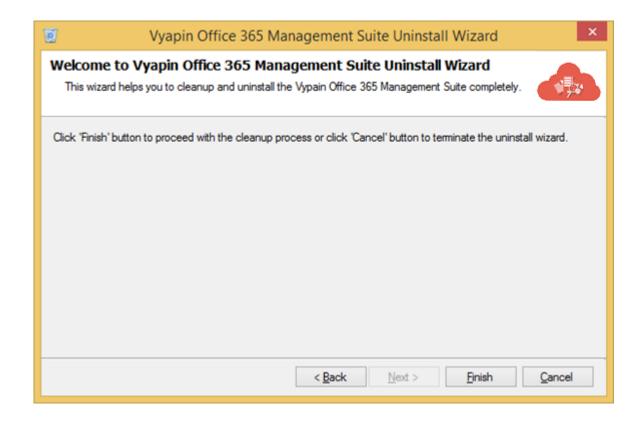

- 6. Click **Finish** to run cleanup and/or uninstall process. Click **Cancel** to close the wizard.
- 7. Once the file cleanup process is complete, the uninstall wizard will automatically run **Windows Installer program** to remove Vyapin Office 365 Management Suite application from the computer.